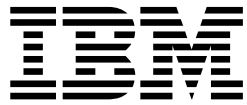

IBM<sup>®</sup> DB2 Universal Database<sup>™</sup>

# 資料倉儲中心管理手冊

8.2 版

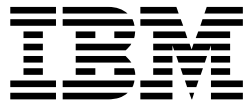

IBM<sup>®</sup> DB2 Universal Database<sup>™</sup>

# 資料倉儲中心管理手冊

8.2 版

使用此資訊及其支援的產品之前,請先閱讀注意事項下的一般資訊。

本文件含有 IBM 的所有權資訊。它是依據軟體使用權同意書而提供的,並受到著作權法的保護。本書中的資訊不包括任 何產品保證,且其陳述也不得延伸解釋。

您可以線上訂購 IBM 出版品,或透過當地的 IBM 業務代表來訂購。

- 若要線上訂購出版品,請造訪位於 [www.ibm.com/shop/publications/order](http://www.ibm.com/shop/publications/order) 的 「IBM 出版品中心 (IBM Publications Center) $\cup$   $\circ$
- 若要尋找您當地的 IBM 業務代表,請造訪位於 [www.ibm.com/planetwide](http://www.ibm.com/planetwide) 的 「IBM 全球聯絡站名錄 (IBM Directory of Worldwide Contacts) $\int$   $\circ$

若要從美國或加拿大的「DB2 市場銷售 (DB2 Marketing and Sales)」中訂購 DB2 出版品,請電洽:1-800-IBM-4YOU  $(426-4968)$ 

當您傳送資訊給 IBM 時,您即授權予 IBM 以其認為適當的方式來使用或分送資訊,而不必對您負起任何責任。

**© Copyright International Business Machines Corporation 1996, 2004. All rights reserved.**

## 目録

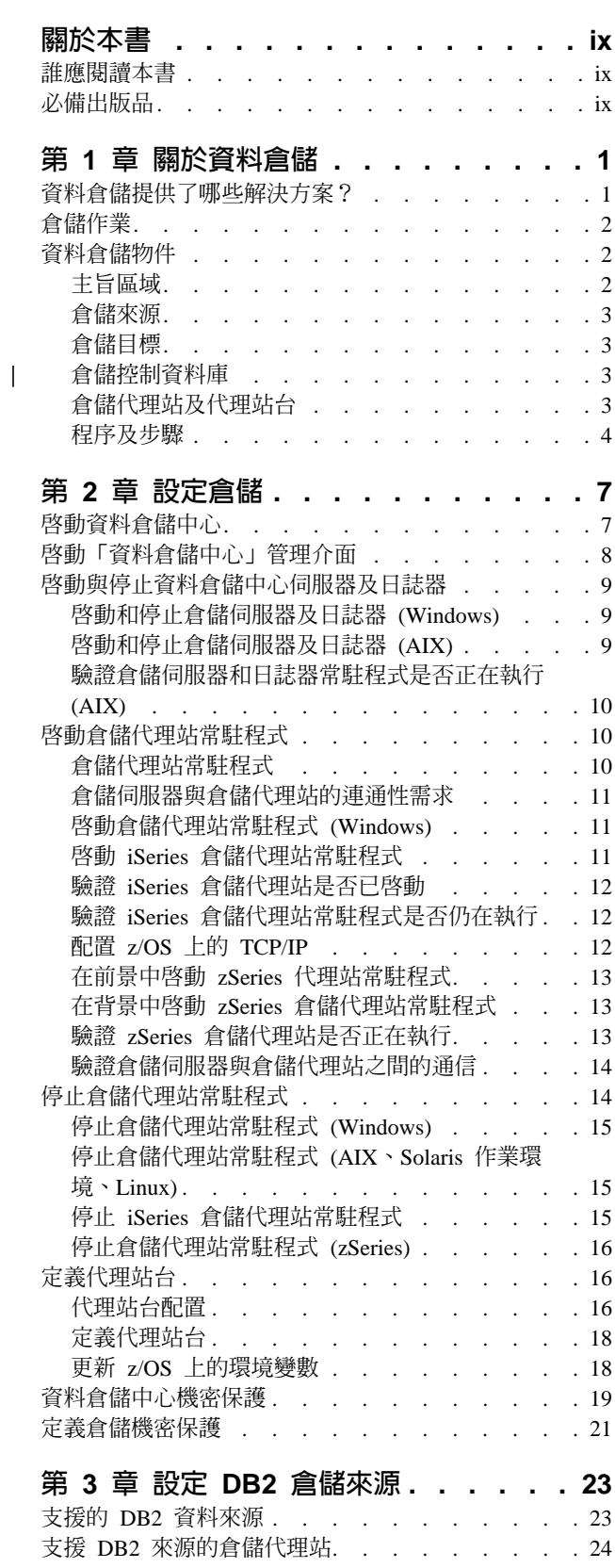

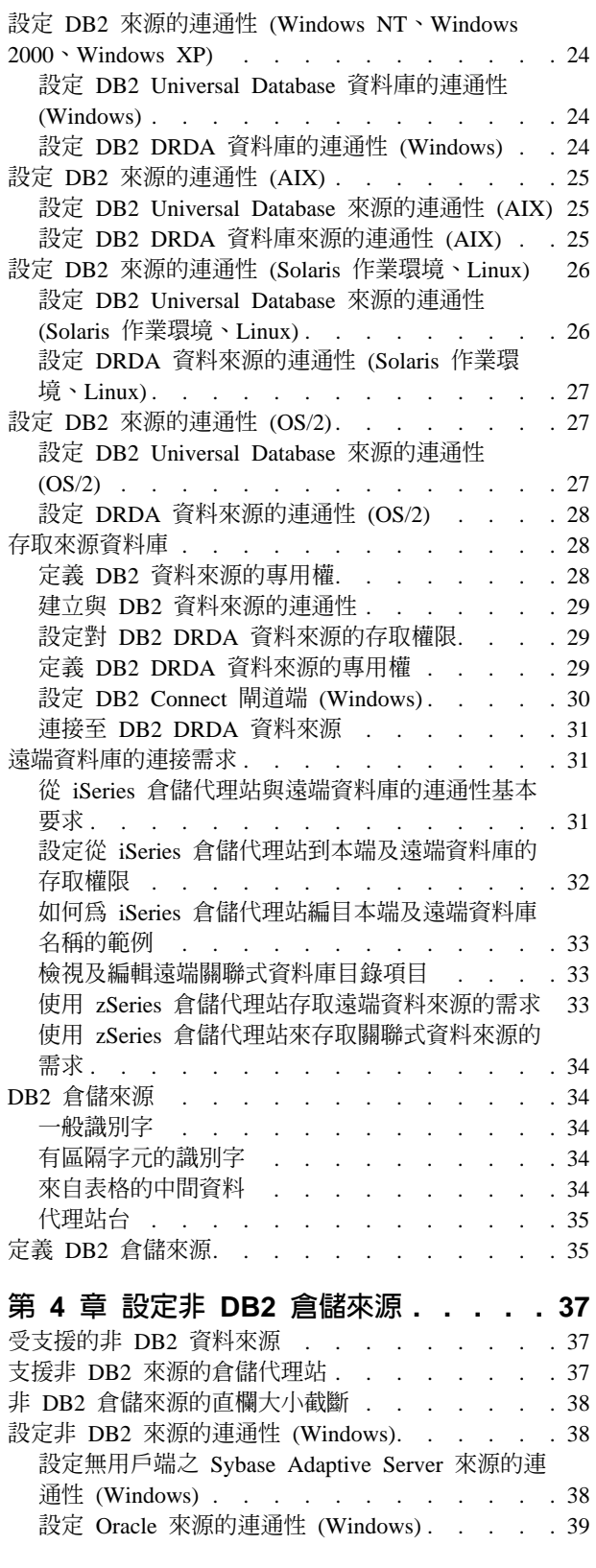

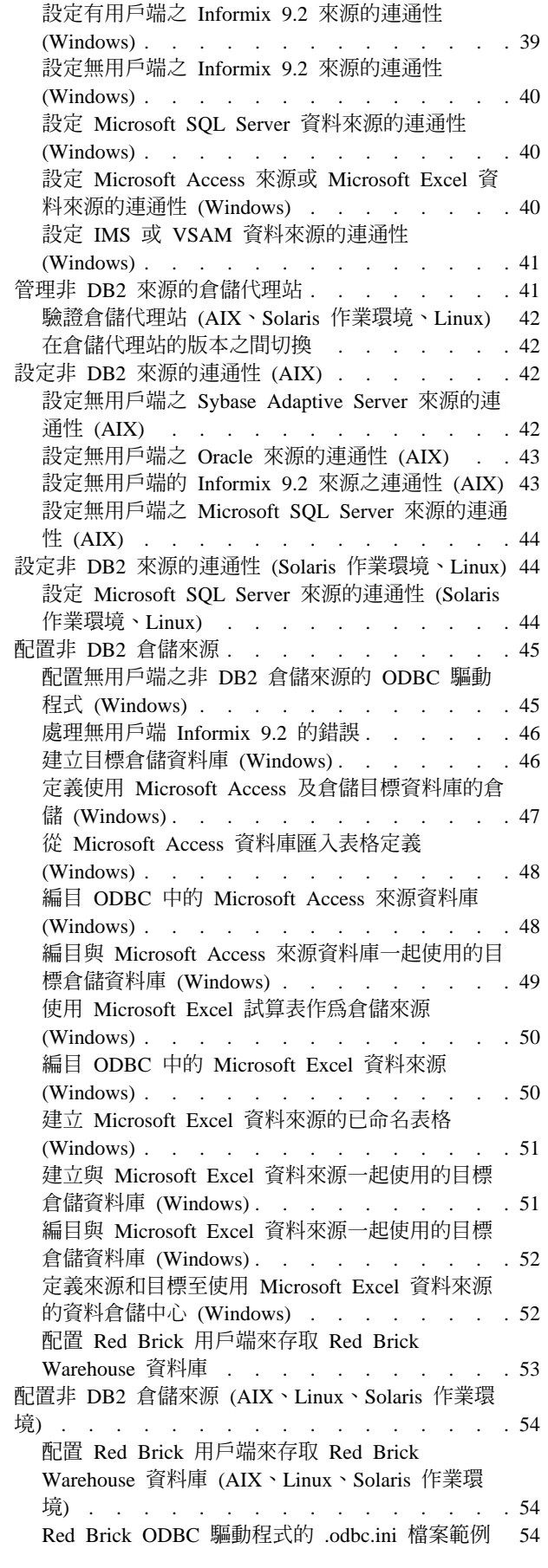

 $\parallel$ |

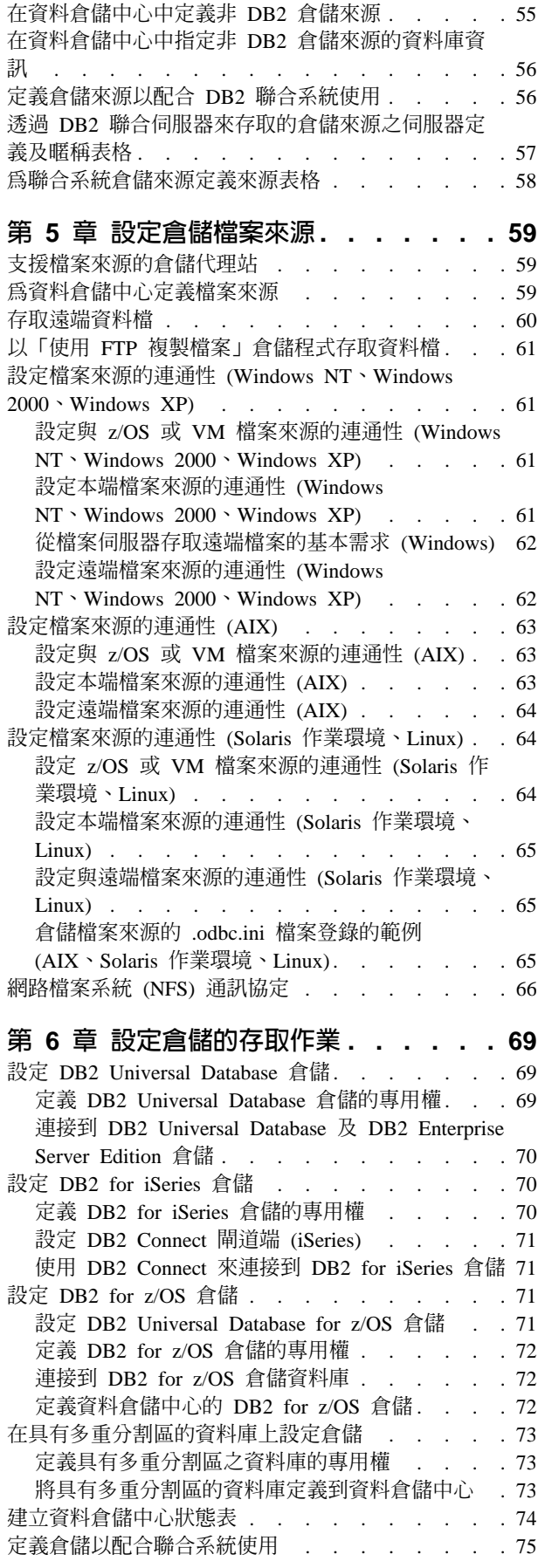

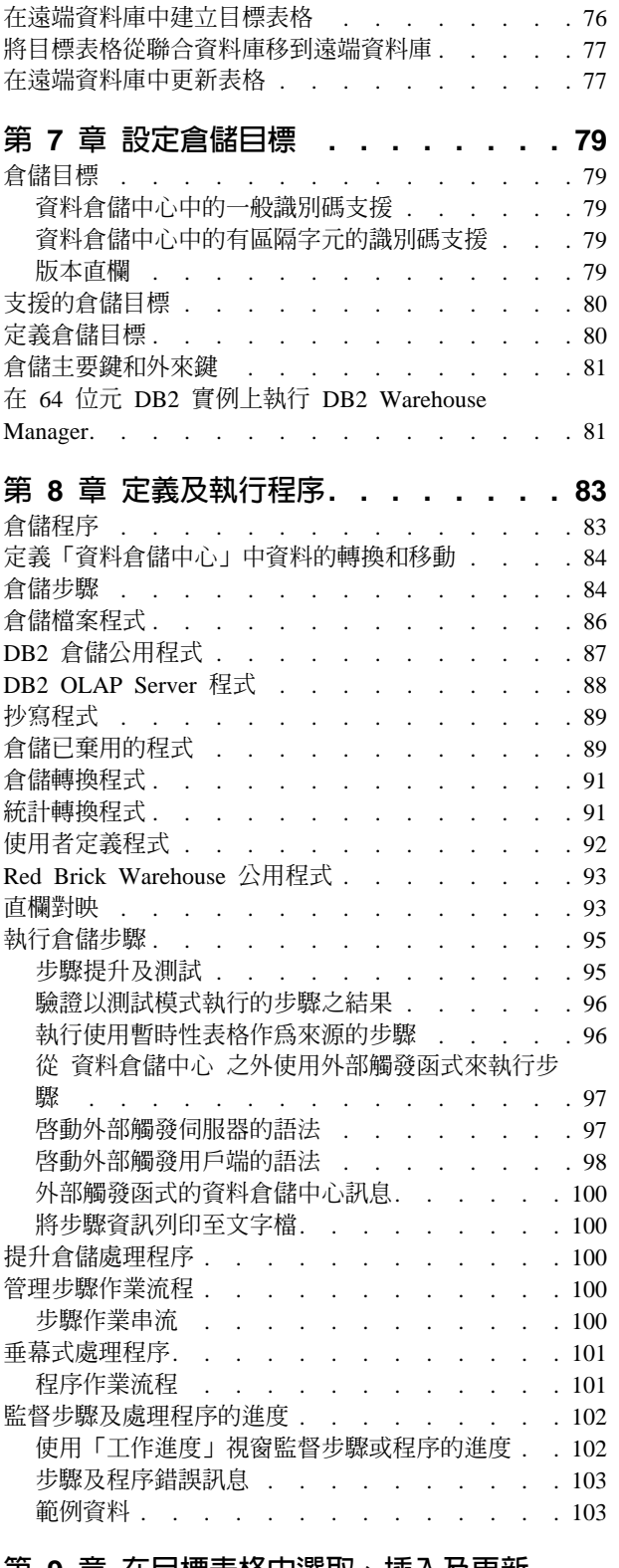

## 第 9 章 在目標表格中選取、插入及更新

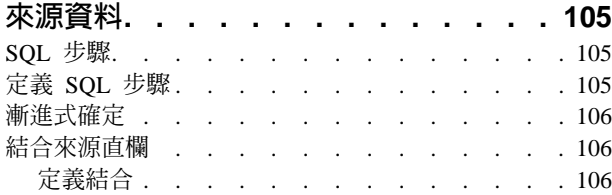

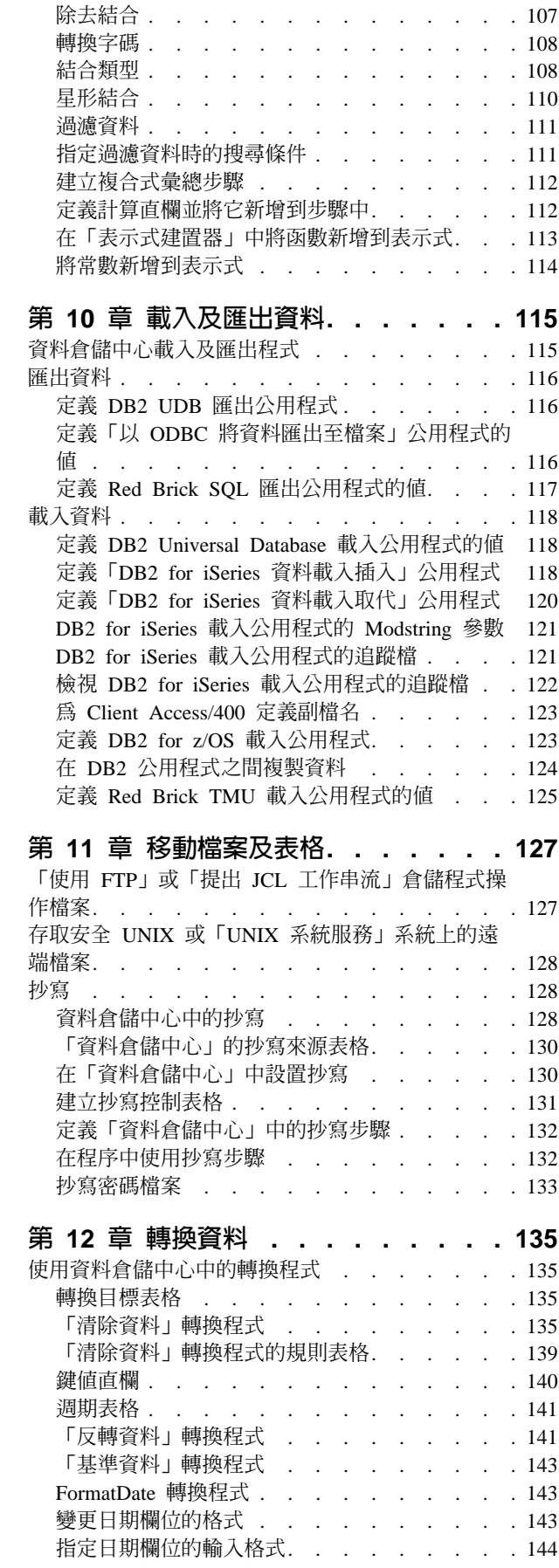

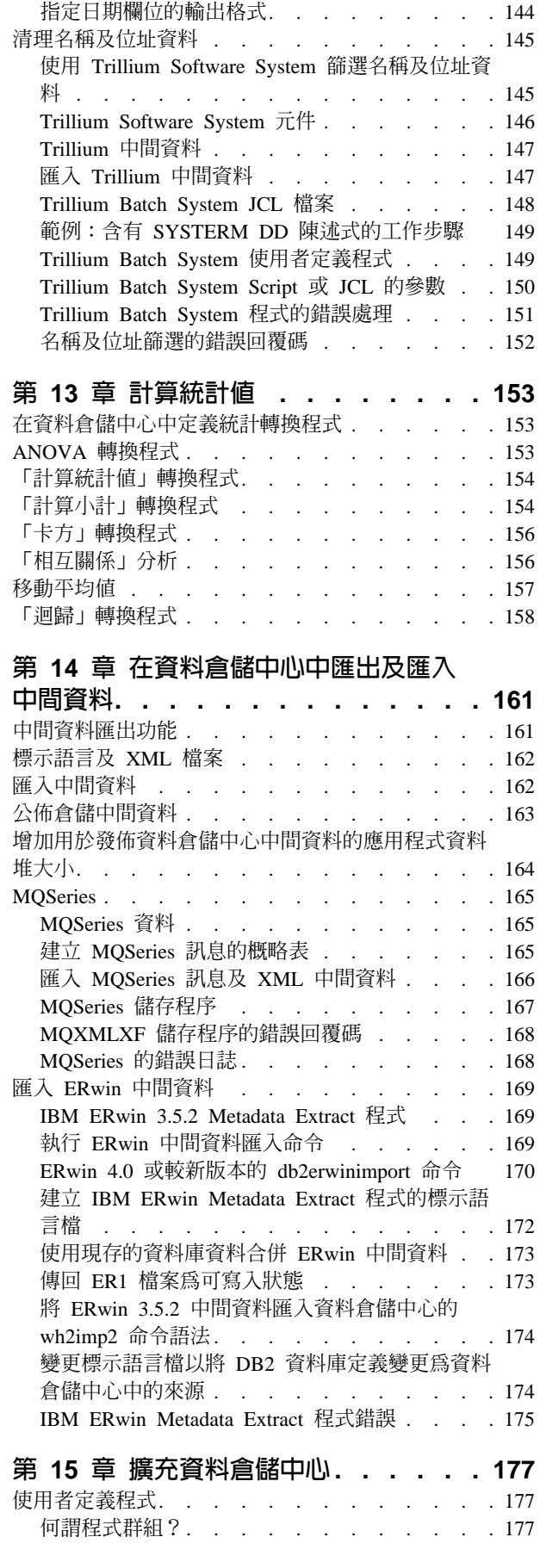

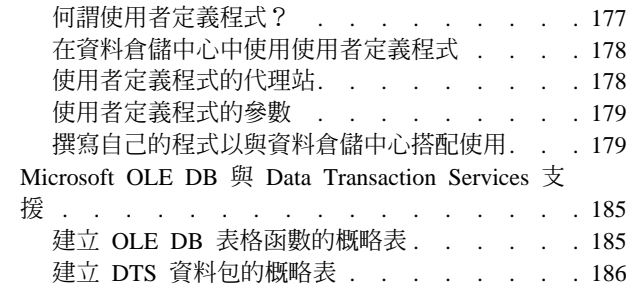

## 第 16 章 從資料倉儲中心内建立星狀綱

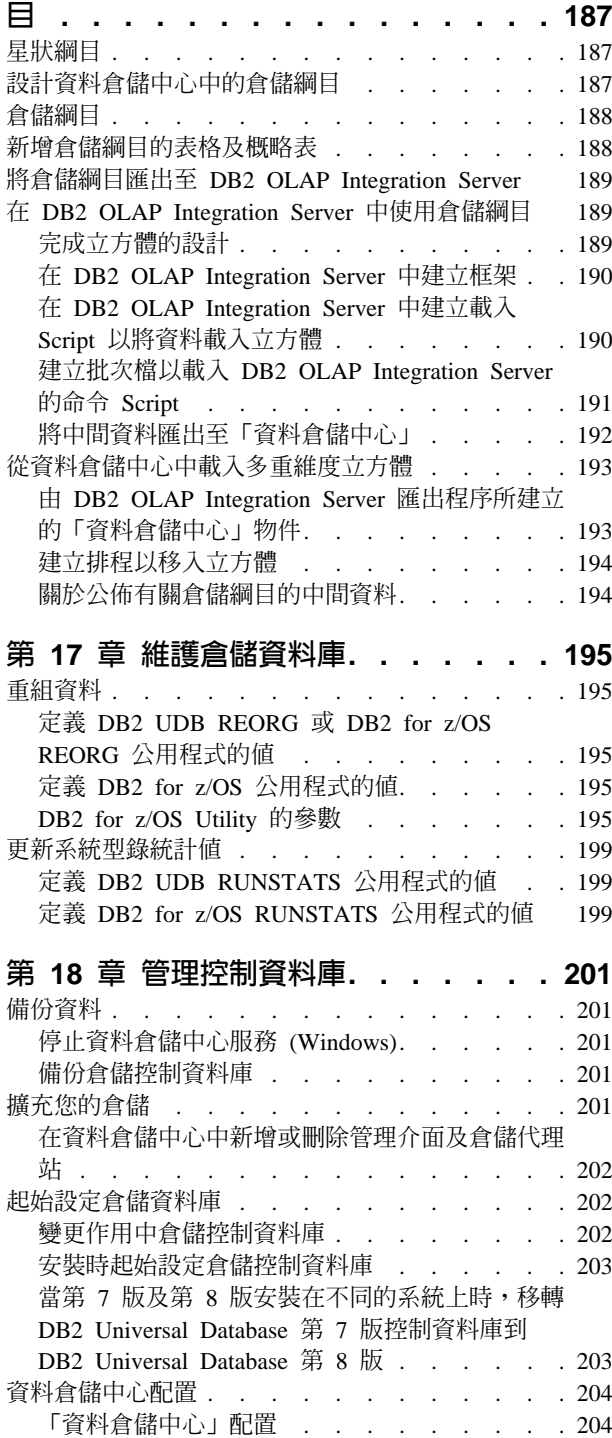

 $\overline{\phantom{a}}$ 

## 第 19 章 重新整理 [OLAP Server](#page-216-0) 資料<br>庫 ....................

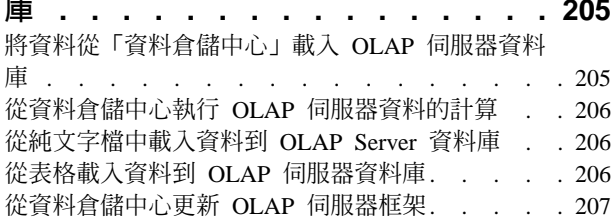

## 第 20 章 資料倉儲中心日誌記載及追蹤

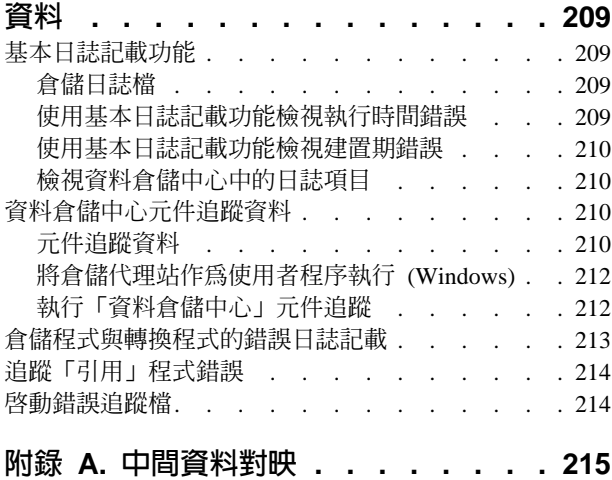

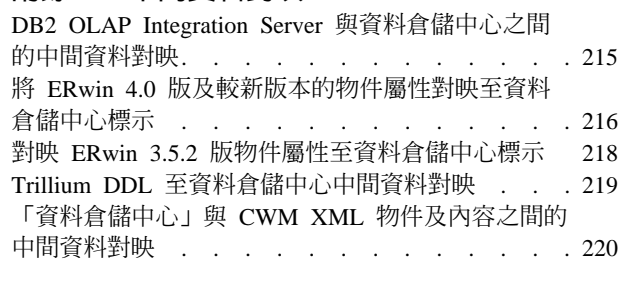

 $\frac{1}{1}$ | |

## 附錄 B. 定義倉儲不再支援的程式及轉換 程式的値[. . . . . . . . . . . . . . 223](#page-234-0)

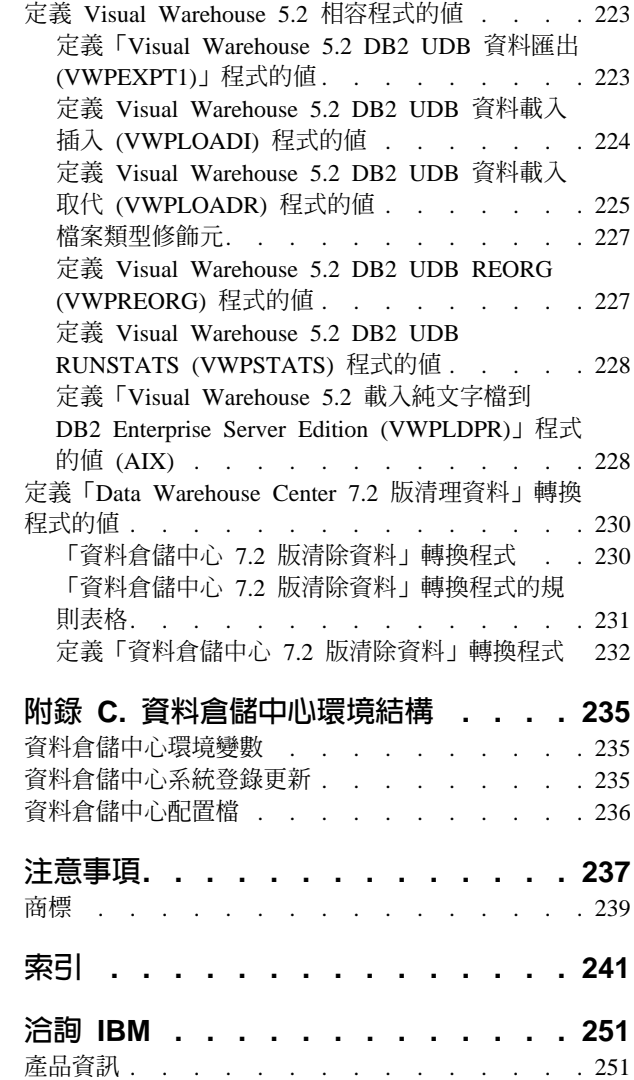

## <span id="page-10-0"></span>關於本書

|

 $\mathbf{I}$ |

本書說明使用 IBM® DB2 Universal Database™ 資料倉儲中心來建置及維護倉儲的必要 步驟。倉儲是一種資料庫,它包含從作業資料來源取出及轉換的資訊式資料。

在本書中, z/OS 這個名詞是指 z/OS® 及 OS/390®。

#### 誰應閱讀本書

本書專門供使用資料倉儲中心來建置倉儲的管理員及倉儲設計者使用。讀者應具備關 聯式資料庫管理系統的基本常識,概略瞭解 SQL,並請教能夠與不同資料來源建立連線 的專家。

如果您要使用統計轉換程式,還應該熟悉統計技術。

#### 必備出版品

在閱讀本書之前,請先閱讀DB2 Universal Database 快速入門來安裝資料倉儲中心。如 果您有 DB2 Warehouse Manager, 請閱讀 DB2 Warehouse Manager 安裝手冊來安裝代 理站程式及轉換程式。IBM DB2如果您使用抄寫本,請閱讀 IBM DB2 抄寫指南與參考 手冊。

除了本書以外,您還需要下列主題的相關文件:

- Microsoft<sup>®</sup> Windows NT®、Windows<sup>®</sup> 2000 或 Windows XP 作業系統。
- 如果您正在  $AIX^{\circledast}$  上執行伺服器,則需  $AIX$  作業系統。
- 計劃用來作為來源及目標的資料庫。
- 計劃要使用的連接軟體。

## <span id="page-12-0"></span>第 1 章 關於資料倉儲

IBM<sup>®</sup> DB2 Universal Database™ 提供資料倉儲中心,它是一種元件,能將資料倉儲處 理程序自動化。您可使用資料倉儲中心來定義移動及轉換倉儲資料的處理程序。然 後,使用資料倉儲中心來排程、維護及監督這些處理程序。

本章提供資料倉儲及資料倉儲作業的概觀。

## 資料倉儲提供了哪些解決方案?

內含作業資料的系統(執行日常業務交易的資料)包含有助於業務分析師的資訊。例如, 分析師可以使用在年中的何時、何地銷售出何種產品的相關資訊尋找異常情況或設計 未來的銷售策略。

不過,分析師在直接存取作業資料時可能出現一些問題:

- 分析師可能不具備查詢作業資料庫的專門技術。例如,查詢 IMS™ 資料庫需要一種使 用特殊類別操作語言 (DML) 的應用程式。一般而言,具備查詢作業資料庫專門技術 的程式設計師必須負責全時維護資料庫及其應用程式。
- 效能對於許多作業資料庫 (例如銀行資料庫) 而言很重要。系統無法處理提出 ad hoc 查詢的使用者。
- 作業資料通常並不是適於業務分析師使用的最佳格式。例如,依產品、區域,以及 季節彙總的銷售資料較原始資料更有助於分析師。

資料倉儲解決此類問題。在資料倉儲中,您可以建立資訊式資料的儲存處。資訊式資 料是從作業資料取出、然後加以轉換以供決策用的資料。例如,資料倉儲工具可以從 作業資料庫複製全部銷售資料、清除資料、執行計算以彙總資料,並將彙總的資料寫 入與作業資料不同之資料庫中的目標。使用者可以在不影響作業資料庫下查詢分隔資 料庫 (倉儲) 。

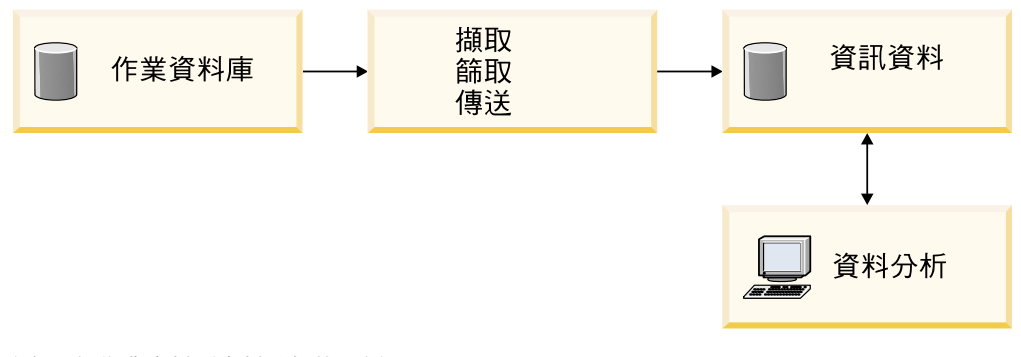

圖 1. 從作業資料到資料分析的路徑

#### 相關概念:

• 第 2 頁的『資料倉儲物件』

## <span id="page-13-0"></span>倉儲作業

| | | |

> | | | |

建立資料倉儲涉及下列作業:

- 識別來源資料 (或作業資料) 並定義它作為倉儲來源使用。
- 建立一個用作倉儲的資料庫並定義倉儲目標。
- 為您要在倉儲中定義的程序群組定義主旨區域。
- 在程序中定義步驟,為倉儲資料庫指定將來源資料移動並轉換為相應格式的方法。
- 測試您定義的步驟並將它們排程為自動執行。
- 使用「進行中」筆記本來定義機密保護以及監督資料庫的使用情況,以管理倉儲。

如果您有 DB2® Warehouse Manager,則可以爲倉儲中的資料建立資訊型錄。資訊型錄 是一個包含業務中間資料的資料庫。業務中間資料可協助使用者識別並找出組織中對 他們有用的資料及資訊。您可以將「資料倉儲中間資料」公佈至資訊型錄。您可以搜 尋資訊型錄以確定倉儲中有哪些可用的資料。

您也可以為倉儲中的資料定義星狀綱目模型。星狀綱目是一種特殊設計,它包括多個 維度表格 (說明業務的各個方面),以及一個事實表格 (包括業務的事實或測量)。例如, 對於製造公司而言,有些維度表格就是產品、市場及時間。事實表格包含依季節在每 個區域訂購之產品的交易資訊。

#### 相關槪念:

• 第 [84](#page-95-0) 頁的『倉儲步驟』

#### 相關作業:

• 『步驟及作業:資料倉儲中心說明』

## 資料倉儲物件

下幾節說明可以用來建立並維護資料倉儲的物件。

#### 主旨區域

主旨區域定義並聚合與業務的邏輯區域相關的程序。例如,如果您是在建立行銷及銷 售資料的倉儲,則可定義「銷售」主旨區域及「行銷」主旨區域。然後,將與銷售相 關的程序新增到「銷售」主旨區域下。同樣地,將與市場資料相關的定義新增到「市 場」主旨區域下。

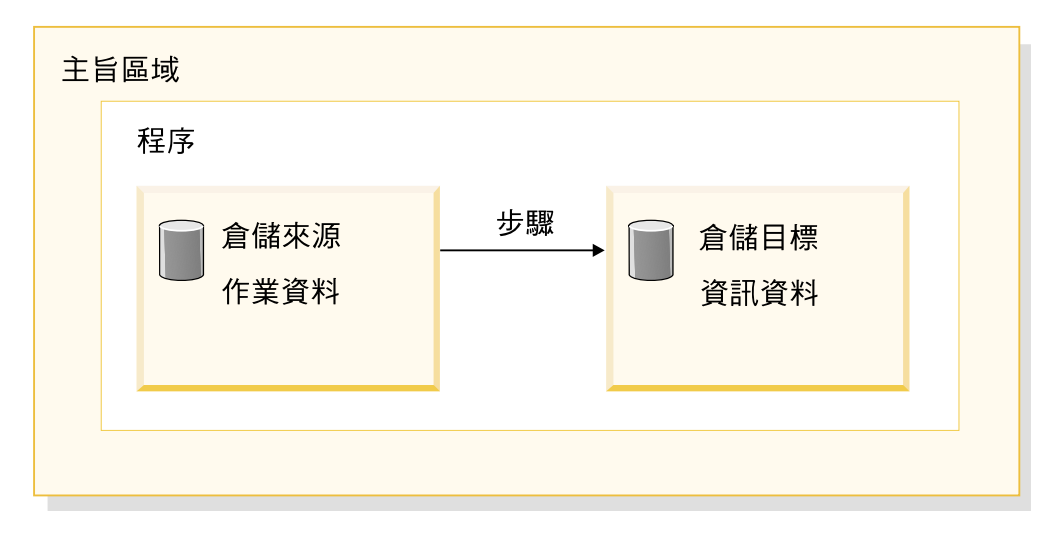

圖 2. 主旨區域的階層結構

#### 倉儲來源

<span id="page-14-0"></span>|

| | |

> | | |

 $\overline{1}$  $\overline{1}$ 

> | | | | | | |

 $\overline{\phantom{a}}$ 

倉儲來源識別可以提供資料給倉儲的表格及檔案。資料倉儲中心會使用倉儲來源中的 規格來存取資料。來源可以是與您的網路有連通性的任何關聯式來源或者非關聯式來 源(表格、概略表或檔案)或 WebSphere® Site Analyzer 來源。

## 倉儲目標

倉儲目標是包含已經轉換之資料的資料庫表格或檔案。您可以使用倉儲目標將資料提 供給其它倉儲目標。例如,中央倉儲可以提供資料給部門伺服器,或者倉儲中主要的 事實表格可以提供資料給彙總表格。

## 倉儲控制資料庫

倉儲控制資料庫包含儲存「資料倉儲中心」中間資料所需的控制表格。從「資料倉儲 中心 8.2 版」開始,倉儲控制資料庫必須是 UTF-8 (Unicode Transformation Format 或 Unicode) 資料庫。此基本需求可提供「資料倉儲中心」的延伸語言支援。如果您嘗試登 入使用非 Unicode 格式資料庫的「資料倉儲中心」,則會收到錯誤訊息,指出您無法登 入。您可以使用「倉儲控制管理」工具,將中間資料從指定的資料庫移轉到新的 Unicode 資料庫。

## 倉儲代理站及代理站台

倉儲代理站負責管理資料來源和目標倉儲之間的資料流程。倉儲代理站可用於 AIX®、 Linux、iSeries™、z/OS™、Windows® NT、Windows 2000 和 Windows XP 作業系統及 「Solaris™ 作業環境」中。這些代理站程式會使用「開放式資料庫連通性 (ODBC)」驅 動程式或 DB2® CLI 來與不同的資料庫通信。

有多種代理站程式可以處理來源與目標倉儲之間的資料轉送。您使用的代理站程式的 數目取決於現存的連接配置,以及您計劃要移至倉儲的資料量。如果需要相同代理站 程式的多個程序同時執行,則可以建立代理站程式的附加實例。

<span id="page-15-0"></span>代理站程式可以是本端或遠端。本端倉儲代理站是與倉儲伺服器安裝在同一的工作站 上的代理站程式。遠端倉儲代理站是安裝在與倉儲伺服器有連通性的另一工作站上的 代理站程式。

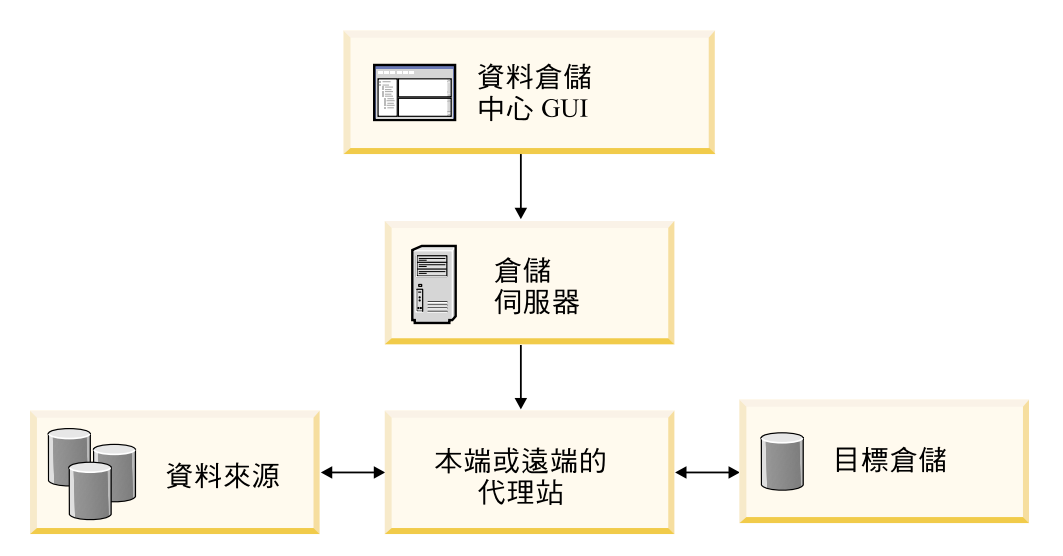

圖 *3. 代理站程式、資料來源、目標倉儲與倉儲伺服器之間的關係* 

代理站台是安裝了代理站程式軟體的工作站邏輯名稱。代理站台名稱和 TCP/IP 主機名 稱不同。一個單獨的工作站只能有一個 TCP/IP 主機名稱。但是,同一台工作站上卻可 以定義多個代理站台。一個邏輯名稱用來識別一個代理站。

預設代理站台,稱為「預設 DWC 代理站台」,是資料倉儲中心在起始設定倉儲控制資 料庫期間定義的本端代理站程式。

## 程序及步驟

| | |

| | |

程序包含一系列執行特定的倉儲所用之資料轉換及移動的步驟。一般而言,程序會將 來源資料移至倉儲。然後將資料聚集並彙總後留待倉儲使用。程序可以產生單一表格 或一套彙總表格。程序同樣也可以執行部份特定類型的資料轉換。

步驟是對倉儲內部單一作業的定義。藉由使用 SQL 陳述式或呼叫程式,步驟定義了移 動資料及轉換資料的方式。當您執行步驟時,將會在倉儲來源和倉儲目標之間進行資 料轉送或資料的任何轉換。

步驟是資料倉儲中心中的邏輯實體,其定義:

- 與來源資料的鏈結。
- 輸出表格或檔案的定義及鏈結。
- 移入輸出表格或檔案的機制 (SQL 陳述式或程式) 及定義。
- 移入輸出表格或檔案的處理程序選項及排程。

假定您想要資料倉儲中心執行下列作業:

- 1. 從不同的資料庫擷取資料。
- 2. 將資料轉換成單一格式。
- 3. 將資料寫入資料倉儲的表格。

您應該建立包含幾個步驟的程序。每一個步驟會執行個別的作業,例如從資料庫取出 資料,或者將其轉換為正確格式。您可能需要建立幾個步驟以徹底轉換、格式化資 料,並將其放入最終表格。

當步驟或程序執行時,它可能會以下列方式影響目標:

- 用新建資料取代倉儲目標中的全部資料
- 將新資料附加到現存資料中
- 附加個別的資料版本
- 更新現存資料

您可以隨時執行步驟,或者可以排程步驟的執行時間:

- 在設定時間
- 僅限一次

| | | | |

 $\overline{1}$ 

| | | |

 $\overline{1}$  $\overline{1}$  $\overline{1}$  $\overline{1}$ 

> | | | | |

 $\overline{1}$  $\overline{1}$  $\overline{1}$  $\overline{1}$  $\overline{1}$ 

- 重複執行,例如每個禮拜五
- 依序執行,這樣當某個步驟完成執行時,下一個步驟就會開始執行
- 在另一個步驟完成時 (不論其成功否) 執行步驟

如果您排程一個程序,該程序中的第一個步驟會在已排定的時間執行。

以下各節說明可以在資料倉儲中心中找到的不同類型的步驟。

#### **SQL 步驟**

「資料倉儲中心」提供兩種 SQL 步驟。SQL Select 和 Insert 步驟使用 SQL SELECT 陳述式從倉儲來源擷取資料,並產生 INSERT 陳述式將資料插入倉儲目標表格。SQL Select 和 Update 步驟使用 SQL SELECT 陳述式從倉儲來源擷取資料,並更新倉儲目 標表格中的現存資料。

#### 程式步驟

「資料倉儲中心」提供數種程式步驟:DB2 for iSeries 程式、DB2 for z/OS 程式、DB2 Universal Database™ 程式、Visual Warehouse™ 5.2 DB2 程式、OLAP Server 程式、 「檔案」程式及「抄寫」程式。這些步驟都會執行預先定義的程式及公用程式。特定 作業系統的倉儲程式與該作業系統的代理站程式包裝在一起。您安裝代理站程式碼 時,會同時安裝倉儲程式。

#### 轉換程式步驟

轉換程式步驟是一些儲存程序及使用者定義的函數,指定您可以用來轉換資料的統計 轉換程式或倉儲轉換程式、用轉換程式來清除、反轉資料及設定資料基準、產 生主要鍵和週期表格,以及進行各種統計計算。

在轉換程式步驟中,您可以指定其中一個統計轉換程式或倉儲轉換程式。當執行此程 序時,轉換程式步驟會將資料寫入一或多個倉儲目標。

#### 使用者定義的程式步驟

使用者定義的程式步驟是資料倉儲中心中的邏輯實體,代表您想要資料倉儲中心啓動 的特定業務轉換。因為每項業務有唯一的資料轉換需求,所以業務可以選擇撰寫自己 的程式步驟或使用工具 (例如 ETI 或 Vality 等其它公司所提供的工具)。

例如,您可以撰寫執行下列功能的使用者定義程式:

- 1. 匯出表格資料。
- 2. 操作該資料。
- 3. 將資料寫入暫時輸出資源或倉儲目標中。

## 相關概念:

- 第 1 頁的『資料倉儲提供了哪些解決方案?』
- 第 2 頁的『倉儲作業』
- 第 177 頁的『何謂使用者定義程式?』
- 第 177 頁的『何謂程式群組?』

## <span id="page-18-0"></span>第 2 章 設定倉儲

建置倉儲的處理是反覆的程序。您可以先從某一組假設開始,建置反映這些假設的倉 儲。最後您可能會想變更這些假設狀況,因而變更倉儲。因為資料倉儲中心容易安裝 及使用,所以您不用重建倉儲,便能變更倉儲設計。視您的需要,您可反覆地評估您 的假設與變更倉儲,次數不限。資料倉儲中心可依您的需要進行調整。

若要建置倉儲,請:

- 1. 啓動資料倉儲中心。
- 2. 定義代理站台。
- 3. 定義資料倉儲中心機密保護。
- 4. 定義主旨區域。

稍後將解釋每個步驟。

#### 啓動資料倉儲中心

|  $\overline{\phantom{a}}$  $\begin{array}{c} \hline \end{array}$ |

> | |

 $\mathbf{I}$  $\overline{1}$ 

|

 $\overline{1}$ 

| | | |

| | | | |

> 若要啓動資料倉儲中心, 您必須啓動其元件。部份元件會自動啓動, 部分元件則需要 手動啓動。

> 安裝倉儲伺服器及日誌器之後,在啓動 Windows NT、Windows 2000 或 Windows XP 時即會自動啓動。倉儲代理站可以自動或手動啓動。您可以從「DB2 控制中心」手動開 啓資料倉儲中心管理介面。

#### 先決條件:

若要啓動資料倉儲中心,如果沒有自動啓動倉儲伺服器和日誌器,您必須啓動它們。

如果您使用 iSeries 或 z/OS 倉儲代理站,或使用必須手動啓動的遠端 Windows NT 或 Windows 2000 倉儲代理站,則也必須啓動倉儲常駐程式。

#### 程序:

若要啓動資料倉儲中心,請:

- 1. 啓動資料倉儲中心管理介面。
- 2. 定義資料倉儲中心的代理站台。
- 3. 定義資料倉儲中心的機密保護。

#### 相關槪念:

• 第 19 頁的『資料倉儲中心機密保護』

#### 相關作業:

- 第 9 頁的 『啓動和停止倉儲伺服器及日誌器 [\(Windows\)](#page-20-0)』
- 第 18 頁的『定義代理站台』
- 第 21 頁的『定義倉儲機密保護』
- 第 9 頁的『啓動和停止倉儲伺服器及日誌器 [\(AIX\)](#page-20-0)』

| | | | | |

| | | | | | | | | | | |

| | | | | • 第 8 頁的『啓動「資料倉儲中心」管理介面』

## <span id="page-19-0"></span>啓動「資料倉儲中心」管理介面

在可以使用倉儲物件之前,您必須啓動資料倉儲中心管理介面。在 Windows 上,您可 以從 GUI 啓動 「資料倉儲中心」管理介面。在 AIX 或 Solaris 作業環境上,您將從命 令行啓動「資料倉儲中心」管理介面。

#### 先決條件:

在啓動「資料倉儲中心」管理介面之前,驗證倉儲伺服器及日誌器是否正在執行。

#### 程序:

若要啓動資料倉儲中心管理介面:

- 1. 啓動「資料倉儲中心」:
	- 在 Windows 上, 按一下開始 --> 程式集 --> IBM DB2 --> Business Intelligence 工具 --> 資料倉儲中心。
	- 在 AIX 或 「Solaris 作業環境」 下,輸入下列命令:

db2dwc

書面中會出現「資料倉儲中心登入」視窗。

- 2. 如果您是第一次登入,請按一下**進階**以開啓「進階」視窗。
- 3. 在**控制資料庫**欄位中,鍵入倉儲控制資料庫的名稱。如果倉儲控制資料庫是遠端資 料庫,您就必須編目節點及控制資料庫。如果倉儲控制資料庫是本端資料庫,就不 需要其它配置。
- 4. 在**伺服器主機名稱**欄位中,鍵入倉儲伺服器安裝所在之工作站的 TCP/IP 主機名稱。
- 5. 按一下確定,以儲存變更並關閉「進階」視窗。 當您下一次登入時,資料倉儲中心將使用您在「進階」視窗中指定的設定值。
- 6. 在「登入」視窗的**使用者 ID** 欄位中,鍵入一個有效的資料倉儲中心使用者 ID。 如果您是第一次登入,則請鍵入預設倉儲使用者 ID。
- 7. 在**密碼**欄位中,鍵入使用者 ID 的密碼。
- 8. 按一下**確定**,以儲存變更並關閉「資料倉儲中心登入」視窗。

如果您在 AIX 作業系統上使用「資料倉儲中心」或「資訊型錄中心」,您可能會收到 錯誤 SQL1224N。如果您收到此錯誤,請參閱訊息文字,以取得可能原因的清單。若問 題與共用記憶體區段數目有關,請參閱 Administrative API Reference 文件,以取得含 有並行存取之執行緒應用程式的相關資訊。本文件提供涉及共用記憶體區段數目之問 題的解決方案,包括設定 EXTSHM 環境變數或定義至被存取之資料庫的迴路。

#### 相關作業:

• 『開啓「資料倉儲中心」:資料倉儲中心說明』

#### 相關參照:

• **Threaded Applications with Concurrent Access** ( *E Administrative API Reference* 中)

## <span id="page-20-0"></span>啓動與停止資料倉儲中心伺服器及日誌器

| |

> | | | |

 $\overline{\phantom{a}}$  $\overline{\phantom{a}}$ 

> | | | |

 $\overline{1}$  $\overline{\phantom{a}}$  $\overline{\phantom{a}}$ 

 $\overline{\phantom{a}}$ 

| | | | 本節說明如何在 Windows 及 AIX 作業系統上啓動及停止倉儲伺服器及日誌器。它也 會說明如何驗證 AIX 倉儲伺服器及日誌器常駐程式是否正在執行。

## 啓動和停止倉儲伺服器及日誌器 (Windows)

倉儲伺服器及倉儲日誌器會以服務的方式,在 Windows 上執行。若要啓動服務,必須 在起始設定倉儲控制資料庫之後重新啓動系統。然後,除非您將倉儲伺服器及日誌器 變更為手動式服務或停止 DB2 伺服器,否則每當您啓動 Windows 時,就會自動啓動 倉儲伺服器及日誌器。如果停止 DB2 伺服器,則會切斷本端與遠端資料庫的連線。停 止及重新啓動 DB2 伺服器後,若要復置連線,則必須停止及重新啓動倉儲伺服器與日 誌器。

#### 程序:

若要在 Windows 上手動啓動倉儲伺服器和日誌器,請:

- 1. 從 Windows 桌上管理程式,按一下**開始 --> 設定 --> 控制台 --> 服務**。
- 2. 按一下「服務」視窗中的 DB2 倉儲伺服器。
- 3. 按一下**啓動**,然後按一下**確定**以啓動倉儲伺服器及倉儲日誌器。

若要手動停止倉儲伺服器及倉儲日誌器,請重複步驟 1 和 2,然後按一下**停止**。

## 啓動和停止倉儲伺服器及日誌器 (AIX)

在 AIX 上,您可以使用 db2vwsvr Shell Script 手動啓動或停止倉儲伺服器 (iwh2serv) 及日誌器 (iwh2log) 常駐程式。啓動常駐程式時,db2vwsvr start 命令會以識別字 db2vwsvr 在 inittab 檔案中新增一個項目。這樣的話,如果倉儲伺服器常駐程式停止, inittab 常駐程式就會重新執行 db2vwsvr start 命令。

db2vwsvr Shell Script 首先執行 IWH.environment Script 來起始設定環境。它會假設這 些 Script 都位於相同目錄。db2vwsvr 和 IWH.environment Script 檔安裝在 DB2 安裝 目錄的 bin 子目錄中。如果您變更了 IWH.environment Script 檔,則必須執行 db2vwsvr start 命令重新啓動常駐程式。

#### 程序:

若要啓動食儲伺服器和日誌器常駐程式,請在 AIX 命令提示上輸入下列命令: db2vwsvr start

若要停止倉儲伺服器和日誌器常駐程式,請在 AIX 命令提示上輸入下列命令: db2vwsvr stop

當您執行 db2vwsvr stop 命令停止常駐程式時,會重新啓動 iwh2serv 與 iwhlog 程序, 並更新 inittab 檔中 ID 為 db2vwsvr 的項目。同時也會除去 ID 為 db2vwsvr 的 inittab 項目。因此,倉儲伺服器及日誌器常駐程式將不會自動重新啓動。您必須再次執行 db2vwsvr start 命令,重新起始設定 ID 為 db2vwsvr 的 inittab 項目。

<span id="page-21-0"></span>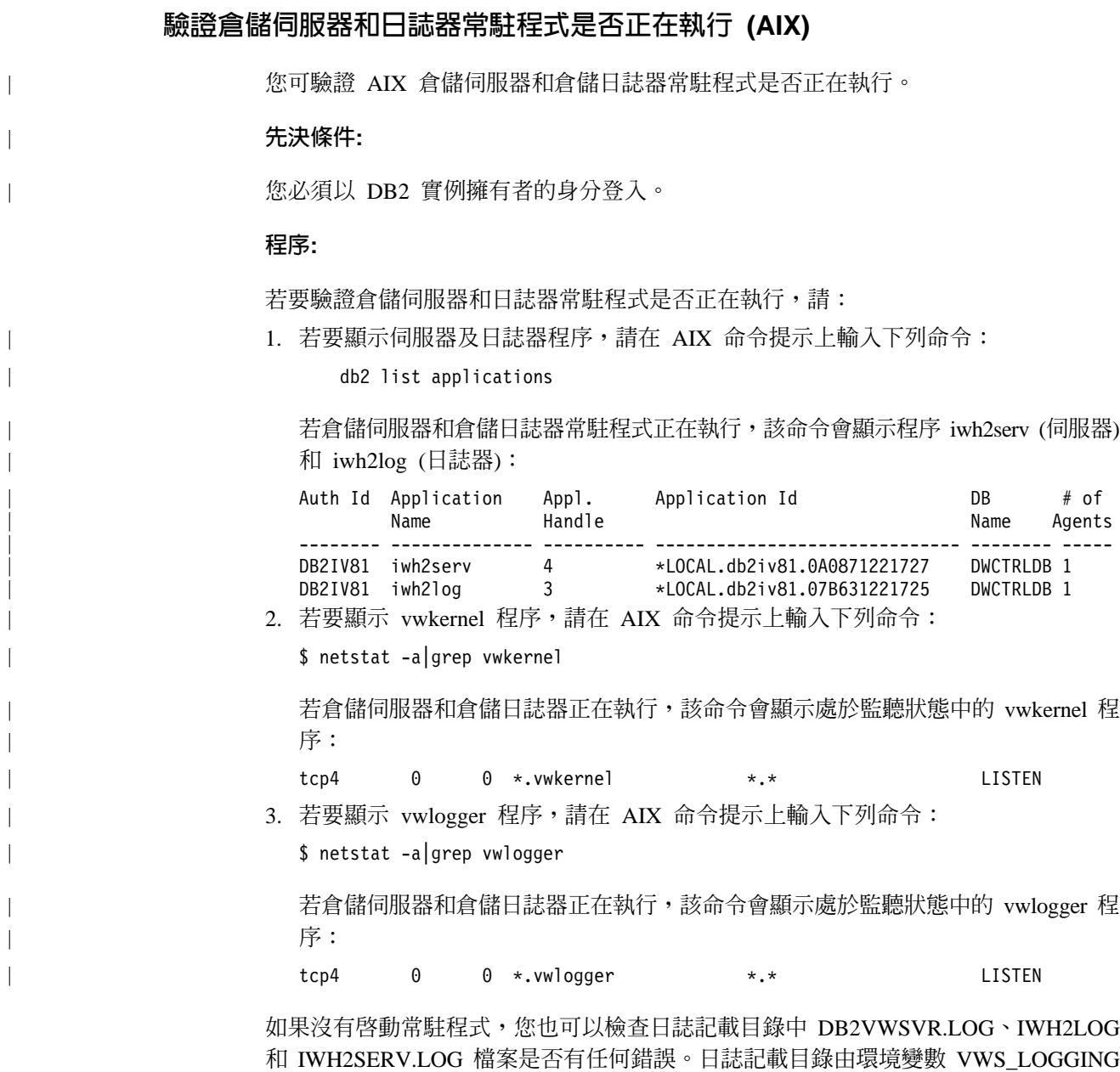

來指定。預設值為 /var/IWH。

## 啓動倉儲代理站常駐程式

本節說明如何啓動倉儲代理站常駐程式。

## 倉儲代理站常駐程式

與倉儲代理站一起的倉儲伺服器,稱為本端代理站程式。本端代理站程式被定義為所 有資料倉儲中心活動的預設倉儲代理站。當倉儲伺服器啓動時,本端代理站程式會自 動啓動。

如果您安裝了 AIX®、Linux 或「Solaris™ 作業環境」倉儲代理站,則倉儲代理站常駐 程式會自動啓動。

<span id="page-22-0"></span>如果您使用遠端 Windows® NT、Windows 2000 或 Windows XP 倉儲代理站,則可以 選擇在安裝期間以自動或手動方式來啓動倉儲代理站常駐程式。

資料倉儲中心不提供自動啓動 iSeries™ 或 zSeries® 倉儲代理站的方式。

#### 相關槪念:

- 第 16 頁的『代理站台配置』
- 第 [178](#page-189-0) 頁的『使用者定義程式的代理站』

#### 相關作業:

• 第 18 頁的『定義代理站台』

#### 倉儲伺服器與倉儲代理站的連通性需求

倉儲伺服器使用 TCP/IP 與倉儲代理站及倉儲代理站常駐程式通信。若要讓此通信發生, 倉儲伺服器必須可以辨識倉儲代理站的完整主機名稱。同樣地,倉儲代理站也必須可 以辨識倉儲伺服器的完整主機名稱。

倉儲伺服器依預設會在 11001 埠向倉儲代理站常駐程式傳送訊息,並在 11000 埠接收 回應。倉儲日誌器則使用 11002 埠。如果另一個應用程式使用其中一個預設資料倉儲中 心埠號,則您可以變更資料倉儲中心所使用的埠號。

#### 相關槪念:

• 第 [10](#page-21-0) 頁的『倉儲代理站常駐程式』

## 啓動倉儲代理站常駐程式 (Windows)

如果您安裝了非本端代理站程式的 Windows 倉儲代理站,則可以手動啓動倉儲代理站 常駐程式,就像是啓動任何 Windows 服務一樣。

#### 先決條件:

您必須安裝倉儲代理站,並且必須將代理站程式設定為手動啓動。否則,啓動 Windows 時,就會自動啓動代理站程式。

#### 程序:

若要手動啓動 Windows 倉儲代理站常駐程式,請:

- 1. 按一下開始 --> 設定 --> 控制台 --> 服務。
- 2. 向下捲動清單,直到出現 **DB2 倉儲代理站**為止。視需要進行變更,再按一下**確定**。

## 啓動 i**Series** 倉儲代理站常駐程式

安裝 iSeries 倉儲代理站之後,必須使用 STRVWD 命令啓動倉儲代理站常駐程式。 STRVWD 命令會啓動在 QIWH 子系統中的 QIWH/IWHVWD (倉儲代理站常駐程式) 為 背景工作。此操作引發倉儲代理站常駐程式啓動的所有倉儲代理站程序在 QIWH 子系 統中啓動。

#### 先決條件:

啓動倉儲代理站常駐程式的使用者設定檔必須具有 \*JOBCTL 權限。

程序:

若要啓動倉儲常駐程式,請在 iSeries 命令提示上輸入 STRVWD。

#### <span id="page-23-0"></span>驗證 iSeries 倉儲代理站是否已啓動

輸入啓動 iSeries 倉儲代理站的命令之後,您可以驗證它是否已順利啓動。

程序:

若要驗證是否正在執行 iSeries 倉儲代理站,請在 iSeries 命令提示上輸入 WRKACTJOB, 並尋找工作 VWD 和 IWH4MSGQ。若顯示這些作業,則表示倉儲代理站常駐程式已啓 動。

#### 驗證 iSeries 倉儲代理站常駐程式是否仍在執行

有時,您可能想要驗證已啓動的 iSeries 倉儲代理站常駐程式是否仍在執行。例如,您 整调都使用 iSeries 倉儲代理站,然後在调末回家。當下星期一返回時,便應該在起始 新的代理站程式程序之前,先驗證倉儲代理站常駐程式是否仍在作用中。

#### 程序:

若要驗證 iSeries 倉儲代理站常駐程式是否在作用中,請:

- 1. 在 iSeries 命令提示上輸入 WRKACTJOB。畫面中會出現作用中的作業。
- 2. 尋找與您啓動倉儲代理站常駐程式時所使用之使用者 ID 相關的函數 PGM-IWHVWD。如果顯示此函數,則表示倉儲代理站在作用中。

## 配置 z/OS 上的 TCP/IP

為了讓倉儲伺服器可以與倉儲代理站及倉儲代理站常駐程式通信,您必須配置 z/OS 上 的 TCP/IP。

#### 程序:

若要配置 z/OS 上的 TCP/IP,請:

- 1. 開啓 /etc/services 檔案,或 z/OS 環境中的 TCPIP.ETC.SERVICES 檔案。
- 2. 將下列服務新增到檔案:

表 1. 要新增的 TCP/IP 服務

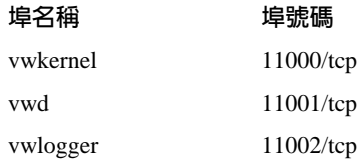

#### 相關槪念:

- 第 10 頁的『倉儲代理站常駐程式』
- 第 11 頁的『倉儲伺服器與倉儲代理站的連通性需求』

#### 相關作業:

• 第 7 頁的 『啓動資料倉儲中心』

- <span id="page-24-0"></span>• 第 13 頁的『在前景中啓動 zSeries 代理站常駐程式』
- 第 13 百的『在背景中啓動 zSeries 倉儲代理站常駐程式』
- 第 13 頁的『驗證 zSeries 倉儲代理站是否正在執行』
- 第 14 頁的『驗證倉儲伺服器與倉儲代理站之間的通信』

#### 在前景中啓動 zSeries 代理站常駐程式

爲 zSeries 倉儲代理站配置系統之後,您可以在前景或背景中啓動倉儲代理站常駐程式。 這個作業說明如何在前景啓動 zSeries 倉儲代理站常駐程式。

#### 先決條件:

- 必須為 zSeries 倉儲代理站配置系統。
- zSeries 倉儲代理站和 zSeries 代理站常駐程式都在「UNIX® 系統服務 (USS)」平台 上執行。

#### 程序:

 $\overline{\phantom{a}}$ 

若要在前景啓動倉儲代理站常駐程式:

- 1. 使用 Telnet 透過 z/OS 主機名稱及 USS 埠存取 z/OS 上的 USS。
- 2. 在命令行上輸入 vwd,以在前景中啓動代理站常駐程式。

#### 相關作業:

• 『啓動代理常駐程式作為 z/OS 啓動的作業』 (在 DB2 Warehouse Manager Standard Edition 安裝手冊中)

## 在背景中啓動 zSeries 倉儲代理站常駐程式

爲 zSeries 倉儲代理站配置系統之後,您可以在前景或背景中啓動倉儲代理站常駐程式。 這個作業說明如何在背景中啓動 zSeries 倉儲代理站常駐程式。

#### 先決條件:

- 必須為 zSeries 倉儲代理站配置系統。
- zSeries 代理站程式和 zSeries 代理站常駐程式都在「UNIX® 系統服務 (USS)」平台 上執行。

#### 程序:

若要在背景中啓動倉儲代理站常駐程式,請在「UNIX 系統服務」Shell 下的命令行輸入 vwd>[/usr/lpp/DWC/logs/vwd.log] 2>&1 & 。

[/usr/1pp/DWC/1ogs/vwd.1og] 是您要傳送常駐程式訊息的目錄與路徑名稱。

## 驗證 zSeries 倉儲代理站是否正在執行

有時,您可能想要驗證已啓動的 zSeries 倉儲代理站常駐程式是否仍在執行。例如,您 整调都使用 zSeries 倉儲代理站,然後在週末回家。當下星期一返回時,便應該在起始 新的代理站程式程序之前,先驗證倉儲代理站常駐程式是否仍在作用中。

可以從 UNIX Shell 或主控台驗證是否正在執行 zSeries 倉儲代理站。此作業說明如何 從 UNIX Shell 驗證是否正在執行倉儲代理站。

#### <span id="page-25-0"></span>程序:

若要從 UNIX Shell 驗證是否正在執行倉儲代理站常駐程式,請在 UNIX Shell 命令行 輸入下列命令:

ps -e | grep vwd

如果倉儲代理站常駐程式正在執行中,且您擁有查看作業的權限,則會傳回與下列訊 息類似的訊息:

\$ ps -ef | grep vwd MVSUSR2 198 16777537 - 13:13:22 ttyp0013 0:00 grep vwd MVSUSR2 16777446 16777538- 09:57:21 ttyp0002 0:00 vwd

如果倉儲代理站常駐程式不在執行中,或您不擁有查看作業的權限,則會傳回與下列 訊息類似的訊息:

\$ ps -ef | grep vwd 198 16777537 - 13:13:22 ttyp0013 0:00 grep vwd

若要從 z/OS 主控台驗證是否正在執行倉儲代理站常駐程式,請在 z/OS 命令提示上輸 入下列命令:

#### D OMVS,A=ALL

如果正在執行倉儲代理站常駐程式,則在傳回的訊息中會顯示帶有 vwd 字串的作業。畫 面中會顯示與下列訊息類似的訊息:

D OMVS,A=ALL BPXO040I 13.16.15 DISPLAY OMVS 156 OMVS 000E ACTIVE OMVS=(00) USER JOBNAME ASID PID PPID STATE START CT SECS MVSUSR2 MVSUSR24 00C5 16777446 16777538HRI 09.57.20 .769 LATCHWAITPID=

## 驗證倉儲伺服器與倉儲代理站之間的通信

資料倉儲中心使用 TCP/IP 與遠端代理站台進行通信。若要讓此通信發生,倉儲伺服器 必須可以辨識代理站台的完整主機名稱。同樣地,代理站台也必須可以辨識倉儲伺服 器的完整主機名稱。

#### 程序:

若要驗證某一代理站是否能辨識另一代理站的完整主機名稱,請在命令提示上輸入 ping 命令。

例如,倉儲代理站台的完整主機名稱是 abc.xyz.commerce.com。若要驗證倉儲伺服器能 否辨識代理站台的完整主機名稱,請在 DOS 命令提示上輸入:

ping abc.xyz.commerce.com

請確保您從代理站台到倉儲伺服器及從倉儲伺服器到代理站台,都進行了通信驗證。

## 停止倉儲代理站常駐程式

本節說明如何停止倉儲代理站常駐程式。

## <span id="page-26-0"></span>停止倉儲代理站常駐程式 (Windows)

當您在 Windows 上變更倉儲代理站及倉儲代理站常駐程式的環境變數時,必須停止倉 儲代理站常駐程式。

#### 程序:

若要停止 Windows 倉儲代理站常駐程式,請:

- 1. 按一下開始 --> 設定 --> 控制台 --> 服務。
- 2. 選取 DB2 倉儲代理站。
- 3. 按一下**停止**。 如此即會停止倉儲代理站常駐程式。
- 4. 按一下確定。

## 停止倉儲代理站常駐程式 (AIX丶Solaris 作業環境丶Linux)

僅當您想要變更倉儲代理站及其對應之倉儲代理站常駐程式的環境變數時,才必須停 止 AIX、Linux 或 Solaris 作業環境倉儲代理站常駐程式。

#### 程序:

 $\overline{\phantom{a}}$ | | $\mathbf{I}$  若要變更某一個倉儲代理站及其對應之倉儲代理站常駐程式的環境變數,請:

- 1. 藉由編輯 IWH.environment 檔案來變更倉儲代理站及倉儲代理站常駐程式的環境變 數。
- 2. 顯示倉儲代理站常駐程式的程序 ID。在 AIX、Linux 或 Solaris 作業環境命令行輸  $\lambda$ :

ps -ef|grep vwd

書面中會出現程序 ID。

3. 停止倉儲代理站常駐程式。請在命令行上輸入:

kill *processid*

其中 processid 是步驟 2 中顯示的程序 ID。

當倉儲代理站常駐程式停止時,依預設會立即重新啓動。當倉儲代理站常駐程式重新 啓動時,會使用新的環境變數。

## 停止 iSeries 倉儲代理站常駐程式

有時,您可能需要停止 iSeries 倉儲代理站常駐程式。

#### 程序:

若要停止倉儲代理站常駐程式,請在 iSeries 命令提示上輸入下列命令。

#### ENDVWD

在您輸入該命令之後,不是倉儲代理站常駐程式停止,就是畫面中會顯示作業清單。 如果顯示作業清單,則系統會結束狀態為 ACTIVE 的作業。

| |

|

| |

 $\overline{\phantom{a}}$ |

## <span id="page-27-0"></span>停止倉儲代理站常駐程式 (zSeries)

有時,您可能需要停止 zSeries 倉儲代理站常駐程式。

程序:

若要停止代理站常駐程式,請:

- 1. 輸入下列其中一項命令,來判定常駐程式程序 ID。 從 「UNIX 系統服務」 階段作業中,輸入下列命令: ps -ef | grep vwd 從系統主控台或「系統顯示及搜尋機能 (SDSF)」日誌畫面中,輸入下列命令: D OMVS,A=ALL
- 2. 從 「UNIX 系統服務」 階段作業中,在命令行上輸入下列命令,來停止常駐程式程 序:
	- kill [-9] pid,其中 pid 是常駐程式程序 ID。

若要停止正執行於 「UNIX 系統服務」 Shell 前景的 z/OS 常駐程式,請在執行常駐程式 的 Shell 中按 Ctrl+c。

## 定義代理站台

設定您的資料倉儲時,您必須定義倉儲將使用的代理站台,才能存取來源及目標資料 庫。

## 代理站台配置

倉儲代理站接收來自倉儲伺服器的 SQL 命令,然後將命令傳給來源資料庫或目標資料 庫。

您可以用下列常見的配置之一,來設定倉儲代理站:

#### 倉儲代理站、來源及目標均位於相同的工作站上。

將倉儲代理站安裝於將倉儲來源表格與倉儲目標表格包含在同一資料庫的系統 之上,如下圖所示。

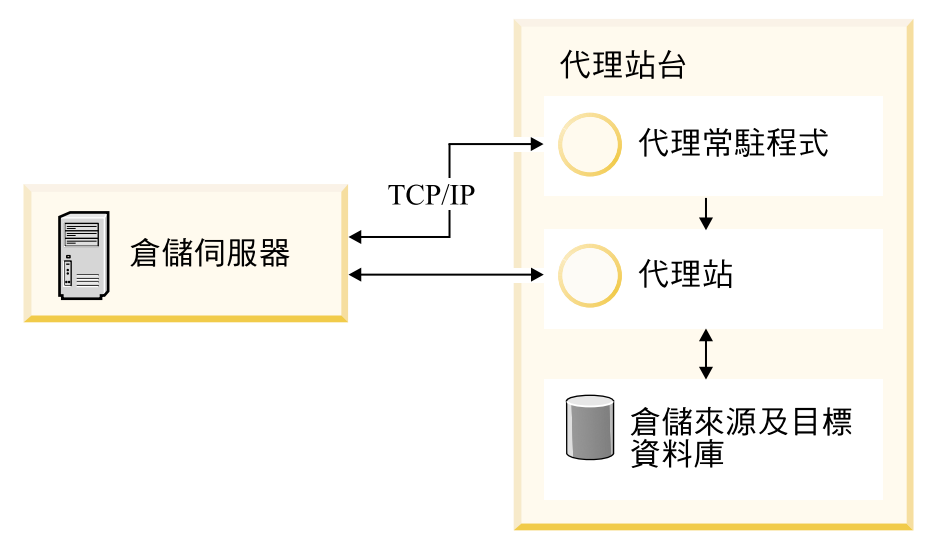

圖 4. 代理站程式、來源及目標均位於相同系統上。

倉儲伺服器同樣可以與倉儲代理站、倉儲來源及倉儲目標位於相同的系統上。 倉儲代理站與倉儲目標位於相同的系統上。

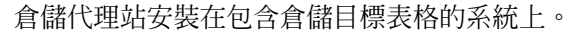

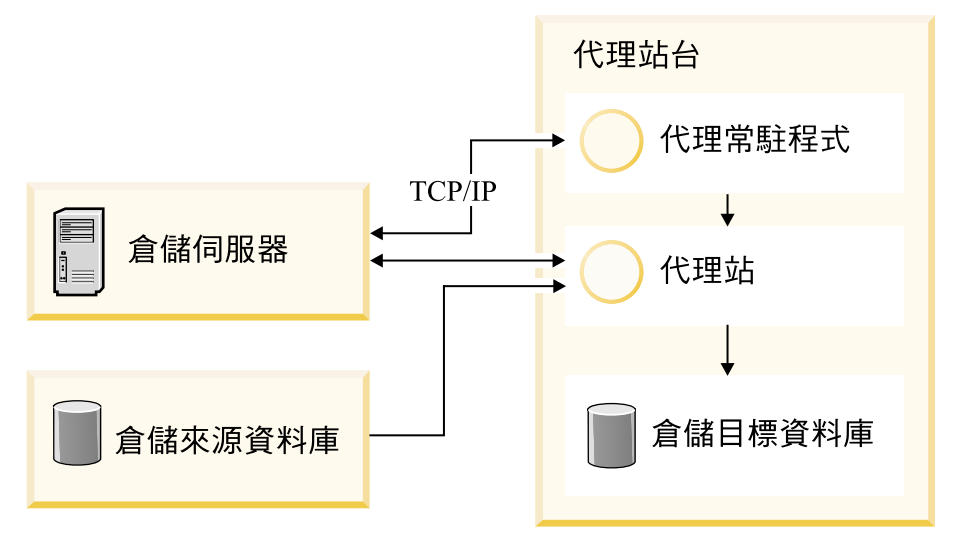

圖 5. 代理站程式及目標均位於相同系統上

當來源與目標位於不同的系統上時,此配置能提供最佳的效能。 倉儲代理站與倉儲來源位於相同的系統上。

將倉儲代理站安裝於包含倉儲來源的系統之上,如下圖所示。

 $\overline{1}$ 

<span id="page-29-0"></span>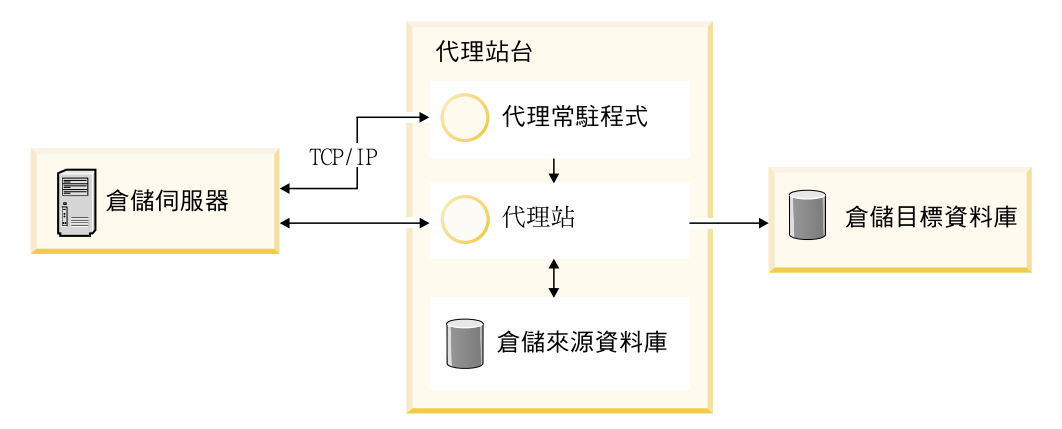

圖6. 倉儲代理站及來源均位於相同系統上。

#### 相關槪念:

• 第 178 頁的『使用者定義程式的代理站』

#### 相關作業:

- 第 18 頁的『定義代理站台』
- 第 18 頁的『更新 z/OS 上的環境變數』
- 第 202 頁的『在資料倉儲中心中新增或刪除管理介面及倉儲代理站』

## 定義代理站台

資料倉儲中心使用本端代理站程式作為全部資料倉儲中心活動的預設代理站程式。不 過,您也許想要使用與包含倉儲伺服器之工作站位於不同位置的倉儲代理站。您必須 定義資料倉儲中心的代理站台。代理站台為安裝代理站程式的工作站。資料倉儲中心 使用此定義來識別啓動代理站程式的工作站。

#### 程序:

若要使用倉儲代理站,必須完成下列作業:

- 1. 確定放置該倉儲代理站的位置。
- 2. 建立與本端資料庫及遠端資料庫的連通性。
- 3. 若為 zSeries 倉儲代理站,請為倉儲代理站常駐程式配置 TCP/IP、設定環境變數, 以及設定授權。
- 4. 啓動代理站常駐程式。
- 5. 驗證倉儲伺服器與倉儲代理站之間的通信。
- 6. 定義資料倉儲中心的代理站。

#### 相關槪念:

- 第 16 頁的『代理站台配置』
- 第 178 頁的『使用者定義程式的代理站』

## 更新 z/OS 上的環境變數

您可能需要更新您的環境變數。

#### 先決條件:

<span id="page-30-0"></span>您必須以啓動代理站常駐程式之使用者的身分登入。

#### 程序:

若要更新環境變數,請將下列變數新增到起始目錄中的 .profile 檔案中:

表 2. .profile 檔案的變數

#### 變數

export VWS LOGGING=/usr/lpp/DWC/logs export VWP LOG=/usr/lpp/DWC/vwp.log export VWS\_TEMPLATES=/usr/lpp/DWC/templates export DSNAOINI=/usr/lpp/DWC/inisamp export LIBPATH=/usr/lpp/DWC/:\$LIBPATH export PATH=/usr/lpp/DWC/:\$PATH export STEPLIB=DSN710.SDSNEXIT:DSN710.SDSNL0AD

如果您要接收 ODBC (CLI) 追蹤,請將下列變數新增到 ODBC 起始設定檔案中:

- 表 3. ODBC 起始設定檔案的變數
	- 變數
	- APPLTRACE

APPLTRACEFILENAME

**DIAGTRACE** 

TRACEFILENAME

#### 資料倉儲中心機密保護

 $\overline{\phantom{a}}$ 

 $\mathsf{l}$ 

 $\overline{\phantom{a}}$ 

I  $\overline{1}$ 

 $\overline{\phantom{a}}$ 

 $\overline{1}$ 

 $\overline{\phantom{a}}$ 

 $\overline{\phantom{a}}$ 

 $\overline{\phantom{a}}$ 

 $\overline{\phantom{a}}$ 

 $\overline{\phantom{a}}$ 

因為資料倉儲中心會儲存各個資料庫與系統的使用者 ID 和密碼,所以資料倉儲中心機 密保護結構與資料庫及作業系統機密保護是分開的。該結構由倉儲群組及倉儲使用者 組成。使用者必須屬於倉儲群組,才能獲得對資料倉儲中心物件的專用權及存取權 限。倉儲群組是倉儲使用者及專用權的一個具名分組,給予使用者執行功能的授權。 倉儲使用者及倉儲群組不必與定義給倉儲控制資料庫的資料庫使用者及資料庫群組相 符。

在起始設定期間,您可指定倉儲控制資料庫的 ODBC 名稱、有效的 DB2® 使用者 ID, 以及密碼。資料倉儲中心會授權這個使用者 ID 和密碼授權,以更新倉儲控制資料庫。 在資料倉儲中心中,這個使用者 ID 是被定義為預設倉儲使用者。對於倉儲控制資料庫 支援的每一個作業系統,預設倉儲使用者均需取得不同類型的資料庫授權及作業系統 授權。

在登入資料倉儲中心時,資料倉儲中心會對照您的使用者 ID 與定義的倉儲使用者,來 驗證您是否具備開啓資料倉儲中心管理介面的權限。

若不想定義機密保護,您可以以預設倉儲使用者的身份登入,存取所有資料倉儲中心 物件,並執行所有資料倉儲中心功能。預設倉儲使用者是預設倉儲群組的一部份。除 非將物件從倉儲群組中除去,否則此倉儲群組對資料倉儲中心中定義的所有物件都有 存取權限。

不過,您可能需要不同的使用者群組在資料倉儲中心中具備不同的物件存取權限。例 如,倉儲來源與倉儲目標會有與其對應之資料庫的使用者 ID 和密碼。您可能希望限制 對包含敏感資料的倉儲來源及倉儲目標的存取權限 (例如對人員資料的存取)。

藉由指定對倉儲群組的專用權,您可以限制使用者執行的動作。在資料倉儲中心中, 可以為群組指定的專用權有兩種:管理專用權及作業專用權。

#### 管理專用權

倉儲群組中的使用者可以定義並變更倉儲使用者與倉儲群組、變更資料倉儲中 心內容、匯入中間資料,並在建立倉儲群組之後定義其中哪些倉儲群組具備對 物件的存取權限。

#### 作業專用權

倉儲群組中的使用者可以監督已排程之處理程序的狀態。

(透過擁有管理專用權的使用者) 可將專用權指派給群組。倉儲使用者若想擁有專用權, 必須屬於擁有專用權的倉儲群組。

除專用權外,倉儲群組還包含群組中的使用者可以存取的物件清單。您可以指定對來 源、目標及程序的存取權限。

例如,您可以定義一位倉儲使用者 (如 CHenry),讓他與使用資料倉儲中心的使用者相 對應。然後,您還可以定義一個對特定倉儲來源有存取權限的倉儲群組(如 Shoppers), 並將 CHenry 新增到這個新的倉儲群組。CHenry 有權存取 Shoppers 群組中的倉儲來 源。

您可以為使用者提供多種授權。您可以包括倉儲群組中多種授權中的任意一種。也可 以將一個倉儲使用者併入多個倉儲群組中。使用者所屬的群組組合是該使用者的整體 授權。

當使用者將一個新的物件定義給資料倉儲中心,且不具備管理專用權時,該使用者所 屬的全部群組依預設對該新物件有存取權限。使用者可以指派存取權限的群組清單受 限於他們所屬的群組。使用者將無法使用物件筆記本的「機密保護」頁。

使用者可以存取從來源的表格與概略表清單也將受到群組成員資格的限制,所以他們 可以從他們具有存取權限的表格與概略表中作選擇。使用者可以透過資料倉儲中心使 用的動作集合,將受使用者具有的機密保護層次所限制。例如,如果使用者不屬於對 物件有存取權限的群組,則無法存取該物件的內容。

資料倉儲中心藉由包括資料庫的使用者 ID 和密碼,作為倉儲來源及倉儲目標的部份內 容,以使用資料庫管理程式的機密保護性。

下圖顯示倉儲使用者、倉儲群組,以及倉儲資料庫的使用者 ID 和密碼之間的關係:

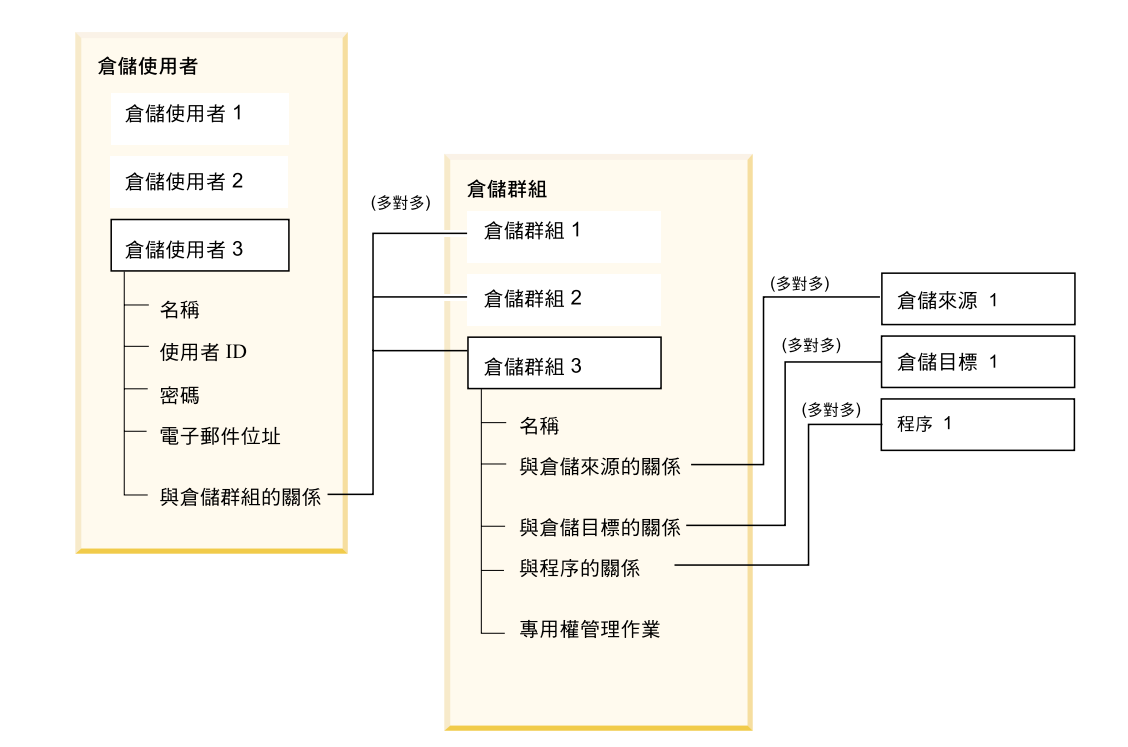

圖 7. 倉儲使用者、倉儲群組及倉儲資料庫的使用者 ID 和密碼之間的關係

#### 相關槪念:

• 第 2 百的『資料倉儲物件』

#### 相關作業:

• 第 21 頁的『定義倉儲機密保護』

## 定義倉儲機密保護

<span id="page-32-0"></span>I

資料倉儲中心透過使用者 ID 控制存取。當使用者登入時,系統會將使用者 ID 與定義 於資料倉儲中心中的倉儲使用者作比較,以確定該使用者是否有存取資料倉儲中心的 權限。您可以定義新的倉儲使用者,以提供存取資料倉儲中心的權限給其他使用者。

新增使用者的使用者 ID 不需要有作業系統或倉儲控制資料庫的授權。使用者 ID 只存 在於資料倉儲中心中。

在資料倉儲中心中, 倉儲群組包括在資料倉儲中心中執行某項作業並存取物件的授 權。若要授權一或多個使用者執行作業,您必須定義倉儲群組,並將使用者新增到群 組。

#### 程序:

若要定義資料倉儲的機密保護,請:

- 1. 定義倉儲使用者。
- 2. 定義倉儲群組。

#### 相關槪念:

• 第 19 頁的『資料倉儲中心機密保護』

設定倉儲

## <span id="page-34-0"></span>第 3 章 設定 DB2 倉儲來源

在可以建立存取資料來源的步驟之前,您必須先執行下列作業:

- 確定您在倉儲中要使用哪些資料來源。
- 設定來源與您要使用的倉儲代理站間之連通性。
- 將資料倉儲中心的來源定義為倉儲來源。

本章說明資料倉儲中心可使用的 DB2 資料來源,並告訴您如何設定對它們的存取權限。

## 支援的 DB2 資料來源

| | | | | | |

 $\overline{1}$  $\mathsf{I}$  $\overline{\phantom{a}}$ 

|<br>|<br>|<br>|<br>|<br>|<br>|<br>|

 $\overline{\phantom{a}}$ I  $\overline{\phantom{a}}$  $\mathsf{l}$  $\overline{\phantom{a}}$  $\overline{\phantom{a}}$  $\overline{\phantom{a}}$  $\overline{\phantom{a}}$  $\overline{\phantom{a}}$ 

|

資料倉儲中心支援多種關聯式與非關聯式資料來源。下列表格顯示支援的 DB2 資料來 源版本和版次。

表 4. 受支援的 DB2 *資料來源* 

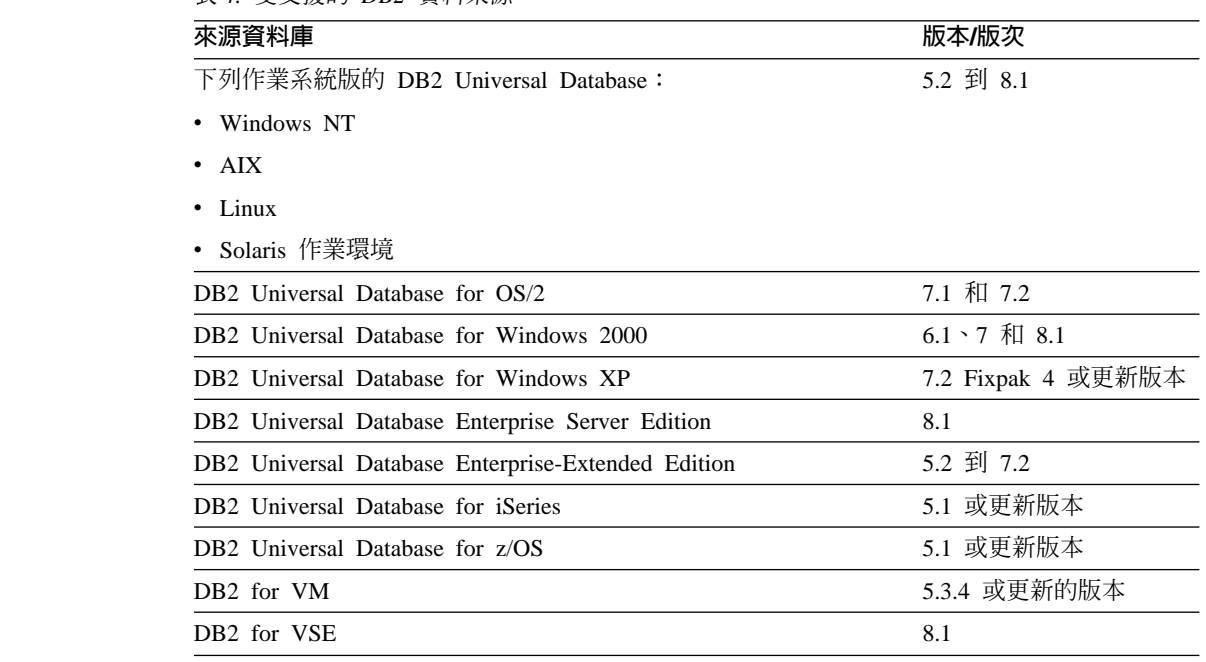

您可以使用資料倉儲中心通用 ODBC 驅動程式來存取其它資料庫和檔案,如工作站型 試算表及 Lotus Notes 資料庫。

以日文字型呈現之遠端來源的綱目、表格和直欄名稱無法包含某些字元。 Unicode 對映 差異可能會使名稱變成空字元。如需詳細資訊,請參閱 http://www.ingrid.org/java/i18n/encoding/ja-conv.html。

#### 相關概念:

• 第 80 頁的『支援的倉儲目標』

#### 相關參照:

• 第 37 頁的『受支援的非 [DB2](#page-48-0) 資料來源』

|

 $\overline{\phantom{a}}$ 

| | | | | • 第 38 頁的 『非 DB2 倉儲來源的直欄大小截斷』

## <span id="page-35-0"></span>支援 DB2 來源的倉儲代理站

下列倉儲代理站支援 DB2 來源。

- Windows 倉儲代理站
- AIX 倉儲代理站
- Linux 倉儲代理站
- Solaris 作業環境倉儲代理站
- iSeries 倉儲代理站
- zSeries 倉儲代理站

## 設定 DB2 來源的連通性 (Windows NT丶Windows 2000丶Windows XP)

下列各節說明如何在 Windows NT、Windows 2000 或 Windows XP 上設定 DB2 來 源的連通性。

## 設定 DB2 Universal Database 資料庫的連通性 (Windows)

設定資料倉儲來使用 DB2 Universal Database 來源時,您必須設定與它的連通性。

#### 先決條件:

#### 來源/代理站程式連線

ODBC

#### 用戶端啓動程式

DB2 Universal Database 第 8 版伺服器或 DB2 用戶端

#### 程序:

若要設定 DB2 Universal Database 的連通性,請:

- 1. 在代理站安裝 DB2 伺服器或 DB2 用戶端。
- 2. 將本端或遠端資料庫編目為 ODBC 系統 「資料來源名稱」。
- 3. 識別可以存取來源資料庫的使用者 ID 及密碼。
- 4. 將資料庫公用程式和 ODBC (CLI) 連結到資料庫。

## 設定 DB2 DRDA 資料庫的連通性 (Windows)

設定資料倉儲來使用 DB2 DRDA 資料庫時,您必須設定與它的連通性。

先決條件:

## 來源/代理站程式連線

ODBC

## 用戶端啓動程式

DB<sub>2</sub> Connect<sup>®</sup>

#### 程序:
若要設定與 DB2 DRDA 資料庫的連通性,請:

- 1. 在閘道端安裝 DB2 Connect。
- 2. 編目代理站上的閘道端節點。
- 3. 編目代理站上的 DB2 Connect 資料庫。
- 4. 識別可存取來源資料庫的使用者 ID 及密碼。

# 設定 DB2 來源的連通性 (AIX)

|

|

 $\mathbf{I}$ 

| | | |

|

下列各節說明如何在 AIX 上設定 DB2 來源的連通性。

### 設定 DB2 Universal Database 來源的連通性 (AIX)

設定資料倉儲來使用 DB2 Universal Databas 來源時,您必須設定與它的連通性。

#### 先決條件:

#### 來源/代理站程式連線

ODBC

#### 用戶端啓動程式

DB2 Universal Database 第 8 版伺服器或 DB2 用戶端

#### 限制:

如果您使用已鏈結的資料倉儲中心 AIX 代理站程式來存取「資料倉儲中心 ODBC」來 源且要存取 DB2 資料庫,請在 .odbc.ini 檔案的 DB2 來源區段中變更 Driver= 屬 性值,如下所示:

Driver=/usr/opt/db2\_08\_01/lib/libdb2.so

下例是 AIX 的 ODBC 來源登錄範例:

[SAMPLE] Driver=/usr/opt/db2\_08\_01/lib/libdb2.so Description=DB2 ODBC Database Database=SAMPLE

### 程序:

若要設定 DB2 Universal Database 來源的連通性,請:

- 1. 在代理站安裝 DB2 伺服器或 DB2 用戶端。
- 2. 編目遠端資料庫。
- 3. 識別可存取來源資料庫的使用者 ID 及密碼。
- 4. 若您使用倉儲代理站的 ODBC 版本,請新增登錄到 .odbc.ini 檔案。

# 設定 DB2 DRDA 資料庫來源的連通性 (AIX)

設定資料倉儲使用 DB2 DRDA 資料庫來源時,必須設定與它的連通性。

#### 先決條件:

### 來源/代理站程式連線

ODBC

|

| | | |

|

| |

| | | |

#### 用戶端啓動程式

DB2 Connect

#### ¡ε**:**

如果您使用已鏈結的資料倉儲中心 AIX 代理站程式來存取「資料倉儲中心 ODBC」來 源且要存取 DB2 資料庫,請在 .odbc.ini 檔案的 DB2 來源區段中變更 Driver= 屬 性值,如下所示:

Driver=/usr/opt/db2\_08\_01/lib/db2\_36.o

下例是 AIX 的 ODBC 來源登錄範例:

[SAMPLE] Driver=/usr/opt/db2\_08\_01/lib/db2\_36.o Description=DB2 ODBC Database Database=SAMPLE

#### 程序:

若要設定 DB2 DRDA 資料庫來源的連通性,請:

- 1. 在閘道端安裝 DB2 Connect。
- 2. 編目代理站上的閘道端節點。
- 3. 編目代理站上的 DB2 Connect 資料庫。
- 4. 識別可存取來源資料庫的使用者 ID 及密碼。

# 設定 DB2 來源的連通性 (Solaris 作業環境、Linux)

下列各節說明如何在「Solaris 作業環境」及 Linux 下設定 DB2 來源的連通性。

# 設定 DB2 Universal Database 來源的連通性 (Solaris 作業環境、Linux)

設定資料倉儲使用 DB2 Universal Database 來源時,必須設定與它的連通性。

#### 先決條件:

### 來源/代理站程式連線

ODBC

#### 用戶端啓動程式

DB2 Universal Database 第 8 版伺服器或 DB2 用戶端

### 限制:

如果您是使用已鏈結的適用於「Solaris 作業環境」或 Linux 的資料倉儲中心代理站程 式,來存取 「資料倉儲中心 ODBC」 來源且要存取 DB2 資料庫,請在 .odbc.ini 檔 案的 DB2 來源區段中變更 Driver= 屬性值,如下所示:

driver=/opt/IBM/db2/V8.1/lib/libdb2.so ##Driver=/opt/IBM/db2/V8.1/lib/libdb2\_36.so.1

下例是 「Solaris 作業環境」及 Linux 的 ODBC 來源登錄範例:

[SAMPLE] Driver=/opt/IBM/db2/V8.1/lib/libdb2\_36.so.1 Description=SAMPLE DB2 ODBC Database Database=SAMPLE

### 程序:

|

若要設定 DB2 Universal Database 來源的連通性,請:

- 1. 在代理站安裝 DB2 伺服器或 DB2 用戶端。
- 2. 編目遠端資料庫。
- 3. 指定可存取來源資料庫的使用者 ID 及密碼。
- 4. 如果正在使用倉儲代理站的 ODBC 版本,請將登錄新增到 .odbc.ini 檔案。

# 設定 DRDA 資料來源的連通性 (Solaris 作業環境、Linux)

設定資料倉儲使用 DB2 DRDA 來源時,必須設定與它的連通性。

#### 先決條件:

#### 來源/代理站程式連線

ODBC

#### 用戶端啓動程式

DB2 Connect

如果您是使用已鏈結的適用於「Solaris 作業環境」或 Linux 的資料倉儲中心代理站程 式,來存取「資料倉儲中心 ODBC」來源且要存取 DB2 資料庫,請在 .odbc.ini 檔 案的 DB2 來源區段中變更 Driver= 屬性值,如下所示:

Driver=/opt/IBMdb2/V8.1/lib/libdb2\_36.so #Driver=/opt/IBMdb2/V8.1/lib/libdb2\_36.so.1

下例是 「Solaris 作業環境」及 Linux 的 ODBC 來源登錄範例:

```
[SAMPLE]
Driver=/opt/IBMdb2/V8.1/lib/libdb2_36.so
Description=Text driver
#optional:
#Database=/home/db2inst4/AllDtype.txt
```
程序:

若要設定 DRDA 資料來源的連通性,請:

- 1. 在閘道端安裝 DB2 Connect。
- 2. 編目代理站上的閘道端節點。
- 3. 編目代理站上的 DB2 Connect 資料庫。
- 4. 如果正在使用倉儲代理站的 ODBC 版本,請將登錄新增到 .odbc.ini 檔案。

# 設定 DB2 來源的連通性 (OS/2)

下列各節說明如何在 OS/2 上設定 DB2 來源的連通性。

## 設定 DB2 Universal Database 來源的連通性 (OS/2)

當設定資料倉儲使用 DB2 Universal Database 來源時,您必須設定它的連通性。

程序:

若要設定 DB2 Universal Database 來源的連通性,請:

- 1. 在代理站安裝 DB2 伺服器或 DB2 用戶端。
- 2. 編目遠端資料庫。
- 3. 識別可存取來源資料庫的使用者 ID 及密碼。
- 4. 將資料庫公用程式和 ODBC (CLI) 連結到資料庫。

# 設定 DRDA 資料來源的連通性 (OS/2)

當設定資料倉儲使用 DB2 DRDA 來源時,您必須設定它的連通性。

#### 先決條件:

#### 來源/代理站程式連線

ODBC

#### 程序:

若要設定 DRDA 資料來源的連通性,請:

- 1. 在閘道端安裝 DB2 Connect。
- 2. 編目代理站上的閘道端節點。
- 3. 編目代理站上的 DB2 Connect 資料庫。
- 4. 識別可存取來源資料庫的使用者 ID 及密碼。

# 存取來源資料庫

| | |

|

| | | | | | | | | | | | | 下列主題說明如何設定對來源資料庫的存取權限。若要設定 DB2 資料來源的存取權限, 您必須定義專用權並建立來源資料庫的連通性。您可以使用任何 DB2 資料庫作為倉儲 的來源資料庫。

# 定義 DB2 資料來源的專用權

定義 DB2 資料來源的專用權,是設定存取權限時的第一個步驟。

程序:

若要定義 DB2 資料來源的專用權,請:

- 1. 設定一個擁有來源系統之下列專用權的使用者 ID:
	- BINDADD (資料庫層次專用權)
	- CONNECT (資料庫層次專用權)
- 2. 提供對下列 SYSIBM 系統表格的明確 SELECT 專用權:
	- SYSIBM.SYSTABLES
	- SYSIBM.SYSCOLUMNS
	- SYSIBM.SYSDBAUTH
	- SYSIBM.SYSTABAUTH
	- SYSIBM.SYSINDEXES
	- SYSIBM.SYSRELS
	- SYSIBM.SYSTABCONST
	- 3. 可選用的:提供對任何其它您要存取的表格的明確 SELECT 專用權:

定義 DB2 資料來源的專用權後,您必須建立與它的連通性。

# 建立與 DB2 資料來源的連通性

系統管理員定義必要的專用權之後,即可建立代理站與來源資料庫的連通性。

#### 程序:

<span id="page-40-0"></span>|

若要建立連通性,請:

- 1. 如果資料庫在遠端,則設定與資料庫的通信並編目節點。
- 2. 編目資料庫。
- 3. 如果您使用的是 Windows NT、Windows 2000、Windows XP,或使用 ODBC 的 AIX、 「Solaris 作業環境」或 Linux 倉儲代理站版本,請將資料庫登錄為 ODBC 系 統 DSN。如果您所使用的 AIX、zSeries、 「Solaris 作業環境」或 Linux 倉儲代理 站是使用 CLI 介面,請使用 DB2 型錄公用程式對資料庫進行編目。
- 4. 將資料庫公用程式和 ODBC (CLI) 連結到資料庫。每個用戶端類型都只需要一個連 結。

# 設定對 DB2 DRDA 資料來源的存取權限

您可藉由閘道或建立直接連線來存取 DB2 DRDA 來源資料庫。

#### 先決條件:

使用閘道端從下列來源資料庫之一存取資料。配置 DRDA 的閘道端。

- DB2 Universal Database for iSeries®
- DB2 Universal Database for z/OS
- DB2 for VM
- DB2 for VSE

#### 程序:

若要使用閘道端來存取 DB2 DRDA 來源,請:

- 1. 驗證閘道伺服器已安裝好必備產品。
- 2. 定義來源資料庫的專用權。
- 3. 設定 DB2 Connect 閘道端。
- 4. 建立與來源資料庫的連通性。

# 定義 DB2 DRDA 資料來源的專用權

若要設定對 DB2 DRDA 來源資料庫的存取權限,您必須定義 DB2 DRDA 來源資料庫 的專用權。

#### 程序:

來源系統的系統管理員必須設定一個使用者 ID,讓此 ID 在為 DRDA 所配置的伺服器 中,擁有下列專用權:

• 對所有 DRDA 伺服器而言,使用者 ID 必須取得授權,才能連接 (CONNECT) 到資 料庫。

# <span id="page-41-0"></span>設定 DB2 倉儲來源

此外,對下列系統表格,以及您要存取的任何表格,都需要有明確的 SELECT 專用 權:

- SYSIBM.SYSTABLES
- SYSIBM.SYSCOLUMNS
- SYSIBM.SYSDBAUTH
- SYSIBM.SYSTABAUTH
- SYSIBM.SYSINDEXES
- SYSIBM.SYSRELS
- SYSIBM.SYSTABCONST
- 對於 DB2 Universal Database for z/OS 而言,使用者 ID 必須擁有下列其中一項授 權:
	- SYSADM
	- SYSCTRL
	- BINDADD 和 CREATE IN COLLECTION NULLID 授權
- 對於 DB2 for VSE 或 DB2 for VM 而言,使用者 ID 必須有 DBA 權限。 如果要使用 BIND 命令的 GRANT 選項,NULLID 使用者 ID 必須擁有可將下列表 格的權限授與給其它使用者的權限:
	- SYSTEM.SYSCATALOG
	- SYSTEM.SYSCOLUMNS
	- SYSTEM.SYSINDEXES
	- SYSTEM.SYSTABAUTH
	- SYSTEM.SYSKEYCOLS
	- SYSTEM.SYSSYNONYMS
	- SYSTEM.SYSKEYS
	- SYSTEM.SYSCOLAUTH
- 對於 DB2 Universal Database for iSeries 而言,使用者 ID 必須擁有對 NULLID 集 合的 CHANGE 權限或更高權限

您的使用者 ID 設定了必要的專用權之後,您就可以設定 DB2 Connect 閘道端。

### **設定 DB2 Connect 閘道端 (Windows)**

如果您要連接至 DB2 for iSeries、DB2 for z/OS、DB2 for VM 或 DB2 for VSE 資 料庫來源,那麼閘道端是必要的。

#### 先決條件:

若要設定一個 DB2 Connect 閘道端,那麼您需要來源系統的使用者 ID 及存取您想要 存取的 DB2 DRDA 資料庫來源所需的專用權。

#### 程序:

設定 DB2 Connect 閘道端。

- 1. 安裝 Microsoft SNA Server。
- 2. 安裝 DB2 Connect。
- 3. 配置 DB2 Connect 系統以便和來源資料庫通信。
- 4. 更新 DB2 節點目錄、系統資料庫目錄,以及 DCS 目錄。

設定閘道端之後,您可以建立 DB2 DRDA 來源資料庫的連通性。

# 連接至 DB2 DRDA 資料來源

<span id="page-42-0"></span> $\overline{\phantom{a}}$ 

 $\overline{\phantom{a}}$ 

 $\overline{1}$ 

 $\overline{\phantom{a}}$ 

設定 DB2 Connect 閘道端之後,您就可以建立與下列 DB2 DRDA 來源資料庫的連通 性:

- DB2 for iSeries
- DB2 for z/OS
- $\bullet$  DR2 for VM
- DB2 for VSE

對於其它 DB2 DRDA 來源資料庫而言,您可以不透過閘道端而建立直接連線。下列程 序解釋如何在任一狀況中建立連通性。

#### 先決條件:

如果您藉由閘道端連接至 DB2 DRDA 來源資料庫,您必須在來源系統上有具備必要專 用權的使用者 ID,並且必須設定閘道端。

### 程序:

若要在倉儲代理站建立與 DB2 DRDA 來源資料庫的連通性,請:

- 1. 設定與 DB2 Connect 端的通信。
- 2. 編目 DB2 Connect 端的節點。
- 3. 編目資料庫。
- 4. 使用 「ODBC 管理員」,將資料庫登錄為 「系統 DSN」。
- 5. 將 DB2 Connect 公用程式連接到 DRDA 伺服器。每個用戶端類型都只需要一個連 結。

在 Windows 中,您可使用「DB2 UDB 配置輔助程式」來完成此作業。

#### 相關作業:

- 第 29 頁的『設定對 DB2 DRDA 資料來源的存取權限』
- 第 30 頁的 『設定 DB2 Connect 閘道端 (Windows)』

### 遠端資料庫的連接需求

下列各節說明為 iSeries 及 zSeries 倉儲代理站之遠端資料庫的連接需求。

### 從 iSeries 倉儲代理站與遠端資料庫的連通性基本要求

您可以從使用「IBM 分散式關聯資料庫架構 (DRDA)」或在 TCP/IP 上使用 DRDA 的 「系統網路架構 (SNA)」或 IP 連通性,來使用 iSeries 倉儲代理站存取遠端資料庫。

您必須擁有 DRDA 連通性才可以存取下列遠端資料庫:

## 設定 DB2 倉儲來源

| | |

| | |

| | | | | | |

- DB2 Universal Database for iSeries
- DB2 Universal Database for  $z/OS$

符合下列條件時,您就可以從 iSeries 倉儲代理站連接遠端資料庫:

- SNA 或 IP 與遠端資料庫的連線是正確的。
- 遠端資料庫已編目在 「iSeries 關聯式資料庫」目錄中。

如果滿足下列條件,您就可以從資料倉儲中心連接遠端資料庫並且查詢它:

- 您可以從 iSeries 倉儲代理站連接遠端資料庫。
- 您可以從 iSeries 交談式 SQL 機能 (STRSQL) 查詢遠端資料庫。

### 相關概念:

- 第 33 頁的 『如何為 [iSeries](#page-44-0) 倉儲代理站編目本端及遠端資料庫名稱的範例』 相關作業:
- 第 32 頁的 『設定從 iSeries 倉儲代理站到本端及遠端資料庫的存取權限』
- 第 33 頁的 『檢視及編輯遠端關聯式資料庫目錄項目』

# 設定從 iSeries 倉儲代理站到本端及遠端資料庫的存取權限

您必須在代理站台上,為您規劃作為「iSeries 關聯式資料庫」目錄中的倉儲來源或目 標,編目本端及遠端資料庫的名稱。您還必須在代理站程式存取的遠端工作站上編目 這些資料庫名稱。

### 先決條件:

您在代理站台所編目的本端資料庫名稱,必須被編目為代理站程式將要存取之遠端工 作站上的遠端資料庫名稱。同時,您在代理站台所編目的遠端資料庫名稱,必須被編 目為代理站程式將要存取之遠端工作站上的本端資料庫名稱。

如果來源資料庫與目標資料庫位於同一工作站,您必須將一個編目為本端資料庫,而 將另一個編目為遠端資料庫。

#### 程序:

若要設定本端或遠端資料庫的存取權限,請在 iSeries 命令提示上輸入下列命令,將資 料庫名稱項目新增到「iSeries 關聯式資料庫」目錄:

ADDRDBDIRE databasename locationname

#### **databasename**

iSeries 資料庫的名稱。

#### **locationname**

iSeries 工作站的位置名稱。您必須指定資料庫是本端的還是遠端的。

必須提供資料庫名稱與位置名稱,即使它們的名稱相同。

對於本端資料庫而言,其位置名稱是 \*LOCAL 關鍵字。對於每一個遠端資料庫而言, 位置欄位必須包含 SNA LU 名稱。

如果變更了「遠端資料庫」目錄中的資料庫名稱,則必須更新每一個參照它的倉儲來 源。不這樣做將導致倉儲來源資料庫連線錯誤。

#### <span id="page-44-0"></span>相關槪念:

- 第 11 頁的『倉儲伺服器與倉儲代理站的連通性需求』
- 第 33 頁的 『如何為 iSeries 倉儲代理站編目本端及遠端資料庫名稱的範例』

#### 相關作業:

• 第 33 頁的 『檢視及編輯遠端關聯式資料庫目錄項目』

#### 相關參照:

| | | |

|

 $\overline{\phantom{a}}$  $\mathsf{I}$  $\mathsf{I}$  $\overline{1}$  $\overline{1}$ 

| |

||

• 第 31 頁的『從 [iSeries](#page-42-0) 倉儲代理站與遠端資料庫的連通性基本要求』

# 如何為 iSeries 倉儲代理站編目本端及遠端資料庫名稱的範例

Sabir 正在建立資料倉儲。他想要編目資料庫的名稱,一個命名為「銷售」,另一個命名 爲「費用」。命名爲「銷售」的資料庫與 iSeries™ 代理站程式位於同一工作站上。命名 為「費用」的資料庫位於代理站程式將要存取的遠端工作站上。下列表格顯示 Sabir 應 該如何在每一個工作站上編目每一個資料庫。

表 5. Sabir 編目每個資料庫的方式範例

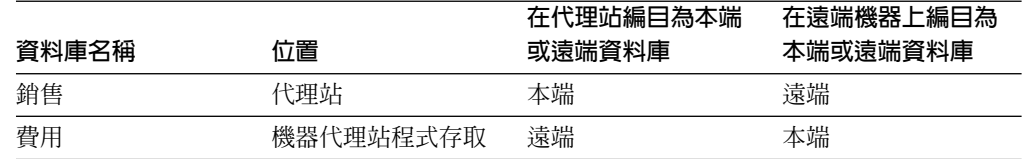

# 檢視及編輯遠端關聯式資料庫目錄項目

您可以使用 WRKRDBDIRE 命令來檢視、新增、變更及除去遠端關聯式資料庫目錄項 目。

### 先決條件:

您在代理站所編目的本端資料庫名稱,必須被編目為代理站程式將要存取之遠端工作 站上的遠端資料庫名稱。同時,您在代理站所編目的遠端資料庫名稱,必須被編目為 代理站程式將要存取之遠端工作站上的本端資料庫名稱。

如果來源資料庫與目標資料庫位於同一工作站,您必須將一個編目為本端資料庫,而 將另一個編目為遠端資料庫。

### 程序:

若要檢視、新增、變更及除去遠端關聯式資料庫目錄項目,請在 iSeries 命令提示上輸 入下列命令:

### WRKRDBDIRE

如此即會顯示目前定義的遠端資料庫名稱清單。在視窗頂端會顯示一些選項。

# 使用 zSeries 倉儲代理站存取遠端資料來源的需求

您可以透過 TCP/IP,從使用「IBM® 分散式關聯資料庫架構™ (DRDA)」的 zSeries® 代 理站程式,存取遠端資料庫。

| |

> | | | | |

> |

 $\overline{\phantom{a}}$ 

|

必須擁有 DRDA® 連通性才可以存取下列遠端資料庫:

- DB2<sup>®</sup> Universal Database for  $z/OS^{TM}$
- DB2 Universal Database™ for iSeries™
- Oracle®、Sybase、Informix® 與其它類似的資料庫產品 (使用 DB2 Information Integrator 時)

# 使用 zSeries 倉儲代理站來存取關聯式資料來源的需求

當您使用 zSeries® 代理站程式來存取關聯式資料來源時,需要使用 Systems Network Architecture (SNA) LU 6.2 作為通訊協定。雖然 DB2<sup>®</sup> 聯合伺服器支援 TCP/IP 作為 應用要求程式,但它沒有應用程式伺服器。此外,DB2 聯合伺服器不能用來作為 z/OS™ 的目標,因為聯合系統不支援 DRDA® 的兩階段確定 (這是 DB2 Universal Database for z/OS 的需求)。

# **DB2 倉儲來源**

若要判斷資料來源內有哪些要用到的表格,您可以使用「範例內容」功能來檢視來源 表格中的資料。每次檢視一個表格的資料。資料倉儲中心會顯示表格的所有直欄名 稱,不論直欄內是否有名稱。最多可以顯示 200 列資料。

您可以在匯入表格定義之前或之後檢視資料。

任何倉儲使用者都可以定義倉儲來源,但是只有屬於對倉儲來源有存取權限之倉儲群 組的倉儲使用者,才可以變更倉儲來源。

# 一般識別字

資料倉儲中心支援使用一般 SQL 識別字的來源表格。一般識別字:

- 開頭必須是字母
- 可以包括大寫字母、數字以及底線字元
- 不能是保留字

如果表格在一般識別字中用到小寫字母,則在儲存時,資料倉儲中心會將它改成大寫 字母。

### 有區隔字元的識別字

資料倉儲中心支援使用有區隔字元的識別字的來源表格。有區隔字元的識別字:

- 含括在引號中
- 可包括大寫字母和小寫字母、數字、底線字元,以及空格
- 可包括一個雙引號,由兩個連續的引號來表示:""

### 來自表格的中間資料

爲了節省時間,您可以將特定類型之表格、檔案與概略表的中間資料匯入資料倉儲中 心。匯入中間資料會節省手動定義來源的時間。

### <span id="page-46-0"></span>代理站台

如果在倉儲來源中指定了多個代理站台,則倉儲伺服器會使用名稱排在最前面 (根據匯 入程序的使用者語言環境) 的代理站台。

例如,您的倉儲來源選取了三個代理站:預設代理站程式、AIX® 代理站程式及 zSeries® 代理站程式。倉儲伺服器會使用 AIX 代理站台進行匯入程序。

#### 相關作業:

- 第 56 頁的『定義倉儲來源以配合 [DB2](#page-67-0) 聯合系統使用』
- 第 35 頁的 『定義 DB2 倉儲來源』

### 相關參照:

• 第 38 頁的 『非 DB2 倉儲來源的直欄大小截斷』

## 定義 DB2 倉儲來源

在建立至來源的連通性並決定要使用的來源表格後,您才可在「資料倉儲中心」定義  $DB2 \times$ 源資料庫。

### 先決條件:

如果您是在使用倉儲代理站遠端的來源資料庫,則必須在包含此倉儲代理站的工作站 上登錄資料庫。

當您定義要透過 DRDA 閘道存取的 DB2 for VM 資料庫倉儲來源時,在使用 CLOB 與 BLOB 資料類型時應引用下列限制:

- 不能使用 「範例內容」 功能來檢視 CLOB 與 BLOB 資料類型的資料。
- 您不能將 CLOB 與 BLOB 資料類型的直欄與 SQL 步驟一起使用。此限制應用於 DB2 for VM 5.2 版伺服器,在該版本中,無法使用 DRDA 將 LOB 物件傳輸到 第 8 版用戶端。

### 程序:

若要在資料倉儲中心中定義 DB2 來源,請:

- 1. 在資料倉儲中心中,開啓「定義倉儲來源」筆記本。
- 2. 新增倉儲來源的相關資訊。
- 3. 指定來源資料庫的相關資訊。
- 4. 將來源表格及概略表匯入倉儲來源。
- 5. 授權倉儲群組存取倉儲來源。
- 6. 指定代理站存取倉儲來源。

#### 相關作業:

• 『定義基於關聯式資料庫的倉儲來源:資料倉儲中心說明』

設定 DB2 倉儲來源

# 第 4 章 設定非 DB2 倉儲來源

在建立存取非 DB2 資料來源的步驟之前,您必須先執行下列作業:

- 決定將在倉儲中使用哪一個非 DB2 資料來源。
- 設定非 DB2 資料來源與規劃要使用的倉儲代理站之間的連通性。
- 將資料倉儲中心的非 DB2 資料來源定義為倉儲來源。

本章說明資料倉儲中心使用的非 DB2 資料來源,並告訴您如何設定對它們的存取權限。

# 受支援的非 DB2 資料來源

|

| | |

 $\overline{\phantom{a}}$  $\mathbf{I}$  $\overline{1}$ 

> | |

下列表格列示資料倉儲中心支援的非 DB2 資料來源。

ϕ *6.* ⁿΣ-D *DB2* Ω 

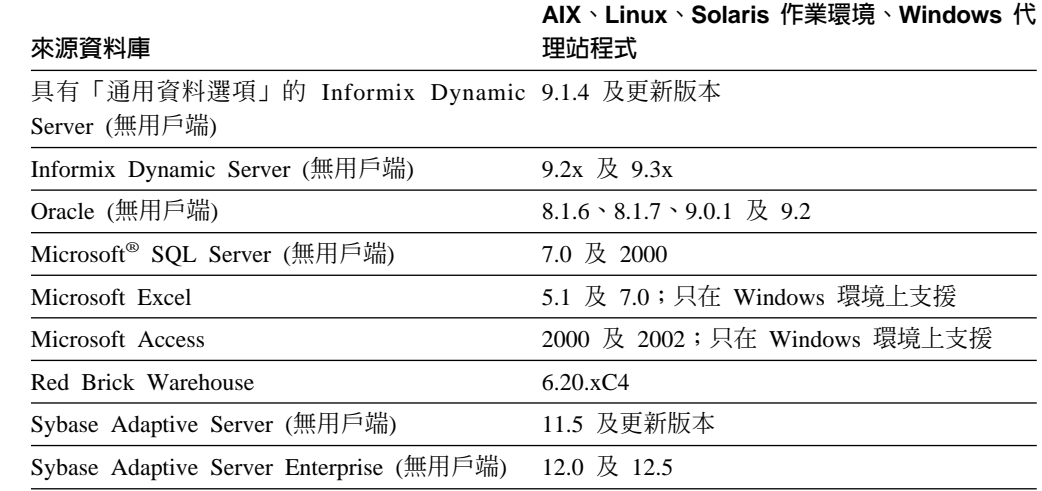

DB2 Warehouse Manager Standard Edition 中倉儲提供的程式可支援 Red Brick Warehouse。若要使用這些程式所提供的部份功能,必須安裝 ODBC 及 Red Brick Client。您不用針對 Red Brick 資料庫來定義倉儲來源或倉儲目標。

資料倉儲中心包括數個存取非 DB2 資料的 DataDirect Technologies, Inc., ODBC 驅動 程式。Data Warehouse Center 8.2 版包括 DataDirect 4.2 版 Driver Manager。

以日文字型呈現之遠端來源的綱目、表格和直欄名稱無法包含某些字元。 Unicode 對映 差異可能會使名稱變成空字元。如需詳細資訊,請參閱 http://www.ingrid.org/java/i18n/encoding/ja-conv.html。

# 支援非 DB2 來源的倉儲代理站

下列表格顯示哪些倉儲代理站支援哪些來源。

<span id="page-49-0"></span>|

| | |

| | |<br>|<br>|

| | | | |<br>|<br>|

| |

表 7. 倉儲代理站支援的來源

| 資料來源                                      | Windows 倉儲<br>代理站 | AIX 或 Solaris<br>作業環境 倉儲代 Linux 倉儲代理<br>理站 | 站   | zSeries 倉儲代理<br>站 |
|-------------------------------------------|-------------------|--------------------------------------------|-----|-------------------|
| DB <sub>2</sub> Information<br>Integrator | مما               | مما                                        |     | مما               |
| Oracle                                    | مما               | مما                                        | مما |                   |
| Sybase Adaptive<br>Server                 | مما               | مم                                         | مما |                   |
| Microsoft SQL<br>Server                   | مما               | مم                                         | مما |                   |
| Informix                                  | مما               | مما                                        | مما |                   |
| 通用 ODBC 驅動 ✔<br>程式                        |                   | مم                                         | مما |                   |

#### 相關作業:

• 第 35 頁的 『定義 [DB2](#page-46-0) 倉儲來源』

#### 相關參照:

• 第 24 頁的 『支援 [DB2](#page-35-0) 來源的倉儲代理站』

# 非 DB2 倉儲來源的直欄大小截斷

如果直欄大小等於或大於 128 KB,「資料倉儲中心」會把下列資料類型的直欄大小截 斷為 128 KB。

- LONG VAR CHAR
- LONG VAR BINARY
- MEMO FIELD
- NTEXT

若要避免截斷直欄大小,請限制這些直欄類型的資料大小等於或小於 128 KB。

#### 相關作業:

- 第 55 頁的『在資料倉儲中心中定義非 DB2 倉儲來源』
- 第 56 頁的 『在資料倉儲中心中指定非 DB2 倉儲來源的資料庫資訊』

# 設定非 DB2 來源的連通性 (Windows)

下列各節說明如何在 Windows NT、Windows 2000 及 Windows XP 上設定非 DB2 來 源的連通性。

### $\exists$  設定無用戶端之 Sybase Adaptive Server 來源的連通性 (Windows)

當您在設定資料倉儲以使用 Sybase Adaptive Server 來源時,必須設定與它的連通性。

#### 先決條件:

### 來源/代理站程式連線

ODBC

#### 用戶端啓動程式

DataDirect 4.2 版驅動程式管理程式及 Sybase 驅動程式。

#### 程序:

|

| |

|

 $\overline{\phantom{a}}$ 

|

若要設定 Sybase Adaptive Server 資料來源的連通性,請編目遠端資料庫、開啓「ODBC 資料來源管理員」,並定義來源的內容。

# 設定 Oracle 來源的連通性 (Windows)

設定資料倉儲來使用 Oracle 來源時,您必須設定與它的連通性。

#### 先決條件:

#### 來源/代理站程式連線

ODBC

#### 用戶端啓動程式

- Oracle SQL\*Net V2
- DataDirect 4.2 版驅動程式管理程式及 Oracle 驅動程式

#### 資料庫用戶端需求

- 如果是 Oracle 第 8 版:若要存取在 8.0.3 版或更新版本層次上的遠端 Oracle8 資料庫伺服器,請安裝 Oracle Net8 Client 7.3.4.x 版、8.0.4 版或更 新版本。
- 在 Intel 系統上,在您的路徑中安裝 Oracle Net8 Client 的適當 DLL (如 Ora804.DLL、PLS804.DLL 與 OCI.DLL)。

#### 程序:

若要設定 Oracle 來源的連通性,請:

- 1. 依照用戶端啓動程式的指示,編目遠端資料庫。
- 2. 識別可存取來源資料庫的使用者 ID 及密碼。

## i設定有用戶端之 Informix 9.2 來源的連通性 (Windows)

設定資料倉儲來使用 Informix 9.2 來源時,您必須設定與它的連通性。您不需要使用用 戶端來存取 Informix 9.2 來源。若您使用 Informix 用戶端,請遵循此設定連通性主題 中的指令。若您不使用用戶端,請遵循設定無 Informix 用戶端連通性的指令。

#### 先決條件:

#### 來源/代理站程式連線

#### ODBC

#### 用戶端啓動程式

- 若爲 Informix  $9.x \cdot i$ -connect  $9.x$
- DataDirect 驅動程式管理程式及 Informix 驅動程式

<span id="page-51-0"></span>若要設定 Informix 來源的連通性,請登錄 ODBC 驅動程式的系統 DSN。

### 相關作業:

• 第 40 頁的 『設定無用戶端之 Informix 9.2 來源的連通性 (Windows)』

# 設定無用戶端之 Informix 9.2 來源的連通性 (Windows)

您可以不使用用戶端而直接連接至 Informix 9.2 來源。主題說明如何設定 Informix 9.2 來源 (無用戶端) 的連通性。

### 先決條件:

# 來源/代理站程式連線

ODBC

### 用戶端啓動程式

DataDirect 驅動程式管理程式及 Informix 驅動程式

#### 程序:

若要設定 Informix 9.2 來源 (無用戶端) 的連通性,請登錄 ODBC 驅動程式的系統  $DSN<sub>o</sub>$ 

# 設定 Microsoft SQL Server 資料來源的連通性 (Windows)

設定資料倉儲來使用 Microsoft SQL Server 來源時,您必須設定與它的連通性。

#### 先決條件:

#### 來源/代理站程式連線

ODBC

#### 用戶端啓動程式

- 如果要存取 7.0 版的 DBMS,則是 Microsoft SQL Server DB-Library 和 Net-Library 7.0 版
- DataDirect 4.2 版驅動程式管理程式及 Microsoft SQL Server 驅動程式

#### 程序:

若要設定 Microsoft SQL Server 資料來源的連通性,請:

- 1. 依照用戶端啓動程式的指示,編目遠端資料庫。
- 2. 識別對來源資料庫具有存取權的使用者 ID 及密碼。

# 設定 Microsoft Access 來源或 Microsoft Excel 資料來源的連通性 **(Windows)**

設定資料倉儲來使用 Microsoft Access 來源或 Microsoft Excel 資料來源時,您必須設 定與它的連通性。

### 先決條件:

# 來源/代理站程式連線

ODBC

|

#### 程序:

| | |

| | |

> | | |

 $\overline{\phantom{a}}$  $\overline{\phantom{a}}$ 

|

 $\overline{\phantom{a}}$ 

| | | | |

 $\overline{\phantom{a}}$ 

 $\overline{\phantom{a}}$ 

| | 若要設定 Microsoft Access 來源或 Microsoft Excel 資料來源的連通性,請使用通用 ODBC 連接字串。請參閱每個產品的說明主題,以取得它所支援的 ANSI SQL 資料類 型的對映表。

# 設定 IMS 或 VSAM 資料來源的連通性 (Windows)

索引登錄

設定 z/OS 上的資料倉儲來使用 IMS 或 VSAM 來源時,您必須設定與來源的連通性。 您可以使用 CROSS ACCESS ODBC 驅動程式或 DB2 Information Integrator 以建立連 通性,至於使用何者則視您是否使用 zSeries 倉儲代理站而定。

#### 先決條件:

#### 資料庫存取程式

如果您不是使用 zSeries 倉儲代理站,請使用下列其中一項程式:

- CROSS ACCESS ODBC 驅動程式
- DB2 Information Integrator

#### 來源/代理站程式連線

- 若您使用 CROSS ACCESS ODBC 驅動程式,請使用 ODBC 作為您的資料 庫存取程式。
- 如果您是使用 DB2 Information Integrator,請使用 TCP/IP。

#### 程序:

若要使用 ACCESS ODBC 驅動程式來設定與 IMS 或 VSAM 資料來源的連通性,請:

- 1. 建立從代理站到主機的鏈結。
- 2. 安裝及配置主機上的資料伺服器。
- 3. 識別可存取來源資料庫的使用者 ID 及密碼。

若要使用 DB2 Information Integrator, 設定來自聯合資料庫的 IMS 或 VSAM 資料來 源的連通性,請:

- 1. 建立從工作站到主機的鏈結。
- 2. 在主機上安裝及配置配接卡。
- 3. 識別可存取來源資料庫的使用者 ID 及密碼。

若要設定來自代理站的 IMS 或 VSAM 資料來源的連通性,請:

- 1. 編目聯合伺服器所在的節點。
- 2. 編目聯合資料庫。

#### 相關鏈結

# 管理非 DB2 來源的倉儲代理站

本節說明如何驗證您正在使用的倉儲代理站是哪一個版本,以及如何切換至 ODBC 倉 儲代理站。

# <span id="page-53-0"></span>驗證倉儲代理站 (AIX、Solaris 作業環境、Linux)

AIX、Solaris 作業環境和 Linux 的倉儲代理站有兩個版本:一版用於 ODBC 存取權限, 另一版用於 CLI 存取權限。支援 AIX 的非 DB2 資料庫會要求您安裝倉儲代理站的 ODBC 版本。您可以驗證安裝了哪個版本的倉儲代理站。

#### 程序:

若要驗證安裝了哪個版本的倉儲代理站,可在命令提示下輸入下列命令:

ls -1 sqllib/bin/IWH2AGNT

- 若命令傳回 IWH2AGNT.db2cli,則您使用的是 DB2 CLI 版本。
- 若命令傳回 IWH2AGNT.ivodbc,則您使用的是 ODBC 版本。

### 在倉儲代理站的版本之間切換

有兩個倉儲代理站的版本,DB2 CLI 版本和 ODBC 版本。無 DB2 倉儲來源的連接需 要倉儲代理站的 ODBC 版本。

#### 程序:

若要將 DB2 CLI 倉儲代理站變更爲 ODBC 倉儲代理站,請在命令提示上輸入下列命 令:

IWH.agent.db.interface intersolv

若要將 ODBC 倉儲變更至 DB2 CLI 倉儲代理站,請在命令提示上輸入下列命令:

IWH.agent.db.interface db2cli

僅當 IWH.environment 變數已修改為執行 DB2 CLI 倉儲代理站或者 ODBC 倉儲代理 站,才必須重新啓動倉儲代理站常駐程式。

## 設定非 DB2 來源的連通性 (AIX)

下列各節說明如何在 AIX 上設定非 DB2 來源的連通性。

### 設定無用戶端之 Sybase Adaptive Server 來源的連通性 (AIX)

設定資料倉儲使用 Sybase Adaptive Server (無用戶端) 來源時,必須設定與它的連通性。

### 先決條件:

#### 來源/代理站程式連線

**ODBC** 

#### 用戶端啓動程式

DataDirect 4.2 版驅動程式管理程式及 Sybase 驅動程式

下例是 AIX 的 odbc.ini 檔案登錄範例:

**[SYBASE 125]** Driver=7usr/opt/db2 08 01/odbc/lib/ibase19.so Description=Sybase 125 ODBC Database Database=sample ServerName=sybase1125

# 設定非 DB2 倉儲來源

<span id="page-54-0"></span>NetworkAddress=vourServer.4100 #Where yourServer is the name of your server and 4100 is the #port number. This information can be found in the Sybase Interfaces file. Logon ID=xxxxx Password=xxxxx InterfacesFile=/public/sdt lab/sybase/AIX/System11/interfaces #The InterfacesFile field must point to the installation #directory for the Sybase Interfaces file.

程序:

若要設定 Sybase Adaptive Server 來源的連通性,請配置 ODBC 驅動程式。

# 設定無用戶端之 Oracle 來源的連通性 (AIX)

設定資料倉儲使用 Oracle 來源時,必須設定與它的連通性。

#### 先決條件:

### 來源/代理站程式連線

ODBC

### 用戶端啓動程式

DataDirect 驅動程式管理程式及 Oracle 驅動程式

#### 資料庫用戶端需求

如果是 Oracle 第 8 版:Oracle8 Net8 與 Oracle8 SQL\*Net 共用檔案庫 (由 genclntsh8 script 建立)

下例是 AIX 的 odbc.ini 檔案登錄範例:

```
[ORACLE 8]
Driver=/usr/opt/db2 08 01/odbc/lib/ibor819.so
Description=Oracle \overline{8} Database
Database=ORACLE 8
UID = xxxxPWD=xxxxSID=orc1
```
此處的 ora816 指定於 Oracle tnsnames.ora 檔案的 SID 欄位中。

程序:

若要設定 Oracle 來源的連通性,請:

- 1. 安裝具有 ODBC 存取權限的 AIX 版倉儲代理站。
- 2. 識別可存取來源資料庫的使用者 ID 及密碼。

### 設定無用戶端的 Informix 9.2 來源之連通性 (AIX)

您可以不使用用戶端而直接連接至 Informix 9.2 來源。本主題說明如何設定無用戶端的 Informix 9.2 來源之連通性。

#### 先決條件:

來源/代理站程式連線 **ODBC** 

#### <span id="page-55-0"></span>用戶端啓動程式

DataDirect 驅動程式管理程式及 Informix 驅動程式。不需要用戶端。

#### 程序:

若要設定 Informix 9.2 來源 (無用戶端) 的連通性,請配置 ODBC 驅動程式。

下列範例是 AIX 的範例 odbc.ini 檔案登錄:

```
[INFORMIX 92]
Driver=/usr/opt/db2 08 01/odbc/lib/ibinf19.so
Description=Informix Database
Database=infdb1
HostName=yourHostName.stl.ibm.com
LoginID=xxxx
Password=xxxx
ServerName=inf92
PortNumber=1234
```
# 設定無用戶端之 Microsoft SQL Server 來源的連通性 (AIX)

設定資料倉儲使用 Microsoft SOL Server 來源時,必須設定與它的連通性。

### 先決條件:

#### 來源/代理站程式連線

**ODBC** 

### 用戶端啓動程式

DataDirect 驅動程式管理程式及 Informix 驅動程式

下例是 AIX 的 odbc.ini 檔案登錄範例:

 $[MSSQL7]$ Driver=/usr/opt/db2 08 01/odbc/lib/ibmsss16.so Description=Microsoft SQL Server Database Address=xxyyy.zzz.ibm.com AnsiNPW=yes Database=test7 UID=xxxx DESCRIPTION=MicrosoftSQLSenderDatabase PWD=xxxx QuotedID=no

### 程序:

若要設定 Microsoft SQL Server 來源的連通性,請:

- 1. 安裝具有 ODBC 存取權限的 AIX 版倉儲代理站。
- 2. 識別可存取來源資料庫的使用者 ID 及密碼。

# 設定非 DB2 來源的連通性 (Solaris 作業環境、Linux)

本節說明如何在「Solaris 作業環境」及 Linux 下設定非 DB2 來源的連通性。

# 設定 Microsoft SQL Server 來源的連通性 (Solaris 作業環境、Linux)

設定資料倉儲使用 Microsoft SQL Server 來源時,必須設定與它的連通性。

#### 先決條件:

#### 來源/代理站程式連線

**ODBC** 

#### 用戶端啓動程式

DataDirect 驅動程式管理程式及 Microsoft SQL Server 驅動程式。

開始此程序之前,請驗證已安裝的倉儲代理站的版本。

#### 程序:

若要設定 Microsoft SQL Server 來源的連通性,請:

- 1. 安裝具有 ODBC 存取權限的 Solaris 作業環境倉儲代理站版本。
- 2. 識別可存取來源資料庫的使用者 ID 及密碼。

下例是「Solaris 作業環境」或 Linux 的 odbc.ini 檔案登錄範例:

```
[MSSQL7]
#Driver=/opt/IBM/db2/V8.1/odbc/lib/ibmsss16.so
Address=xxyyy.zzz.ibm.com
AnsiNPW=yes
Database=test7
UID=xxxxLDESCRIPTION=MicrosoftSQLSenderDatabase
PWD=xxxx
QuotedID=no
```
#### 配置非 DB2 倉儲來源

<span id="page-56-0"></span> $\overline{\phantom{a}}$  $\overline{1}$ 

 $\overline{1}$ 

本節說明如何配置非 DB2 倉儲來源。

### 配置無用戶端之非 DB2 倉儲來源的 ODBC 驅動程式 (Windows)

ODBC 驅動程式可以用來登錄資料倉儲中心存取的來源、目標及倉儲控制資料庫。

#### 先決條件:

安裝存取您計畫使用之資料庫所需的 ODBC 驅動程式。如果您沒有存取資料庫所需的 ODBC 驅動程式,則可使用「自訂安裝」選項,從 DB2 Universal Database CD 中取 得該驅動程式。

### 程序:

若要登錄 ODBC 驅動程式的 DSN,請:

- 1. 按一下開始 --> 設定 --> 控制台。
- 2. 按兩下 ODBC 資料來源。
- 3. 按一下系統 DSN 標籤。
- 4. 按一下新增。
- 5. 選取要登錄的 ODBC 驅動程式。
- 6. 按一下**完成**。

書面中會出現驅動程式設定視窗。請參閱資料庫的說明主題,以取得進一步指示。

#### 相關概念:

• 第 46 頁的『處理無用戶端 Informix 9.2 的錯誤』

<span id="page-57-0"></span>|

|

|

| | |

|

| |

| | | | |

| | | |

#### 相關作業:

- 第 55 頁的『在資料倉儲中心中定義非 DB2 倉儲來源』
- 第 40 頁的 『設定無用戶端之 [Informix 9.2](#page-51-0) 來源的連通性 (Windows)』

### 處理無用戶端 Informix 9.2 的錯誤

如果發現無用戶端 Informix® 9.2 的錯誤:「無可用的交易」,您可以開啓日誌記載。

#### 程序:

如果發現錯誤:「無可用的交易」,並且您使用 onbar 命令來保存,請在命令行上輸 入下列命令以開啓記載:

ondblog

您輸入此命令時會收到資訊,告知您如何將資料庫切換為記載模式。

如果您不是使用 onbar 命令來保存,請在命令行上輸入下列命令以開啓記載:

#### ontape

如果您不是保存到磁帶,則必須驗證保存磁帶裝置是否指向 /dev/null。並非每個人都能 使用此位置。在檔案 \$INFORMIXDIR/etc/\$ONCONFIG 中檢查裝置陳述式,應類似: LTAPEDEV /dev/null # Log tape device path。當資料庫伺服器正在執行時,登入 Informix 並輸入命令 ontape -s -B database\_name, 其中 database\_name 是您要開啓記載 的資料庫名稱。

#### 相關作業:

- 第 45 頁的 『配置無用戶端之非 DB2 倉儲來源的 ODBC 驅動程式 [\(Windows\)](#page-56-0)』
- 第 40 頁的 『設定無用戶端之 [Informix 9.2](#page-51-0) 來源的連通性 (Windows)』
- 第 43 頁的 『設定無用戶端的 [Informix 9.2](#page-54-0) 來源之連通性 (AIX)』

# 建立目標倉儲資料庫 (Windows)

在 ODBC 中編目資料庫之前,您必須建立目標倉儲資料庫。

#### 程序:

若要建立目標倉儲資料庫:

- 1. 按一下開始 --> 程式集 --> IBM DB2 --> 一般管理工具 --> 控制中心,啓動「DB2 控制中心」。
- 2. 在**資料庫**資料夾上按一下滑鼠右鍵,再按一下**建立 --> 資料庫 (使用精靈)**。如此即 會開啓「建立資料庫」精靈。
- 3. 在**資料庫名稱**欄位中,鍵入資料庫名稱。
- 4. 從**預設磁碟機**清單中,選取資料庫的磁碟機。
- 5. 選用項目:在**註解**欄位中,鍵入資料庫的說明。
- 6. 按一下**完成**。 精靈中的所有其它欄位及頁面均為選用項目。如此即會建立資料庫, 並在「DB2 控制中心」中列出。

在建立目標資料庫之後,編目 ODBC 中的資料庫。

#### 相關作業:

• 第 49 頁的『編目與 [Microsoft Access](#page-60-0) 來源資料庫一起使用的目標倉儲資料庫  $(Windows)$ 

# 定義使用 Microsoft Access 及倉儲目標資料庫的倉儲 (Windows)

建立及編目 Microsoft Access 及倉儲目標資料庫之後,您就可以定義使用資料庫的倉儲。

#### 程序:

若要為所建資料庫建立資料倉儲中心定義,請:

- 1. 在資料倉儲中心中,開啓「定義倉儲來源」筆記本。
- 2. 在「資料庫」頁中:
	- a. 在**資料來源名稱**欄位中,指定資料來源的名稱。
	- b. 在**使用者 ID** 欄位中,鍵入將存取資料來源的使用者 ID。
	- c. 在**密碼**欄位中,鍵入指定的使用者 ID 的密碼。
	- d. 在**驗證密碼**欄位中,再次鍵入該密碼。
	- e. 選取自訂 ODBC 連接字串勾選框。
	- f. 在 ODBC 連接字串欄位中,鍵入任何附加參數。
	- g. 在「代理站」頁上,指定 Microsoft Access 來源資料庫和 DB2 倉儲資料庫登錄 所在的代理站。
- 3. 建立 DB2 資料庫的倉儲目標。
- 4. 從 Microsoft Access 來源匯入表格。
- 5. 建立一個步驟,使用 Microsoft Access 資料庫之倉儲來源中的一或多個來源表格, 且會在 DB2 倉儲資料庫中建立目標表格。
- 6. 將步驟提升爲測試模式。
- 7. 在步驟上按一下滑鼠右鍵,再按一下測試,以執行步驟。
- 8. 驗證您在 Microsoft Access 資料庫內建立的資料,確實在倉儲資料庫內。 請在「DB2 命令行處理器」視窗上輸入下列命令:

select \* from *prefix*.*table-name*

*prefix* 倉儲資料庫的字首 (如 IWH)。

```
table-name
```
倉儲目標表格的名稱。

您將看到您在 Microsoft Access 資料庫中輸入的資料。

#### 相關作業:

- 第 40 頁的 『設定 [Microsoft Access](#page-51-0) 來源或 Microsoft Excel 資料來源的連通性  $(Windows)$
- 第 48 頁的『從 [Microsoft Access](#page-59-0) 資料庫匯入表格定義 (Windows)』
- 第 48 頁的 『編目 ODBC 中的 [Microsoft Access](#page-59-0) 來源資料庫 (Windows)』
- 第 49 頁的『編目與 [Microsoft Access](#page-60-0) 來源資料庫一起使用的目標倉儲資料庫  $(Windows)$

# <span id="page-59-0"></span> $\hat{w}$  Microsoft Access 資料庫匯入表格定義 (Windows)

您可以從 Windows 作業系統上的 Microsoft Access 資料庫匯入表格定義。

#### 先決條件:

您必須建立並編目 Microsoft Access 來源和倉儲目標資料庫。

若為 z/OS 與 iSeries,CLOB 資料類型的 DRDA 支援是必要的。 z/OS 從 DB2 Universal Database 第 6 版開始支援 CLOB 資料類型。

### 限制:

「資料倉儲中心」會將 Microsoft Access 資料庫的「備忘錄」欄位截斷為 128 KB。若 要支援實際的系統配置,資料倉儲中心會截斷超出 128 KB 的值。如果您不想截斷此資 料,請在某一步驟中使用表格前,將接收「備忘錄」欄位資料的直欄資料類型從 LONG VARCHAR 變更為 CLOB。

#### 程序:

若要從 Microsoft Access 資料庫匯入表格,請:

- 1. 在「定義倉儲來源」筆記本,按一下**表格和槪略表**頁。
- 2. 展開**表格**資料夾,從 Microsoft Access 資料庫匯入表格定義。
- 3. 按一下「過濾」視窗上的**確定**,以列示資料庫中的所有表格。
- 4. 驗證您在資料庫內建立的表格,確實都在**可用的表格**清單中。
- 5. 從**可用的表格**清單中,選取您要用的表格。
- 6. 按一下 > ° 該表格即會移至**選取的表格**清單。

# 編目 ODBC 中的 Microsoft Access 來源資料庫 (Windows)

建立 Microsoft Access 資料庫之後,設定存取的下一個步驟為編目 ODBC 中的資料庫。

### 程序:

若要編目 ODBC 中的 Microsoft Access 資料庫,請:

- 1. 按一下開始 --> 設定 --> 控制台。
- 2. 按兩下 ODBC。
- 3. 按一下系統 DSN。
- 4. 按一下新增。
- 5. 在安装的 ODBC 驅動程式清單中,選取 Microsoft Access 驅動程式。
- $6.$  按一下確定。
- 7. 在**資料來源名稱**欄位中,輸入資料庫別名。
- 8. 選用項目:在**說明**欄位內輸入資料庫說明。
- 9. 按一下**選取**。
- 10. 從清單框中選取資料庫的路徑和檔名。
- $11.$  按一下確定。
- <span id="page-60-0"></span> $12.$  按一下進階。
- 13. 在登入名稱欄位中,輸入使用者 ID。
- 14. 在密碼欄位中,輸入密碼。
- 15. 在選項清單中,驗證 FIL 的值是 MS Access。
- 16. 在「設定進階選項」視窗中,按一下確定。
- 17. 在「ODBC Microsoft Access 安裝」視窗中,按一下確定。
- 18. 按一下關閉。

編目 ODBC 中的資料庫之後,請建立目標倉儲資料庫。

#### 相關作業:

- 第 40 頁的 『設定 [Microsoft Access](#page-51-0) 來源或 Microsoft Excel 資料來源的連通性  $(Windows)$
- 第 49 頁的『編目與 Microsoft Access 來源資料庫一起使用的目標倉儲資料庫  $(Windows)$

# 編目與 Microsoft Access 來源資料庫一起使用的目標倉儲資料庫 (Windows)

建立目標資料庫之後,設定存取 Microsoft Access 來源資料庫的下一個步驟為編目 ODBC 中的目標資料庫。

#### 程序:

若要編目 ODBC 中的目標資料庫,請:

- 1. 按一下開始 --> 設定 --> 控制台。
- 2. 按兩下 ODBC。
- 3. 按一下系統 DSN。
- 4. 按一下新增。
- 5. 在安装的 ODBC 驅動程式清單中,按一下 IBM DB2 ODBC 驅動程式。
- $6.$  按一下確定。
- 7. 在**資料來源名稱**欄位中,輸入資料庫別名。
- 8. 選用項目:在**說明**欄位內輸入資料庫說明。
- 9. 按一下**選取**。
- 10. 從清單框中選取資料庫的路徑和檔名。
- 11. 按一下**確定**。
- 12. 按一下關閉。

在編目目標資料庫之後,定義使用此資料庫的倉儲。

#### 相關作業:

• 第 80 頁的『定義倉儲目標』

# <span id="page-61-0"></span>使用 Microsoft Excel 試算表作為倉儲來源 (Windows)

在可以存取 Microsoft Excel 來源之前,您必須定義使用此試算表的倉儲。

#### 程序:

若要使用 Microsoft Excel 試算表作為倉儲來源,請:

- 1. 建立 Microsoft Excel 試算表。請記下試算表的路徑和檔名,您稍後會用到它。
- 2. 編目 ODBC 中的試算表。
- 3. 建立倉儲目標資料庫。
- 4. 編目倉儲目標資料庫。
- 5. 將來源定義至資料倉儲中心。

# 編目 ODBC 中的 Microsoft Excel 資料來源 (Windows)

在建立 Microsoft Excel 試算表以作為倉儲來源使用之後,您必須編目 ODBC 中的來 源,然後才能從資料倉儲中心中存取它。

#### 先決條件:

如果您是在使用 Microsoft Excel 95/97 ODBC 驅動程式存取 Excel 試算表,則爲試算 表內的每個工作表建立一個已命名的表格。

#### 程序:

若要編目 ODBC 中的 Microsoft Excel 試算表,請:

- 1. 按一下開始 --> 設定 --> 控制台。
- 2. 按兩下 ODBC。
- 3. 按一下系統 DSN。
- 4. 按一下新增。
- 5. 在安装的 ODBC 驅動程式清單中,選取 Microsoft Excel 驅動程式。
- 6. 按一下確定。
- 7. 在資料來源名稱欄位中,鍵入試算表別名。
- 8. 選用項目:在說明欄位中,鍵入試算表的說明。
- 9. 在版本清單中,選取 Excel 97。
- 10. 按一下選取工作手冊。
- 11. 從清單框中選取資料庫的路徑和檔名。
- 12. 按一下確定。
- 13. 在 「ODBC Microsoft Excel 安裝」視窗中,按一下**確定**。
- 14. 按一下關閉。

#### 相關作業:

- 第 40 頁的『設定 Microsoft Access 來源或 Microsoft Excel 資料來源的連通性  $(Windows)$
- 第 50 頁的『使用 Microsoft Excel 試算表作為倉儲來源 (Windows)』

# 建立 Microsoft Excel 資料來源的已命名表格 (Windows)

如果您是在使用 Microsoft Excel 95/97 ODBC 驅動程式存取 Excel 試算表,則需為試 算表內的每個工作表建立一個已命名的表格。

#### 程序:

若要建立已命名表格,請:

- 1. 選取您要併入表格的直欄與橫列。
- 2. 按一下插入 --> 名稱 --> 定義。
- 3. 驗證「定義名稱」視窗中的**參照**欄位是否包含您選取的資料格。若要併入您選取的 所有資料格,請按一下**參照**欄位最右邊的圖示。
- 4. 為標記的資料鍵入名稱 (或使用預設名稱)。
- 5. 按一下**確定**。

如果您是在未選取**包括系統表格**勾選框的情況下定義倉儲來源,則此時便可匯入表 格。

### 相關作業:

- 第 40 頁的 『設定 [Microsoft Access](#page-51-0) 來源或 Microsoft Excel 資料來源的連通性  $(Windows)$
- 第 50 頁的 『使用 [Microsoft Excel](#page-61-0) 試算表作為倉儲來源 (Windows)』
- 第 50 頁的 『編目 ODBC 中的 [Microsoft Excel](#page-61-0) 資料來源 (Windows)』
- 第 51 頁的『建立與 Microsoft Excel 資料來源一起使用的目標倉儲資料庫  $(Windows)$
- 第 52 頁的『編目與 [Microsoft Excel](#page-63-0) 資料來源一起使用的目標倉儲資料庫  $(Windows)$
- 第 52 頁的『定義來源和目標至使用 [Microsoft Excel](#page-63-0) 資料來源的資料倉儲中心  $(Windows)$

# 建立與 Microsoft Excel 資料來源一起使用的目標倉儲資料庫 (Windows)

在建立和編目 Microsoft Excel 來源之後,建立倉儲目標資料庫。

#### 程序:

若要建立與 Microsoft Excel 來源一起使用的倉儲目標資料庫,請:

- 1. 按一下開始 --> 程式集 --> IBM DB2 --> 一般管理工具 --> 控制中心, 啓動「DB2 控制中心」。
- 2. 在**資料庫**資料夾上按一下滑鼠右鍵,再按一下**建立 --> 資料庫 (使用精靈)**。如此即 會開啓「建立資料庫」精靈。
- 3. 在**資料庫名稱**欄位中,鍵入資料庫名稱。
- 4. 在**預設磁碟機**清單中,選取資料庫的磁碟機。
- 5. 在註解欄位中,鍵入資料庫的說明。
- 6. 按一下**完成**。 精靈中的所有其它欄位及頁面均爲選用項目。如此即會建立資料庫, 並在「DB2 控制中心」中列出。

<span id="page-63-0"></span>建立目標資料庫之後,編目 ODBC 中的資料庫。

### 相關作業:

• 第 49 頁的『編目與 [Microsoft Access](#page-60-0) 來源資料庫一起使用的目標倉儲資料庫  $(Windows)$ 

# 編目與 Microsoft Excel 資料來源一起使用的目標倉儲資料庫 (Windows)

在 DB2 中建立與 Microsoft Excel 來源一起使用的目標資料庫之後,您必須編目 ODBC 中的資料庫。

#### 程序:

編目 ODBC 中的倉儲目標資料庫:

- 1. 按一下開始 --> 設定 --> 控制台。
- 2. 按兩下 ODBC。
- 3. 按一下**系統 DSN**。
- 4. 按一下新增。
- 5. 在安装的 ODBC 驅動程式清單中,選取 IBM DB2 ODBC 驅動程式。
- $6.$  按一下確定。
- 7. 在**資料來源名稱**欄位中,鍵入資料庫別名。
- 8. 選用項目:在**說明**欄位中,鍵入資料庫說明。
- 9. 按一下**選取**。
- 10. 從清單框中選取資料庫的路徑和檔名。
- $11.$  按一下確定。
- 12. 按一下關閉。

在編目 ODBC 中的資料庫之後,將目標和來源定義至資料倉儲中心。

#### 相關作業:

- 第 49 頁的『編目與 [Microsoft Access](#page-60-0) 來源資料庫一起使用的目標倉儲資料庫  $(Windows)$
- 第 80 頁的『定義倉儲目標』

# 定義來源和目標至使用 Microsoft Excel 資料來源的資料倉儲中心 (Windows)

在可以使用 Microsoft Excel 來源作為倉儲來源之前,您必須將來源和目標定義至資料 倉儲中心。

#### 程序:

若要將來源及目標定義至「資料倉儲中心」,請:

- 1. 建立 Microsoft Excel 試算表的倉儲來源。
- 2. 在「資料庫」頁,指定關於資料來源的資訊。
- 3. 在「代理站」頁中,指定 Microsoft Excel 來源試算表和 DB2 倉儲資料庫登錄所在 的代理站。
- 4. 在「表格」頁中:
	- a. 展開**表格**資料夾,從 Microsoft Excel 試算表匯入表格定義。
	- b. 按一下「過濾」視窗中的**確定**,列示試算表中的所有表格。 驗證您在資料庫內建立的表格,都在**可用的表格**清單中。
	- c. 在**可用的表格**清單中,選取您要使用的表格。
	- d. 按一下 > °

該表格即會移至**選取的表格**清單。

- 5. 建立 DB2 資料庫的倉儲目標。
- 6. 建立步驟。賦予步驟下列屬性:
	- 它會使用 Microsoft Excel 試算表之倉儲來源中的一或多個來源表格。
	- 它會在 DB2 倉儲資料庫內建立一個目標表格。
- 7. 將步驟提升爲測試模式。
- 8. 在步驟上按一下滑鼠右鍵,再按一下**測試**,以執行步驟。
- 9. 驗證您在 Microsoft Excel 資料庫內建立的資料確實在倉儲資料庫內。請在「DB2 命 令行處理器」視窗上輸入下列命令:

```
select * from prefix.database-name
```

```
prefix  倉儲資料庫的字首 (如 IWH)。
```

```
database-name
```
倉儲資料庫的名稱。

您將看到在 Microsoft Excel 資料庫內輸入的資料。

# 配置 Red Brick 用戶端來存取 Red Brick Warehouse 資料庫

ODBC 驅動程式可用來登錄 ODBC 資料來源名稱,讓倉儲提供的 Red Brick 程式存 取。為達成此目的,您必須修改 .odbc.ini 檔案。

### 先決條件:

如果 Red Brick 伺服器及用戶端都尚未安裝,您必須在要執行 Red Brick 使用者定義 程式的倉儲代理站系統上安裝 Red Brick 用戶端 2.20.xC4 版,包括 ODBC 驅動程式。 您可以從 Red Brick 伺服器或 Red Brick 用戶端套件來安裝 Red Brick ODBC 驅動程 式。

### 程序:

若要配置 Red Brick 用戶端,請:

- 1. 新增 Red Brick 驅動程式:
	- a. 按一下**開始 -> 設定 -> 控制台**。
	- b. 按兩下 ODBC。
	- c. 按一下系統 DSN。
	- d. 按一下新增。
	- e. 在安装的 ODBC 驅動程式清單中,選取 Red Brick (32) 驅動程式。
	- f. 按一下完成。
- 2. 在**資料來源名稱**欄位中,輸入資料庫 DSN 名稱。
- a. 在**伺服器 (主機:埠)** 欄位中,輸入伺服器名稱,包括主機名稱及埠。
- b. 在**資料庫名稱**欄位中,鍵入資料庫名稱。
- c. 選用的:在**預設使用者名稱**欄位中,輸入有效的使用者 ID。
- d. 按一下**確定**。
- e. 按一下關閉。

# 配置非 DB2 倉儲來源 (AIX丶Linux丶Solaris 作業環境)

若要在 AIX、Linux 或 Solaris 作業環境上設定 Informix、Sybase Adaptive Server、Oracle 及 Microsoft SQL Server 來源,請參閱第 42 頁的 『設定非 DB2 來源的連通性 [\(AIX\)](#page-53-0)』 及第44頁的『設定非 DB2 來源的連通性 [\(Solaris](#page-55-0) 作業環境、Linux)』中的 odbc.ini 範 例。若要查看每個來源類型的屬性說明,請參閱 2003 年 4 月出版的 DataDirect *DataDirect Connect for ODBC Reference* 書籍。

如需配置 Red Brick 用戶端存取 AIX、Linux 或 Solaris 作業環境上的 Red Brick 倉 儲來源的相關資訊,請參閱下列主題。

# 配置 Red Brick 用戶端來存取 Red Brick Warehouse 資料庫 (AIX丶Linux丶Solaris 作業環境)

ODBC 驅動程式可用來登錄 ODBC 資料來源名稱,讓倉儲提供的 Red Brick 程式存 取。爲達成此目的,您必須修改 .odbc.ini 檔案。

#### 先決條件:

為了存取 Red Brick Warehouse 資料庫,您必須安裝 Red Brick 用戶端 6.20.xC4 版, 包括 ODBC 驅動程式。

#### 程序:

若要配置 Red Brick 用戶端,請:

- 1. 在文字編輯程式中開啓 .odbc.ini 檔案。
- 2. 在 [ODBC Data Source] 區段中定義您的 Red Brick Warehouse DSN 名稱。
- 3. 在 [ODBC] 區段中,提供 InstallDir 的 ODBC 環境值。
- 4. 為每個登錄的 DSN 名稱,新增必要的資訊:
	- a. 鍵入所要使用之 Redbrick 驅動程式的名稱。
	- b. 鍵入伺服器資訊,包括主機名稱及埠。
	- c. 鍵入 RB\_CONFIG 的相關資訊。
	- d. 鍵入資料庫名稱。
	- e. 選用的:鍵入要用來登入資料庫的使用者 ID。
	- f. 若有要求,則鍵入該使用者 ID 的密碼。
- 5. 儲存並關閉該檔案。

# **Red Brick ODBC 驅動程式的 .odbc.ini 檔案範例**

這是 .odbc.ini 範例檔,用來設定 ODBC,以存取 Red Brick Warehouse 資料庫。

<span id="page-66-0"></span>#Red Brick ODBC 驅動程式的 .odbc.ini 範例檔

#此區段用來為您的 ODBC DSN 命名 #每個 DSN 各一個登錄 [ODBC Data Source] RBDSN=Red Brick Driver

#此區段定義了 ODBC 環境 [ODBC] InstallDir=<redbrick\_dir>

#此區段用來定義您的 ODBC DSN #每個 DSN 一組登錄 [RBDSN] Driver=<redbrick\_dir>/lib/rbodbcdrv.so SERVER=<host>:<port> RB CONFIG=<redbrick dir> DATABASE=<database\_name> UID=<username> PWD=<password (選用)>

其中 <redbrick\_dir> 是安裝 Red Brick 的目錄。

# 在資料倉儲中心中定義非 DB2 倉儲來源

您可以將非 DB2 資料來源定義為「資料倉儲中心」的倉儲來源。

這個程序適用於定義 Informix、Sybase、Oracle 及 Microsoft SQL Server 倉儲來源。

#### 先決條件:

定義非 DB2 來源至資料倉儲中心之前,您必須建立與來源的連通性。

#### 限制:

- 如果已使用 DB2 Information Integrator 及 CREATE NICKNAME 陳述式來建立 ODBC 資料來源,來源將無法匯入表格至「資料倉儲中心」。若要使用資料來源作 爲來源表格,請在資料倉儲中心中定義非 DB2 倉儲來源,但不要匯入來源表格。您 必須自行建立表格,並確定倉儲來源表格中的直欄是否對映資料來源中的直欄。然 而,如果您將資料來源定義為 Client Connect 來源,則可將該暱稱及其直欄匯入「資 料倉儲中心」。您必須驗證該來源直欄是否適於在「直欄對映」頁中選取的來源直 欄。
- 當您使用倉儲代理站存取一個使用 Client Connect 定義的倉儲來源時,必須在用戶端 和倉儲代理站系統使用相同名稱、使用者 ID 和密碼以編目此來源。若您使用倉儲代 理站的 ODBC 版本,您也必須在倉儲代理站和用戶端編目此來源以作為 ODBC 來 源。否則,需要倉儲代理站存取倉儲來源的動作將會失敗。

### 程序:

若要將非 DB2 資料庫來源定義至資料倉儲中心,請:

- 1. 在資料倉儲中心管理用戶端開啓「倉儲來源」筆記本。
- 2. 新增倉儲來源的相關資訊。
- 3. 指定代理站存取倉儲來源。
- 4. 指定倉儲來源的資料庫資訊。
- 5. 將來源表格與概略表匯入倉儲來源,或自行建立表格。

### <span id="page-67-0"></span>設定非 DB2 倉儲來源

- 6. 授權倉儲群組存取倉儲來源。
- 7. 指定代理站存取倉儲來源。
- 8. 指定重試資料擷取的頻率。

### 相關作業:

• 『 定義基於關聯式資料庫的倉儲來源:資料倉儲中心說明』

### 在資料倉儲中心中指定非 DB2 倉儲來源的資料庫資訊

當定義非 DB2 倉儲來源時,您必須提供有關 「定義倉儲來源」 筆記本中資料來源的資 訊。

### 先決條件:

您必須建立與來源的連通性,才能將非 DB2 來源定義至資料倉儲中心。

#### 程序:

若要定義非 DB2 倉儲來源的資料庫資訊,請:

- 1. 在「定義倉儲來源」筆記本中, 按一下資料來源標籤。
- 2. 在資料來源名稱欄位中,指定系統資料來源名稱。

若為非 DB2 來源,該資料來源名稱可能與資料庫名稱不同。

- 3.如果您正在使用的資料庫或檔案的名稱與不同的工作站上的另一個資料庫或檔案相 同,請在系統名稱欄位中,指定存在資料庫或檔案的工作站之主機名稱。
- 4. 在使用者 ID 欄位中,鍵入將從代理站工作站存取資料庫的使用者 ID。
- 5. 在密碼欄位中,鍵入使用者 ID 的密碼。
- 6. 在驗證密碼欄位中,再次鍵入該密碼。
- 7. 選用的:選取自訂 ODBC 連接字串勾選框,在附加參數欄位輸入任何附加參數。
- 8. 跳至「表格及概略表」頁,以匯入您要在來源中使用的表格及概略表。

## 定義倉儲來源以配合 DB2 聯合系統使用

使用聯合系統來存取資料有許多優點。除了可以使用非 IBM 資料庫的 ODBC 支援外, 您還可以使用聯合系統來存取那些直接使用原生資料庫通訊協定的資料庫。您也可以 使用聯合系統寫入 Oracle 資料庫,或其他非 IBM 資料庫。使用聯合系統,您可以使用 單一 SQL 陳述式及單一介面,從不同的資料來源存取及結合資料。此介面會將不同的 IBM 和非 IBM 資料庫的差異隱藏起來。聯合系統可最佳化 SOL 陳述式以加強效能。

#### 先決條件:

- 您應該熟悉在 DB2 聯合系統中建立伺服器定義及暱稱。
- 在您定義倉儲來源之前,您必須針對每一個資料來源伺服器建立伺服器定義。此定 義會儲存在聯合資料庫的型錄中。
- 您必須為每一個要與資料倉儲中心一起使用的資料來源表格建立暱稱。

### 限制:

透過聯合伺服器存取的非 DB2 暱稱目標資料庫不支援資料倉儲中心轉換程式。

### 程序:

<span id="page-68-0"></span>| |

| |

| | |

> | | | | | | | | |

> |

|

 $\overline{\phantom{a}}$ 

| | | |

I

| |

> | | |

| | | | 若要定義可利用聯合系統來取得好處的資料倉儲中心步驟,首先,您必須定義要使用 透過聯合伺服器來存取的資料庫之倉儲。然後,定義寫入那些倉儲的步驟。

針對每一個透過聯合伺服器來存取的來源資料庫,在資料倉儲中心中定義個別的倉儲 來源定義。

您可能也需要建立使用者對映,將 DB2 聯合伺服器使用者 ID 及密碼對映到來源資料 庫的使用者 ID 及密碼。您在資料倉儲中心中為資源定義的使用者 ID 及密碼,是相對 應的聯合伺服器之使用者 ID 及密碼。

# 透過 DB2 聯合伺服器來存取的倉儲來源之伺服器定義及暱稱表格

下列範例會建立伺服器定義以及表格的暱稱:

create wrapper sqlnet create server oracle1 type oracle version 8.1.7 wrapper sqlnet authorization iwhserve password VWPW options (node 'oranode', password 'Y', pushdown 'Y')

create user mapping from USER to server oracle1 authid "iwhserve" password "VWPW"

create nickname iwh.oracle\_target for ORACLE1.iwhserve.oratar

c**reate wrapper** 陳述式會登錄 Oracle® 資料來源的 sqlnet wrapper 程式。

create server 陳述式 (擴展到好幾行以方便閱讀) 定義了一個名為 Oracle1 的資料來 源伺服器,其中:

*oracle1*

您指定給遠端資料庫伺服器的名稱。此名稱會登錄在聯合資料庫型錄中。

*oranode*

定義在 Oracle TNSNAMES 檔內、負責指出目標 Oracle TCP/IP 主機和埠的項 目

*oracle* 資料來源的類型。

8.1.7 資料來源的版本。

*sqlnet* 用來存取資料庫的 Wrapper 程式,例如:Oracle 的 NET8,或是 Sybase 的 DBLIB 或 CTLIB。

create server 陳述式的 DBNAME 伺服器選項是不需要的,因為 Oracle 只允許一個 資料庫分割區使用一個資料庫。若要使用其他的資料來源,您必須指定資料庫名稱。

create user mapping 陳述式會指定聯合伺服器將用來連接遠端資料庫 (Oracle1) 的 使用者 ID。關鍵字 USER 是 DB2® 特別暫存區,它可指定目前登入的使用者。使用 者以指定的使用者 ID 及密碼 (iwhserve 及 VWPW) 連接到遠端資料庫。

create nickname 陳述式指定一個暱稱 iwh.oracle\_target,代表遠端 Oracle 表格 ORACLE1.iwhserve.oratar。在您建立暱稱之後,您必須以 SQL 陳述式中的遠端表格名 稱來取代暱稱。例如,如果您指定 SELECT \* FROM iwh.oracle target,那麼聯合伺服 器會從 Oracle 表格 iwhserve.oratar 傳回資料。

| |

|

建立對映與暱稱之後,您即可定義倉儲來源。若要為每一個倉儲來源定義來源表格, 請將聯合系統暱稱匯入為表格定義。

# 為聯合系統倉儲來源定義來源表格

建立表格的伺服器對映和暱稱之後,您可以定義倉儲來源。

程序:

若要定義來源表格,請將聯合系統暱稱匯入為表格定義。

#### 相關槪念:

• 第 57 頁的『透過 DB2 聯合伺服器來存取的倉儲來源之伺服器定義及暱稱表格』 相關作業:

• 第 56 頁的『定義倉儲來源以配合 [DB2](#page-67-0) 聯合系統使用』

# 第 5 章 設定倉儲檔案來源

您必須先執行下列作業,才能建立存取檔案來源的步驟:

- 決定將在倉儲中使用哪一個檔案來源。
- 設定檔案來源與您要使用的倉儲代理站間的連通性。
- 將資料倉儲中心的檔案來源定義爲倉儲檔案來源。

本章說明資料倉儲中心使用的檔案來源,並告訴您如何設定對它們的存取權限。

# 支援檔案來源的倉儲代理站

下列表格顯示哪些倉儲代理站支援哪些來源。

表 8. 各種倉儲代理站的來源支援

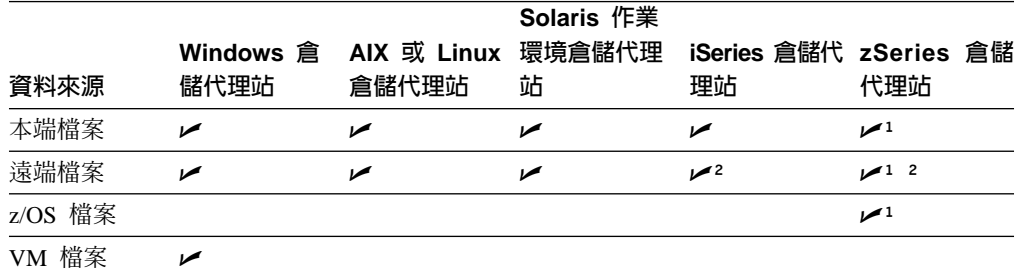

1 純文字檔不能當成 z/OS 或 iSeries 的 ODBC 來源加以存取,但可以當成倉儲公用程式的來 源使用。

2 在 iSeries 及 z/OS 上, 僅在「使用 FTP 複製檔案 (VWPRCPY)」步驟中支援遠端檔案。 「使用 FTP 複製倉儲程式檔案」是用於在代理站台與遠端主機之間複製檔案。

# 為資料倉儲中心定義檔案來源

您可以在倉儲來源中定義一或多個檔案。

### 先決條件:

設定與來源的連通性。

### 限制:

在為資料倉儲中心定義檔案之前,無法檢視「本端檔案」或「遠端檔案」倉儲來源中 的資料。

### 程序:

若要為資料倉儲中心定義檔案來源,請:

- 1. 在資料倉儲中心中,開啓「倉儲來源」筆記本。
- 2. 指定來源的內容。

3. 按一下**確定**,以關閉「倉儲來源」筆記本。

### 相關作業:

• 『 定義基於檔案的倉儲來源:資料倉儲中心說明』

## 存取遠端資料檔

您可以透過 FTP 將檔案從遠端機器自動傳送到代理站台,來存取遠端工作站上的資料 檔。只有 SQL Insert 步驟才能使用遠端來源檔。SQL Update 步驟只支援表格來源。當 您將使用遠端檔案的步驟提升至測試模式時,系統會以該步驟在正式作業模式中的方 式來轉送檔案。如果檔案太大,提升至測試模式或正式作業模式的時間會比較長,代 理站台的空間也可能會用完。一般說來,遠端檔案應該限制為不大於 20 MB,以避免發 生問題。

避免用盡空間的方法之一,是在測試期間在遠端工作站放置一個虛擬檔案。避免用盡 空間的另一個方法,則是用「使用 FTP 複製檔案」倉儲程式,而非自動 FTP。

當您將使用此來源的步驟提升爲測試模式時,資料倉儲中心會將該檔案轉送到代理站 上的暫用檔。

#### 先決條件:

如果您計劃使用 FTP 命令 GET 或 PUT, 將檔案從 z/OS 主機傳送至另一台遠端主機, 則必須建立 z/OS 系統的 JCL 範本。JCL 範本儲存在環境變數 VWS TEMPLATES 所 定義的目錄中。

若要建立 z/OS 系統的 JCL 範本,請:

- 1. 將範本 ftp.jcl 複製到 hostname.ftp.jcl,其中 hostname 爲 z/OS 主機名稱。
- 2. 更新此範本中的 JCL 工作卡, 新增 z/OS 系統的有效 JCL 帳戶資訊。請連絡系統 程式設計師,以取得執行 JCL 之 z/OS 系統的有效 JCL 帳戶資訊。

#### 程序:

若要使用自動 FTP 存取遠端資料檔,請:

- 1. 將檔案儲存在 FTP 站台上。
- 2. 官告檔案具有遠端檔案類型的倉儲來源類型。
- 3. 在「進階」視窗中指定系統名稱、使用者 ID 及密碼,該「進階」視窗是您在「倉儲 來源」筆記本中的「檔案」筆記本頁中開啓的。
- 4. 將檔案以來源的方式連接到 SOL Insert 步驟。

### 相關作業:

- 第 61 頁的『以「使用 FTP 複製檔案」倉儲程式存取資料檔』
- 第 127 頁的『「使用 FTP」或「提出 JCL 工作串流」倉儲程式操作檔案』

 $\overline{\phantom{a}}$
# <span id="page-72-0"></span>以「使用 FTP 複製檔案」倉儲程式存取資料檔

| | | | |

> $\overline{1}$ |

您可以透過「使用 FTP 複製檔案」倉儲程式,來存取遠端工作站上的資料檔。「使用 FTP 複製檔案」倉儲程式是一種將檔案從遠端機器傳送到代理站台 (GET)、或將檔案從 代理站台傳送到遠端機器 (PUT) 的明確方式。當檔案大小大於 20 MB 時,「使用 FTP 複製檔案」倉儲程式比使用自動 FTP GET 程序更適當。當您用「使用 FTP 複製檔案」 倉儲程式時,請將來源及目標檔案定義為本端檔案。

#### 程序:

若要透過「使用 FTP 複製檔案」倉儲程式來存取檔案,請:

- 1. 宣告檔案具有本端檔案類型的倉儲來源及倉儲目標類型。
- 2. 定義用「使用 FTP 複製檔案」倉儲程式的步驟,將檔案從遠端機器複製到代理站 台。您必須將遠端機器的機器名稱、使用者 ID 及密碼指定為此步驟中的參數。
- 3. 執行「使用 FTP 複製檔案」倉儲程式步驟,將檔案傳送到代理站台。
- 4. 定義採取 「使用 FTP 複製檔案」倉儲程式步驟的目標檔案,作為 SQL Insert 步驟 的來源。此步驟將以本端檔案的方式來存取目標檔案。此檔案是上一個步驟的輸出 檔。

相同的代理站程式會執行這兩個步驟。

#### 相關作業:

• 『 將檔案複製到遠端主機及從遠端主機複製檔案:資料倉儲中心說明』

# 設定檔案來源的連通性 (Windows NT、Windows 2000、Windows XP)

下列主題解釋如何在 Windows 上設定檔案來源的連通性。

# 設定與 z/OS 或 VM 檔案來源的連通性 (Windows NT丶Windows **2000**B**Windows XP)**

設定資料倉儲來使用 z/OS 或 VM 檔案來源時,您必須設定與它的連通性。

#### 先決條件:

#### 資料庫存取程式

FTP 或 NFS

#### 來源/代理站程式連線

TCP/IP (FTP 或 NFS)

#### 程序:

若要連接到 z/OS 或 VM 檔案來源,請建立一個從代理站至主機的鏈結。

# 設定本端檔案來源的連通性 (Windows NT、Windows 2000、Windows XP)

設定資料倉儲來使用本端檔案來源時,您必須設定與它的連通性。

#### 先決條件:

#### <span id="page-73-0"></span>來源/代理站程式連線

**ODBC** 

#### 用戶端啓動程式

DataDirect 驅動程式管理程式及文字檔驅動程式。

#### 限制:

zSeries 倉儲代理站無法連接至檔案來源。您可以透過標準開啓、讀取和關閉命令來存取 檔案來源。

程序:

若要連接本端檔案來源,請提供前置存取命令、後置存取命令,或以上兩者。

### 從檔案伺服器存取遠端檔案的基本需求 (Windows)

您可以使用資料檔作為步驟的來源檔。如果檔案不在代理站台,而是透過 Windows® 檔 案伺服器來存取,則您必須符合下列基本需求。存取 LAN 伺服器上的遠端檔案,其需 求和下列需求相沂。

代理站必須有一個有權存取檔案的使用者 ID 及密碼。代理站台必須含有一個執行 NET USE 命令的 .bat 檔案。檔案至少必須包含下列這幾行:

NET USE drive: /DELETE

drive 代表代理站台上之共用磁碟機的磁碟機字母。

hostname

遠端工作站的 TCP/IP 主機名稱。

sharedDrive

包含檔案之遠端工作站上的磁碟機。

password

存取共用磁碟機所需要的密碼。

userid 存取共用磁碟機所需要的使用者 ID。

如果磁碟機字母在使用中,則檔案的第一個命令會釋放它。第二個命令會建立連線。

當您定義檔案的倉儲來源時,必須在「進階」視窗中的**前置存取命令**欄位中指定 .bat 檔 案,該「進階」視窗是您在「倉儲來源」筆記本中的「檔案」筆記本頁中開啓的。

當您這樣做的時候,請在「進階」視窗中的**後置存取命令**欄位中指定 .bat 檔案。

### 設定遠端檔案來源的連通性 (Windows NT、Windows 2000、Windows XP)

設定資料倉儲來使用遠端檔案來源時,您必須設定與它的連通性。

#### 先決條件:

## 來源/代理站程式連線

**ODBC** 

#### 用戶端啓動程式

DataDirect 驅動程式管理程式及文字檔驅動程式。

 $\overline{\phantom{a}}$ 

<span id="page-74-0"></span>限制:

zSeries 倉儲代理站無法連接至檔案來源。您可以透過標準開啓、讀取和關閉命令來存取 檔案來源。

程序:

若要設定遠端檔案來源的連通性,請:

- 1. 取得 FTP 伺服器或授權字串。
- 2. 識別可存取來源檔的使用者 ID 及密碼。

# 設定檔案來源的連通性 (AIX)

|

| |

 $\overline{\phantom{a}}$  $\overline{\phantom{a}}$ 

|

 $\overline{1}$ 

|

 $\overline{1}$ 

| | 下列主題解釋如何在 AIX 上設定檔案來源的連通性。

# 設定與 z/OS 或 VM 檔案來源的連通性 (AIX)

設定資料倉儲使用 z/OS 或 VM 檔案來源時,必須設定與它的連通性。 z/OS 代理站 程式無法連接到檔案來源。您可以透過標準開啓、讀取和關閉命令來存取檔案來源。

### 先決條件:

資料庫存取程式

FTP 或 NFS

#### 來源/代理站程式連線

TCP/IP (FTP 或 NFS)

#### 用戶端啓動程式

DataDirect 驅動程式管理程式及文字檔驅動程式

#### 限制:

zSeries 倉儲代理站無法連接到檔案來源。您可以透過標準命令來讀取檔案來源。

程序:

若要設定 z/OS 或 VM 檔案來源的連通性,請建立從代理站台到主機的 TCP/IP 通信。

# 設定本端檔案來源的連通性 (AIX)

設定資料倉儲使用本端檔案來源時,必須設定與它的連通性。

#### 先決條件:

#### 來源/代理站程式連線

TCP/IP

#### 用戶端啓動程式

DataDirect 驅動程式管理程式及文字檔驅動程式。

#### 限制:

zSeries 倉儲代理站無法連接到檔案來源。您可以透過標準開啓、讀取和關閉命令來存取 檔案來源。

#### <span id="page-75-0"></span>程序:

依需要提供前置存取命令、後置存取命令或以上兩者來連接。

#### 相關概念:

• 第 62 頁的『從檔案伺服器存取遠端檔案的基本需求 (Windows)』

#### 相關作業:

• 第 60 頁的 『存取遠端資料檔』

## 設定遠端檔案來源的連通性 (AIX)

設定資料倉儲使用遠端檔案來源時,必須設定與它的連通性。

### 先決條件:

### 來源/代理站程式連線

**TCP/IP** 

### 用戶端啓動程式

DataDirect 驅動程式管理程式及文字檔驅動程式。

### 限制:

zSeries 倉儲代理站無法連接到檔案來源。您可以透過標準開啓、讀取和關閉命令來存取 檔案來源。

### 程序:

若要設定遠端檔案來源的連通性,請:

- 1. 取得 FTP 伺服器或授權字串。
- 2. 識別可存取來源檔的使用者 ID 及密碼。

### 設定檔案來源的連通性 (Solaris 作業環境、Linux)

下列主題解釋如何在「Solaris 作業環境」及 Linux 上設定檔案來源的連通性。

### 設定 z/OS 或 VM 檔案來源的連通性 (Solaris 作業環境、Linux)

當設定資料倉儲使用 z/OS 或 VM 檔案來源時,必須設定與它的連通性。

### 先決條件:

#### 資料庫存取程式

FTP 或 NFS

#### 來源/代理站程式連線

TCP/IP (FTP 或 NFS)

#### 限制:

zSeries 倉儲代理站無法連接到檔案來源。您可以透過標準開啓、讀取和關閉命令來存取 檔案來源。

 $\overline{\phantom{a}}$ 

程序:

<span id="page-76-0"></span>|

|

|  $\overline{1}$  $\overline{1}$ |

若要設定 z/OS 或 VM 檔案來源的連通性,請建立從代理站台到主機的 TCP/IP 通信。

# 設定本端檔案來源的連通性 (Solaris 作業環境、Linux)

設定資料倉儲使用本端檔案來源時,必須設定與它的連通性。

#### 先決條件:

#### 來源/代理站程式連線

TCP/IP

#### 用戶端啓動程式

DataDirect 驅動程式管理程式及文字檔驅動程式。

### 限制:

zSeries 倉儲代理站無法連接到檔案來源。您可以透過標準開啓、讀取和關閉命令來存取 檔案來源。

#### 程序:

若要設定本端檔案來源的連通性,請依需要提供前置存取命令、後置存取命令或以上 兩者。

# 設定與遠端檔案來源的連通性 (Solaris 作業環境、Linux)

設定資料倉儲來使用遠端檔案來源時,您必須設定與它的連通性。

### 先決條件:

## 來源/代理站程式連線

TCP/IP

#### 用戶端啓動程式

DataDirect 驅動程式管理程式及文字檔驅動程式。

#### 限制:

zSeries 倉儲代理站無法連接至檔案來源。您可以透過標準開啓、讀取和關閉命令來存取 檔案來源。

#### 程序:

若要設定與遠端檔案來源的連通性,請:

- 1. 取得 FTP 伺服器或授權字串。
- 2. 識別可存取來源檔的使用者 ID 及密碼。

# 倉儲檔案來源的 .odbc.ini 檔案登錄的範例 (AIX丶Solaris 作業環境丶Linux)

下列是倉儲檔案來源的 .odbc.ini 檔案登錄的一個範例。

[IWH TEXT] #for aix Driver=/usr/opt/db2 08 01/odbc/lib/ibtxt16.so #for linux/solaris #Driver=/opt/IBM/db2/V8.1/odbc/lib/ibtxt16.so Description=Text driver

#### 相關作業:

- 第 61 頁的『設定與 z/OS 或 VM 檔案來源的連通性 (Windows NT、Windows  $2000 \cdot$  Windows XP)
- 第 61 頁的『設定本端檔案來源的連通性 (Windows NT、Windows 2000、Windows  $XP$  $J$
- 第 62 頁的『設定遠端檔案來源的連通性 (Windows NT、Windows 2000、Windows  $XP$ )
- 第 63 頁的 『設定與 z/OS 或 VM 檔案來源的連通性 (AIX)』
- 第 63 頁的『設定本端檔案來源的連通性 (AIX)』
- 第 64 頁的『設定遠端檔案來源的連通性 (AIX)』
- 第 64 頁的 『設定 z/OS 或 VM 檔案來源的連通性 (Solaris 作業環境、Linux)』
- 第 65 頁的『設定本端檔案來源的連通性 (Solaris 作業環境、Linux)』
- 第 65 頁的 『設定與遠端檔案來源的連通性 (Solaris 作業環境、Linux)』
- 第 59 頁的『為資料倉儲中心定義檔案來源』

### 網路檔案系統 (NFS) 通訊協定

使用 TCP/IP 的 「網路檔案系統 (NFS)」通訊協定,就可從代理站存取檔案。當您使用 NFS 時,必須在 NFS 命令中提供一個使用者 ID。您必須在「進階」視窗中的前置存 **取命令**欄位中指定存取命令,該「進階」視窗是您在「倉儲來源」筆記本中的「檔 案」筆記本頁中開啓的。

如果代理站未安裝 NFS,請使用 NET USE 命令來存取 NFS。

如果要使用來源資料檔,您也必須以 ODBC 將檔案登錄為 IWH\_TEXT 的系統 DSN。 請使用適當的驅動程式,例如 DataWHSE 3.7 32 位元 Textfile (\*.\*)。當 「資料倉儲中 心」安裝在 Windows® NT、Windows 2000 或 Windows XP 上時,會自動定義系統 DSN。在 UNIX<sup>®</sup> 系統上,您必須在 .odbc.ini 檔案中輸入正確的 IWH\_TEXT 定義。

例如:

```
[Data Sources]
IWH TEXT= Flat file db
[IWH TEXT]
Driver=/usr/opt/db2 08 01/odbc/lib/ibtxt16.so
Description=Text driver
```
#### 相關作業:

• 第 61 頁的『設定本端檔案來源的連通性 (Windows NT、Windows 2000、Windows  $XP)$ 

- 第 62 頁的『設定遠端檔案來源的連通性 (Windows NT、[Windows 2000](#page-73-0)、Windows  $XP$ )
- 第 63 頁的『設定本端檔案來源的連通性 [\(AIX\)](#page-74-0)』
- 第 64 頁的『設定遠端檔案來源的連通性 [\(AIX\)](#page-75-0)』
- 第 65 頁的 『設定本端檔案來源的連通性 [\(Solaris](#page-76-0) 作業環境、Linux)』
- 第 65 頁的 『設定與遠端檔案來源的連通性 [\(Solaris](#page-76-0) 作業環境、Linux)』
- 第 59 頁的 『為資料倉儲中心定義檔案來源』

設定倉儲檔案來源

# <span id="page-80-0"></span>第 6 章 設定倉儲的存取作業

建立倉儲時,您必須設定對它的存取權。您可用任一能存取 DB2 資料的應用程式來存 取您的倉儲資料庫。本章將告訴您如何設定對下列倉儲資料庫的存取權:

- DB2 Universal Database
- DB2 for iSeries
- $\cdot$  DB2 for  $z/\text{OS}$
- 具有多重分割區的倉儲資料庫
- 由 DB2 Relational Connect 存取的倉儲資料庫

本章也會解釋如何建立資料倉儲中心狀態表格、如何在遠端資料庫中建立及除去目標 表格,以及如何將目標表格移到遠端資料庫。

#### 設定 DB2 Universal Database 倉儲

| |

> | |

本節說明如何設定 DB2 Universal Database 倉儲。若要設定 DB2 Universal Database 倉 儲,您必須定義專用權並設定連通性。

# 定義 DB2 Universal Database 倉儲的專用權

您可以定義專用權,讓指定的使用者具有存取倉儲及執行作業的權利。若要設定倉 儲,您必須在目標系統上擁有資料庫,以及一個有權定義專用權的使用者 ID。

#### 程序:

若要定義 DB2 Universal Database 倉儲的專用權,請:

- 1. 設定一個擁有下列資料庫專用權的使用者 ID:
	- CREATETAB (資料庫層次專用權)
	- BINDADD (資料庫層次專用權)
	- CONNECT (資料庫層次專用權)
- 2. 給下列系統表格指定明確的 SELECT 專用權:
	- SYSIBM.SYSTABLES
	- SYSIBM.SYSCOLUMNS
	- SYSIBM.SYSDBAUTH
	- SYSIBM.SYSTABAUTH
	- SYSIBM.SYSINDEXES
	- SYSIBM.SYSRELS
	- SYSIBM.SYSTABCONST

定義 DB2 Universal Database 倉儲的專用權之後,建立與倉儲的連通性。

## <span id="page-81-0"></span>運接到 DB2 Universal Database 及 DB2 Enterprise Server Edition 倉儲

定義 DB2 Universal Database 或 DB2 Enterprise Server Edition 倉儲的必要專用權之 後,就可以建立連涌性。

### 程序:

若要建立連通性,請在代理站執行下列作業:

- 1. 如果資料庫在遠端,則設定與目標系統間的通信。
- 2. 如果資料庫在遠端,則編目目標系統的節點。
- 3. 編目資料庫。
- 4. 如果您是在使用 Windows NT、Windows 2000 或 Windows XP 倉儲代理站,或使 用 ODBC 的 AIX、Linux、z/OS 或 「Solaris 作業環境」 倉儲代理站版本,請將資 料庫登錄為 ODBC 系統 DSN。如果您所使用的 AIX、 「Solaris 作業環境」或 Linux 倉儲代理站是使用 CLI 介面,請使用 DB2 型錄公用程式對資料庫進行編目。
- 5. 將資料庫公用程式和 ODBC(CLI) 連結至目標資料庫。每一種類型的用戶端,只須執 行一次連結作業。

#### 相關作業:

• 第 69 頁的 『定義 [DB2 Universal Database](#page-80-0) 倉儲的專用權』

## $\frac{1}{2}$  DB2 for iSeries 倉儲

您可用 DB2 Connect 或 Client Access/400 來存取 DB2 for iSeries 倉儲。您必須定義 專用權、建立連通性,並驗證伺服器正在執行。

# 定義 DB2 for iSeries **貪儲的**專用權

您必須定義 DB2 for iSeries 倉儲的專用權,才可以存取它。

### 先決條件:

目標系統的系統管理員必須設定一個使用者 ID,讓它在 NULLID 集合上,擁有 CHANGE 或以上的權限。

#### 程序:

若要定義 iSeries 倉儲的專用權,請:

- 1. 對下列系統表格指定明確的 SELECT 專用權:
	- SYSIBM.SYSTABLES
	- SYSIBM.SYSCOLUMNS
	- SYSIBM.SYSINDEXES
	- SYSIBM.SYSREFCST
	- SYSIBM.SYSCST
- 2. 對建立 iSeries 集合的使用者 ID 指定 ALLOBJ 專用權。
- 3. 設定 DB2 Connect 閘道端。

## <span id="page-82-0"></span>**i**設定 DB2 Connect 閘道端 (iSeries)

定義存取 DB2 for iSeries 倉儲的必要專用權之後,就可以設定閘道端。

程序:

|

|

| | 若要設定 DB2 Connect 閘道端,請在閘道端執行下列作業:

1. 安裝 DB2 Connect。

- 2. 配置 DB2 Connect 系統,以便和目標資料庫通信。
- 3. 利用目標資料庫的値,來更新 DB2 節點目錄、系統資料庫目錄,以及 DCS 目錄。

設定 DB2 Connect 閘道端之後,您可以建立與 DB2 for iSeries 倉儲的連通性。

## **使用 DB2 Connect** 來連接到 DB2 for iSeries 倉儲

您可以建立 DB2 for iSeries 倉儲的連通性。

#### 先決條件:

- 定義 DB2 for iSeries 倉儲的專用權
- 設定 DB2 Connect 閘道端

#### 程序:

若要建立連通性,請在代理站執行下列作業:

- 1. 設定與 DB2 Connect 端的通信。
- 2. 編目 DB2 Connect 端的節點。
- 3. 編目資料庫。
- 4. 使用「ODBC 管理員」,將資料庫登錄為「系統 DSN」。
- 5. 將 DB2 Connect 公用程式連接到 DRDA 伺服器。每一種類型的用戶端,只須執行 一次連結作業。

#### 相關作業:

- 第 71 頁的 『設定 DB2 Connect 閘道端 (iSeries)』
- 第 70 頁的 『定義 [DB2 for iSeries](#page-81-0) 倉儲的專用權』

### 設定 DB2 for z/OS 倉儲

本節說明設定 DB2 for z/OS 倉儲的必要步驟。您必須定義專用權並建立連通性,才能 定義倉儲。

### 設定 DB2 Universal Database for z/OS 倉儲

資料倉儲中心預設會以 DB2 Universal Database 產品所支援的格式建立倉儲目標表格。 您也可以自訂步驟以在 DB2 for z/OS 中使用目標表格。

#### 程序:

若要設定 DB2 for z/OS 倉儲,請:

1. 定義 DB2 for z/OS 倉儲的專用權。

|

| | |

|

- 2. 建立 DB2 for z/OS 倉儲資料庫的連通性。
- 3. 定義「資料倉儲中心」的倉儲。

### <span id="page-83-0"></span>定義 DB2 for z/OS 倉儲的專用權

您必須定義 DB2 for z/OS 倉儲的專用權,才可以連接到它。

#### 先決條件:

設定倉儲之前,您必須在目標系統上建立資料庫。

#### 程序:

若要定義 DB2 for z/OS 倉儲的專用權,請:

- 1. 建立要用作倉儲的資料庫和表格空間。
- 2. 設定擁有此資料庫 DBADM 專用權的使用者 ID。

# 連接到 DB2 for z/OS 倉儲資料庫

您必須建立與 DB2 for z/OS 倉儲的連通性,才能將其定義至資料倉儲中心。

#### 先決條件:

定義 DB2 for z/OS 倉儲的專用權。

#### 程序:

若要設定與 DB2 for z/OS 倉儲的連通性,請:

- 1. 設定對 DB2 for z/OS 的存取權限。
- 2. 連接到倉儲資料庫。

#### 相關作業:

- 第 72 頁的 『定義 DB2 for z/OS 倉儲的專用權』
- 第 72 頁的 『定義資料倉儲中心的 DB2 for z/OS 倉儲』

# 定義資料倉儲中心的 DB2 for z/OS 倉儲

當您定義 DB2 for z/OS 倉儲的目標表格時,您必須指定要在其中建立該表格的表格空 間。如果您未指定表格空間,DB2 for z/OS 會在為給定子系統所定義的預設 DB2 資料 庫中建立表格。

#### 程序:

若要將 DB2 for z/OS 倉儲定義至資料倉儲中心,請:

- 1. 定義倉儲。
- 2. 定義或產生目標表格。
- 3. 在目標表格上按一下滑鼠右鍵,然後按一下**内容**以開啓表格的「內容」筆記本。
- 4. 在**表格空間**欄位中,指定要在其中建立表格的表格空間。
- 5. 請驗證**授與公用**勾選框是否已清除。

6. 按一下確定,以儲存變更並關閉「表格」筆記本。 當您將步驟提升為測試模式時,如果您指定資料倉儲中心建立目標表格,則資料倉 儲中心便會在 DB2 for z/OS 中建立目標表格。

#### 相關作業:

- 第 72 頁的 『定義 [DB2 for z/OS](#page-83-0) 倉儲的專用權』
- 第 72 頁的 『連接到 [DB2 for z/OS](#page-83-0) 倉儲資料庫』
- 第 71 頁的 『設定 [DB2 Universal Database for z/OS](#page-82-0) 倉儲』

## 在具有多重分割區的資料庫上設定倉儲

| |

> | |

 $\overline{1}$ 

|

 $\overline{1}$ 

| | | | | | | | | | |

 $\overline{1}$  $\overline{\phantom{a}}$  $\overline{\phantom{a}}$  $\overline{\phantom{a}}$ 

 $\overline{1}$ 

|

 $\overline{\phantom{a}}$  $\overline{\phantom{a}}$  資料倉儲中心預設會以具有單一分割區之資料庫所支援的格式建立倉儲目標表格。您 可設計步驟以使用具有多重分割區之資料庫中的目標表格。

# 定義具有多重分割區之資料庫的專用權

您必須先定義具有多重分割區之資料庫的專用權,才能建立對該資料庫中之倉儲的連 通性。

### 先決條件:

您必須在目標系統上建立資料庫。

#### 程序:

若要定義具有多重分割區之資料庫的專用權,請:

- 1. 建立資料庫、資料庫分割區群組及表格空間作為倉儲使用。
- 2. 提供資料庫的使用者 ID BINDADD、CONNECT 與 CREATETAB 專用權。
- 3. 為下列系統表格指定明確的 SELECT 專用權:
	- SYSIBM.SYSTABLES
	- SYSIBM.SYSCOLUMNS
	- SYSIBM.SYSDBAUTH
	- SYSIBM.SYSTABAUTH
	- SYSIBM.SYSINDEXES
	- SYSIBM.SYSRELS
	- SYSIBM.SYSTABCONST

定義資料庫的專用權之後,您就可以建立連通性。

## 將具有多重分割區的資料庫定義到資料倉儲中心

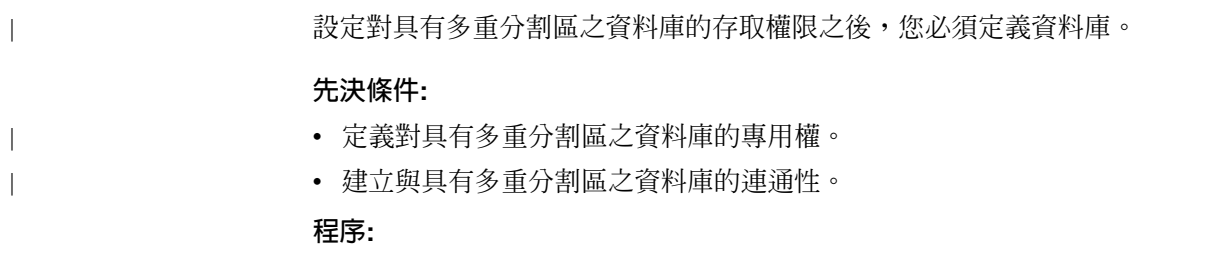

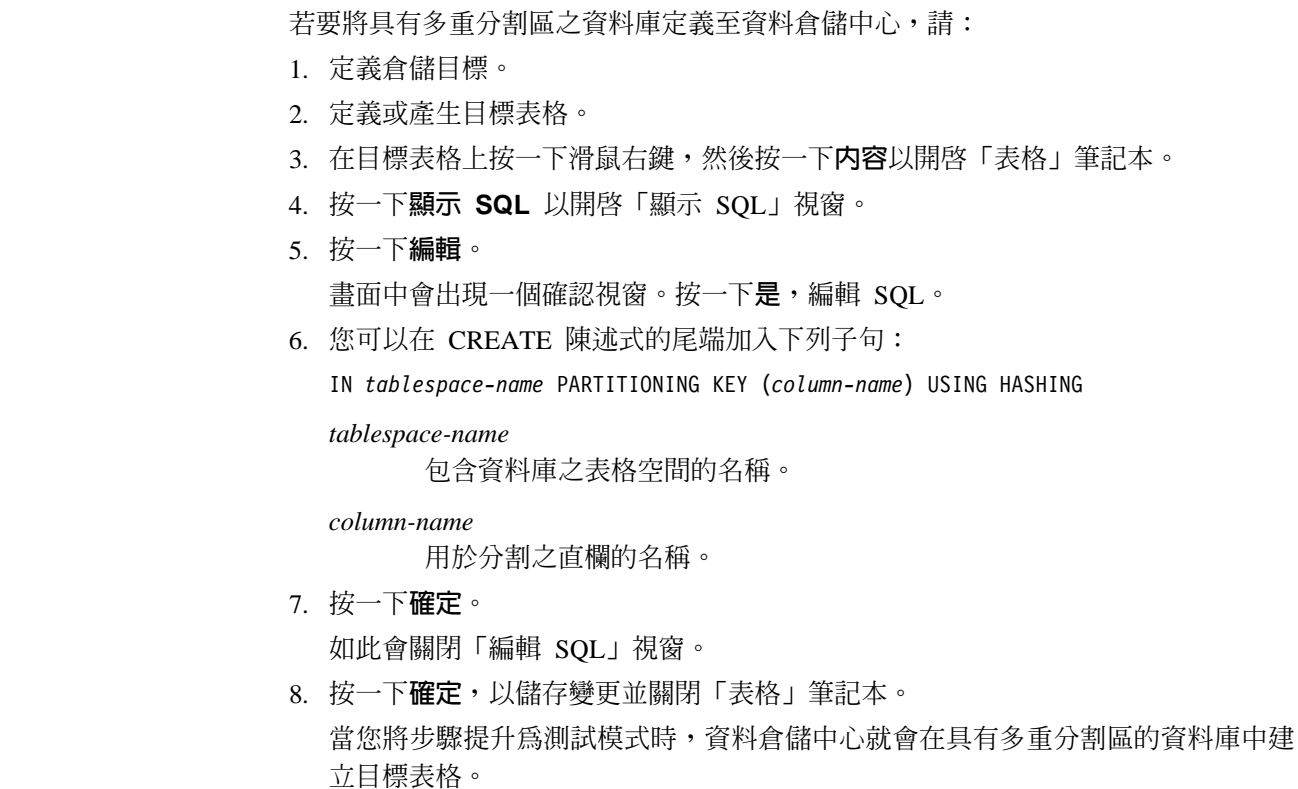

## 建立資料倉儲中心狀態表

使用者可以使用 BVBESTATUS 表格,依相符的時間戳記來結合表格,或依日期範圍而 不是依版本號碼來查詢版本。

例如,對使用者而言,版本號碼 1010 可能沒有任何意義,但資料的攫取日期則有意義。 因此,您可以建立一個目標表格的簡式概略表,讓使用者可以依據資料的擷取日期來 杳詢資料。

您必須以手動方式來建立狀態表。

#### 程序:

如果目標倉儲是 Windows 系統上的 DB2、DB2 for iSeries 或 UNIX 型系統上的 DB2, 則若要建立資料倉儲中心狀態表格,請輸入下列 DB2 命令:

CREATE TABLE IWH.BVBESTATUS ( BVNAME VARCHAR(80) NOT NULL, RUN ID INT NOT NULL, UPDATIME CHAR(26)NOT NULL );

如果您的目標倉儲在 DB2 for z/OS 之中,您可能需要識別要建立狀態表之資料庫和表 格空間的名稱。您可以在 CREATE TABLE 陳述式的尾端加入下列子句:

IN database-name.tablespace-name

database-name

要在其中建立 BVBESTATUS 表格的資料庫名稱。

tablespace-name

要在其中建立 BVBESTATUS 表格的表格空間名稱。

<span id="page-86-0"></span>如果您的目標倉儲是在 DB2 分割的資料庫之中,您可能需要識別要建立狀態表的表格 空間名稱,以及資料庫的分割鍵。您可以在 CREATE TABLE 陳述式的尾端加入下列子 句:

IN tablespace-name partitioning-key (RUN ID) USING HASHING

tablespace-name

要在其中建立 BVBESTATUS 表格的表格空間名稱。

```
partitioning-key
```
指定要在哪個分割區中儲存特定資料構列的直欄名稱。

#### 相關作業:

• 第 75 頁的『定義倉儲以配合聯合系統使用』

## 定義倉儲以配合聯合系統使用

 $\overline{1}$ 

 $\overline{\phantom{a}}$ 

 $\overline{\phantom{a}}$ 

 $\overline{1}$ 

 $\overline{1}$ 

聯合系統提供數個用來存取資料的優點作為步驟。除了可以使用非 DB2 資料庫的 ODBC 支援外,您還可以使用聯合系統來存取那些直接使用原生資料庫通訊協定的資料 庫。您也可以使用聯合系統寫入非 DB2 資料庫及 DB2 資料庫。使用聯合系統,您可 以使用單一 SOL 陳述式及單一介面,從不同的資料來源存取及結合資料。此介面會將 不同的 IBM 和非 DB2 資料庫間的差異隱藏起來。聯合系統可最佳化 SOL 陳述式以 加強效能。 您可以定義資料倉儲中心步驟來取得聯合系統的優點。首先,您要定義使用了透過 DB2 聯合伺服器來存取的資料庫之倉儲。然後定義寫入那些倉儲的步驟。 您可以使用 SOL 來從來源資料庫取出資料並將資料寫入目標資料庫。當資料倉儲中心 產生 SQL 來擷取來源資料庫中的資料,並將資料寫入目標資料庫時,資料倉儲中心會 產生 INSERT FROM SELECT 陳述式,因為聯合資料庫同時是來源及目標資料庫。然 後,DB2 查詢最佳化工具會最佳化聯合系統目標資料庫 (例如 Oracle 及 Sybase) 的查 詢。 如果要以不同的資料倉儲中心代理站程式來存取倉儲,您可以變更資料庫名稱、使用 者 ID 和密碼。 BVBESTATUS 表格含有倉儲資料庫內步驟版本的時間戳記。 如果您在遠端資料庫建立 BVBESTATUS 表格,對表格所作的更新會和遠端資料庫在相 同的確定範圍內。您必須要讓每個遠端資料庫都有不同的聯合資料庫,因為資料倉儲 中心要求該表格的名稱為 BVBESTATUS。一個暱稱無法代表不同資料庫中的多個表格。 如果要建立 BVBESTATUS 表格,您可以使用 CREATE TABLE 陳述式。例如,如果 要在 Oracle 資料庫中建立這個表格, 您可以發出下列命令: CREATE TABLE BVBESTATUS (BVNAME, VARCHAR2(80) NOT NULL, RUN ID NUMBER(10) NOT NULL, UPDATIME CHAR(26) NOT NULL) 在您建立表格之後,請在聯合伺服器上建立 IWH.BVBESTATUS 表格的暱稱。 先決條件:

• 您應該已經熟悉倉儲的基本元件及配置資料來源的存取權限。

| | |

| | | | |

| |

 $\overline{\phantom{a}}$ 

| | | | | | | | | | | |

- 您必須在聯合資料庫或每一個遠端資料庫上建立 BVBESTATUS 表格。
- 如果您在聯合資料庫上建立 BVBESTATUS 表格,您必須使用兩階段確定讓表格與遠 端倉儲資料庫保持同步。

#### 程序:

若要定義倉儲以使用聯合系統:

- 1. 針對每一個聯合目標資料庫,在資料倉儲中心上建立不同的邏輯倉儲定義。例如, 您可以為每個 Oracle 資料庫各定義倉儲,為每個 Sybase 資料庫定義另一個倉儲, 依此類推。
- 2. 針對每一個邏輯倉儲,指定與資料庫相同的聯合資料庫。

#### 相關作業:

• 第 71 頁的 『設定 [DB2 Universal Database for z/OS](#page-82-0) 倉儲』

## 在遠端資料庫中建立目標表格

使用聯合系統時,藉由 DB2 Information Integrator,資料倉儲中心可以在遠端資料庫 (例 如: Oracle) 上建立表格。

#### 程序:

若要建立目標表格,請:

- 1. 在聯合資料庫中,建立一個具有目標表格的步驟。
- 2. 在「表格」筆記本的**表格空間**欄位中,鍵入伺服器對映名稱。
- 3. 判定當資料倉儲中心的預設表格名稱限定元是 IWN 時所應執行的動作:
	- 要求一個名稱為 IWH 的使用者 ID。
		- 變更表格名稱限定元,以符合您的使用者 ID。
		- 要求授與您的使用者 ID 建立、插入、更新和除去任何表格的專用權。
		- 要求授與您的使用者 ID DBA 權限。

如果您的目標資料庫使用者 ID 擁有可以使用與您的使用者 ID 不同的限定元來建 立表格的專用權,則您可以提升步驟為測試模式。

- 4. 將步驟提升為測試模式。
- 5. 執行該步驟以驗證是否已將正確資料寫入目標表格。
- 6. 將步驟提升為生產模式。

在 DB2 Universal Database 第 8 版中, DB2 Information Integrator 取代並加強由 DB2 Relational Connect 提供的函數。如果您使用的 DB2 Relational Connect 是在 Windows NT 或 Windows 2000 上配合 DB2 第 7 版使用,或是在 UNIX 上配合 8.1.2 版 (或 更新版本) 使用,您可能會收到一則錯誤訊息,指出發生了連結問題。例如,在使用 DB2 Relational Connect 來源與資料倉儲中心第 7 版代理站程式時,可能會收到下列錯 誤:

```
DWC07356E 代理站程式處理步驟 "?" 版本 "0"
指令類型 "importTableNames" 失敗。
SQL0001N 連結或前置編譯未順利
完成。
SQL0001N 找不到資料包 "NULLID.SQLL6D05"。
SQLSTATE=51002 RC = 7356 RC2 = 8600
```
若要更正問題,請新增下列字行到 db2cli.ini 檔案:

[COMMON]

| | |

| |

> | | | | | | |

> > | | | |

 $\overline{\phantom{a}}$  $\overline{1}$  $\overline{\phantom{a}}$ 

 $\overline{\phantom{a}}$ 

| | | | | | | | |

 $\overline{\phantom{a}}$ 

 $\overline{\phantom{a}}$ 

 $\overline{\phantom{a}}$ 

|

DYNAMIC=1

在 UNIX 系統上,db2cli.ini 檔位於 .../sqllib/cfg 目錄中。在 Windows NT、Windows 2000、Windows XP 上,db2cli.ini 檔案位於 .../sqllib 目錄中。

### 相關作業:

- 第 75 頁的『定義倉儲以配合聯合系統使用』
- 第 77 頁的『將目標表格從聯合資料庫移到遠端資料庫』
- 第 77 頁的 『在遠端資料庫中更新表格』

# 將目標表格從聯合資料庫移到遠端資料庫

您可以在聯合資料庫中建立和測試步驟,再將它移到遠端資料庫。例如,您要將來自 DB2 表格的資料移入 Oracle 表格。首先,您可以建立 SQL 步驟以將目標表格定義為 聯合伺服器上倉儲建立的表格。當步驟提升為測試模式時,「資料倉儲中心」就會以 正確的直欄定義來建立表格。您可以測試步驟,確定它正確地移入目標表格。然後可 以使用目標表格定義,利用 Oracle SQL\*Plus 等工具,以正確的直欄定義在 Oracle 上 建立表格。接下來捨棄聯合伺服器中的表格,並建立 Oracle 表格的暱稱。此時,您可以 將倉儲步驟提升為正式作業模式,並執行步驟以移入 Oracle 表格。

### 先決條件:

- 1. 在聯合資料庫中,建立一個具有目標表格的步驟。
- 2. 將步驟提升為測試模式。
- 3. 檢查聯合表格與遠端表格的資料類型是否相容。

#### 程序:

若要將聯合資料庫的目標表格移到遠端資料庫中,請:

- 1. 執行該步驟以驗證與來源資料庫的連線是否有效,以及是否已將正確資料寫入目標 表格。
- 2. 在遠端資料庫中建立表格並捨棄聯合表格,將表格移到遠端資料庫中。 (您也可以使 用模型或資料字典工具。)
- 3. 在聯合資料庫型錄中建立遠端表格的暱稱。在資料倉儲中心中,暱稱必須符合步驟 的目標表格名稱。
- 4. 重新執行步驟以測試是否已正確地透過聯合伺服器將資料移到目標。
- 5. 將步驟提升為生產模式。

# 在遠端資料庫中更新表格

您可以使用資料倉儲中心來更新遠端資料庫中的現存表格。當資料已存在,或您使用 另一個工具 (如模型工具) 時,您可以使用這個選項來建立倉儲綱目。

### 程序:

若要更新遠端資料庫中的表格,請:

1. 在聯合資料庫型錄中,建立目標表格的暱稱。

- 2. 在「定義倉儲目標」筆記本的**表格**清單中選取表格,將暱稱定義匯入倉儲。 在表格的「內容」筆記本中,「直欄」頁會顯示已匯入的表格定義。
- 3. 在倉儲中建立步驟,選取匯入的表格作爲該步驟的目標表格。如果在步驟筆記本的 「處理程序選項」頁中出現**資料倉儲中心建立的表格**勾選框,請驗證當您提升該步 驟時該勾選框是否已清除。
- 4. 將步驟提升爲測試模式。
- 5. 執行步驟以測試對目標表格的存取。
- 6. 將步驟提升為生產模式。

# 第 7 章 設定倉儲目標

您可建立倉儲目標來儲存移自及轉換自倉儲來源的資料。

## 倉儲目標

任何倉儲使用者都可以定義倉儲目標,但是只有對倉儲目標有存取權限的倉儲群組成 員才可以變更倉儲目標。對於部份倉儲目標類型,表格名稱可能要區分大小寫,或存 在其它限制。

如果倉儲目標選取了多個代理站台,則倉儲伺服器會使用名稱排在最前 (根據使用者的 語言環境) 的代理站台執行匯入作業。例如,您的倉儲目標選取了三個代理站台:預設 代理站程式、AIX® 代理站程式及 zSeries® 代理站程式。倉儲伺服器會使用名稱為「AIX 代理站程式」的代理站台執行匯入作業。

如果您變更來源或目標的內容,則會自動儲存您所做的變更。如果您進行任何其它變 更,如新增步驟,則必須明確地儲存變更才能讓變更成為永久性的。若要儲存變更, 請按一下**程序 --> 儲存**。

定義 z/OS™ 的倉儲目標時,因為 z/OS 不支援 Script,所以無法使用在目標資料庫中 建立「資料倉儲中心」轉換程式的這個選項。

## 資料倉儲中心中的一般識別碼支援

資料倉儲中心支援使用一般 SQL 識別字的目標表格。一般識別字:

- 必須以字母開頭。
- 可以包括大寫字母、數字,以及底線。
- 不能是保留字。

如果表格在一般識別字中用到小寫字母,則在儲存時,資料倉儲中心會將它改成大寫 字母。

## 資料倉儲中心中的有區隔字元的識別碼支援

「資料倉儲中心」支援使用有區隔字元的識別字的目標資源表格。有區隔字元的識別 字:

- 含括在引號中。
- 可包括大寫字母和小寫字母、數字、底線以及空格。
- 可包括一個雙引號,由兩個連續的引號 ("") 來表示。

## 版本直欄

當您在倉儲目標內容中設定版本的號碼並指定版本直欄時,如果您想要「資料倉儲中 心」在每一次程序執行時添加資料,請將版本的號碼設定為 0。

## <span id="page-91-0"></span>設定倉儲目標

系統產生直欄的使用方式與其它使用者定義的直欄類似。當版本號碼設定為 0,或當選 取了「版本直欄」清單中的不同直欄時,不會自動除去系統產生直欄。如果未選取該 直欄作為版本直欄,您可以在表格的「內容」筆記本中自行將它從「直欄」頁中除 去。

當版本直欄已經指定時,則會從「版本直欄」清單中除去「系統產生」選項。若要讓 「系統產生」選項返回清單,請先將版本號碼設定為 0,然後將版本號碼設定為大於 0 的值。如果您建立超過一個的系統產生版本直欄,則會提供直欄唯一名稱。例如,第 一個直欄稱為 RUN\_ID,第二個直欄稱為 RUN\_ID1,第三個直欄稱為 RUN\_ID2,依此 類推。

如果您指定了某一直欄作為版本直欄,然後從清單中選取不同的直欄,則新的直欄現 在會是版本直欄。本直欄仍然留在表格中,但不再被指定為版本直欄。如果您 不想讓它留在表格中,則必須自行除去舊的版本直欄。

## 支援的倉儲目標

|

||||||||||||

|

|

| | | | | | | 下列表格顯示支援的 DB2® 倉儲目標的版本及版次。

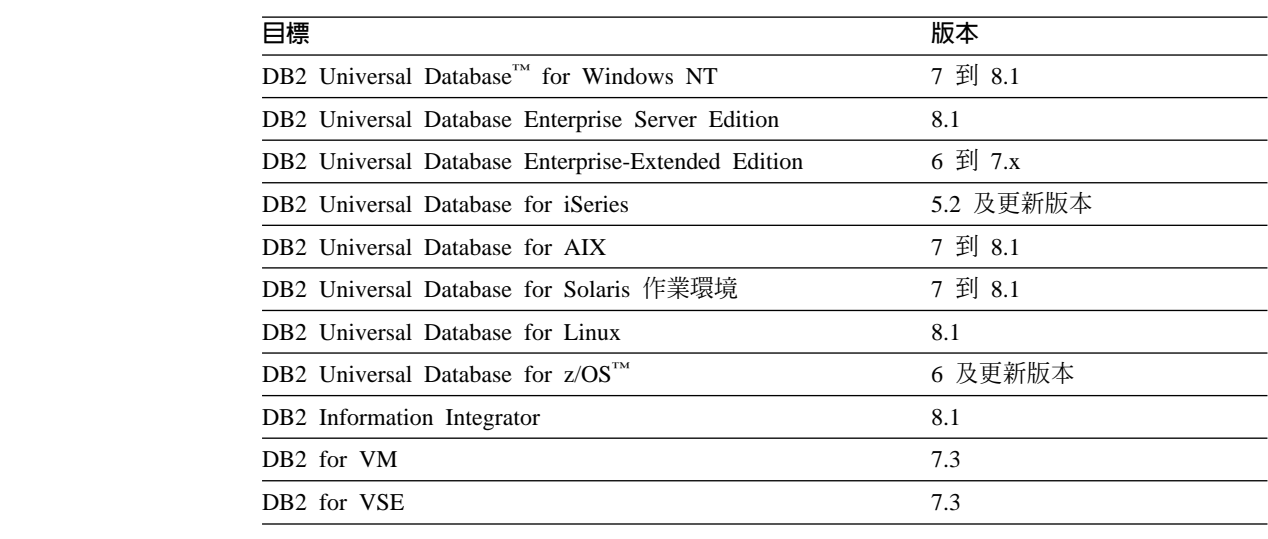

除了以上支援的目標資料庫之外,還支援 Client Access/400 3.1.2 版工具。

# 定義倉儲目標

您將倉儲的來源定義爲倉儲來源之後,再定義要包含資料的倉儲目標。

#### 限制:

如果已使用 DB2 Information Integrator 及 Create Nickname 陳述式來建立資料來源, 並且已透過 ODBC 定義為倉儲目標,那麼倉儲代理站將無法匯入表格。若要使用資料 來源作為目標表格,請在資料倉儲中心中定義倉儲目標,但不要匯入目標表格。以手 動方式建立表格,並且確定倉儲目標表格中的直欄有對映到資料來源中的直欄。但 是,如果您將倉儲目標定義為「用戶端連接」目標暱稱,則無法將其直欄匯入「資料 倉儲中心」。您必須驗證,對於在「直欄對映」頁上選取的來源直欄,目標直欄是否 是適當的。

#### 程序:

若要定義倉儲目標,請:

- 1. 驗證您的倉儲目標的版本及版次以確定它是受支援的。
- 2. 定義您的倉儲目標。
- 3. 選用的:定義主要鍵。
- 4. 選用的:定義外來鍵。

#### 相關槪念:

• 第 34 頁的 『[DB2](#page-45-0) 倉儲來源』

#### 相關作業:

• 第 35 頁的 『定義 [DB2](#page-46-0) 倉儲來源』

## 倉儲主要鍵和外來鍵

倉儲主要鍵和倉儲外來鍵是您建立以說明基礎資料庫表格鍵値的定義。

表格的鍵值是唯一識別表格的一個或多個直欄。表格的倉儲主要鍵是您定義為要使用 於表格的某一個可能的鍵値。

您可以定義倉儲來源表格、倉儲來源概略表或倉儲目標表格的外來鍵。資料倉儲中心 僅在結合程序中使用外來鍵。資料倉儲中心無法確定您為基礎資料庫定義的外來鍵。

定義外來鍵之前,您必須先瞭解外來鍵對應之母表格的綱目及名稱。

您可以在步驟處於開發或測試模式時,定義外來鍵。如果您指定 z/OS™ 上表格的主要 鍵,則必須在建立表格後定義該表格的唯一索引。

### 相關槪念:

• 第 [110](#page-121-0) 頁的 『星形結合』

#### 相關作業:

- 『定義倉儲主要鍵:資料倉儲中心說明』
- 『定義外來鍵:資料倉儲中心說明』

# b **64 DB2** Ω W⌡µ **DB2 Warehouse Manager**

您可以利用 32 位元 DB2 實例, 在 64 位元作業系統上執行 DB2 Warehouse Manager Standard Edition。此外,您還可以使用 DB2 Warehouse Manager 來移動 64 位元 DB2 實例上的資料,前提是您在 32 位元 DB2 實例上執行所有倉儲元件,如倉儲伺服器、 倉儲控制資料庫及倉儲代理站。

#### 先決條件:

- 倉儲伺服器、倉儲控制資料庫及倉儲代理站都必須位於 32 位元 DB2 實例上。
- 您必須將 64 位元倉儲來源及 64 位元倉儲目標定義為遠端實例。

#### 程序:

## 設定倉儲目標

若要在相同的工作站上,將 DB2 Warehouse Manager 執行為 64 位元倉儲來源及 64 位 元倉儲目標,請:

- 1. 在 DB2 命令行上輸入下列命令,定義 32 位元 DB2 實例: db2icrt
- 2. 驗證 IWH.environment 檔案指向您定義的 32 位元 DB2 實例。請確定倉儲伺服器、 倉儲代理站及倉儲控制資料庫都位於這個 32 位元 DB2 實例上。
- 3. 在包含倉儲元件的 32 位元實例中,從 DB2 命令行中輸入下列命令,編目 64 位元 倉儲來源資料庫及 64 位元倉儲目標資料庫:

CATALOG TCPIP NODE node-name SERVER service-name REMOTE\_INSTANCE instance-name CATALOG DB 64bitDB AT NODE node-name

### 相關作業:

- 第 18 頁的『定義代理站台』
- 第 80 頁的『定義倉儲目標』
- 第 35 頁的 『定義 [DB2](#page-46-0) 倉儲來源』

# <span id="page-94-0"></span>第 8 章 定義及執行程序

本章說明如何定義與執行「資料倉儲中心」中的處理程序

## 倉儲程序

定義好倉儲之後,您必須將有用的資訊移入倉儲。如果要執行這個動作,您必須瞭解 使用者究竟需要什麼、有哪些可用的來源資料,以及資料倉儲中心如何將來源資料轉 換成資訊。

若要識別並分組與業務之邏輯區域相關的程序,您首先要定義主旨區域。

例如,如果您是在建置業務及市場資料的倉儲,您要定義「銷售」主旨區域及「市 場」主旨區域。然後,將與銷售相關的程序新增到「銷售」主旨區域下。同樣地,將 與市場資料相關的定義新增到「市場」主旨區域下。

若要定義如何移動並轉換資料倉儲的資料,您必須在主旨區域內定義一個程序,其中 包含轉換及移動程序中一系列的步驟。

在程序內,您會定義資料轉換步驟,這些步驟指定如何將資料從來源格式轉換為目標 格式。每個步驟都會併入下列各項指定,來定義一個從來源格式到目標格式的資料轉 換:

- 資料倉儲中心從中擷取資料的一或多個來源表格、概略表或檔案。 您必須定義這些來源,讓其成為倉儲來源的一部份,然後才能在步驟中使用這些來 源。
- 資料倉儲中心要將資料寫入其中的目標表格。 根據步驟中的指定,您可以指定資料倉儲中心將要在倉儲資料庫中建立的表格,或 者您也可以指定資料倉儲中心將要更新現存的表格。
- 如何轉換資料:
	- 發出指定要擷取什麼資料以及如何將資料轉換為目標格式的 SQL 陳述式。 例如, SQL 陳述式可以選取多個來源表格的資料、結合表格, 以及將結合的資料寫 入目標表格中。
	- 執行倉儲程式或轉換程式。 例如,您可能需要使用  $DB2^\circ$  大量載入和卸載公用程式來將資料轉送到倉儲之中。 或者您也可能需要使用「清除」轉換程式來清除您的資料。您也可以將外部程 式,以使用者定義程式的形式定義到資料倉儲中心。
	- 藉由執行使用者定義的程式。

# <span id="page-95-0"></span>定義「資料倉儲中心」中資料的轉換和移動

在定義了倉儲來源和目標之後,您就可以移動和轉換資料倉儲中心中的資料。

程序:

若要定義資料轉換和移動,請:

- 1. 定義主旨區域。
- 2. 定義程序。
- 3. 定義步驟。
- 4. 排程步驟或程序。
- 5. 監督步驟的進度。

如需執行這些步驟的詳細資訊,請參閱相關作業。相關主題可提供要如何完成不同程 式之步驟及想要定義之步驟的相關資訊鏈結。

#### 相關槪念:

• 第 83 頁的『倉儲程序』

### 相關作業:

- 『選取並執行新步驟:資料倉儲中心說明』
- 『步驟及作業:資料倉儲中心說明』

## 倉儲步驟

 $\overline{\phantom{a}}$ 

 $\overline{\phantom{a}}$ 

您需要建立步驟,以定義如何將來源資料移動及轉換到目標資料之中。下列清單說明 主要步驟類型。

#### SQL 步驟

「資料倉儲中心」提供兩種 SOL 步驟。「選取和插入 SOL」步驟使用 SOL SELECT 陳述式從倉儲來源取出資料,並產生 INSERT 陳述式將資料插入倉儲 目標表格。「選取和更新 SQL」步驟使用 SQL UPDATE 陳述式更新倉儲目標 表格中的資料。

## 倉儲程式步驟

倉儲程式步驟執行已預先定義的程式及公用程式。有數種類型的倉儲程式步 驟:

- 檔案程式
- OLAP 程式
- 倉儲已棄用的程式
- 特定作業系統的程式

特定作業系統的倉儲程式與該作業系統的代理站程式包裝在一起。您安裝代理 站程式碼時,會同時安裝倉儲程式。

DSNUTILS 程式是一種 DB2<sup>®</sup> for z/OS™ 儲存程序, 在 WLM 與 RRS 環境 中執行。利用使用者定義的儲存程序介面,您可以使用 DSNUTILS 程式來執行 任何已安裝的 DB2 公用程式。

在「資料倉儲中心」起始設定期間,會新增每個倉儲程式的定義。若要查看定 義清單,請展開主資料倉儲中心視窗中的**程式與轉換程式**資料夾。

#### 轉換程式步驟

| | | | |

> | | |

 $\overline{\phantom{a}}$  $\overline{\phantom{a}}$  $\overline{1}$ 

> | | | | | | | | | |

 $\overline{\phantom{a}}$  $\overline{1}$ 

| | | |

轉換程式步驟是一些儲存程序及使用者定義的函數,指定您可以用來轉換資料 的統計轉換程式發您可以用轉換程式來清除、反轉資料及設定 資料基準、產生主要鍵和週期表格,以及進行各種統計計算。

在轉換程式步驟中, 您可以指定其中一個統計轉換程式或倉儲轉換程式。當執 行此程序時,轉換程式步驟會將資料寫入一或多個倉儲目標。

這兩種轉換程式為:

- 統計轉換程式
- 倉儲轉換程式

除了轉換程式步驟之外,另一個轉換程式就是使用者定義的函數。您可以將該 轉換程式與 SQL 步驟一起使用。

特定作業系統的轉換程式與該作業系統的代理站程式包裝在一起。您安裝代理 站程式碼時,會同時安裝倉儲程式。

#### 限制:

只有 DB2 聯合目標資料庫才支援資料倉儲中心轉換程式。

在資料倉儲中心起始設定期間,會新增每個轉換程式的定義。若要查看定義清 單,請展開資料倉儲中心主視窗中的**程式與轉換程式**資料夾。

在您使用轉換程式之前,請:

- 在目標資料庫中安裝轉換程式。
- 從「倉儲目標」筆記本的「資料庫」頁,建立並登錄轉換程式。
- 從「倉儲目標」筆記本的「資料庫」頁,啓用轉換程式的目標資料庫。
- 變更每個轉換程式的程式定義,以指定代理站程式和目標資源。
- 確定來源和目標表格在同一個資料庫。

### 抄寫步驟

抄寫步驟副本指定在任何 DB2 關聯式資料庫中從一個位置 (來源) 到另一個位 置 (目標) 的變更,並使兩個位置上的資料同步。來源和目標可以處於相同電腦 的邏輯伺服器中,或分散式網路之不同電腦上的邏輯伺服器中 (如 DB2 資料庫 或 DB2 for z/OS 子系統或資料共享群組)。

您可以使用抄寫步驟,以使倉儲表格與作業表格同步,而不必在每次更新作業 表格時還要完全載入表格。透過抄寫,您可以使用漸進式更新,讓資料保持為 最新資料。

### **Red Brick<sup>™</sup> Warehouse 公用程式步驟**

Red Brick Warehouse 公用程式步驟會在 Red Brick Warehouse 資料庫中匯出 及匯入資料。

#### 使用者定義的程式步驟

使用者定義的程式步驟是資料倉儲中心中的邏輯實體,代表您想要資料倉儲中 心啓動的特定業務轉換。因為每個企業有獨特的資料轉換需求,所以企業可以 選擇撰寫自己的程式步驟,或是使用例如 ETI 或 Vality 等其它公司所提供的 工具。

例如,您可以撰寫執行下列功能的使用者定義程式:

- 1. 匯出表格資料。
- 2. 操作該資料。
- 3. 將資料寫入暫時輸出資源或倉儲目標中。

如果您需要這些類型的步驟中未提供的函數,則可撰寫自己的倉儲程式或轉換 程式,並定義使用那些程式或轉換程式的步驟。

步驟的每一個群組都有步驟子類型。在任何情況下,您可以選擇特定的步驟子 類型來移動或轉換資料。例如,ANOVA 轉換程式是統計轉換程式群組的次類 型。

### 倉儲步驟的相依關係檢查

相依關係檢查確定您倉儲中資料的完整性,因為當步驟可能使用毀損的資料 時,它會防止步驟執行。例如,您具有兩個鏈結至表格的步驟 (步驟 1 及步驟 2)。表格是步驟 2 的來源表格,步驟 1 的目標表格。表格不是暫時表格。若對 步驟 2 啓用了相依關係檢查,且步驟 1 失敗,或並未執行,則在步驟 2 執行 時,您將收到一則錯誤訊息。

具有倉儲中其他步驟移入的來源的步驟可使用相依關係檢查。依預設,當您建 立一個步驟時,就會啓用相依關係檢查;不過,有時候您可能想要停用它。例 如,當您想要一個步驟不管之前步驟成功與否都要執行時,您可能想要停用相 依關係檢杳。

若您從「程序模型」視窗測試一系列已啓用相依關係檢查的步驟,則可將步驟 的重試內容設為 0。將重試內容設為 0 將使得與相依關係檢查有關的錯誤立即 傳回「程序模型」視窗。若重試內容設為大於 0 的值,且啓用了相依關係檢 杳,則在所有重試都完成時,與相依關係檢查相關的錯誤才會傳回「工作進行 中」視窗。

#### 相關作業:

- 『啓用倉儲轉換程式』 (在 DB2 Warehouse Manager Standard Edition 安裝手冊中)
- 『執行 DB2 for z/OS 公用程式』 (在 DB2 Warehouse Manager Standard Edition 安 裝手冊中)

## 倉儲檔案程式

下列表格列示倉儲檔案程式。操作檔案的倉儲程式位於倉儲檔案程式群組中。步驟子 類型由程式群組組織。*程式群組*是相關程式的邏輯分組。程式群組位於「程序模型」 視窗的左側。

表 9. 代理站台及所支援的倉儲檔案程式

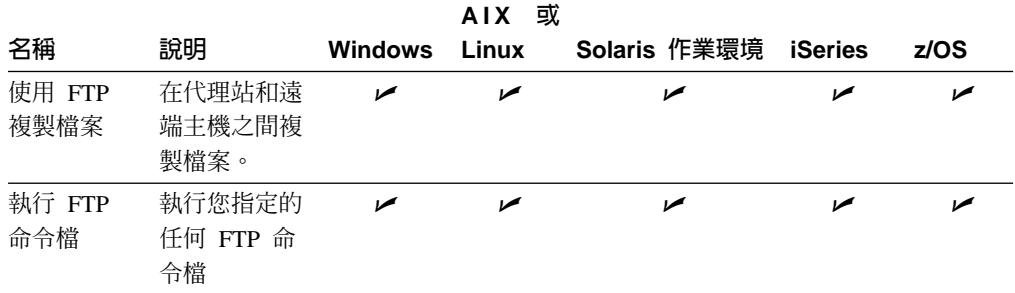

## 定義及執行程序

表 9. 代理站台及所支援的倉儲檔案程式 *(繼續)* 

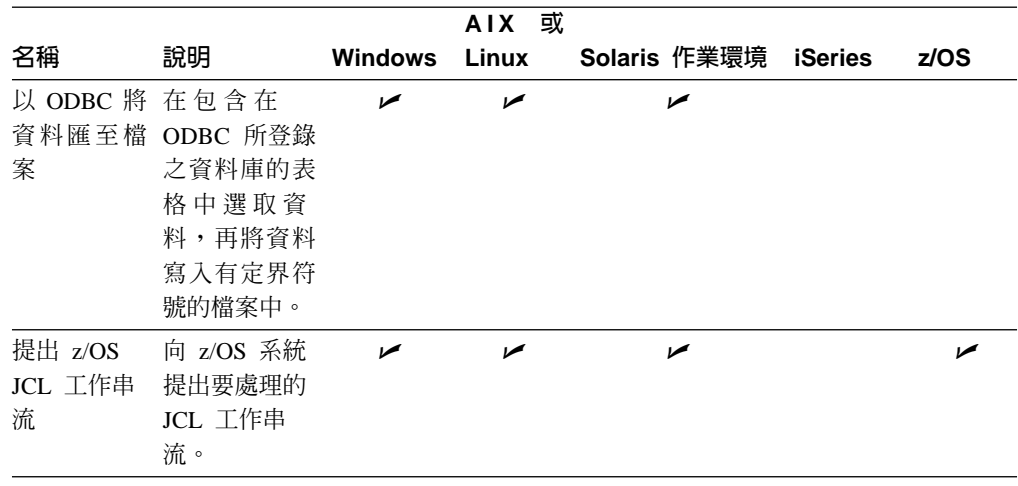

# DB2 倉儲公用程式

|

| |

> | | | | | | | | | | | |

> | | |

 $\overline{\phantom{a}}$  $\overline{1}$ 

||

 $\overline{1}$  $\overline{\phantom{a}}$ 

|

||

 $\overline{\phantom{a}}$ 

| | |

| | | | |

 $\overline{\phantom{a}}$ I  $\overline{1}$ 

| | |

| | | |

|

下列表格列示 DB2 倉儲公用程式。步驟子類型由公用程式群組組織。公用程式群組是 相關公用程式的邏輯分組。公用程式群組位於「程序模型」視窗的左側。

表 10. DB2 倉儲公用程式

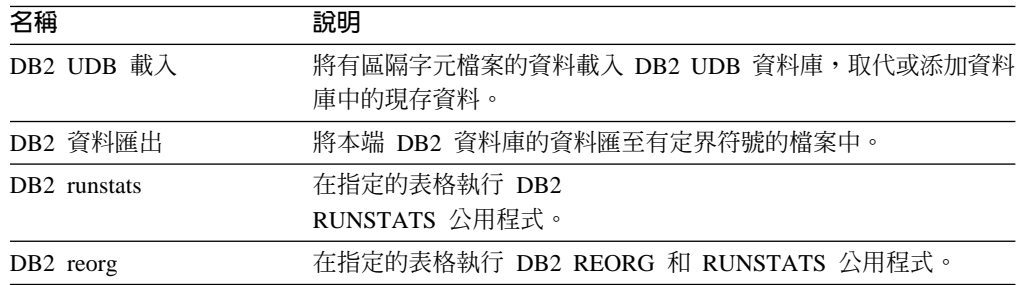

下列代理站台可支援這些 DB2 倉儲公用程式:

 $\bullet$  AIX

• Linux

- Solaris 作業環境
- Windows

下列 DB2 倉儲公用程式專屬於 iSeries 代理站台:

- DB2 for iSeries 載入取代
- DB2 for iSeries 載入插入

下列 DB2 倉儲公用程式專屬於 z/OS 代理站台:

- DB2 for z/OS load
- DB2 for z/OS runstats
- DB2 for z/OS reorg

z/OS 代理站台也可以使用 DB2 reorg 倉儲公用程式。

| | | | | | | | | |

||

| | | | | |

| | | | | |

|

### 相關槪念:

• 第 83 頁的『倉儲程序』

### 相關作業:

• 第 84 頁的『定義「資料倉儲中心」中資料的轉換和移動』

# DB2 OLAP Server 程式

下列表格列示 DB2 OLAP Server 程式。步驟子類型由程式群組組織。程式群組是相關 程式的邏輯分組。程式群組位於「程序模型」視窗的左側。

表 11. DB2 OLAP Server 程式

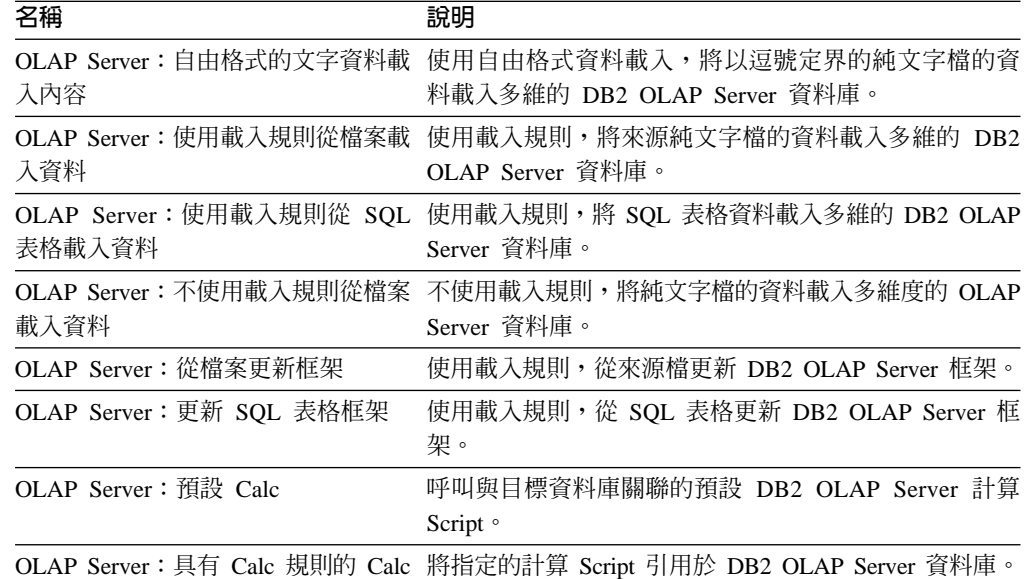

下列代理站台支援這些 DB2 OLAP Server 程式:

- $\cdot$  AIX
- iSeries
- Linux
- Solaris 作業環境
- Windows

z/OS 代理站台不支援這些程式群組。

#### 相關槪念:

• 第 83 頁的『倉儲程序』

#### 相關作業:

• 第 84 頁的『定義「資料倉儲中心」中資料的轉換和移動』

# 抄寫程式

|

||

 $\mathbf{I}$  $\mathbf{I}$ 

> | | |

> > ||

 $\mathbf{I}$ 

| | |

| | | | | | |

 $\overline{\phantom{a}}$  $\overline{1}$  $\overline{\phantom{a}}$  $\mathbf{I}$  $\mathbf{I}$  $\overline{1}$  $\overline{1}$  下列表格列示「抄寫」程式。步驟子類型由程式群組組織。程式群組是相關程式的邏 輯分組。程式群組位於「程序模型」視窗的左側。

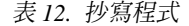

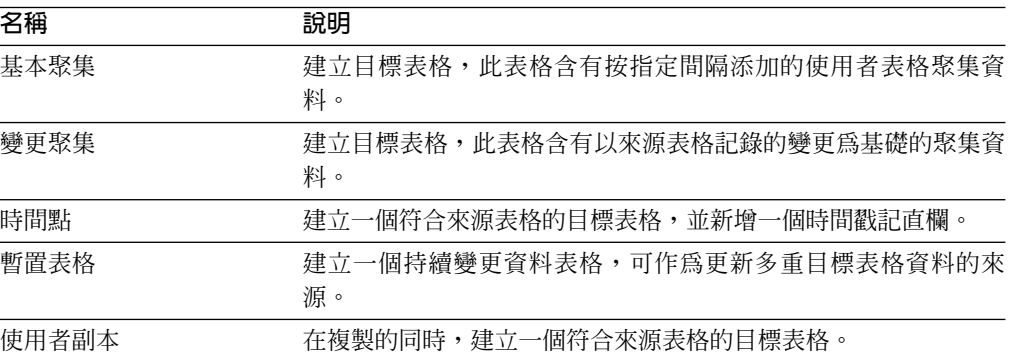

下列代理站台支援這些「抄寫」程式:

- $\bullet$  AIX
- iSeries
- Linux
- Solaris 作業環境
- Windows
- $\cdot$  z/OS

### 相關槪念:

- 第 128 頁的『資料倉儲中心中的抄寫』
- 第 130 頁的『「資料倉儲中心」的抄寫來源表格』
- 第 [133](#page-144-0) 頁的 『抄寫密碼檔案』

#### 相關作業:

- 第 130 頁的『在「資料倉儲中心」中設置抄寫』
- 第 [131](#page-142-0) 頁的『建立抄寫控制表格』
- 第 132 頁的『定義「資料倉儲中心」中的抄寫步驟』
- 第 [132](#page-143-0) 頁的『在程序中使用抄寫步驟』

## 倉儲已棄用的程式

下列表格列示 Visual Warehouse 5.2 版倉儲程式及「DWC 7.2 清除資料」轉換程式。 步驟子類型由程式群組組織。程式群組是相關程式的邏輯分組。程式群組位於「程序 模型」視窗的左側。建議您不要使用這些程式或轉換程式來建立新步驟。

因為 Visual Warehouse 5.2 版部份 DB2 倉儲程式的命令行介面已經發生變更,因此 Visual Warehouse 5.2 版的 DB2 倉儲程式是個別支援的。

|                                     |                                                                                                    |                | <b>AIX</b> | 或 Solaris 作業環 |                |
|-------------------------------------|----------------------------------------------------------------------------------------------------|----------------|------------|---------------|----------------|
| 名稱                                  | 說明                                                                                                    | <b>Windows</b> | Linux      | 境             | <b>iSeries</b> |
| DR <sub>2</sub><br>(VWPLOADR)       | 載入取代 將有定界符號檔案的資<br>料載入 DB2 資料庫,<br>以新資料取代資料庫中<br>的現存資料。                                                               | ممرا           | مما        | مما           | ممرا           |
| (VWPLOADI)                          | DB2 載入插入 將有定界符號檔案的資<br>料載入 DB2 表格,將<br>新資料添加到資料庫中<br>的現存資料。                                                           |                |            |               |                |
| DB2<br><b>UDB</b><br>AIX) (VWPLDPR) | 將純文字檔載入 將有定界符號檔案的資<br>料載入 DB2 Enterprise<br>Enterprise Server Server Edition 資料庫,<br>Edition (只限 以新資料取代資料庫中<br>的現存資料。 |                | مما        |               |                |
| (VWPEXPT1)                          | DB2 資料匯出 將本端 DB2 資料庫的<br>資料匯至有定界符號的<br>檔案中。                                                                           | مم             |            | ممرا          |                |
| (VWPSTATS)                          | DB2 Runstats 在指定的表格執行 DB2<br>RUNSTATS 公用程<br>式。                                                                       | مم             | ممرا       | مما           |                |
| DB <sub>2</sub><br>(VWPREORG)       | Reorg 在指定的表格執行 DB2<br><b>REORG 和 RUNSTATS</b><br>公用程式。                                                                | ممرا           | مما        | مما           |                |
| 料                                   | DWC 7.2 清除資 取代資料值、除去資料<br>列、裁剪數值、執行數<br>字區隔,以及除去空<br>格。                                                               |                | مما        | مما           |                |

表 13. 代理站台及所支援的 Visual Warehouse 5.2 版倉儲程式

z/OS 代理站台只支援「DWC 7.2 清除資料」倉儲程式。

#### 相關概念:

- 第 230 頁的 『 「資料倉儲中心 7.2 版清除資料」轉換程式』
- 第 231 頁的『「資料倉儲中心 7.2 版清除資料」轉換程式的規則表格』

#### 相關作業:

- 第 232 頁的『定義「資料倉儲中心 7.2 版清除資料」轉換程式』
- 第 223 頁的『定義「Visual Warehouse 5.2 DB2 UDB 資料匯出 (VWPEXPT1)」程 式的值』
- 第 224 頁的『定義 Visual Warehouse 5.2 DB2 UDB 資料載入插入 (VWPLOADI) 程式的值』
- 第 225 頁的『定義 Visual Warehouse 5.2 DB2 UDB 資料載入取代 (VWPLOADR) 程式的值』
- 第 227 頁的『定義 Visual Warehouse 5.2 DB2 UDB REORG (VWPREORG) 程式 的值』

 $\begin{array}{c} \hline \end{array}$ 

- 第 228 頁的『定義 [Visual Warehouse 5.2 DB2 UDB RUNSTATS \(VWPSTATS\)](#page-239-0) 程 式的値』
- 第 228 頁的『定義「Visual Warehouse 5.2 載入純文字檔到 [DB2 Enterprise Server](#page-239-0) [Edition \(VWPLDPR\)](#page-239-0)」程式的値 (AIX)』

## <span id="page-102-0"></span>倉儲轉換程式

|

||

 $\overline{1}$  $\overline{1}$ 

|

||

 $\mathbf{I}$  $\overline{1}$ 

> | | | | | |

 $\mathbf{I}$ 

| | | | | | |

 $\overline{\phantom{a}}$  $\overline{1}$ 

 $\overline{\phantom{a}}$  $\mathbf{I}$  $\overline{1}$  $\overline{1}$ 

 $\mathbf{I}$ 

|

||

 $\overline{1}$  $\overline{1}$ 

|

下列表格列示倉儲轉換程式。步驟子類型由程式群組組織。程式群組是相關程式的邏 輯分組。程式群組位於「程序模型」視窗的左側。

#### 表 14. 倉儲轉換程式

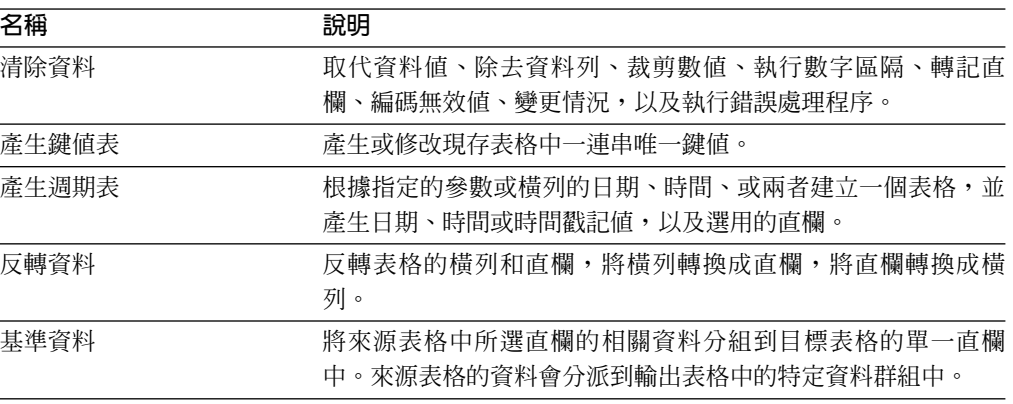

下列代理站台可支援這些倉儲轉換程式:

- $\bullet$  AIX
- iSeries
- Linux
- Solaris 作業環境
- Windows
- $z/OS$

然而,z/OS 代理站台不支援「產生鍵值表」轉換程式。

#### 相關作業:

- 第 [135](#page-146-0) 頁的 『轉換目標表格』
- 『步驟及作業:資料倉儲中心說明』

## 統計轉換程式

下列表格列示統計轉換程式。步驟子類型由程式群組組織。程式群組是相關程式的邏 輯分組。程式群組位於「程序模型」視窗的左側。

表 15. 統計轉換程式

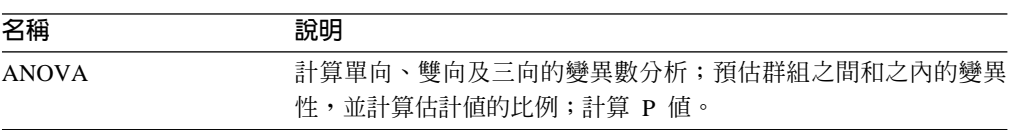

 $\overline{\phantom{a}}$ 

||

 $\overline{1}$ 

| | | | | | | | | | | |

| | | | | | |

| 名稱    | 說明                                                          |  |  |  |  |
|-------|-------------------------------------------------------------|--|--|--|--|
| 計算統計値 | 對單一表格中的資料直欄計算其計數、總計、平均值、變異數、標<br>準偏差、標準錯誤、最小値、最大値、範圍及變異係數。  |  |  |  |  |
| 計算小計  | 使用一個含有主要鍵的表格,對依據時間週期分組的數值計算連續<br>小計,時間週期包括每週、每半個月、每月、每季或每年。 |  |  |  |  |
| 卡方    | 執行卡方和卡方適合度測試,決定兩個變數值之間的關係,以及值<br>的分佈是否與預期相符。                |  |  |  |  |
| 相互關係  | 藉由計算任何數目的輸入直欄配對的相關係數 R、共變異數、T 値及<br>Р 值,求出兩個屬性之間的變更關聯性。     |  |  |  |  |
| 移動平均値 | 計算簡式移動平均值、指數移動平均值或連續總和,重新分佈事件<br>以除去資料中的雜訊、隋機項目及大型的峰值或谷值。   |  |  |  |  |
| 迴歸    | 顯示兩個不同變數之間的關係,並執行後向完整模組迴歸以顯示變<br>數的相關程度。                    |  |  |  |  |

表 15. 統計轉換程式 (*繼續*)

下列代理站台支援這些程式:

- v AIX
- iSeries
- Linux
- Solaris 作業環境
- Windows
- $\cdot$  z/OS

### 相關槪念:

- 第 153 頁的 『[ANOVA](#page-164-0) 轉換程式』
- 第 154 頁的 『「計算統計値」轉換程式』
- 第 154 頁的 『「計算小計」轉換程式』
- 第 156 頁的『「卡方」轉換程式』
- 第 [157](#page-168-0) 頁的『移動平均値』
- 第 158 頁的『「迴歸」轉換程式』

#### 相關作業:

• 『步驟及作業:資料倉儲中心說明』

# 使用者定義程式

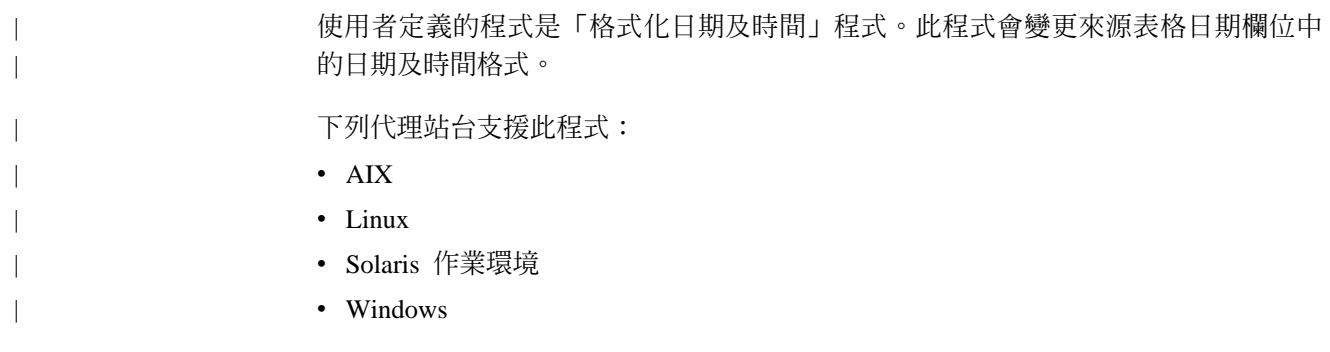

步驟子類型由程式群組組織。程式群組是相關程式的邏輯分組。程式群組位於「程序 模型」視窗的左側。

### 相關槪念:

- 第 [181](#page-192-0) 頁的『範例:為使用者定義程式指定預先定義的參數』
- 第 [179](#page-190-0) 頁的『使用者定義程式的參數』
- 第 [178](#page-189-0) 頁的『使用者定義程式的代理站』
- 第 149 頁的 『[Trillium Batch System](#page-160-0) 使用者定義程式』
- 第 167 頁的 『[MQSeries](#page-178-0) 儲存程序』
- 第 177 頁的『何謂使用者定義程式?』
- 第 [182](#page-193-0) 頁的『使用者定義程式之狀態資訊』
- 第 [180](#page-191-0) 頁的『範例:將參數傳送至使用者定義程式』

#### 相關作業:

- 第 179 頁的『啓用使用者定義的程式 [\(Windows\)](#page-190-0)』
- 第 178 頁的『在資料倉儲中心中使用使用者定義程式』

#### 相關參照:

• 第 168 頁的 『[MQXMLXF](#page-179-0) 儲存程序的錯誤回覆碼』

# Red Brick Warehouse 公用程式

下列表格列示出 Red Brick 倉儲公用程式。這些公用程式會在 Red Brick Warehouse 資 料庫中匯出及匯入資料。步驟子類型由程式群組組織。程式群組是相關程式的邏輯分 組。程式群組位於「程序模型」視窗的左側。下列表格顯示代理站台及其支援的 Red Brick 倉儲公用程式。

表 16. 支援的 Red Brick 倉儲公用程式

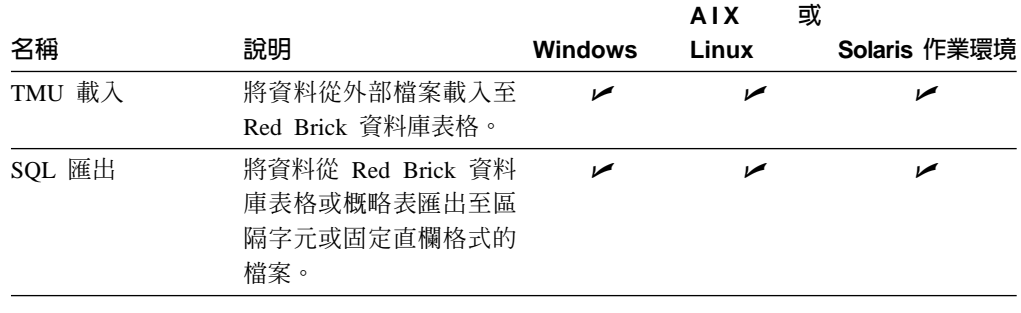

### 直欄對映

|

 $\overline{1}$ 

| |

||

| ||

| | | |<br>|<br>|<br>|<br>|

> 資料倉儲中心可使操作資料更為簡單。您可以決定在倉儲資料庫中,要用到來源資料 庫的哪些列和直欄 (或欄位)。然後,在步驟中定義那些列和直欄。

> 例如,您要建立一些和製造資料相關的步驟。每個製造端都維護一個負責說明它所製 造之產品的關聯式資料庫。您為這四個製造端各建立了一個步驟。

| | | | | | | | |

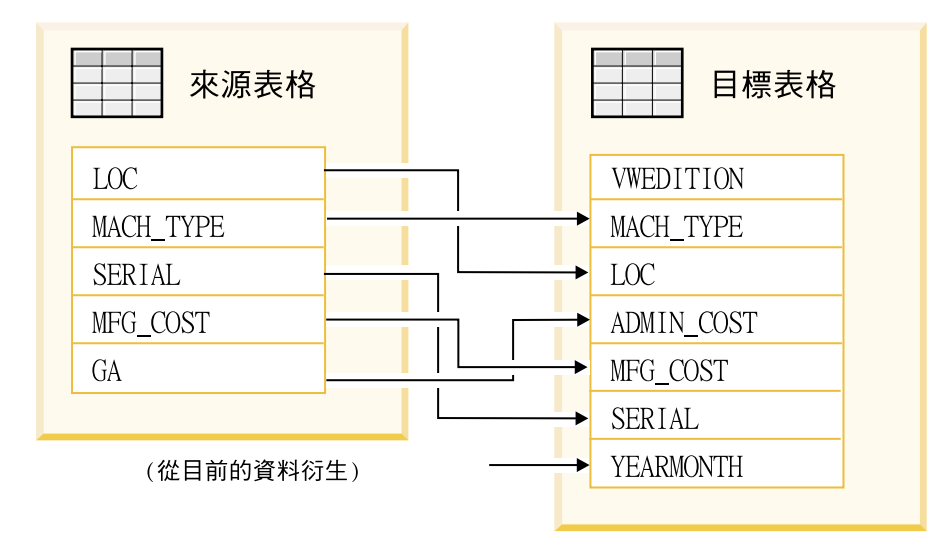

圖 8. 對映來源資料至倉儲表格的範例

只有某些步驟使用直欄對映。如果在定義步驟的參數值後,直欄對映頁是空白的,這 些值會產生一個以上的直欄,則該步驟不使用直欄對映。

在步驟筆記本的「直欄對映」頁上,將您在「參數」頁或 SQL 陳述式頁上定義之轉換 中所得的輸出直欄對映到目標表格的直欄。在此頁上,「參數」頁的輸出直欄稱為來 源直欄。來源直欄會列示於此頁的左側。與步驟相鏈結之輸出表格的目標直欄,則會 列示在頁面的右側。在「直欄對映」頁面上,您可以執行下列作業:

- 按一下來源直欄,並按住滑鼠按鈕,將其拖曳到目標直欄上,即可建立對映。此 時,在來源直欄與目標直欄之間會出現一個箭頭。
- 按一下**動作 -> 對映全部**,然後按一下下列其中一個選項,即可對映所有未對映的直 欄:

僅依名稱

來源直欄會對映到同名的目標直欄。

依名稱與類型

來源直欄會對映到同名且資料類型相容的目標直欄。

依位置 來源直欄會根據它們在表格中的位置對映到目標直欄。

- 在箭頭上按一下滑鼠右鍵,再按一下**除去**,即可除去對映。
- 按一下**動作 -> 取消對映全部**,即可除去全部對映。
- 按一下**動作 -> 新增直欄**,以新增直欄至目標直欄清單。僅當有未對映的來源直欄且 在目標直欄清單中無未對映的符合直欄時,此選項才可用。
- 按一下**動作 -> 尋找直欄**,即可在來源直欄清單、目標直欄清單或兩者中尋找直欄。 不支援萬用字元。

在此步驟的「內容」筆記本之現行階段作業期間所建立的目標直欄,可在「直欄對 映」頁上加以編輯或除去。按一下**確定**結束此步驟之後,在後續的階段作業期間就無 法在「直欄對映」頁上編輯那些直欄。然而,您必須編輯在目標表格物件中的目標直 欄。若要變更「直欄對映」頁上目標直欄的屬性,按一下屬性和類型或選取新值。

部份步驟子類型容許您依照您所提供的步驟參數來建立預設目標表格。

對於某些步驟次類型而言,您在此頁上可以執行的動作會有所限制。對於其它步驟次 類型而言,「參數」百的直欄輸出會導循某些規則。

#### 相關作業:

- 第 153 頁的『在資料倉儲中心中定義統計轉換程式』
- 『建立直欄對映:資料倉儲中心說明』
- 『除去直欄對映:資料倉儲中心說明』

#### 相關參照:

- 第 91 頁的『倉儲轉換程式』
- 第 91 頁的『統計轉換程式』

### 執行倉儲步驟

 $\overline{1}$ 

 $\overline{1}$ 

 $\overline{1}$ 

 $\overline{1}$ 

本節涵蓋:

- 步驟提升及測試
- 設定步驟的處理程序選項
- 驗證步驟的結果
- 從資料倉儲中心外執行步驟
- 將步驟資訊列印至文字檔

## 步驟提升及測試

資料倉儲中心可讓您將步驟分類為下列三個模式,藉此管理步驟的開發:開發、測試 或生產。模式決定您是否可以變更表格,以及資料倉儲中心是否可以根據排程來執行 步驟。提升步驟表示將步驟移至更高的模式。您無法將捷徑提升至已在其他程序中建 立的步驟。若選取了捷徑,則當您選取多個要提升的物件時,將無法使用「提升」功 能表選項。

#### 開發模式:

當您第一次建立步驟時,步驟處於開發模式。在此模式下,您可以變更任何步驟內 容。目標倉儲中沒有步驟的表格。您無法執行步驟來測試它,資料倉儲中心也不會根 據它的自動式排程來執行步驟。

#### 測試模式:

您執行步驟以將資料移入目標。然後,您可以驗證結果是否和您預期的一樣。

執行步驟之前,您必須將步驟提升為測試模式。

在步驟內容中,您可以指定資料倉儲中心將要建立步驟的目標表格。當您將步驟提升 爲測試模式時,資料倉儲中心會建立目標表格。因此,將步驟提升爲測試模式之後, 您只能進行對目標表格沒有破壞性的變更。例如,當目標表格的相關步驟處於測試模 式時,您可以將直欄新增到此目標表格中,但無法除去目標表格中的直欄。

將步驟提升為測試模式之後,您即可分別執行每個步驟。資料倉儲中心不會根據步驟 的自動式排程來執行步驟。

### 正式作業模式:

 $\overline{\phantom{a}}$ 

 $\overline{\phantom{a}}$ 

 $\overline{\phantom{a}}$ 

若要啓動您建立的排程和作業流程鏈結,必須將步驟提升為正式作業模式。正式作業 模式指出這些步驟已為最終的格式。在正式作業模式中,您只能變更不會影響該步驟 產生之資料的設定值。您可以變更步驟的排程、處理程序選項 (移入類型除外) 或說明性 資料。您無法變更步驟的參數。

#### 相關作業:

- 『提升步驟:資料倉儲中心說明』
- 『 測試步驟: 資料倉儲中心說明』

### 驗證以測試模式執行的步驟之結果

將步驟提升為測試模式之後,您可以使用「DB2 控制中心」來驗證是否已建立目標表 格。

#### 程序:

若要驗證已建立目標表格,請:

- 1. 按一下工具 --> 控制中心, 從資料倉儲中心主視窗開啓「DB2 控制中心」。
- 2. 在 「DB2 控制中心」中,展開物件樹,直到您看到倉儲資料庫為止。
- 3. 展開資料庫。
- 4. 展開**表格**資料夾,可以看見視窗之「內容」窗格中顯示的表格清單。
- 5. 驗證目標表格確實在清單中。

在您執行該步驟後,可使用「範例內容」功能來檢視移動的資料。

## 執行使用暫時性表格作為來源的步驟

您可以在程序中執行使用暫時性表格作為資料來源的步驟。暫時性表格包含暫時資 料。在步驟使用資料後,資料會從表格中去除。

#### 先決條件:

您必須用多個步驟來執行有暫時性表格的程序。

#### 程序:

若要執行使用暫時性表格作為來源的步驟,請:

- 1. 設定步驟以便第一個步驟移入暫時性表格,且第二個步驟使用暫時性表格作為來 源。
- 2. 將兩個步驟都提升為正式作業模式。
- 3. 排程步驟,使它們在特定日期及時間執行,或手動執行。

當程序執行時,因為已將步驟鏈結至暫時性表格,所以它會略過第一個步驟。當第二 個步驟開始時,因為暫時性表格中沒有資料,所以程序將執行第一個步驟以移入表 格,然後執行第二個步驟。當第二個步驟完成時,會刪除暫時性表格中的所有列。

只有在步驟處於開發模式時,您才能將暫時性表格變更為永久性表格。在正式作業模 式中,暫時性表格無法變更為永久性表格。
## <span id="page-108-0"></span>從 資料倉儲中心 之外使用外部觸發函式來執行步驟

您可以使用外部觸發函式,不透過資料倉儲中心管理介面來啓動步驟。外部觸發函式 是一個會呼叫資料倉儲中心的倉儲程式。

外部觸發函式由兩個元件組成:外部觸發函式伺服器 (XTServer) 和外部觸發函式用戶端 (XTClient)。XTServer 與倉儲伺服器安裝在一起。XTClient 與全部代理站程式類型的倉 儲代理站安裝在一起。

### 先決條件:

 $\mathbf{I}$ 

 $\overline{1}$ 

 $\overline{1}$ 

 $\overline{\phantom{a}}$ 

 $\overline{\phantom{a}}$ 

 $\overline{1}$ 

- 此步驟在被外部觸發函式觸發前,必須已指定其「內容」筆記本之「處理選項」頁 上的依要求執行。
- 若您正在從比 DB2 Enterprise Server Edition 第 8 版還要舊的 DB2 Universal Database 版本使用外部觸發函式,則您必須更新 CLASSPATH 變數來指向正確的 Java 類別檔 案。請參閱下表以取得作業系統的正確 Java 類別檔案:

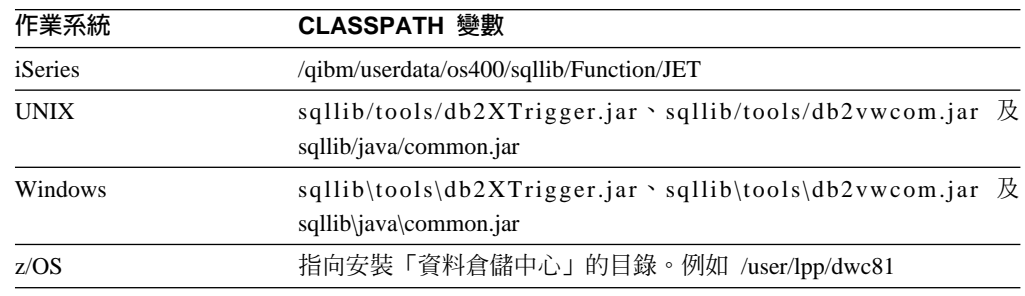

圖 9. 不同作業系統的 CLASSPATH 變數

• 若要使用外部觸發函式來啓動步驟,您必須在倉儲伺服器工作站及代理站台都安裝 Java™ 2 Platform, Standard Edition 1.3 版。您也可以使用與資料倉儲中心及「控制 中心」一起安裝的 IBM SDK。

### 程序:

若要啓動外部觸發函式,請:

- 1. 啓動外部觸發函式伺服器。
- 2. 啓動外部觸發函式用戶端。

#### 相關參照:

- 第 97 頁的『啓動外部觸發伺服器的語法』
- 第 98 頁的『啓動外部觸發用戶端的語法』

## 啓動外部觸發伺服器的語法

對外部觸發用戶端發出命令之前,您必須先啓動外部觸發伺服器。這必須在倉儲伺服 器上執行。

#### **XTServer**

```
>>-Java-db2 vw xt.XTServer-TriggerServerPort-
```
#### **TriggerServerPort**

為外部觸發伺服器指定的 TCP/IP 埠。

此值可以爲 11004 或任何可用的埠號。

# <span id="page-109-0"></span>啓動外部觸發用戶端的語法

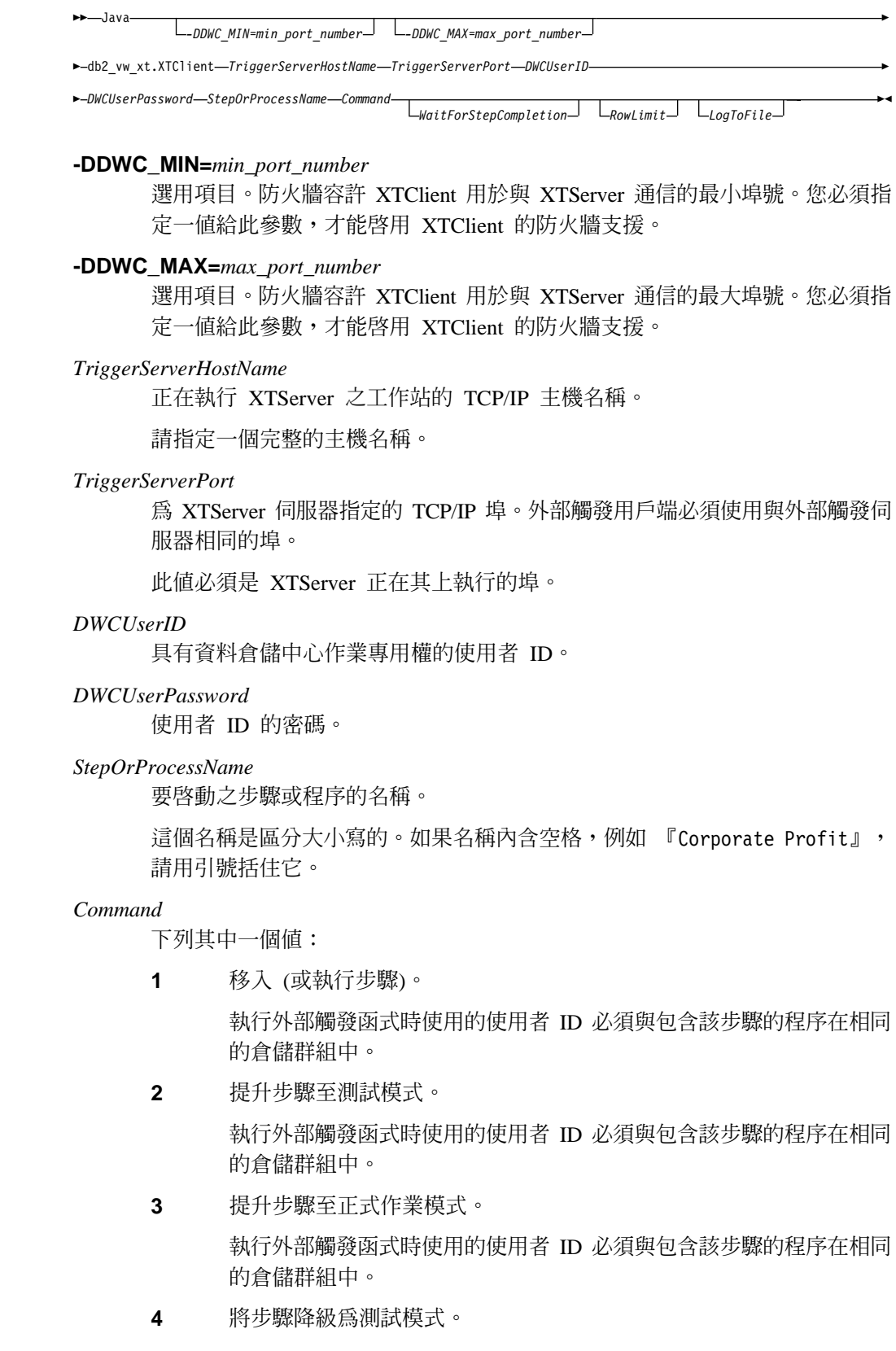

 $\overline{\phantom{a}}$ 

執行外部觸發函式時使用的使用者 ID 必須與包含該步驟的程序在相同 的倉儲群組中。

**5** 將步驟降級為開發模式。

執行外部觸發函式時使用的使用者 ID 必須與包含該步驟的程序在相同 的倉儲群組中。

**6** 移入程序。

該程序必須啓用以便移入。

**7** 查看 DWC 伺服器是否正在執行。

請驗證「資料倉儲中心」伺服器正在執行。

*WaitForStepCompletion*

選用項目。此參數指出外部觸發函式是否要傳回步驟或程序處理的結果。請選 擇下列其中一個值:

- 1 等待步驟或程序完成。若該步驟或程序順利完成,則傳回 o,若失敗, 則傳回錯誤。
- **0**

不等待步驟或程序完成。

*RowLimit*

| | | | | | | | | | | | | | | | | | | |

||

 $\overline{1}$  $\overline{1}$ 

I

 $\overline{\phantom{a}}$ 

| | | | | |

 $\overline{1}$ 

 $\overline{\phantom{a}}$  $\overline{\phantom{a}}$ 

|

 $\overline{1}$ 

選用項目。此參數指出外部觸發函式是要擷取來源表格中的全部列還是幾列。 您可以使用此參數,快速測試從大型資料庫擷取資料的步驟。請選擇下列其中 一個值:

- $\mathbf{0}$  提取全部列
- *n* 提取 *n* 列

此參數只在步驟處於測試模式時才有效。

*LogToFile*

選用項目。此參數指出外部觸發函式是否要將追蹤記載至 XTClient.log 檔案。 請選擇下列其中一個値:

**1 0**

將追蹤記載至 XTClient.log 檔案

於執行命令之前,必須正確地設定 CLASSPATH 變數。

### 範例

例如,您想要用 db2admin 的使用者 ID 和 db2admin 的密碼,啓動 Corporate Profit 步 驟,而外部觸發函式是在 dwserver 主機上。您可以發出下列命令:

java XTClient dwserver 11004 db2admin db2admin "Corporate Profit" 1

#### 相關作業:

• 第 97 頁的『從 資料倉儲中心 之外使用外部觸發函式來執行步驟』

### 相關參照:

• 第 97 頁的『啓動外部觸發伺服器的語法』

## 外部觸發函式的資料倉儲中心訊息

當您執行外部觸發函式時,它會傳送訊息給倉儲伺服器。如果訊息順利傳送,則外部 觸發函式傳回回覆碼 0。

如果您指定 WaitForStepCompletion 參數值爲 1,則外部觸發函式會等到步驟或程序完 成執行後,再傳回從該次執行的回覆碼。

如果外部觸發函式無法傳送訊息給倉儲伺服器,則會傳回非零的回覆碼。當出現通信 錯誤或身份驗證失敗時,回覆碼會與資料倉儲中心函數發出之對應的字碼相符。

#### 相關作業:

• 第 97 頁的『從 資料倉儲中心 之外使用外部觸發函式來執行步驟』

#### 相關參照:

- 第 97 頁的『啓動外部觸發伺服器的語法』
- 第 98 頁的『啓動外部觸發用戶端的語法』

### 將步驟資訊列印至文字檔

您可以將步驟的相關資訊(如主旨區域、來源表格名稱與目標表格名稱)列印到文字 檔。

#### 程序:

若要將步驟的相關資訊列印至文字檔,請:

- 1. 在「程序模型」視窗中的步驟圖示上, 按一下滑鼠右鍵。
- 2. 按一下列印 --> 列印至檔案。
- 3. 指定您想列印資訊之位置的檔案名稱。

### 相關作業:

• 『步驟及作業:資料倉儲中心說明』

## 提升倉儲處理程序

您可以透過提升或降級程序,提升或降級程序中的所有步驟至相同的模式。只有步驟 的排程和重疊會受到影響。正在產生步驟時,它們的重疊及排程將處於作用中。為了 使程序排程及重疊處於作用中,程序必須為已啓用。

### 管理步驟作業流程

若要排程資料移動及轉換,您可使用「資料倉儲中心」排程功能,或可將資料倉儲中 心與其它提供排程功能的產品搭配使用。

### 步驟作業串流

在資料倉儲中心中,啓動步驟的方式有兩種。您可以指定一個步驟在執行完另一個步 驟後啓動,或者您可以排程步驟,以在所指定的日期與時間啓動。您可以合併這兩個 方法,來執行程序中的步驟。您可以排程第一個步驟在指定的日期與時間執行。該步

驟產生時,這些排程與重疊就會發生作用。當您排程第一個步驟之後,可指定在執行 第一個步驟之後啓動另一個步驟,並指定在執行第二個步驟之後啓動第三個步驟,以 此類推。

若您使用多個條件來定義兩個步驟之間的作業流程,則當您關閉並重新開啓「程序模 型」視窗時,條件將變成「完成時」。例如,您可能在「排程」筆記本的「步驟作業 流程」頁面上, 定義步驟 A 及步驟 B 的下列作業流程:

步驟 A -> 成功時 -> 步驟 B 步驟 A -> 失敗時 -> 步驟 B

然後,儲存步驟,再關閉並重新開啓「程序模型」視窗。「排程」筆記本中的「步驟 作業流程」頁面顯示程序 A 及程序 B 的下列作業流程:

步驟 A -> 完成時 -> 步驟 B

### 相關概念:

• 第 101 頁的『程序作業流程』

#### 相關作業:

- 『建立步驟的階式關係:資料倉儲中心說明』
- 『建立步驟的階式關係:資料倉儲中心說明』
- 『建立程序的階式關係:資料倉儲中心說明』
- 『步驟及作業:資料倉儲中心說明』

#### 垂幕式處理程序

本丰顥說明如何排程及設定倉儲處理程序的作業流程。

### 程序作業流程

在資料倉儲中心中,您可以排程程序和步驟。您可以指定執行完一個程序之後啓動另 一個程序。您必須仔細地將您的步驟組合為有意義的程序,那樣您就可以適當地排程 並指定程序的作業流程。您可以使用「排程程式」筆記本之「程序作業流程」頁啓動 一個基於另一個程序完成的程序。判定一個程序是否完成的條件如下:

- 成功時 如果程序的條件為成功時重疊,那麼程序內所有的最終步驟必須順利完成或傳 回警告回覆碼,以執行重疊。當判定一個程序的成功或失敗時,並不考慮由程 序內步驟所觸發的程序外部之步驟。
- 失敗時 如果前一個程序的最終步驟失敗,將執行程序。當判定一個程序的成功或失敗 時,並不考慮由程序內步驟所觸發的程序外部之步驟。
- 完成時 當執行完前一個程序中的步驟時,無論前一個程序的步驟成功或失敗,都會執 行下一個程序。

若您使用多個條件來定義兩個程序之間的作業流程,則當您關閉並重新開啓「程序模 型」視窗時,條件將變成「完成時」。例如,您可能在「排程」筆記本的「程序作業 流程」頁面上,定義程序 A 及程序 B 的下列作業流程:

程序 A -> 成功時 -> 程序 B 程序 A -> 失敗時 -> 程序 B

然後,儲存程序,再關閉並重新開啓「程序模型」視窗。「程序作業流程」頁面顯示 程序 A 及程序 B 的下列作業流程:

程序 A -> 完成時 -> 程序 B

僅牛產模式中的步驟在重疊程序中執行。

### 程序排程

除了可以定義程序的作業流程之外,您也可以排程一個程序,使它在特定的日期和時 間,或在特別的日期和時間的排程上執行。使用「排程程式」筆記本中的「時程表」 頁來排程一個程序。

程序中步驟的排程可以與程序排程不同。當步驟已作為程序的一部份執行時,如果排 程該步驟執行,那麼該步驟將不會執行。如果在步驟已作爲程序的一部份執行之前或 之後排程該步驟執行,那麼該步驟將會執行,即使程序尚未完成。不管程序排程啓用 或停用,您都可以變更程序中的步驟。

當您在程序中分組步驟時,請不要使用參照它們本身的步驟。自我參照步驟會引起程 序進入無限迴圈。

執行重疊程序中的捷徑,但它們不會影響程序的完成狀態。

#### 相關槪念:

• 第 83 頁的『倉儲程序』

#### 相關作業:

- 『建立程序的階式關係:資料倉儲中心說明』
- 『從「工作進度」視窗中清除步驟及程序:資料倉儲中心說明』

### 監督步驟及處理程序的進度

您可使用「進行中」視窗、追蹤檔,以及在執行步驟或處理程序後對目標表格的資料 淮行取樣,來監督步驟及處理程序的淮度。

### 使用「工作進度」視窗監督步驟或程序的進度

您可以使用「工作進度」視窗,監督資料倉儲中心中所有正在執行或已排程執行之步 驟及程序的淮度。「工作淮度」視窗會顯示正在執行之步驟或程序的項目。步驟執行 時,會處於「移入中」狀態。如果處理程序失敗,則您可以使用顯**示曰誌**動作來尋找 問題。

在「工作進度」視窗中,步驟的成功代表資料的版本。使用「立即執行」動作可以去 除或重新執行版本。去除或重新執行版本會變更版本中的資料。執行的每一個步驟及 程序都擁有一個「工作進度」視窗中項目。每一個程序和步驟版本僅保留一個項目。 所有記錄都有日誌項目。

### 程序:

若要監督步驟及程序的淮度,請:

- 1. 從資料倉儲中心主視窗開啓「工作進度」視窗。
- 2. 按一下資料倉儲中心 -> 工作進度。

#### 相關作業:

• 第 210 頁的『檢視資料倉儲中心中的日誌項目』

- 『工作進度 -- 概觀:資料倉儲中心說明』
- 『取消目前正在執行的步驟:資料倉儲中心說明』
- 『從「工作進度」視窗中清除步驟及程序:資料倉儲中心說明』
- 『從「工作進度」視窗中重新執行步驟:資料倉儲中心說明』
- 『從「工作進度」視窗中執行步驟:資料倉儲中心說明』
- 『檢視步驟或程序的目前狀態:資料倉儲中心說明』

## 步驟及程序錯誤訊息

執行步驟時發生的錯誤會記錄在「工作進度」視窗的日誌項目中,可以使用「日誌檢 視器」檢視之。提升步驟時發生的錯誤可以使用「工作進度」視窗的「顯示日誌」動 作來檢視。

對於使用者定義程式,如果**錯誤 RC1** 欄位値為 8410,則程式是在處理程序期間失敗。 藉由瀏覽日誌項目,尋找**錯誤 RC2** 欄位的値,此値為程式傳回的値。

請查看追蹤檔,以取得程式處理程序的相關資訊。

### 相關槪念:

- 第 [209](#page-220-0) 頁的 『倉儲日誌檔』
- 第 [213](#page-224-0) 頁的『倉儲程式與轉換程式的錯誤日誌記載』

#### 相關作業:

- 第 [210](#page-221-0) 頁的『使用基本日誌記載功能檢視建置期錯誤』
- 第 210 頁的『檢視資料倉儲中心中的日誌項目』
- 第 [209](#page-220-0) 頁的『使用基本日誌記載功能檢視執行時間錯誤』

### 範例資料

 $\overline{1}$ |  $\overline{1}$ |

請使用「範例內容」功能來在「資料倉儲中心」中驗證表格內的資料。「範例內容」 功能會使用中間資料傳回的第一個代理站。

#### 限制:

「範例內容」無法存取純文字檔。

#### 程序:

若要取得範例資料,請:

- 1. 在「程序模型」視窗或「DB2 控制中心」的目標表格上按一下滑鼠右鍵。
- 2. 按一下**範例内容**以參閱表格中的資料子集。

定義及執行程序

# <span id="page-116-0"></span>第 9 章 在目標表格中選取丶插入及更新來源資料

視您的需求而定,資料倉儲中心提供數種不同方式來移動資料。本章說明如何使用 SQL 步驟以:

- 選取來源資料並將其插入目標表格
- 選取來源資料並在目標表格中加以更新
- 結合表格中的直欄

## **SQL 步驟**

您可以使用「SQL 選取與插入」步驟,選取來源直欄並將資料從直欄插入目標表格。您 可以使用「SQL 選取與更新」步驟來更新目標表格中的資料。您可以指定資料倉儲中心 根據來源資料建立目標表格,或使用來源資料來更新現存表格。

您可以將倉儲來源或倉儲目標用作 SQL 步驟的來源。

**要訣:** 在建立版本化 SQL 步驟時,依據使用情況,您可能要考慮建立版本直欄的非唯 一索引,以加速刪除版本的效能。只有針對大型倉儲表格需要考慮此項,因為 在插入少量横列時會影響插入效能。

### 相關作業:

- 第 105 頁的 『定義 SQL 步驟』
- 『步驟及作業:資料倉儲中心說明』

## 定義 SQL 步驟

|

|

|

使用「選取與插入 SQL」步驟,選取及插入資料到目標表格中。使用「選取與更新 SQL」步驟,更新目標表格中的資料。

## 先決條件:

在定義步驟的內容前,必須將它鏈結到「程序模型」視窗中的來源及目標。

#### 限制:

您無法變更處於生產模式的 SQL 步驟。

### 程序:

若要定義 SQL 步驟,請新增要在程序中使用的 SQL 步驟、開啓該步驟的「內容」筆 記本,然後定義該步驟的內容。

#### 相關作業:

• 『步驟及作業:資料倉儲中心說明』

### <span id="page-117-0"></span>漸進式確定

| | | | |

| | | | |

| | |

| | | | | |

| | | |

漸進式確定是可用於「選取」及「插入」SQL 步驟的選項,這可讓您控制資料倉儲中心 所管理資料的確定範圍。當代理站程式要移動的資料量大到在該步驟的全部作業完成 之前 DB2® 日誌檔可能已填滿時,或您要儲存部份資料時,即可使用漸進式確定。如果 移動的資料量超出已配置的 DB2 日誌檔最大值,則 SQL 步驟會完成,但有錯誤。因 為當您使用漸進式確定時可能發生大量確定,所以資料庫效能可能會降低。

請使用漸進式確定選項,在執行確定之前指定要處理的列數 (四捨五入到最接近 16 的 因數)。代理站程式會選取並插入資料,以漸進式的方式加以確定,直到順利完成資料 的移動為止。當資料的移動順利完成時,即會除去過時的版本 (若目標有版本的話)。使 用漸進式確定並有版本的表格可能需要額外的表格空間,因為在新版本順利插入之 前,不會刪除過時的版本。

如果來源資料庫與目標資料庫相同,則無法最佳化 SQL。如果您指定漸進式確定,則資 料倉儲中心會使用「選取」及「插入」邏輯,而不會使用「選取」中的最佳化「插 入」。

在移入類型為「取代」的步驟中,只有在插入新資料時才能使用漸進式確定。在單一 確定範圍內的舊資料會被刪除。如果您需要刪除資料而不用產生日誌記錄,則在您執 行具有「添加」移入類型的 SQL 步驟之前,請先執行載入空白檔案的步驟。如果在執 行確定之後發生錯誤,則有「添加」移入類型但無版本的步驟可以包含部份資料。如 果在執行確定之後發生錯誤,則有「添加」移入類型及版本的步驟可以包含部份資 料,但是不會刪除過時版本。

如果執行漸進式確定之後發生錯誤,請評估失效,並且採取適當的動作以在邏輯點重 新開始 SQL 步驟。確定的資料將保留在目標表格中,直到您重新執行該步驟。如果步 驟移入目標資料庫時發生錯誤並且漸進式確定的値大於 0,則在錯誤之前確定的所有結 果都將出現在目標資料庫中。

## 結合來源直欄

本節說明如何結合來源表格中的直欄。

## 定義結合

如果您選取多個來源,則必須指定在結合表格時,這些直欄的列要如何連結。您可以 使用 SOL 輔助程式來定義結合。

#### 先決條件:

您必須在定義結合之前,先將來源鏈結到步驟上。

#### 程序:

若要結合來源表格:

- 1. 定義 SQL 步驟。
- 2. 開啓步驟。
- 3. 按一下 SQL 陳述式標籤。
- 4. 按一下**建置 SQL** 自動產生 SQL。(或是鍵入您自己的 SQL。)

即會開啓 SQL 輔助程式。

- <span id="page-118-0"></span>5. 按一下**表格**標籤,並驗證來源已清單。
- 6. 按一下直欄標籤。
- 7. 從**可用的直欄**清單中,選取一個直欄,然後按一下 >,將直欄移到**選取的直欄**清單 中。按一下 >> 可選取並移動所有直欄。
- 8. 按一下結合標籤。
- 9. 在其中一個表格中選取直欄。這些表格以其在選取的表格清單中顯示的次序顯示 在「表格」頁上。
- 10. 在另一個表格中選取直欄。 如果直欄中有相容的資料類型,則會顯示一條連接直欄的灰線,此時可以使用**結** 合按鈕。 如果直欄中沒有相容的資料類型,則在視窗底端的狀態區中會顯示錯誤訊息。
- 11. 按一下結合類型按鈕,以建立結合。 SQL 輔助程式會在所選取的直欄之間畫一條紅線,表示表格已結合到該直欄。
- 12. 若要建立其它結合,請重複前面的步驟。
- 13. 按一下**複查**標籤,以檢視您剛建立的 SQL 陳述式。
- 14. 按一下**確定**,以儲存變更並關閉「SOL 輔助程式」。
- 15. 按一下確定,以儲存變更並關閉步驟「內容」筆記本。

#### 相關槪念:

- 第 108 頁的『結合類型』
- 第 110 頁的『星形結合』

#### 相關作業:

• 第 107 頁的『除去結合』

## 除去結合

 $\overline{1}$ 

 $\overline{1}$ 

您可以使用「資料倉儲中心」中的「建置 SQL」筆記本來除去結合。

### 程序:

若要除去結合:

- 1. 開啓 SQL 步驟的內容筆記本。
- 2. 按一下 SQL 陳述式標籤。
- 3. 按一下建置 SQL。
- 4. 按一下結合標籤。
- 5. 選取結合的直欄。紅線會指出目前選取的結合。其它的結合則會以藍線指出。
- 6. 按一下解除結合。即會除去結合線。

#### 相關槪念:

• 第 110 頁的『星形結合』

### 相關作業:

• 第 106 頁的『定義結合』

#### <span id="page-119-0"></span>轉換字碼

在許多生產環境中,來源資料都含有編碼資訊。例如,您可能會在整個資料庫中,用 某些字碼來參照一些組件號碼表。您也有一個負責將組件號碼關聯於各組件的序號與 說明的表格。在這些狀況下,您要讓倉儲中的資訊能包含各組件的名稱和說明。為達 到這個目的,您必須將含有編號組件號碼的來源資料和解碼表結合起來。

#### 程序:

若要將解碼表與包含已編碼產品編號的來源資料結合,請:

- 1. 定義解碼表和編碼產品編號表,使它們成為倉儲來源的一部份。
- 2. 將這些表格選取為步驟的來源表格。
- 3. 在「SQL 輔助程式」的「結合」頁上按一下**結合**,以結合這些表格。

您也可以選擇使用 CASE 陳述式來將資料解碼。例如,某月份直欄內的資料是以數值編 碼,而您想要將這個資料轉換成含有月份縮寫的字串。您可以發出下列陳述式:

CASE TBC.ORDER HISTORY.ORDERMONTH WHEN 1 THEN 'Jan' WHEN 2 THEN 'Feb' WHEN 3 THEN 'Mar' WHEN 4 THEN 'Apr' WHEN 5 THEN 'May' WHEN 6 THEN 'Jun' WHEN 7 THEN 'Jul' WHEN 8 THEN 'Aug' WHEN 9 THEN 'Sep' WHEN 10 THEN 'Oct' WHEN 11 THEN 'Nov' WHEN 12 THEN 'Dec' END

#### 相關槪念:

- 第 108 頁的『結合類型』
- 第 110 頁的『星形結合』

#### 結合類型

結合是預設為內部結合。您也可以按一下 SQL 輔助程式之「結合」頁上的結合類型, 來要求其它類型的結合。下列是可用的結合類型:

- 內部結合
- 左外部結合
- 右外部結合
- 完整外部結合

内部結合這種結合方法中,會從結果表格捨棄那些不是所有被結合之表格都共用的直 欄。如果資料庫支援 OUTER JOIN 關鍵字,您可以擴充外部結合,來新增與其它表格 沒有相符列的表格其中的列。

例如,您要結合兩個表格來取得每個部門經理的姓氏。第一個表格是「部門」表格, 列出每個部門經理的員工編號。第二個表格是「員工」表格,列出員工編號和每一位 員工的姓氏。不過,有些部門沒有經理,這時,部門經理的員工編號是空值。如果要 併入所有部門,而不論其是否有經理,或是有經理時,也不論其經理姓氏,這時,您 會建立一個左外部結合。左外部結合會併入第一個表格中符合第二個表格的列或是空 值的列。它會產生如下的 SOL 陳述式:

SELECT DEPTNO, DEPTNAME, EMPNO, LASTNAME FROM DEPARTMENT LEFT OUTER JOIN EMPLOYEE ON MGRNO = EMPNO

### 在目標表格中選取、插入及更新來源資料

右外部結合與左外部結合一樣,不過,它是將符合第一個表格的列或空值的列併入第 二個表格中。完整外部結合則會併入兩個表格的相符列和空值列。

例如,您有兩個表格,「表格 1」和「表格 2」,資料如下:

表 17. 表格 1

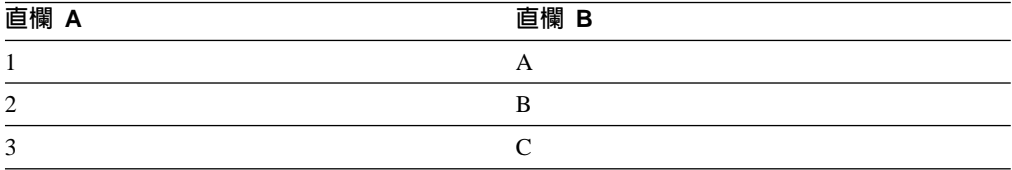

表 18. 表格 2

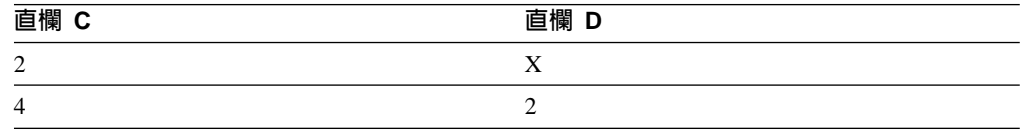

您指定結合條件爲「直欄 A」=「直欄 C」。不同結合類型的結果表格如下所示:

#### 内部結合

表 19. 内部結合結果表格

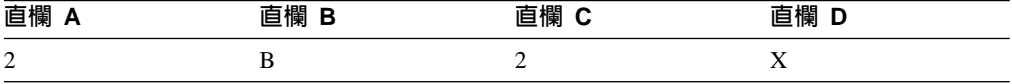

### 左外部結合

表 20. 左外部結合結果表格

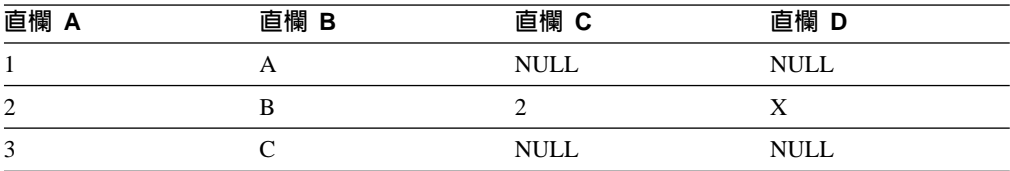

### 右外部結合

表 21. 右外部結合結果表格

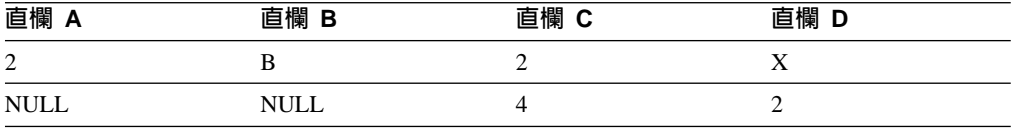

### 完整外部結合

表 22. 完整外部結合結果表格

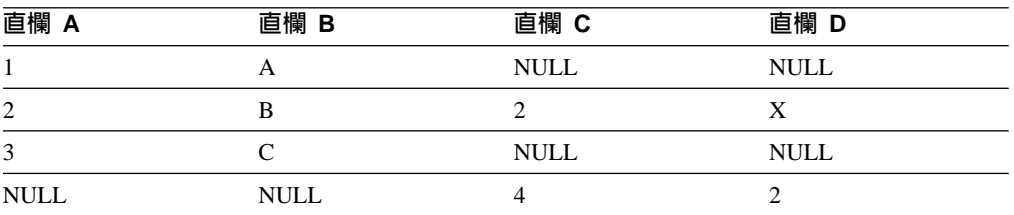

<span id="page-121-0"></span>如果您指定值 (a,c), 會得到下列結果:

表 23. 值結果 (a,c)

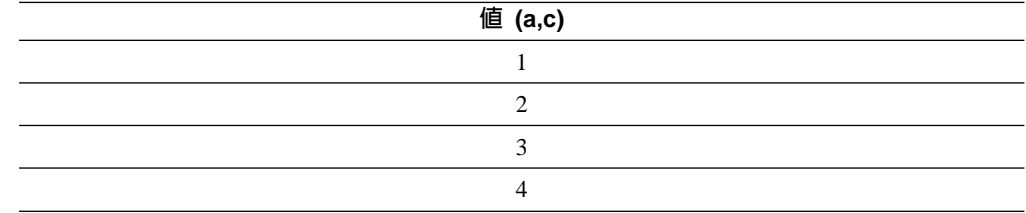

### 相關槪念:

• 第 110 頁的 『星形結合』

#### 相關作業:

- 第 [106](#page-117-0) 頁的『定義結合』
- 第 [107](#page-118-0) 頁的『除去結合』
- 第 [108](#page-119-0) 頁的 『轉換字碼』

### 星形結合

您可以產生一種星形結合 (Star Join),它是由星狀綱目來定義之來源表格的結合。星狀 綱目是一種由下列表格類型組成的特殊設計:

- 維度表格,負責說明業務的各個方面
- 事實表格,負責存放業務的相關事實

例如,如果您有一項銷售書籍的郵購業務,則您會有「客戶」、「書籍」、「型錄」 和「會計年度」等維度表格。事實表格則含有在該會計年度期間,每個客戶在各個型 錄中所訂購之書籍的相關資訊。

### 客戸維度表格

型錄維度表格

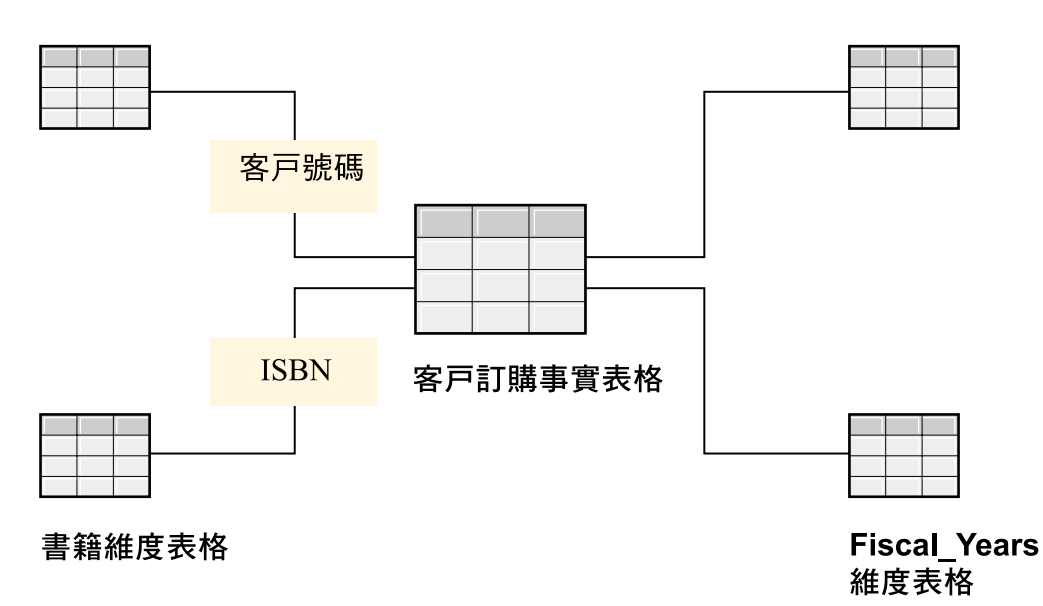

每個維度表格都有一個主要鍵,它是您選取的一或多個直欄,用以識別表格中的某一 列。事實表格則含有外來鍵,對應於維度表格內的主要鍵。外來鍵是表格中的一個直 欄,它的容許値必須是另一個表格的主要鍵。

當您要求星形結合時,資料倉儲中心會將維度表格的主要鍵和事實表格的外來鍵結合 起來。在前面的範例中,「客戶」表格的主要鍵是「客戶編號」,每本書的主要鍵則 是它的「書籍編號 (ISBN)」。每個表格中的每一項訂購中,都會有「客戶編號」和「書 籍編號」這兩個外來鍵。星形結合會將客戶與書籍的相關資訊和各個訂購項目結合起 來。

### 過濾資料

在大部份案例中,當您建立步驟時,只用到來源資料的某些子集。您可以只擷取符合 某些準則的列。您可以使用資料倉儲中心來建置 SQL WHERE 子句,以限制從來源表 格中擷取的列。

例如,您可以定義從最新的來源表格版本中選取列的步驟:

WHERE TBC.ORDER HISTORY.RUN ID = &cur edtn.IWHDATA.TBC.ORDER HISTORY

RUN\_ID 直欄含有步驟版本的資訊。&cur\_edtn 記號代表目前的步驟版本。因此,此 WHERE 子句會選取步驟版本等於目前版本的列。

#### 程序:

若要建置 WHERE 子句,請使用 SQL 輔助程式的「條件」頁。

若要排除重複列,請選取**排除重複列 (SELECT DISTINCT)** 勾選框。此動作會刪除結 果集內的每組重複列,只保留一個。

若要建置複雜條件,請按一下**進階表示式**。如此即會開啓「表示式建置器 - 條件」視 窗。

在條件欄位中,以高亮度標示您要除去的條件部份,並按 Delete 鍵,即可除去搜尋條 件。

## 指定過濾資料時的搜尋條件

當您定義 SQL 步驟及指定資料時,可以指定搜尋條件。

#### 程序:

 $\overline{\phantom{a}}$ |  $\overline{1}$ |

若要指定搜尋條件,請:

- 1. 從「步驟內容」筆記本的「SQL 陳述式」頁,按一下**建置 SQL**。 即會開啓 SQL 輔助程式。
- 2. 按一下條件標籤。
- 3. 從可用的直欄清單中,選取要執行搜尋作業的直欄。
- 4. 從運算子清單中,選取運算子。
- 5. 在**值**清單中,鍵入一或多個值。每行輸入一個值。按一下**清除**,可以從**值**清單中除 去全部的值。

如果您選取了**運算子**清單中的 Between 運算子,則您必須在**値**清單中每行輸入兩個 值。值之間用 & 符號分隔。

您可以按一下**尋找**,搜尋適當的值。

您可以在值清單中指定主變數:

- a. 按一下**值**清單中的一行。
- b. 按一下**新增變數**,以開啓「新增變數」視窗。
- c. 鍵入變數名稱。
- d. 按一下**確定**,以關閉「新增變數」視窗並將變數新增至「條件」頁的「値」清 單中。

您可以在**值**清單中指定參數。如果您指定參數,其值就會作爲搜尋條件。您可以 :parm 的格式指定參數,其中 parm 是參數名稱。例如,:empid 是名稱為 empid 的 參數的有效規格。

- 6. 按一下新增, 將條件新增到條件欄位。
- 7. 若要指定陳述式的附加搜尋條件,請按一下 And 或 Or。然後,依前述步驟來建置 第二個搜尋條件。當您按一下**新增**時,後續的條件會增加到已顯示在**條件**欄位的條 件中。

### 建立複合式彙總步驟

資料倉儲中心可讓您輕易且正確地定義來源資料彙總的步驟。您可以使用標準 SQL 總 計函數 (AVG、COUNT、MAX、MIN 和 SUM) 和 SQL GROUP BY 子句來建立彙總 來源資料的步驟。

彙總步驟可以減輕網路的負載。在透過網路複製來源資料之前,它們會先在來源資料 上執行總計作業。您也可以建立複合式步驟,讓它們使用彙總技術來彙總其它步驟。 彙總可減少您建立的目標倉儲的大小。

#### 程序:

若要建立複合式彙總的步驟,您可以在「SQL 輔助程式」「表示式建置器」視窗的**函數** 欄位中,按一下 SUM 函數。

例如,彙總一個月份內所銷售的所有項目,並以千元為單位來表示這個金額的步驟: SUM(TBC.ITEMS\_MONTH.Amount)/1000

#### 相關作業:

• 第 105 頁的 『定義 [SQL](#page-116-0) 步驟』

## 定義計算直欄並將它新增到步驟中

您可以定義一些從其它直欄的值計算而得的直欄。例如,您只需要某個項目的訂購月 份。您可以使用 SQL DATE 函數,將訂購日期轉換成 DATE 資料類型格式。之後, 再使用 MONTH 函數來傳回日期的月份部份。計算直欄的 SQL 陳述式如下所示: MONTH(DATE(TBC.ORDERS MONTH.OrderDate))

| | | |

### 在目標表格中選取、插入及更新來源資料

您也可以使用計算直欄來進行資料的彙總。在許多情況下,來源資料的詳細程度會超 過抄寫入倉儲時的需要。而您需要的只是來源資料內某類資料的彙總而已。您可能只 是需要來源資料庫內某些元素的平均值、彙總或計數,而不是所有的資料。

### 程序:

若要定義計算直欄,請:

- 1. 從「步驟內容」筆記本的「SQL 陳述式」頁,按一下**建置 SQL**。 即會開啓 SOL 輔助程式。
- 2. 按一下直欄標籤。
- 3. 按一下新增,以開啓「表示式建置器」視窗。

您可以使用「表示式建置器」中的欄位及控制項來建置表示式,或在**表示式**欄位中鍵 入表示式。

若要建置表示式:

| | |

 $\overline{1}$  $\overline{1}$  $\overline{1}$ 

> | |

 $\overline{\phantom{a}}$  $\overline{1}$ 

- 1. 使用**直欄、運算子**及條件清單,來選取表示式的元件。選取特定的直欄、運算子或 條件關鍵字,將其新增到**表示式**欄位中。因為您選取的每個項目都會添加到**表示式** 欄位的表示式中,因此請以您要項目顯示的次序來選取。
- 2. 將特定的值新增到您的表示式。在**值**欄位中鍵入值,然後按一下勾號,將該值新增 到表示式列示中。
- 3. 將函數新增到您的表示式。
- 4. 將常數新增到您的表示式。
- 5. 按一下確定。如此會關閉「表示式建置器」視窗,直欄表示式也會新增到「直欄」 頁的選取的直欄清單中。
- 6. 按一下新直欄的**名稱**欄位,然後鍵入該直欄的名稱。
- 7. 按 Enter 鍵。
- 8. 按一下**上移**及下移,將該直欄移到表格中適當的位置。
- 相關槪念:
- 第 [110](#page-121-0) 頁的 『星形結合』

#### 相關作業:

- 第 [106](#page-117-0) 頁的『定義結合』
- 第 [107](#page-118-0) 頁的『除去結合』

## 在「表示式建置器」中將函數新增到表示式

您可以將函數新增到您在「表示式建置器」中建置的表示式。

#### 程序:

若要將函數新增到您的表示式,請:

- 1. 從「表示式建置器」視窗的函數清單中選取種類。函數欄位下的清單變為顯示所指 定種類中的函數。
- 2. 按兩下函數欄位下清單中的函數。
- 3. 如此會開啓「函數參數」視窗。選取函數的格式,並指定參數值。

4. 按一下**確定**。如此會關閉「函數參數」視窗。函數及其參數會顯示在「表示式建置 器」的**表示式**欄位中。

## 將常數新增到表示式

您可以將常數新增到您在「表示式建置器」中建立的表示式。

## 程序:

若要將常數新增到您的表示式:

- 1. 從「表示式建置器」視窗的**常數**清單中選取種類。**常數**欄位下的清單變更爲顯示所 指定之種類的常數。
- 2. 按兩下**常數**欄位下清單中的常數。該常數會新增到**表示式**欄位的表示式中。

# 第 10 章 載入及匯出資料

視您的需求而定,資料倉儲中心提供數種不同方式來移動資料。本章說明如何使用提 供的匯出及載入公用程式,在檔案與 DB2 及 Red Brick Warehouse 資料庫間移動資料。

## 資料倉儲中心載入及匯出程式

|

| |

| | |

> | |

> | | |

> | | |

您可以使用所提供的匯出公用程式 (如 DB2® 資料匯出), 來取出 DB2 Universal Database™ 資料庫中的資料,並將它寫入純文字檔。您可以使用 DB2 載入添加或取代 公用程式,取出檔案中的資料,並將它寫入 iSeries™ 系統上的另一個 DB2 資料庫。

建議:當載入的資料量很大時,您可以使用這些公用程式,而不使用資料倉儲中心的 SQL 處理程序。您可以試驗看看,查看何種方式對您更有效。

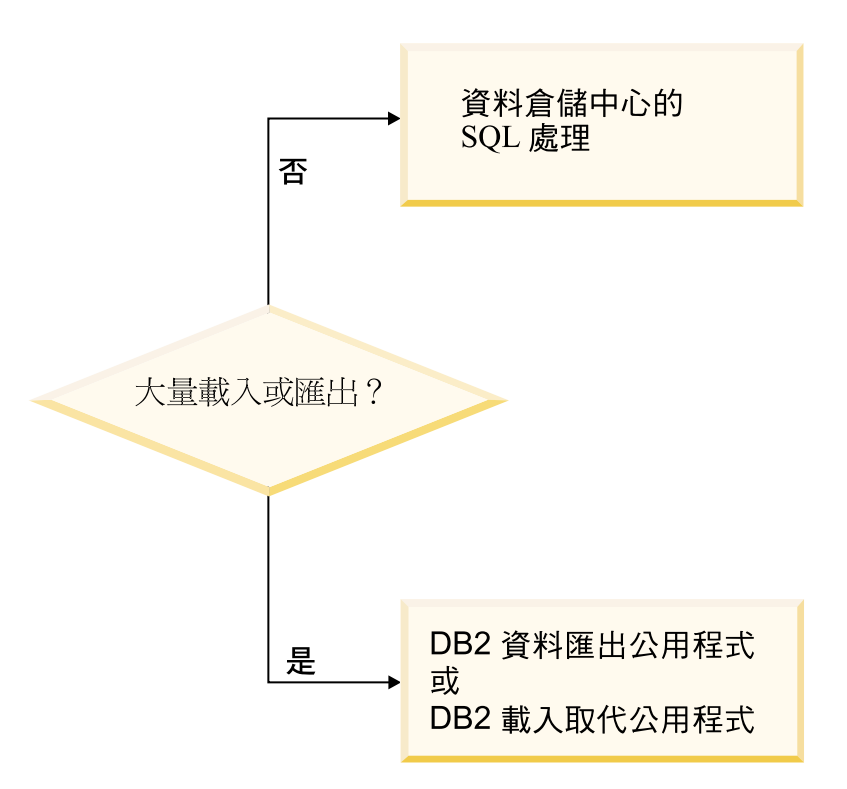

圖 11. 使用載入及匯出程式的時機

這些大量載入及匯出公用程式可在資料檔及 DB2 資料庫上操作。資料庫伺服器不必常 駐於代理站台,但來源檔或目標檔則必須常駐於代理站台。

這些公用程式會將日誌檔寫入 VWS\_LOGGING 環境變數所指定的目錄中。在 Windows® 上,VWS\_LOGGING 的預設值為 *x*:\program files\IBM\sqllib\logging\,在 UNIX® 及 z/OS™ 上,預設値為 /var/IWH,其中 *x* 是您安裝倉儲代理站的磁碟機。

有關「DB2 UDB 匯出」和「DB2 UDB 載入」倉儲公用程式,以及「Red Brick™ SQL 匯出」和「Red Brick TMU 載入」倉儲公用程式的章節中,會說明如何定義這些公用程 式的基本值。

### 相關作業:

- 第 117 頁的 『定義 [Red Brick SQL](#page-128-0) 匯出公用程式的値』
- 第 125 頁的 『定義 [Red Brick TMU](#page-136-0) 載入公用程式的値』

## <span id="page-127-0"></span>匯出資料

| |

> | |

> | |

> |

 $\overline{\phantom{a}}$ 

| |

 $\overline{\phantom{a}}$ 

| | | |

您可以使用「資料倉儲中心」公用程式,從 DB2 資料庫、在 ODBC 登錄的資料庫或 Red Brick Warehouse 資料庫中匯出資料。

## 定義 DB2 UDB 匯出公用程式

使用 DB2 UDB 匯出公用程式的「內容」筆記本,定義會建立由倉儲代理站執行之 DB2 Script 的步驟。這些 Script 從 DB2 表格或概略表匯出資料至位於代理站的檔案。

資料庫伺服器無需位於代理站。

如果目標檔不存在,則 DB2 UDB 公用程式匯出會建立目標檔,如果存在,則會取代 它。

此倉儲公用程式適用於下列作業系統:

- $\bullet$  AIX
- Linux
- Solaris 作業環境
- Windows

### ¡ε**:**

- 目標檔必須位於代理站。
- 來源表格或概略表必須與「程序模型」視窗中的步驟相鏈結。
- 該步驟必須與倉儲目標檔相鏈結。
- DB2 UDB 匯出步驟不使用「直欄對映」頁。
- 當使用 DB2 UDB 匯出公用程式從 DB2 for z/OS 匯出資料時,格式必須為 IXF 並 且目標檔的類型必須為「固定的」。

#### 程序:

若要定義 DB2 UDB 匯出倉儲公用程式的值,請:

- 1. 將匯出資料之來源的來源表格鏈結至步驟。
- 2. 將要寫入所匯出之資料的目標檔案鏈結至步驟。
- 3. 開啓該步驟的「內容」筆記本並且定義該步驟內容。

### 相關作業:

• 『將資料從表格或概略表匯出:資料倉儲中心說明』

## 定義「以 ODBC 將資料匯出至檔案」公用程式的値

使用「以 ODBC 將資料匯出至檔案」倉儲公用程式,可以在包含於 ODBC 中所登錄之 資料庫的表格上建立選取資料的 DB2 Script,並將資料寫入有分隔字元符號的檔案。若 要在 AIX 或 UNIX 上執行此公用程式,請使用倉儲代理站的 ODBC 版本。

此公用程式使用 ODBC 可存取 (而不是 ODBC) 的倉儲來源。您可以使用此公用程式 的目標,作為其它步驟的來源。

您可以將來源連接到「程序模型」視窗中的步驟。其輸出檔會產生於代理站。

此倉儲公用程式適用於下列作業系統:

 $\bullet$  AIX

<span id="page-128-0"></span> $\overline{\phantom{a}}$  $\overline{1}$ 

 $\overline{1}$ 

- Linux
- Solaris 作業環境
- Windows

### 限制:

- 目標檔必須位於代理站。
- 來源表格或概略表必須與「程序模型」視窗中的步驟相鏈結。
- 該步驟必須與倉儲目標檔相鏈結。

### 程序:

若要定義「以 ODBC 將資料匯出至檔案」倉儲公用程式的值,請:

- 1. 將步驟鏈結到要匯出的來源。
- 2. 將步驟鏈結到要包含匯出資料的檔案。
- 3. 開啓步驟的「內容」筆記本,並且定義步驟內容。

#### 相關作業:

• 『 將登錄於 ODBC 之資料庫中的資料寫入有區隔字元的檔案:資料倉儲中心說明』

### 定義 Red Brick SQL 匯出公用程式的値

使用「Red Brick SQL 匯出」步驟的「內容」筆記本來定義步驟,以外部程式來執行 「Red Brick SQL 匯出」功能。此外部程式會使用 Red Brick SQL 匯出功能,將資料 從 Red Brick 表格或概略表匯出至區隔字元或固定直欄格式的檔案。匯出的檔案會放在 Red Brick Server 站台。

資料庫伺服器不需放在代理站台上,但資料庫的 ODBC DSN 必須定義在代理站台。您 不必將倉儲來源或目標鏈結至「Red Brick SOL 匯出」步驟。

如果輸出檔不存在,「Red Brick SOL 匯出」步驟會建立輸出檔,如果輸出檔存在,則 取代之。輸出檔必須位在 Red Brick Warehouse 伺服器站台。

此倉儲公用程式適用於下列作業系統:

- $\bullet$  AIX
- Linux
- Solaris 作業環境
- Windows

### 限制:

• 基於安全考量,匯出的輸出檔必須使用副檔名 .wre。如果所提供的輸出檔沒有以 .wre 副檔名結尾,便會自動加上 .wre 副檔名。

程序:

<span id="page-129-0"></span>定義「Red Brick SQL 匯出」步驟的値:

- 1. 使用倉儲提供的「Red Brick SQL 匯出」公用程式來建立步驟。 「Red Brick SQL 匯出」步驟不使用「直欄對映」頁。
- 2. 開啓該步驟的「內容」筆記本並且定義該步驟內容。

### 相關作業:

• 第 116 頁的『定義「以 [ODBC](#page-127-0) 將資料匯出至檔案」公用程式的值』

### 載入資料

| |

請使用倉儲載入公用程式將資料載入 DB2 資料庫,包括 DB2 for iSeries 及 DB2 for z/OS 或 Red Brick Warehouse 資料庫。

## 定義 DB2 Universal Database 載入公用程式的値

使用 「DB2 Universal Database 載入」步驟內容筆記本來建立步驟,可以建立將資料從 來源或目標檔載入 DB2 Universal Database 表格的 DB2 Script。Script 由倉儲代理站 執行。您可以使用此步驟將資料載入多分割區的目標表格。

您可以將倉儲來源或目標檔用作此步驟的來源檔。將該來源鏈結到「程序模型」視窗 中的步驟。然後,將步驟鏈結到倉儲目標,或指定「資料倉儲中心」建立目標表格。

此倉儲公用程式適用於下列作業系統:

- Windows NT
- $\cdot$  Windows 2000
- Windows XP
- $\bullet$  AIX
- Linux
- Solaris 作業環境

### 限制:

- 「直欄對映」頁不適用於此步驟。
- 該步驟必須與來源及目標檔相鏈結。

#### 程序:

若要定義「DB2 UDB 載入」步驟的値,請:

- 1. 定義來源檔的純文字檔倉儲來源。在**檔名**欄位中,鍵入完整的檔名。
- 2. 使用倉儲提供的 「DB2 UDB 載入」 公用程式建立步驟。
- 3. 選取純文字檔來源,並將來源檔新增到步驟。
- 4. 從倉儲目標中選取目標表格並連接步驟。
- 5. 將步驟提升至測試模式並執行。現在,目標表格即包含純文字檔中的所有來源資 料。

# 定義「DB2 for iSeries 資料載入插入」公用程式

「DB2 for iSeries 資料載入插入」公用程式使用程式將資料從純文字檔載入 DB2 UDB for iSeries 表格中。載入作業會將新資料添加到表格中現存資料的結尾。

定義此步驟之前,您必須將步驟連接到「程序模型產生器」中的倉儲來源及倉儲目 標。

可接受的來源檔是「整合檔案系統 (IFS)」(根檔案系統) 中的 iSeries OSYS 來源檔成 員或串流檔。

要訣:藉由使用 OSYS 檔成員,而不使用串流檔,您不僅可以增進效能,還可以改進儲 存體效用。CPYFRMIMPF 會將整個串流檔複製到 QRESTORE,然後將副本載入您的表 格中。請參閱 CPYFRMIMPF 的線上說明,以取得詳細資訊。

目標表格僅可以常駐於 QSYS 檔案系統。

您只能變更處於開發模式的步驟。

將新資料載入表格之前,步驟會先將表格匯至備份檔,供您回復用。

「直欄對映」頁不適用於此步驟。

#### 先決條件:

可以執行此公用程式和倉儲代理站的使用者設定檔,必須至少具有要載入表格的讀取/ 寫入權限。

下列是對於「DB2 for iSeries 載入插入」公用程式的基本要求。CPYFRMIMPF 命令限 制的相關資訊,請參閱 CPYFRMIMPF 命令線上說明的限制一節。若要檢視此命令的線 上說明,請在 iSerie 命令提示下,鍵入 CPYFRMIMPF,再按 F1 鍵。

- 1. 執行該公用程式之代理站的資料倉儲中心定義必須包括使用者 ID 及密碼。資料庫伺 服器無需位於代理站。但是,來源檔必須位於資料庫伺服器上。請依據在 DB2 伺服 器系統上定義的名稱,指定來源檔的完整名稱。
- 2. 如果載入程序產生警告,則該公用程式會傳回如同順利完成時的狀態。
- 3. 「DB2 for iSeries 載入插入」公用程式的預設行爲會容許 LOAD (ERRLVL(\*NOMAX)) 期間的全部可同復資料發生錯誤。 若要取代此行為,請在 fileMod 字串參數中併入 ERRLVL(n) 關鍵字,其中 n = 容 許的可回復錯誤數。

您可以在 CPYFRMIMPF 命令的線上說明中找到 ERRLVL 關鍵字的詳細資訊。

#### 程序:

若要定義「DB2 for iSeries 載入插入」步驟的內容,請:

- 1. 定義來源檔的純文字檔倉儲來源。在檔名欄位中,鍵入完整的檔名。
- 2. 使用倉儲提供的「DB2 for iSeries 載入插入」公用程式建立步驟。
- 3. 選取純文字檔來源,並將來源檔新增到步驟。
- 4. 從倉儲目標中選取目標表格並連接步驟。
- 5. 將步驟提升至測試模式並執行。現在,目標表格即包含純文字檔中的所有來源資 料。

#### 相關作業:

- 第 118 頁的『定義 DB2 Universal Database 載入公用程式的値』
- 第 123 頁的 『定義 DB2 for z/OS 載入公用程式』

• 第 125 頁的 『定義 Red Brick TMU 載入公用程式的値』

## 定義「DB2 for iSeries 資料載入取代」公用程式

「DB2 for iSeries 資料載入取代」公用程式使用程式將資料從純文字檔載入 DB2 UDB for iSeries 表格中。載入作業會完全取代表格中的現存資料。

iSeries 施行「DB2 for iSeries 資料載入取代」公用程式時可接受的來源檔是「整合檔案 系統 (IFS)」(根檔案系統) 中的 iSeries OSYS 來源檔成員或串流檔。

要訣:藉由使用 OSYS 檔成員,而不使用串流檔,您不僅可以增進效能,還可以改進儲 存體效用。CPYFRMIMPF 會將整個串流檔複製到 QRESTORE,然後將副本載入您的表 格。

下列是對於 iSeries 的「DB2 for iSeries 資料載入取代」公用程式的行為:

- 如果公用程式在處理期間偵測到失敗,則會清空表格。如果載入產生警告,則該公 用程式會傳回如同順利完成時的狀態。
- 「DB2 for iSeries 資料載入取代」公用程式的施行不同於其它平台上的載入公用程 式。尤其是,如果載入作業因某種理由失敗時,它不會刪除全部已載入的記錄。 正常情況下,此公用程式在每次執行時都會取代目標表格中的全部資料,並自動刪 除執行失敗的記錄。但是,如果載入作業失敗,則程式會避免使用目標表格中的資 料。如果目標表格中有資料,它不會完成。
- 「DB2 for iSeries 資料載入取代」公用程式的預設行為會容許 LOAD (ERRLVL(\*NOMAX)) 期間的全部可回復資料發生錯誤。 若要取代此行為,請在 fileMod 字串參數中併入 ERRLVL(n) 關鍵字,其中 n = 容許 的可同復錯誤數。

您可以在 CPYFRMIMPF 命令的線上說明中找到 ERRLVL 關鍵字的詳細資訊。

## 先決條件:

• 定義此步驟之前,請將步驟連接到「程序模型產生器」中的倉儲來源及倉儲目標。

#### 限制:

- 目標表格僅可以常駐於 QSYS 檔案系統。
- 您只能變更處於開發模式的步驟。
- 「直欄對映」頁不適用於此步驟。
- 可以執行此公用程式和倉儲代理站的使用者設定檔,必須至少具有要載入表格的讀 取/寫入權限。
- 執行該公用程式之代理站的資料倉儲中心定義必須包括使用者 ID 及密碼。資料庫伺 服器無需位於代理站。但是,來源檔必須位於資料庫伺服器上。請依據在 DB2 伺服 器上定義的名稱,指定來源檔的完整名稱。
- 您不能在純文字檔中使用 SOL 陳述式。在 iSeries 倉儲代理站的現行版本中不支援 SOL。您也不能利用 iSeries 倉儲代理站來使用純文字檔的範例內容。資料的轉送必須 使用「iSeries 載入並取代」倉儲公用程式。

### 程序:

若要定義將本端檔案載入本端表格的程序,請:

此程序會啓動「DB2 for iSeries 載入取代」公用程式並將本端檔案載入本端表格。

- <span id="page-132-0"></span>1. 定義來源檔的純文字檔倉儲來源。在**檔名**欄位中,鍵入完整的檔名。
- 2. 使用倉儲提供的「DB2 for iSeries 載入取代」公用程式建立步驟。
- 3. 選取純文字檔來源,並將來源檔新增到步驟。
- 4. 從倉儲目標中選取目標表格並連接步驟。
- 5. 將步驟提升至測試模式並執行。現在,目標表格即包含純文字檔中的所有來源資 料。

#### 相關作業:

• 『 將資料從純文字檔載入 DB2 UDB for AS/400 表格,置換現存的資料:資料倉儲 中心說明』

### DB2 for iSeries 載入公用程式的 Modstring 參數

您可以使用 Modstring 參數來修改 CPYFRMIMPF 命令預期輸入檔所具有的檔案性質。 如果省略此參數,則系統會假設 CPYFRMIMPF 命令所要的全部預設值都是正確的。

輸入檔的部份預設性質是:

- 檔案是以逗點定界的。
- 字串和日期/時間値含括在引號中。
- 日期與時間値是 ISO 格式。
- 小數點用句點字元代表。

如需 CPYFRMIMPF 命令之預設值的相關資訊,請參閱 iSeries™ 線上說明的 CPYFRMIMPF 命令。

Filemod 字串的格式是:

- 字串必須包含有效的 CPYFRMIMPF 命令關鍵字。CPYFRMIMPF 命令的全部有效關 鍵字都說明在該命令的線上說明中。
- 每個關鍵字後面必須緊接著值。該值必須含括在括弧中。
- 每個關鍵字之間必須以空格分隔。

某些參數需要您將值含括在單引號中。例如,FLDDLM 命令必須將值含括在單引號中。 「資料倉儲中心」會產生 VWPLOADI 的 iSeries CALL 陳述式,形式如下:

CALL PGM(QIWH/VWPLOADI) PARM('fromfile' 'totable' 'filemodstring')

將兩個單引號放在一起會告訴 iSeries 命令提示處理器:您的參數值包含單引號。此行 爲可防止命令行處理器將單引號解譯爲參數結尾記號。

### DB2 for iSeries 載入公用程式的追蹤檔

 $\overline{1}$ 

「DB2<sup>®</sup> for iSeries™ 載入插入」及「DB2 for iSeries 載入取代」公用程式提供兩種診 斷資訊:

- 回覆碼,在資料倉儲中心線上說明中有詳細的說明
- 「DB2 for iSeries 載入插入」公用程式的 VWPLOADI 追蹤,及「DB2 for iSeries 載入取代」公用程式的 VWPLOADR 追蹤。

這些公用程式順利完成並不保證資料已正確傳送。若要更精確地處理錯誤,請使用 ERRLVL 參數。

<span id="page-133-0"></span> $\overline{\phantom{a}}$ 

 $\overline{\phantom{a}}$ 

## 讀取 VWPLOADI 及 VWPLOADR 追蹤檔

VWPLOADI 及 VWPLOADR 追蹤檔位於 /QIBM/UserData/IWH 目錄的「整合檔案系 統」中。

VWPLOADI 及 VWPLOADR 追蹤檔有下列名稱格式:

VWxxxxxxxx.programName

#### **XXXXXXXX**

產生檔案之 VWPLOADI 執行的程序 ID。

#### programName

程式名稱,VWPLOADI 或 VWPLOADR。

其中:

透過 Client Access/400 來檢視 VWPLOADI 和 VWPLOADR 追蹤 您現在即可將資料載入任何 ASCII 文字編輯程式或文字處理器。

### iSeries 異常狀況

如果「DB2 for iSeries 載入插入」或「DB2 for iSeries 載入取代」公用程式發出的任 何一個系統命令中有失敗,則會有異常碼記錄在追蹤檔中。若要取得異常狀況的說 明,請:

- 1. 在 iSeries 命令提示下,輸入 DSPMSGD RANGE(xxxxxxx), 其中 xxxxxxx 是異常碼。 例如,您可能鍵入 DSPMSGD RANGE(CPF2817)。 即會顯示「顯示格式的訊息文字」視窗。
- 2. 選取選項 30, 以顯示全部資訊。

追蹤檔的第二行會包含您要發出 WRKJOB 命令所需的資訊。

若要檢視排存檔,您可以在 iSeries 命令提示上,將訊息檔名複製並貼到 WRKJOB 命 令之後,然後按 Enter 鍵。檢視工作的排存檔,以取得已發生之任何錯誤的附加資訊。

## 檢視 DB2 for iSeries 載入公用程式的追蹤檔

您可以從工作站使用 Client Access/400 檢視 VWPLOADI 及 VWPLOADR 追蹤檔。

### 先決條件:

如果您使用 Client Access/400 來存取追蹤檔,則必須向 Client Access/400 定義適合程 式的副檔名。

#### 程序:

若要從工作站檢視 VWPLOADI 或 VWPLOADR 追蹤檔,請:

- 1. 使用 Client Access/400,將 iSeries 根檔案系統對映到邏輯磁碟機,或使用 FTP,將 檔案複製到工作站。
- 2. 使用文字編輯程式來開啓追蹤檔,以檢視資訊。

若要使用 Client Access/400 將 iSeries 系統對映到 Windows 工作站上的邏輯磁碟機, 請:

1. 透過 TCP/IP,設定從 Client Access/400 到 iSeries 系統的連線。

- <span id="page-134-0"></span>2. 開啓作業系統的「Windows 檔案總管」程式。
- 3. 從「檔案總管」功能表,按一下**工具 -→ 對應網路磁碟機**。
- 4. 鍵入路徑名稱:

\\hostname\ o

其中 hostname 是 iSeries 系統的完整 TCP/IP 主機名稱。

5. 按一下確定。

#### 相關作業:

• 第 123 頁的 『為 Client Access/400 定義副檔名』

## 為 Client Access/400 定義副檔名

如果您使用 Client Access/400 來存取追蹤檔,則必須為 Client Access/400 定義適合於 公用程式的副檔名。(例如, DB2 for iSeries 公用程式的 .VWPLOADI 及 DB2 for iSeries 公用程式的 .VWPLOADR)。定義此副檔名會容許 Client Access/400 將帶有此副檔名的 檔案內容從 EBCDIC 轉換到 ASCII。

#### 程序:

若要為 Client Access/400 定義副檔名,請:

1. 從 Windows 按一下開始 -> 程式集 -> IBM AS400 Client Access Express -> **AS/400 作業導引器。** 

如此即會開啓「作業導引器」筆記本。

- 2. 在「作業導引器」中展開系統名稱節點。
- 3. 展開「檔案系統」樹狀結構。
- 4. 在**整合檔案**系統上按一下滑鼠右鍵,再按一下**内容**。
- 5. 選取全部副檔名。
- $6.$  按一下新增。
- 7. 按一下**確定**。
- 8. 將檔案載入任何 ASCII 文字編輯程式或文字處理器。

### 相關槪念:

- 第 121 頁的『[DB2 for iSeries](#page-132-0) 載入公用程式的 Modstring 參數』
- 第 121 頁的 『[DB2 for iSeries](#page-132-0) 載入公用程式的追蹤檔』

#### 相關作業:

- 第 118 頁的 『定義 [DB2 Universal Database](#page-129-0) 載入公用程式的値』
- 第 122 頁的 『檢視 [DB2 for iSeries](#page-133-0) 載入公用程式的追蹤檔』
- 第 123 頁的 『定義 DB2 for z/OS 載入公用程式』
- 第 125 頁的 『定義 [Red Brick TMU](#page-136-0) 載入公用程式的値』

### 定義 DB2 for z/OS 載入公用程式

DB2 for z/OS 載入公用程式使用 DSNUTILS 將記錄載入表格空間中的一或多個表格。

當您定義 DB2 for z/OS 載入公用程式的值時,會引用下列資訊:

#### **DB2 卸載格式**

DB2 卸載格式會指定輸入記錄格式與 DB2 卸載格式相容。DB2 卸載格式是帶 有 UNLOAD ONLY 選項之 REORG 的結果。由 REORG 公用程式上載的輸 入記錄會從它們被卸載的位置載入表格中。請勿在 REORG UNLOAD ONLY 和 LOAD FORMAT UNLOAD 之間新增或變更直欄規格。DB2 會將記錄從它們 被卸載的位置重新載入同一個表格中。

#### **SQL/DS 卸載格式**

SOL/DS 卸載格式會指定輸入記錄格式與 SOL/DS 卸載格式相容。要載入表格 中直欄的資料類型必須與 SQL/DS 表格中對應直欄的資料類型相同。長度大於 DB2 限制的 SQL/DS 字串無法被載入。

#### 指定表格空間層次的回復選項

按一下**否**,將記錄載入空白表格空間。如果表格空間為非空白,並且您沒有指 定 REPLACE,則 LOAD 程序結束時會帶有警告訊息。針對包含刪除列或捨棄 表格列的非區段表格空間,使用 REPLACE 選項會更有效率。

#### 指定表格空間層次的回復選項

按一下**是**來排除表格空間,這會抑制各個分割區的並行處理。如果表格空間為 空,則會發出警告訊息,但表格空間會被載入。於表格空間現行的資料結尾處 開始載入。標示為刪除列或捨棄表格列所佔據的空間不會被重覆使用。

#### 程序:

若要定義使用此公用程式之步驟的值,請:

- 1. 定義要執行 DSNUTILS 儲存程序的倉儲目標。
- 2. 建立使用 DB2 for z/OS 載入公用程式的步驟。
- 3. 將步驟連接至目標。
- 4. 開啓步驟筆記本,並定義步驟的値。

#### 相關作業:

• 『 將資料載入 DB2 for OS/390 表格空間的表格:資料倉儲中心說明』

### 在 DB2 公用程式之間複製資料

如果您想要複製表格,可以將它卸載為純文字檔,然後將純文字檔載入不同的表格, 通常您必須卸載資料、編輯卸載產生的載入控制陳述式,然後載入資料。使用 zSeries 倉 儲代理站,您可以指定將資料重新載入不同的表格而不用在步驟間停止,並自行編輯 控制陳述式。

#### 程序:

若要使用 LOAD 公用程式,在 DB2 for z/OS 與 OS/390 表格間複製資料:

1. 使用公用程式書面以建立步驟,使用 UNLOAD 公用程式或 REORG TABLESPACE 公用程式卸載檔案。這兩種公用程式都會產生兩個輸出資料集,一個附有表格資 料,另一個則附有可以新增至 LOAD 公用程式的公用程式控制陳述式。

下面是 DSNUTILS 參數的範例,您可以用於 Reorg Unload 步驟:

UTILITY\_ID REORGULX RESTART NO UTSTMT REORG TABLESPACE DBVW.USAINENT UNLOAD EXTERNAL UTILITY\_NAME REORG TABLESPACE

<span id="page-136-0"></span>RECDSN DBVW.DSNURELD.RECDSN RECDEVT SYSDA RECSPACE 50 PNCHDSN DBVW.DSNURELD.PNCHDSN PNCHDEVT SYSDA PNCHSPACE 3

- 2. 使用公用程式畫面來建立載入步驟。DSNUTILS 公用程式陳述式參數會指定公用程 式控制陳述式。倉儲公用程式介面接受在**公用程式陳述式**欄位中輸入檔名。您可以 使用關鍵字:FILE: 指定包含有效控制陳述式的檔案,並使用關鍵字:TABLE: 指定 您要載入的表格名稱。
- 3. 若要利用 LOAD 公用程式來使用前一個範例中的輸出,請在 LOAD 內容中引用下 列參數值:

UTILITY\_ID LOAD RESTART NO UTSTMT :FILE:DBVW.DSNURELD.PNCHDSN:TABLE:[DBVW].INVENTORY UTILITY\_NAME LOAD RECDSN DBVW.DSNURELD.RECDSN RECDEVT SYSDA

4. 在 UTSTMT 欄位中,鍵入載入陳述式或是鍵入使用 UNLOAD EXTERNAL 選項 從 REORG 公用程式所產生的檔名。之前的範例適用於任何 DB2 for z/OS 及 OS/390 來源表格或目標表格,不論這些表格是在同一個或不同的 DB2 子系統中。 控制陳述式純文字檔可以是 HFS 或原有的 OS/390 檔案。

## 相關作業:

• 第 123 頁的 『定義 [DB2 for z/OS](#page-134-0) 載入公用程式』

## 定義 Red Brick TMU 載入公用程式的値

使用「Red Brick TMU 載入」步驟的「內容」筆記本來定義步驟,以外部程式來執行 「Red Brick TMU 載入」公用程式。此外部程式使用「Red Brick TMU 載入」公用程 式,將資料從外部檔案載入 Red Brick 表格。您可以使用三種不同版本的「TMU 載入」 公用程式:「序列 TMU 載入」、「並行 TMU 載入」及「遠端 TMU 載入」。外部 程式由倉儲代理站執行。您不必將倉儲來源或目標鏈結至「Red Brick SQL 載入」步驟。

所要載入的檔案必須位在倉儲代理站台上。

若使用「遠端 TMU 載入」公用程式,則資料庫伺服器不需位在倉儲代理站台上;但是 ODBC DSN 必須定義在代理站台上。若使用「序列 TMU 載入」及「並行 TMU 載入」 公用程式,Red Brick 資料庫伺服器必須位在代理站台上。

「Red Brick TMU 載入」公用程式適用於下列作業系統:

- v AIX
- Linux
- Solaris 作業環境
- Windows

限制:

• 所要載入的檔案必須位在代理站台上。

### 程序:

定義「Red Brick TMU 載入」步驟的値:

- 1. 使用倉儲提供的「Red Brick TMU 載入」公用程式來建立步驟。您必須提供預先定 義的「TMU 載入」 script 給這個步驟,作為輸入參數的一部份。
- 2. 開啓該步驟的「內容」筆記本並且定義該步驟內容。

「Red Brick TMU 載入」步驟不使用「直欄對映」頁。

## 相關作業:

- 第 61 頁的『以「使用 FTP 複製檔案」倉儲程式存取資料檔』
- 第 127 頁的『「使用 FTP」或「提出 JCL 工作串流」倉儲程式操作檔案』

# <span id="page-138-0"></span>第 11 章 移動檔案及表格

本章說明如何定義倉儲檔案程式的不同步驟子類型,以及如何在「資料倉儲中心」中 設定抄寫。

## 「使用 FTP」或「提出 JCL 工作串流」倉儲程式操作檔案

使用下列程式來操作檔案:

「使用 FTP 複製檔案」倉儲程式

使用「使用 FTP 複製檔案」倉儲程式,可在代理站與遠端主機之間相互複製檔 案。當您定義使用此倉儲程式的步驟時,請選取一個來源檔和一個目標檔。

「執行 FTP 命令檔」 倉儲程式

使用「執行 FTP 命令檔」倉儲程式,可以透過 FTP 從遠端主機傳送檔案。當 您定義使用此倉儲程式的步驟時,請勿指定該步驟的來源表格或目標表格。若 想載入遠端純文字檔到 iSeries 系統上的表格中,您可以將此步驟和 iSeries 載 入步驟合併。FTP 步驟會將遠端純文字檔傳送到 iSeries 系統上的本端檔案,然 後載入步驟就會將資料載入表格。

「提出 z/OS JCL 工作串流」倉儲程式

使用 「提出 z/OS JCL 工作串流」倉儲程式,可以將常駐於 z/OS 的 JCL 工作 串流提交到 z/OS 系統上執行。「提出 z/OS JCL 工作串流」倉儲程式也會在 代理站上建立 JES 日誌檔。它會在提出新的處理工作之前,消除代理站上任何 前次工作的 JES 日誌檔副本。它也會驗證工作完成後 JES 日誌檔是否下載入 代理站。當您定義使用此倉儲程式的步驟時,請勿指定該步驟的來源表格或目 標表格。如果 z/OS 主機名稱、使用者 ID 及密碼是正確的,則此倉儲程式會 順利執行。

可在下列作業系統中使用「使用 FTP 複製檔案」和「執行 FTP 命令檔」程式:

- $\bullet$  AIX
- · iSeries
- Linux
- Solaris 作業環境
- Windows
- $\cdot$  z/OS

「提出 JCL 工作串流」程式對於以上提及的所有作業系統 ( iSeries 除外) 也是可用的。

### 先決條件:

您必須符合下列先決條件,才能使用這些程式:

#### 「使用 FTP 複製檔案」 倉儲程式

在使用「使用 FTP 複製檔案」程式複製檔案到 z/OS 之前,您必須先配置檔案 的資料集。一個檔案必須儲存到代理站,而另一個檔案則必須儲存到 z/OS 系統  $\vdash$   $\circ$ 

#### 「提出 z/OS JCL 工作串流」倉儲程式

- <span id="page-139-0"></span>• 在您使用「提出 z/OS JCL 工作串流」倉儲程式之前,請以您計書對該程式 使用的同一使用者 ID,從 TSO 執行 JCL 檔案,以對該 JCL 檔案進行測 試。
- 「提出 z/OS JCL 工作串流」倉儲程式需要 z/OS 安裝 TCP/IP 3.2 或更新 的版本。請驗證 FTP 服務在使用該程式之前已啓用。

#### 限制:

當您使用這些程式時下列限制將會生效:

#### 「使用 FTP 複製檔案 」 倉儲程式

您不能使用「使用 FTP 複製檔案」程式來傳送 VSAM 資料集。

- 「提出 z/OS JCL 工作串流」程式
	- 此步驟無法使用直欄對映。
	- 該工作必須將 MSGCLASS 及 SYSOUT 遞送到已保留的輸出類別。

#### 程序:

若要使用倉儲程式來操作檔案,請開啓該步驟的「內容」筆記本,並指定該步驟的內 容。

## 存取安全 UNIX 或「UNIX 系統服務」系統上的遠端檔案

如果您在存取安全 UNIX® 或 「UNIX 系統服務」系統上的遠端檔案時遇到問題,請驗 證您對於代理站定義中指定的使用者 \$HOME 目錄是否具有寫入權。

例如,代理站台的主機名稱是 coffee.stl.ibm.com。您想要使用遠端使用者 ID vwinst2, 透過 FTP 將檔案從遠端網站 morning.stl.ibm.com 傳送到代理站台。 ~vwinst2/.netrc 檔 案必須句含下列登錄:

machine coffee.stl.ibm.com login vwinst2

### 相關作業:

• 第 48 頁的『從 Microsoft Access 資料庫匯入表格定義 (Windows)』

### 抄寫

本節說明如何在「資料倉儲中心」中設定抄寫。

抄寫是指在多個位置中維護定義資料集的程序。抄寫涉及將指定的變更從一個位置 (來 源) 複製到另一個位置 (目標),並使兩個位置中的資料同步。來源和目標可以處於相同 電腦的邏輯伺服器中,或分散式網路之不同電腦上的邏輯伺服器中 (如 DB2® 資料庫或 DB2 for z/OS™ 子系統或資料共享群組)。

### 資料倉儲中心中的抄寫

要使倉儲表格與作業表格同步,而不必每次更新作業表格時都完全載入表格時,則可 以使用資料倉儲中心的抄寫功能。透過抄寫,您可以使用漸進式更新,讓資料保持為 最新資料。

您可以使用資料倉儲中心來定義抄寫步驟,此步驟會抄寫任何 DB2 關聯式資料庫之間 的變更。您也可以使用其它 IBM® 產品 (如 DB2 Information Integrator 及 IMS™ DataPropagator™ NonRelational) 或非 IBM 產品 (如 Microsoft<sup>®</sup> SQL Server 及 Sybase SQL Server),以在各種資料庫產品 (關聯式及非關聯式) 間抄寫資料。所需的抄寫環境 依據您何時更新資料,以及您如何處理交易而定。

若要定義資料倉儲中心的抄寫步驟,您必須屬於對使用該步驟之程序具有存取權限的 倉儲群組。

資料倉儲中心支援五種類型的抄寫:

#### 使用者副本

| | | | |

> 完整、壓縮的抄寫來源表格副本。完整表示目標表格包含的一個橫列對應來源 表格的每一横列。壓縮表示目標表格有主要鍵且使用該主要鍵來更新目標表 格。「使用者副本」表格看起來像一般來源表格,是抄寫的好開端。它們是最 普通類型的目標表格。

**時間點** 在某個時間點的完整、壓縮的抄寫來源表格副本。目標表格有主要鍵和時間戳 記直欄。時間戳記直欄指出交易何時發生。如果您要追蹤交易時間,請使用此 類型的表格。

#### 基本聚集

歷程表格, 在此表格中, 會針對每一個定期抄寫週期使用對抄寫來源表格(「基 本」表格) 之 SQL 直欄函數的計算結果來添加新列。

#### 變更聚集

歷程表格,在此表格中,會針對每一個定期抄寫週期使用對包含最近變更資料 的抄寫來源變更資料表格之 SQL 直欄函數的計算結果來添加新列。

#### 暫置表格

產生目標表格 (包含來自確定交易的資料) 的表格。這些表格也稱爲一致變更資 料表格,如果這些表格是壓縮性、非壓縮性、完整或非完整的表格,則會包含 不同類型資料。

- 壓縮性暫置表格有主要鍵且僅包含列的最新值。「引用」程式將使用主要鍵 進行變更。壓縮性表格有助於在將遠端位置及熱點變更抄寫到目標之前,先 暫置遠端位置變更及彙總熱點變更。
- 非壓縮性暫置表格沒有主要鍵,且它包含列的變更歷程。「引用」程式會將 列添加到非壓縮性表格。非壓縮性暫置表格對於審核很有用。
- 完整暫置表格包含對應於來源表格中每一橫列的橫列。
- 非完整暫置表格在建立時是空白的,當對來源表格作插入、更新及刪除作業 時, 則會添加列。

當您將抄寫步驟提升為測試模式時,就會建立目標表格,並啓用抄寫控制表格中的定 期抄寫集。抄寫步驟在第一次執行時,會製作完整的重新整理副本。將抄寫步驟提升 為正式作業模式將啓用已定義的排程。您只能變更處於開發模式的步驟。

### 相關槪念:

- 第 130 頁的『「資料倉儲中心」的抄寫來源表格』
- 第 [133](#page-144-0) 頁的 『抄寫密碼檔案』

#### 相關作業:

• 第 130 頁的『在「資料倉儲中心」中設置抄寫』

- <span id="page-141-0"></span>• 第 [131](#page-142-0) 頁的『建立抄寫控制表格』
- 第 132 頁的『定義「資料倉儲中心」中的抄寫步驟』
- 第 [132](#page-143-0) 頁的『在程序中使用抄寫步驟』

### 相關參照:

• 第 89 頁的『抄寫程式』

## 「資料倉儲中心」的抄寫來源表格

在資料倉儲中心中,您可以利用與定義其它關聯式來源相同的方式定義抄寫來源。表 格或概略表在當成資料倉儲中心抄寫來源使用之前,必須先使用「DB2® 抄寫中心」定 義為抄寫來源。 當您匯入抄寫來源時,必須選取勾選框以擷取抄寫來源表格並指定正確 的「擷取」綱目。資料倉儲中心使用指定的「擷取」綱目,從 IBMSNAP\_REGISTER 表 格讀取可用的抄寫來源表格。預設擷取綱目為 ASN。

當在「DB2 抄寫中心」定義抄寫來源表格時,必須選擇要抄寫的前像及後像直欄。然後 便會在「DB2 抄寫中心」建立的抄寫變更資料表格中定義前像及後像直欄。在變更資料 表格中,前像直欄名稱會以特殊字元開頭 (通常為 X)。將抄寫來源匯入資料倉儲中心 時,便可使用已定義的前像和後像直欄。

如果需要變更已爲抄寫啓用的前像和後像直欄,則您必須在「DB2 抄寫中心」中重新定 義抄寫來源。然後必須再次將抄寫來源匯入資料倉儲中心。

#### 相關槪念:

- 第 128 頁的『資料倉儲中心中的抄寫』
- 第 [133](#page-144-0) 頁的 『抄寫密碼檔案』

#### 相關作業:

- 第 130 頁的『在「資料倉儲中心」中設置抄寫』
- 第 [131](#page-142-0) 頁的『建立抄寫控制表格』
- 第 132 頁的『定義「資料倉儲中心」中的抄寫步驟』
- 第 [132](#page-143-0) 頁的『在程序中使用抄寫步驟』

#### 相關參照:

• 第 89 頁的 『抄寫程式』

## 在「資料倉儲中心」中設置抄寫

此主題說明如何在「資料倉儲中心」中設定抄寫。

#### 先決條件:

- 杪寫控制表格必須存在於倉儲控制資料庫與倉儲目標資料庫中。
- 「資料倉儲中心」包括抄寫支援的 JCL 範本。如果您打算要使用 zSeries 倉儲代理 站來執行「引用」程式,請在此範本中變更 z/OS 系統的帳戶與資料集資訊。
- 若要使用倉儲代理站來進行抄寫,則當來源、目標、擷取控制或引用控制伺服器 (資 料庫) 對用戶端系統來說在遠端時,您就必須在用戶端和倉儲代理站系統使用相同名 稱、使用者 ID 和密碼來編目資料庫。當您對用戶端與倉儲代理站系統編目來源後, 請確認可連接至來源、目標、擷取與引用資料庫。

<span id="page-142-0"></span>若無法連接倉儲來源、倉儲目標、抄寫擷取或抄寫引用資料庫,請確認遠端系統上 的環境變數 DB2COMM 設為 TCP/IP,且埠號符合編目於用戶端系統的節點的埠號。 若要驗證遠端系統上的埠號,請在 DB2 命令行輸入下列命令:

get dbm cfg | grep SVCENAME

編目節點時,請指定用戶端系統的埠號。

### 程序:

若要在資料倉儲中心中設定抄寫,請:

- 1. 使用「抄寫中心」建立抄寫控制表格。
- 2. 使用「抄寫中心」登錄來源表格。
- 3. 將定義的抄寫來源表格匯入資料倉儲中心。
- 4. 定義「資料倉儲中心」中的抄寫步驟使用抄寫來源表格作爲輸入。
- 5. 執行抄寫密碼公用程式 asnpwd 來建立倉儲步驟所需要的密碼檔案。抄寫步驟會假設 步驟的密碼檔案位於 VWS\_LOGGING (環境變數) 目錄中,並且檔名為 applyqual.pwd,其中 applyqual 是此步驟的套用限定元。在倉儲代理站啓動「引 用」程式之前,此資訊會新增至「引用」程式命令。
- 6. 啓動與來源資料庫相同系統上的「擷取」程式。
- 7. 在資料倉儲中心中,將抄寫步驟提升為測試模式或正式作業模式。提升步驟時,會 建立目標表格,並將定期抄寫方式寫入抄寫控制表格。
- 8. 執行此步驟。執行此步驟時,倉儲代理站會啓動「引用」程式來處理定期抄寫方 式。

#### 相關槪念:

- 第 128 頁的 『資料倉儲中心中的抄寫』
- 第 130 頁的『「資料倉儲中心」的抄寫來源表格』
- 第 [133](#page-144-0) 頁的 『抄寫密碼檔案』

#### 相關作業:

- 『使用 z/OS 倉儲代理站來自動化抄寫引用程式步驟』 (在 DB2 Warehouse Manager *Standard Edition* 安裝手冊中)
- 第 131 頁的『建立抄寫控制表格』
- 第 132 頁的『定義「資料倉儲中心」中的抄寫步驟』
- 第 [132](#page-143-0) 頁的『在程序中使用抄寫步驟』

#### 相關參照:

• 第 89 頁的『抄寫程式』

## 建立抄寫控制表格

設定「資料倉儲中心」中的抄寫之前,抄寫控制表格必須存在於控制資料庫與目標資 料庫中。抄寫控制表格位於 ASN 綱目中。控制表格名稱以 IBMSNAP 開頭。如果控制 表格不存在,您可以在「抄寫控制中心」中建立它們。

#### 程序:

若要建立控制表格,請:

 $1.$  開啓「抄寫中心」。

- <span id="page-143-0"></span>2. 展開**抄寫定義**資料夾,並在**擷取控制伺服器**資料夾上按一下滑鼠右鍵。
- 3. 按一下**建立擷取控制表格 -> 快速**。
- 4. 在「選取伺服器」視窗中,選取倉儲控制資料庫,並按一下**確定**。
- 5. 指定「建立控制表格 (快速)」視窗中的資訊,或接受所有設定的預設値。
- $6.$  按一下完成。
- 7. 關閉訊息視窗。
- 8. 在 「立即執行或儲存 SQL」視窗中,除去插入 IBMSNAP\_REGISTER 表格的 SQL 陳述式及建立變更資料表格的陳述式。
- 9. 按一下**確定**以執行 SQL Script。
- 10. 重複這些步驟以在倉儲目標資料庫中建立抄寫控制表格。

### 相關概念:

- 第 128 頁的 『資料倉儲中心中的抄寫』
- 第 130 頁的『「資料倉儲中心」的抄寫來源表格』
- 第 [133](#page-144-0) 頁的 『抄寫密碼檔案』

### 相關作業:

- 第 130 頁的『在「資料倉儲中心」中設置抄寫』
- 第 132 頁的『定義「資料倉儲中心」中的抄寫步驟』
- 第 132 頁的『在程序中使用抄寫步驟』

#### 相關參照:

• 第 [89](#page-100-0) 頁的『抄寫程式』

## 定義「資料倉儲中心」中的抄寫步驟

「資料倉儲中心」支援五種抄寫。

#### 程序:

若要定義抄寫步驟,請開啓您要定義之步驟的「內容」筆記本,並指定步驟內容。

### 相關槪念:

• 第 128 頁的『資料倉儲中心中的抄寫』

### 相關作業:

- 第 [131](#page-142-0) 頁的『建立抄寫控制表格』
- 『定義基本聚集抄寫步驟:資料倉儲中心說明』
- 『定義變更聚集抄寫步驟:資料倉儲中心說明』
- 『定義時間點抄寫步驟:資料倉儲中心說明』
- 『定義暫置表格抄寫步驟:資料倉儲中心說明』

## 在程序中使用抄寫步驟

本主題說明如何在「資料倉儲中心」程序中使用抄寫步驟。

### 先決條件:
在程序中執行抄寫步驟之前,您必須為抄寫步驟建立密碼檔及其「引用」限定元。

#### 程序:

若要在程序中使用抄寫步驟,請:

- 1. 定義並開啓「資料倉儲中心」中的程序。
- 2. 新建抄寫來源表格到程序。
- 3. 新建抄寫步驟到程序。
- 4. 將來源表格鏈結到您正在使用的抄寫步驟。
- 5. 定義抄寫步驟的內容。
- 6. 啓動「擷取」程式。

若要啓動「擷取」程式,請在 Windows 命令提示上輸入下列命令:

ASNCCP CAPTURE SERVER=source-database STARTMODE=WARMSI

STARTMODE=WARMSI 參數指定起始冷開機 (它會刪除任何在變更資料表格中現存 的資料);後續的啓動則是暖開機。您也可以從「抄寫中心」啓動「擷取」程式。 讓「擷取」程式執行並啓動「引用」程式。

7. 測試步驟。

執行步驟時,即會更新 IBMSNAP\_SUBS\_EVENT 表格中的事件記錄,將 IBMSNAP SUBS SET 中的定期抄寫記錄標記為作用中,且倉儲代理站會啓動「引 用」程式。

- 8. 排程步驟
- 9. 將步驟提升為生產模式。

### 相關槪念:

- 第 128 頁的『資料倉儲中心中的抄寫』
- 第 130 頁的『「資料倉儲中心」的抄寫來源表格』
- 第 133 百的『抄寫密碼檔案』

#### 相關作業:

- 第 130 頁的『在「資料倉儲中心」中設置抄寫』
- 第 131 頁的『建立抄寫控制表格』
- 第 132 頁的『定義「資料倉儲中心」中的抄寫步驟』

#### 相關參照:

• 第 89 百的『抄寫程式』

### 抄寫密碼檔案

根據您使用的「資料倉儲中心」版本而定,您必須設定及維護抄寫密碼檔,否則倉儲 代理站便會為您建立。

### 第 8 版或更新版本中的抄寫密碼檔

若為「資料倉儲中心」第 8 版或更新版本中的抄寫,則您必須使用抄寫程式 asnowd 來 設定並維護抄寫密碼檔案。抄寫密碼檔會加密。

「資料倉儲中心」抄寫步驟會假設抄寫步驟的密碼檔位於環境變數 VWS\_LOGGING 目 錄中,且檔名為 applyqual.pwd,其中 applyqual 是「資料倉儲中心」抄寫步驟的「引 用」限定元。在「資料倉儲中心」代理站程式啓動「引用」程式之前,此資訊會新增 至「引用」程式命令。下列範例會顯示「引用」程式命令。

```
DW Step Apply Qualifier = dwqual
VWS LOGGING = c:\sqrt{q}llib\log qing
Control Server = replserv
```
產牛下列「引用」命令: asnapply apply\_qual=dwqual control\_server=replserv copyonce=y trlreuse=y apply path=c:\sqllib\logging pwdfile=dwqual.pwd

### 第 7 版中的抄寫密碼檔

在「資料倉儲中心第 7 版」中,倉儲代理站會在您執行倉儲抄寫步驟之前,先建立抄寫 密碼檔。步驟完成時,就會刪除密碼檔。與「資料倉儲中心第 8 版」不同之處在於,您 不需要維護抄寫密碼檔。密碼檔案未加密。

密碼檔名為 applyqual.pwd,其中 applyqual 是步驟的「引用」限定元。如果您指定 ASNPATH,就會在環境變數 ASNPATH 目錄中建立密碼檔。如果您不指定 ASNPATH,就會在執行「引用」程式之系統上的現行目錄中建立密碼檔。

#### 相關槪念:

- 第 128 頁的 『資料倉儲中心中的抄寫』
- 第 130 頁的『「資料倉儲中心」的抄寫來源表格』

#### 相關作業:

- 第 130 頁的 『在 「資料倉儲中心」中設置抄寫』
- 第 [131](#page-142-0) 頁的『建立抄寫控制表格』
- 第 132 頁的『定義「資料倉儲中心」中的抄寫步驟』
- 第 [132](#page-143-0) 頁的『在程序中使用抄寫步驟』

#### 相關參照:

• 第 [89](#page-100-0) 頁的『抄寫程式』

# <span id="page-146-0"></span>第 12 章 轉換資料

本章說明轉換資料倉儲中心提供之資料的方法。並說明如何使用倉儲轉換程式來轉換 資料。它也說明如何將 Trillium 軟體與資料倉儲中心搭配使用,來清理名稱及位址資 料。

# 使用資料倉儲中心中的轉換程式

下列主題說明如何使用倉儲轉換程式來轉換目標表格。

# 轉換目標表格

使用倉儲轉換程式來執行下列基本資料轉換:

- 清除資料
- 產生鍵直欄
- 產生週期表格
- 反轉資料
- 設定基準資料

### 先決條件:

在使用「清除資料」轉換程式之前,必須為清除類型建立適當的規則表格。並非所有 清除類型都需要規則表格。規則表格可指定「清除資料」轉換程式在執行時間用來清 除來源資料的値。規則表格必須與來源表格及目標表格位於同一資料庫中。

#### 程序:

若要轉換目標表格,請定義要用來轉換的轉換程式步驟。

#### 相關作業:

- 『清除資料:資料倉儲中心說明』
- 『指定鍵値直欄値:資料倉儲中心說明』
- 『建立週期表:資料倉儲中心說明』
- 『 反轉表格中的橫列及直欄:資料倉儲中心說明』
- 『將所選直欄的相關資料分組到單一直欄:資料倉儲中心說明』

# 「清除資料」轉換程式

您可以使用「清除資料」轉換程式來對來源資料執行基本清除、替代以及對映作業。 「清除資料」轉換程式在您的步驟所存取之來源表格的指定資料直欄上操作。然後, 此轉換程式會將目標表格中新的列插入至您的步驟撰寫中。根據您所選取的處理程序 選項,將不可清除的資料寫入到目標錯誤表格中。在程序中載入或匯入資料之後,您 也可以使用「清除資料」轉換程式來清除及標準化資料值。

只有在您執行需要 DB2® Universal Database for z/OS 第 7 版及更新版本的已解譯儲 存程序時,資料倉儲中心 z/OS™倉儲代理站才支援「清除資料」轉換程式。此外,「編 碼無效値」清除類型也需要 DB2 Universal Database™ for z/OS 第 8 版。如果您在安

| | | | |

| | | | |

| | | | | | | | | |

|

| | | |

| |

| | | | | | | | | | | | | | | | | | | |

裝 DB2 Universal Database for z/OS 第 8 版之前,指定了「編碼無效值」清除類型, 則會收到回覆碼 SOLcode: -443 或訊息 DWCO-104。

# 「清除資料」轉換程式的清除類型

「清除資料」轉換程式提供可爲關聯式來源資料指定的下列清除類型:

### 尋找及取代

在規則表格之「尋找」直欄中尋找所選取的來源直欄値,然後用規則表格中相 對應的取代値取代目標表格中的値。此清除類型需要規則表格。規則表格指定 「清除資料」轉換程式在尋找及取代程序期間所使用的値。以下是可用的尋找 及取代類型:

- 尋找完全相符
- 尋找整個字串,取代整個字串 (僅限 CHARACTER 資料類型)
- 尋找子字串,取代整個字串 (僅限 CHARACTER 資料類型)
- 尋找子字串,取代子字串 (僅限 CHARACTER 資料類型)

使用「相符選項」視窗來指定處理相符的方式。

當找到相符時,會將相對應的取代值寫入目標表格。如果您為規則和來源表格 指定了可區分的直欄,則為了使相符成功,可區分直欄中的值必須相符。如果 您為規則表格指定了次序直欄,則尋找及取代作業相符次序會遵循次序直欄值 的遞增順序。

如果找不到相符者,且啓用了錯誤處理程序,則會將整個輸入橫列與作業的 RUN ID 一起寫入錯誤表格。

如果您容許此清除類型為空字元,則您必須將一個 NULL 值放入規則表格的 「尋找」直欄中。

#### 數字裁剪

縮短不在指定範圍內的數字輸入值。範圍內的輸入值將寫入至輸出,不會有任 何變更。此範圍外的輸入值會被下界取代值或是上界取代值所取代。此清除類 型需要規則表格。使用「相符選項」視窗來指定處理相符的方式。僅適用於數 值。

#### 底隔範圍

基於規則表格中的範圍執行輸入値的區隔。此清除類型需要規則表格。

如果您容許此清除類型為空字元,則您必須將一個 NULL 值放入規則表格的 「界限」直欄中。使用「相符選項」視窗來指定處理相符的方式。

#### 使用 NULL 處理來轉記

指定輸入表格中的直欄,將其複製到輸出表格中。您可以從輸入表格選取多個 直欄,讓它們轉記到輪出表格中。此清除類型不需要規則表格。此清除類型容 許您用指定的値來取代 NULL 値。您也可拒絕空字元並將拒絕的列寫入至錯誤 表格。使用「相符選項」視窗來指定處理相符的方式。

#### 轉換大小寫

將來源直欄中的字元從大寫轉換爲小寫或從小寫字體轉換爲大寫,然後將其插 入目標直欄。預設為將來源直欄中的字元轉換為大寫字體。此清除類型不需要 規則表格。使用「相符選項」視窗來指定處理相符的方式。

#### 編碼無效的値

| | | | | | | | | |

|

| | | |

|<br>|<br>|<br>|<br>|

| | |

| | | | | |

 $\overline{\phantom{a}}$  $\mathbf{I}$ 

|

| | |

| | |

用指定值取代不在您使用之規則表格的有效值直欄所包含的任何值。您為「清 除資料」轉換程式指定了「內容」筆記本中的取代値。您必須指定與來源直欄 有相同的資料類型的取代值。例如,如果來源直欄類型是數字,則您必須指定 一個數字取代值。當將它們寫入目標表格時,未變更有效值。此清除類型需要 規則表格。

若要使用資料倉儲中心 z/OS倉儲代理站的「編碼無效値」清除類型,您必須安 裝 DB2 Universal Database for z/OS 第 8 版。如果您在安裝 DB2 Universal Database for z/OS 第 8 版之前,指定了此清除類型,則會收到回覆碼 SQLcode: -443 或訊息 DWCO-104。

## 附加的函數

「清除資料」轉換程式也為您提供下列特性,供您與清除資料規則一同使用。

資料類型支援: 下列表格顯示了每一個清除類型所支援的資料類型:

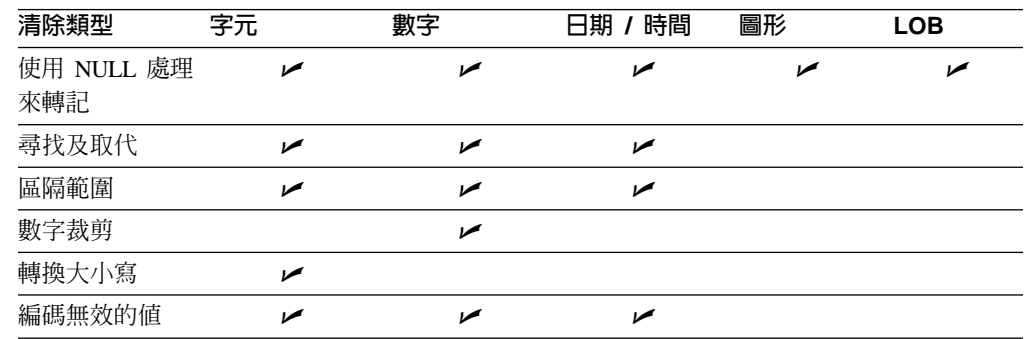

表 24. 資料類型支援

轉記清除類型僅在 Insert 及 Select SQL 陳述式容許此直欄類型時,才支援「圖形」 及 LOB 資料類型。

**NULL 支援:** 您可以明確指定是否容許清除為 NULL 値。在「清除資料」轉換程式之 「內容」筆記本的「參數」頁面上,選取「容許空字元」勾選框,以與任意其它來源 值同樣的方式處理 NULL 值。您可以透過在「NULL 取代值」欄位中指定一個取代值 來取代 NULL 值。您必須指定一個與來源直欄的資料類型相容的取代值。在使用規則表 格的清除類型中,取代值必須與規則取代直欄的資料類型相容。取代値會取代規則表 格中的 NULL 值處理規則。

如果不容許轉換中有空字元,則會將 NULL 記錄寫入錯誤表格,而不管規則是否處理 NULL 值。

**相符:** 「清除資料」轉換程式提供下列相符選項:

#### 建立所有相符

這是預設選項。您可以在目標表格中建立所有的相符值。這表示輸入橫列與其 相對應的輸出橫列之間有 1:n 對映。例如,當您在規則表格中有重複的尋找值 或重疊的範圍時將會發生此情況。

### 最先及最後相符

最先及最後相符基準是根據您指定的項目來實現。最先相符選項尋找相應規則 表格中的最先相符。此方法可避免在規則表格的尋找直欄中出現重複項目,或 者在區隔清除類型中出現重疊範圍。您可以透過指定次序直欄來定制規則。如 | | | |

| | |

| |

| |

| | |

| |

| | | | | | 果您未指定次序直欄,則假設為預設的次序。例如,在尋找和取代清除類型 中,預設次序是當指定為完全相符時的最小取代值。如果未指定完全相符,則 預設次序是子字串相符的最小尋找和取代値配對。此行為對於使用最大取代値 的最後相符而言也是如此。

#### 多重相符的錯誤

對於尋找和取代以及區隔範圍清除類型,如果輸入值與多個規則相符,則您可 將此橫列寫入錯誤表格。此方法意味著不與任意規則相符的記錄也將會放入錯 誤表格中。

可區分直欄: 您可以選擇指定輸入表格及規則表格中的可區分直欄。可區分直欄必須相 符,使來源表格中的輸入及規則表格中的規則能夠完全相符。

**自動摘要表格:** 若要支援最先和最後相符同時具備高效能,您可以使用由轉換程式自動 建立的摘要表格。您也可以給此表格提供您自己的名稱。預設為關閉此功能。

若要檢查 DB2 是否使用摘要表格來加強查詢效能,請查看「清除資料」轉換程式在 IWH.LOGTABLE 中產生的 SQL 查詢。使用如 Visual Explain 的工具來檢視存取計劃。 當「尋找及取代」清除類型與取代子字串選項一起使用時,您可能需要編輯您的 SQL 查 詢,因為 REPLACE SQL 函數並未完全地寫入至日誌。

若存在一個表格,其具有轉換程式正嘗試建立的摘要表格名稱,將不會建立摘要表 格。錯誤將寫入至 IWH.LOGTABLE,但因為摘要表格不是轉換程式能否順利執行的主 要因素,所以轉換程式不會停止執行。

錯誤處理: 與規則不相符的記錄會寫入錯誤表格。記錄寫入表格時不會有變更,並且會 寫入一個執行 ID。

### 限制

下列限制應用於「清除資料」轉換程式:

- 來源表格和目標表格必須處於同一資料庫中。
- 來源表格必須是單一的倉儲表格。
- 目標表格是預設的目標表格,或是處於同一目標資料庫中的現存表格。
- 您只能變更處於開發模式的步驟。
- 您無法將容許 NULL 值的來源直欄對映於不容許 NULL 值的目標直欄。
- 「NULL 取代值」欄位對於「編碼」無效値清除類型是不可用的。若要用您指定的有 效值取代空字元,則在「編碼」無效的規則表格中不應有 NULL 値。
- 「數字裁剪」清除類型的「使用最小取代值」選項對於 z/OS 是不可用的。
- 因為各平台上的資料庫伺服器限制,部份的相符選項對於 z/OS 或 iSeries™ 無法作 用。
- 當其不再需要時,您必須手動從目標倉儲資料庫中捨棄摘要表格以及目標錯誤表 格。在將步驟降級為開發時可能需要如此。
- 對於「尋找及取代」參數來說:如果「清除資料」轉換程式規則表的「尋找及取 代」直欄包含不同資料類型,您必須在「目標表格」內容頁和「直欄對映」頁變更 「目標」直欄資料類型之後,再將轉換程式提升到測試模式。
- 對於「區隔」參數來說:如果「清除資料」轉換程式規則表的「長度設限」及「取 代」直欄包含不同資料類型,您必須在「目標表格」內容頁和「直欄對映」頁變更 「目標」直欄資料類型之後,再將轉換程式提升到測試模式。

• 在 iSeries 作業系統上,「清除資料」轉換程式不會執行錯誤處理程序。您僅能在 iSeries 作業系統上產生「全部符合」符合類型。

### 相關槪念:

| |

• 第 230 頁的『「資料倉儲中心 7.2 版清除資料」轉換程式』

#### 相關作業:

- 『指定「清除資料」轉換程式的數字容差:資料倉儲中心說明』
- 『定義「清除資料」轉換程式的規則:資料倉儲中心說明』
- 『自訂「清除資料」轉換程式效能:資料倉儲中心說明』
- 『定義「清除資料」轉換程式的參數:資料倉儲中心說明』

# 「清除資料」轉換程式的規則表格

「清除資料」轉換程式不會將尋找直欄中未列示的值複製到目標表格。而是當使用者 已選取錯誤處理選項時,將原始來源值複製到錯誤表格。

下列表格說明可能會包含在每個清除類型之規則表格中的直欄:

表 25. 每個清除類型之規則表格中的可能直欄

| 清除類型           | 規則表格中的最小 直欄目的<br>直欄數 |                                         |
|----------------|----------------------|-----------------------------------------|
| 尋找及取代          | $2 - 4$              | 第一個直欄包含尋找值。                             |
|                |                      | 第二個直欄包含取代值。                             |
|                |                      | 第三個直欄 (如果已指定) 包含規則次序資訊,但不是必要<br>的。      |
|                |                      | 第四個直欄 (如果已指定) 包含與來源表格中的區分值直欄<br>相符的區分值。 |
| 區隔化<br>$3 - 5$ |                      | 第一個直欄包含尋找值範圍的下限值。                       |
|                |                      | 第二個直欄包含尋找值範圍的上限值。                       |
|                |                      | 第三個直欄包含取代值。                             |
|                |                      | 第四個直欄 (如果已指定) 包含規則次序資訊,但不是必要<br>的。      |
|                |                      | 第五個直欄 (如果已指定) 包含與來源表格中的區分值直欄<br>相符的區分值。 |

*表* 25. 每個清除類型之規則表格中的可能直欄 (繼續)

| 清除類型 | 規則表格中的最小 直欄目的<br>直欄數               |                                               |
|------|------------------------------------|-----------------------------------------------|
| 數字裁剪 | $4 - 6$                            | 第一個直欄包含尋找值範圍的下限值。                             |
|      |                                    | 第二個直欄包含尋找值範圍的上限值。                             |
|      |                                    | 第三個直欄包含取代值的下限值。                               |
|      | 第四個直欄包含取代值的上限值。                    |                                               |
|      | 第五個直欄 (如果已指定) 包含規則次序資訊,但不是必要<br>的。 |                                               |
|      |                                    | 第六個直欄 (如果已指定) 包含與來源表格中的區分值直欄<br>相符的區分值。       |
|      |                                    | 要訣:當使用「數字裁剪」清除類型時, 您可以執行在值<br>範圍之外搜尋的尋找及取代程序。 |
| 土市三二 | カイ・ディーション                          | 十 佳 田 站 坦 时 士 扬                               |

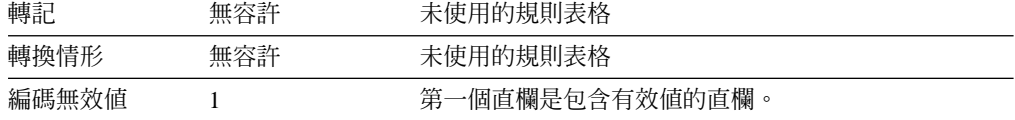

您可以使用步驟的「內容」筆記本來重新排序輸出直欄。您可以變更步驟之「內容」 筆記本之「直欄對映」頁上的直欄名稱。

#### 相關槪念:

• 第 135 頁的 『 「清除資料」轉換程式』

#### 相關作業:

• 第 153 頁的『在資料倉儲中心中定義統計轉換程式』

#### 相關參照:

• 第 [91](#page-102-0) 頁的 『倉儲轉換程式』

# 鍵値直欄

使用「產生鍵値表」轉換程式來將唯一鍵新增到倉儲表格。

您可以使用兩種方式來變更鍵直欄中的值:

- 您可以根據倉儲目標之目標表格或其它表格中的 INT 資料類型的直欄,來變更值。
- 您可以取代目標表格之鍵直欄中的所有索引鍵値。

「產生鍵値表」轉換程式使用倉儲目標表格作爲來源。該轉換程式會寫入倉儲目標上 的一個表格。在定義此步驟之前,請先將倉儲目標鏈結到「程序模型」視窗中的該步 驟 (即將箭頭指向該步驟)。您只能變更處於開發模式的步驟。

此步驟無法使用直欄對映。

# <span id="page-152-0"></span>调期表格

使用「產生週期表」轉換程式來建立包含日期資訊直欄的週期表格,您可以在評估其 它資料時使用該日期資訊(例如,決定某一時間週期內的銷售量)。

您可以依下列方式使用週期表格:

- 以每一列所產生的日期/時間値為基礎,建立一或多個輸出直欄來分析趨勢。
- 將週期表格結合到其它資料表格中。您可以將產生的表格用在以使用者需求為基礎 的、較簡單的 SQL SELECT 陳述式。
- 當作一個起點,在轉換程式將其它直欄新增到產生的週期表格之後,建立起更複雜 的資料表。

「產生週期表」轉換程式只能在目標表格上執行。若要順利使用該轉換程式,您必須 將該轉換程式連接到目標。

您只能變更處於開發模式之步驟的步驟定義。

#### 相關槪念:

- 第 141 頁的『「反轉資料」轉換程式』
- 第 143 頁的 『 「基準資料」 轉換程式』
- 第 [213](#page-224-0) 頁的『倉儲程式與轉換程式的錯誤日誌記載』
- 第 135 頁的 『 「清除資料」轉換程式』

#### 相關作業:

• 『步驟及作業:資料倉儲中心說明』

#### 相關參照:

• 第 [91](#page-102-0) 頁的 『倉儲轉換程式』

# 「反轉資料」轉換程式

您可以使用「反轉資料」轉換程式來反轉表格內的列和直欄的次序。當您使用「反轉 資料」轉換程式時,來源表格的列會成為輸出表格的直欄,輸入表格的直欄則為輸出 表格的列。直欄之間從上到下的資料次序會保留下來,變成列之後,會成為從左到 右。

比方說,您可以將輸入表格想成一個矩陣。此轉換程式會沿著表格左上角到右下角的 對角線,交換表格內的資料。之後,此轉換程式會將轉換過的資料寫入目標表格中。

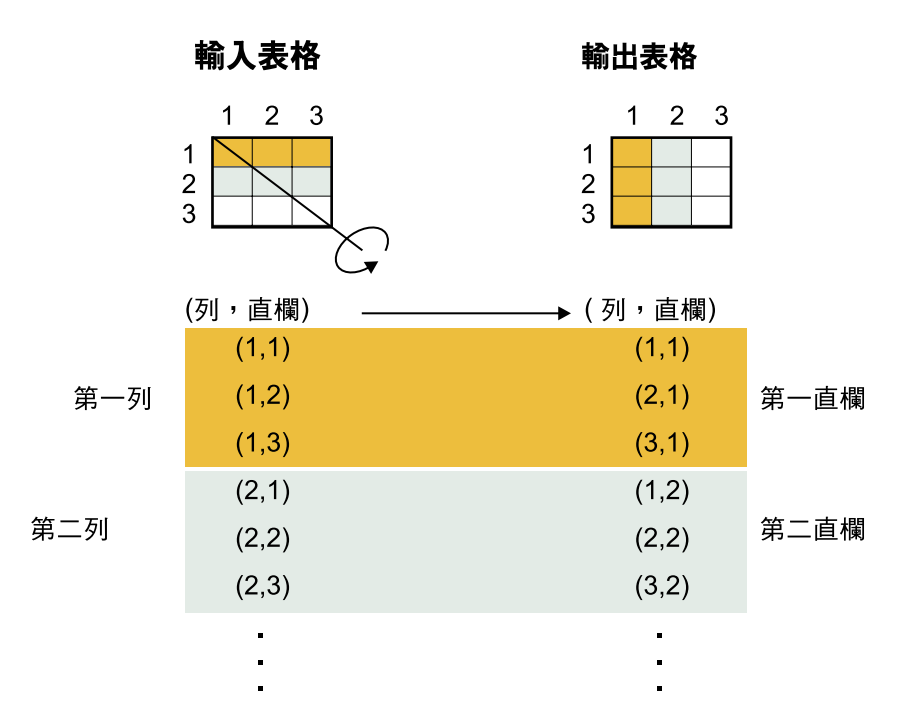

圖 12. 來自「反轉資料」轉換程式的輸入表格與輸出表格之間的關係範例

您可以指定一個額外的直欄,其中含有從數字 1 開始的序數資料。這個直欄可幫助您在 轉換程式反轉表格之後,將各個列識別出來。

您也可以在來源表格中,指定一個要用作輸出表格內各直欄名稱的直欄。這個直欄稱 為基準直欄。

每個基準群組中的分欄資料都必須有相同的資料類型,或是可透過自動昇級而彼此關 聯的資料類型。

開始定義「反轉資料」步驟之前,您必須先將倉儲資料庫中的來源表格連接到該步 驟。您也可以指定該步驟將要對其進行寫入作業的目標表格,或者指定該步驟建立目 標表格。您必須在步驟產生的目標表格中自行建立期望的輸出直欄。

「反轉資料」轉換程式捨棄該現存的資料庫表格,並在每次執行期間重建之。每次使 用此轉換程式執行步驟時,都會取代現存的資料,但是表格空間及表格索引會保留。

使用「反轉資料」轉換程式的步驟必須提升為生產模式之後,您才可以看到生產的實 際資料。

此步驟不使用「直欄對映」頁。

#### 相關作業:

- 第 135 頁的『轉換目標表格』
- 『步驟及作業:資料倉儲中心說明』

#### 相關參照:

• 第 91 頁的『倉儲轉換程式』

# <span id="page-154-0"></span>「基準資料」轉換程式

使用「基準資料」轉換程式,可以將相關資料從來源表格中所選取的直欄 (稱為基準直 欄) 中分組到目標表格的單一直欄 (稱為基準群組直欄)。您可以建立多個基準群組直欄。

您可以從來源表格選取多個直欄,讓它們轉記到輸出表格中。「基準資料」轉換程式 不會變更這些直欄中的資料。

您可以指定一個額外的直欄,其中含有從 1 開始的序數資料。這個直欄可幫助您在轉換 程式反轉表格之後,將各個列識別出來。

每個基準群組中的分欄資料都必須有相同的資料類型,或是可透過自動昇級而彼此關 聯的資料類型。

開始此作業之前,先將倉儲來源表格連接到「程序模型」視窗中的步驟。「基準資 料」轉換程式使用相同資料庫中的現存目標表格,或者在包含倉儲來源的相同資料庫 中建立目標表格。您只能變更處於開發模式之步驟的步驟定義。

#### 相關槪念:

- 第 141 頁的『「反轉資料」轉換程式』
- 第 [213](#page-224-0) 頁的『倉儲程式與轉換程式的錯誤日誌記載』
- 第 135 頁的 『 「清除資料」 轉換程式』

### 相關作業:

• 『步驟及作業:資料倉儲中心說明』

### 相關參照:

• 第 [91](#page-102-0) 頁的 『倉儲轉換程式』

## **FormatDate** 轉換程式

FormatDate 轉換程式有多種標準日期格式,可讓您指定給輸入和輸出直欄。如果輸入直 欄內的日期不符合指定的格式,轉換程式會在輸出表格內寫入空值。

如果格式清單中沒有顯示您要用的格式,您可以在轉換程式視窗的**格式化字串**欄位內 輸入一個格式。例如,如果輸入直欄內的日期結構類似 Mar 2, 96 或 Jul 15, 83,您 可以輸入 MMM D, YY。

輸出直欄欄位的資料類型是 VARCHAR(255)。您不能從「函數參數 - FormatDate」頁 的**種類**清單中選取「日期」、「時間」或「日期/時間」來變更資料類型。

「修改時間」 直欄的日期會以 MM/DD/YYYY 格式來顯示,並包括時間 (如 06/17/2003 2:47:15 PM)。您無法變更此日期及時間欄位的格式。

## 變更日期欄位的格式

使用 FormatDate 轉換程式,可以變更您的步驟將要複製到預設目標表格之來源表格中 的日期欄位格式。您可以與其它任一轉換程式或倉儲程式一起執行此轉換程式。

#### 程序:

若要使用 FormatDate 轉換程式,請:

- 1. 建立步驟,在安裝轉換程式的倉儲目標中,產生預設目標表格。
- 2. 鏈結到來源表格。
- 3. 在步驟「內容」筆記本的「SQL 陳述式」頁上,按一下**建置 SQL**。
- 4. 按一下**直**欄標籤。
- 5. 按一下新增。
	- 如此會開啓「表示式建置器」。
- 6. 在「表示式建置器」中,按兩下函數名稱清單中的 FormatDate。 如此會開啓「函數引數 - FormatDate」視窗。
- 7. 在包含您要重新設定格式之日期或時間資訊的**可用的直欄**清單中,按一下直欄, 再按一下 > 將所選取的欄位放在輸入直欄中。
- 8. 在該視窗的**輸入格式**區域中,指定輸入格式。
- 9. 在該視窗的**輸出格式**區域中,指定輸出格式。
- $10.$  按一下確定。

如此即會關閉「函數引數 - FormatDate」視窗,並且其表示式會顯示在「表示式建 置器 | 視窗中。

### 相關概念:

• 第 143 頁的 『[FormatDate](#page-154-0) 轉換程式』

### 相關作業:

- 第 144 頁的『指定日期欄位的輸入格式』
- 第 144 頁的『指定日期欄位的輸出格式』

# 指定日期欄位的輸入格式

您可以在 theFormatDate 轉換程式的內容筆記本中指定日期欄位的輸入格式。

#### 程序:

- 1. 從「函數引數-- FormatDate」視窗「表示式建置器」中,自種類清單中選取輸入直欄 資料的種類。
- 2. 從**格式**清單中選取日期、時間或時間戳記的格式。 <mark>範例</mark>清單顯示您選取之格式的範 例。**格式字串**欄位確認您的選擇。您也可以在**格式字串**欄位中直接鍵入格式來指定 格式。

# 指定日期欄位的輸出格式

當您正使用 FormatDate 轉換程式時,您可指定日期欄位的輸出格式。

#### 程序:

若要指定日期欄位的輸出格式,請:

- 1. 從「函數引數-- FormatDate」視窗「表示式建置器」中,自種類清單中選取輸出直欄 資料的種類。
- 2. 從**格式**清單中選取日期、時間或時間戳記的格式。 <mark>範例</mark>清單顯示您選取之格式的範 例。**格式字串**欄位確認您的選擇。您也可以在**格式字串**欄位中直接鍵入格式來指定 格式。

## <span id="page-156-0"></span>清理名稱及位址資料

這些章節說明如何使用 Trillium Software System 來清理資料倉儲中心中的名稱及位址 資料。 資料倉儲中心已經提供了 Vality and Evolutionary Technologies, Inc. 的工具整 合。

# 使用 Trillium Software System 篩選名稱及位址資料

使用資料倉儲中心與 Trillium Software System 可以篩選名稱及位址資料。 Trillium Software System 是一種名稱及位址篩選產品,可以重新格式化、標準化及驗證名稱與位 址資料。您可以從使用者定義程式中啓動 Trillium Batch System 程式,即可在資料倉 儲中心中使用 Trillium Software System。當您從 Trillium Batch System Script 或 JCL 匯入中間資料時,即會新增使用者定義程式到「倉儲」樹狀結構。

## 先決條件:

- 您必須在倉儲代理站或遠端主機上安裝 Trillium Software System。
- 在 UNIX 及 Windows 系統上,您必須將 Trillium Software System 的 bin 目錄路 徑新增到 PATH 環境變數,才能讓代理站程式執行 Trillium Batch System 程式。在 UNIX 上,您必須先新增 PATH 變數到 IWH.environment 檔案,然後才能啓動 vwdaemon 程序。

下列表格顯示了篩選資料倉儲中心中的名稱及位址所必需的軟體。

表 26. 必要的軟體

| 作業系統        | 必要的軟體                                                                              |  |
|-------------|------------------------------------------------------------------------------------|--|
| <b>UNIX</b> | Trillium Software System 4.0 版                                                     |  |
|             | DB2 Universal Database Warehouse Manager 7.2 版或更新版本的倉儲<br>代理站                      |  |
| Windows     | Trillium Software System 4.0 版                                                     |  |
|             | DB2 Universal Database Warehouse Manager 7.2 版或更新版本的倉儲<br>代理站                      |  |
|             | 若為遠端存取,則主機系統必須具有 ftpd 及 rexecd 常駐程式。                                               |  |
| z/OS        | Trillium Software System 4.0 版,安裝在遠端 z/OS 主機上                                      |  |
|             | DB2 Universal Database Warehouse Manager 7.2 版或更新版本的倉儲<br>代理站,安裝在 UNIX 或 Windows 上 |  |
|             | TCP/IP 3.2 或更新版本                                                                   |  |
|             | z/OS 作業系統只有在當成遠端主機使用時才受到支援                                                         |  |

### 限制:

您可以利用資料倉儲中心中的 Trillium DDL 與匯入中間資料作業,指定輸入及輸出 DDL 檔中的重疊欄位。但是,無法以 SQL 步驟或「範例內容」在資料倉儲中心中使用 相對應的倉儲來源與倉儲目標檔。因為匯入中間資料作業會忽略涉及整個記錄的重疊 欄位,您仍然可以指定這些欄位,但這些欄位將不會當成結果來源及目標檔中的直欄 使用。

<span id="page-157-0"></span>如果已指定錯誤檔,則 Script 的名稱不能含有任何空格。

### 程序:

若要篩選名稱及位址資料,請:

- 1. 匯入您要使用的 Trillium 中間資料。
- 2. 將中間資料對映至資料倉儲中心資料類型。
- 3. 定義 Trillium Batch System 步驟。
- 4. 將 Trillium Batch System 步驟新增至程序。

### 相關槪念:

- 第 148 頁的『[Trillium Batch System JCL](#page-159-0) 檔案』
- 第 146 頁的『Trillium Software System 元件』
- 第 147 頁的『[Trillium](#page-158-0) 中間資料』
- 第 149 頁的 『[Trillium Batch System](#page-160-0) 使用者定義程式』
- 第 151 頁的 『[Trillium Batch System](#page-162-0) 程式的錯誤處理』

### 相關作業:

• 第 147 頁的 『匯入 [Trillium](#page-158-0) 中間資料』

#### 相關參照:

- 第 219 頁的 『[Trillium DDL](#page-230-0) 至資料倉儲中心中間資料對映』
- 第 150 頁的 『[Trillium Batch System Script](#page-161-0) 或 JCL 的參數』
- 第 152 頁的『名稱及位址篩選的錯誤回覆碼』

# **Trillium Software System 元件**

Trillium Software System 含有四個主要元件:轉換器 (converter)、剖析器 (parser)、地 理編碼器 (geocoder) 及媒合器 (matcher)。請使用這些元件作為函數集,以執行名稱與 位址篩選作業。您可以從使用者定義程式的 Trillium Batch System 中執行元件。

- **轉換器** 使用轉換器可以將來源資料標準化,並轉換成指定的輸出格式。
- **剖析器** 使用剖析器可以解譯名稱與位址來源資料,並建立有關來源資料的中間資料。

#### 地理編碼器

使用地理編碼器可以比較來源資料與郵政服務資料,以提供各種遺漏的資訊, 如信差或加 4 碼的郵遞區號。地理編碼器也會執行與「美國統計調查」資料的 媒合作業。

**媒合器** 使用媒合器可以比較類似的名稱與位址以識別重複的記錄。您可以使用媒合器 來比較某一記錄與記錄群組,以執行參照符合。

#### 相關槪念:

- 第 148 頁的『[Trillium Batch System JCL](#page-159-0) 檔案』
- 第 147 頁的 『[Trillium](#page-158-0) 中間資料』
- 第 149 頁的 『[Trillium Batch System](#page-160-0) 使用者定義程式』
- 第 151 頁的 『[Trillium Batch System](#page-162-0) 程式的錯誤處理』

### 相關作業:

- <span id="page-158-0"></span>• 第 145 頁的『使用 [Trillium Software System](#page-156-0) 篩選名稱及位址資料』
- 第 147 頁的 『匯入 Trillium 中間資料』

## 相關參照:

- 第 219 頁的 『[Trillium DDL](#page-230-0) 至資料倉儲中心中間資料對映』
- 第 150 頁的 『[Trillium Batch System Script](#page-161-0) 或 JCL 的參數』

## Trillium 中間資料

在資料倉儲中心中,您可以匯入 Trillium Batch System 中間資料,並建立使用者定義 程式步驟。此步驟會呼叫本端倉儲代理站或遠端倉儲代理站上的 Trillium Batch System Script。在資料倉儲中心中,Trillium Batch System Script 是附有來源及目標檔的步驟。 來源檔是輸入資料檔,用於第一個 Trillium Batch System 命令。目標檔是輸出資料檔, 由 Script 中的最後一個 Trillium 命令所建立。然後,即可將步驟複製到另一個程序中, 與其它步驟一起使用。

下列圖顯示 Trillium Batch System 輸入及輸出資料檔與資料倉儲中心中的來源與目標 檔之間的關係。

REM Running the converter pfcondrv -parmfile c:\tril40\us\_proj\parms\pfcondrv.par REM Running the parser pfprsdrv -parmfile c:\tril40\us\_proj\parms\pfprsdrv.par REM Running the Matcher cfmatdrv -parmfile c:\tril40\us\_proj\parms\pfmatdrv.par

圖 13. 範例 Trillium Script 檔

INP\_FNAME01 c:\tril40\us\_proj\data\convinp INP\_DDL01 c:\tril40\us\_proj\dict\input.ddl

圖 14. pfcondrv.par 檔的內容

OUT DDNAME c:\tril40\us proj\data\maout DDL\_OUT\_FNAME c:\tril40\us\_proj\dict\parseout.ddl

圖 15. pfmatdrv.par 檔的內容

c:\Tril40\us\_proj\data\convinp (source file) -> Trillium Batch System Step -> c:\tril40\us\_proj\data\maout (target file)

**圖 16. Trillium Batch System 步驟定義** 

#### 相關參照:

• 第 219 頁的 『[Trillium DDL](#page-230-0) 至資料倉儲中心中間資料對映』

# 匯入 Trillium 中間資料

除了匯入其它種類的中間資料外,您也可以匯入 Trillium 中間資料,並用它來篩選名稱 和位址資料。

### <span id="page-159-0"></span>限制:

當您使用 Trillium Batch System 的「匯入中間資料」筆記本,建立 Trillium Batch System 使用者定義程式步驟時,您必須選取**遠端主機**作為 zSeries 代理站程式的連線 (即使 JCL 跟代理站程式在相同的系統上)。必須輸入遠端主機連線的全部參數。

在您建立 Trillium Batch System 使用者定義程式步驟後,使用 Trillium Batch System 步驟的「內容」筆記本,以將代理站變更為您想使用的 zSeries 代理站。

如果 JCL 或輸出錯誤檔的名稱包含任何空白或括弧,則當您將它們輸入 Script、JCL 或 「輸出錯誤檔」欄位時,必須用引號含括起來。

#### 程序:

若要匯入 Trillium 中間資料,請:

- 1. 建立 Trillium Batch System Script 或 JCL。
- 2. 若要開啓 Import Metadata Trillium 視窗,請展開資料倉儲中心導覽樹,在**倉儲**上按 一下滑鼠右鍵,並選取匯入中間資料 -> Trillium。
- 3. 指定您匯入的資訊。

#### 相關槪念:

- 第 148 頁的『Trillium Batch System JCL 檔案』
- 第 146 頁的『[Trillium Software System](#page-157-0) 元件』
- 第 147 頁的 『[Trillium](#page-158-0) 中間資料』
- 第 149 頁的 『[Trillium Batch System](#page-160-0) 使用者定義程式』
- 第 151 頁的 『[Trillium Batch System](#page-162-0) 程式的錯誤處理』

#### 相關作業:

• 第 145 頁的『使用 [Trillium Software System](#page-156-0) 篩選名稱及位址資料』

#### 相關參照:

- 第 219 頁的 『[Trillium DDL](#page-230-0) 至資料倉儲中心中間資料對映』
- 第 150 頁的『[Trillium Batch System Script](#page-161-0) 或 JCL 的參數』

# **Trillium Batch System JCL 檔案**

如果您要撰寫 Trillium Batch System JCL 檔,則必須滿足下列需求。

- 工作名稱必須是使用者 ID 加上一個字元。
- 工作必須遞送至保留輸出類別。
- 執行 Trillium Batch System 程式的每一個工作步驟必須包含定義永久資料集的 SYSTERM DD 陳述式。資料集含有 Trillium Batch System 程式的錯誤。在提出 JCL 之前,會自動刪除此資料集。

當 Script 或 JCL 在遠端主機上執行時,必須指定輸出錯誤檔;否則,將不會擷取錯誤 訊息並傳回資料倉儲中心。在 UNIX® 或 Windows® 上,擷取錯誤訊息的最簡單方式就 是撰寫另一個呼叫 Trillium Batch System Script 的 Script 並將標準錯誤傳送至輸出檔。

## 在 UNIX 及 Windows 上撰寫 Trillium Batch System Script 檔

<span id="page-160-0"></span>如果 Trillium Batch System Script 或參數檔含有輸入檔的相對路徑,則使用者必須在 Script 檔的開頭放置 cd 陳述式,表示 Script 檔的目錄。

#### 相關槪念:

- 第 146 頁的『[Trillium Software System](#page-157-0) 元件』
- 第 147 頁的 『[Trillium](#page-158-0) 中間資料』
- 第 149 頁的 『Trillium Batch System 使用者定義程式』
- 第 151 頁的 『[Trillium Batch System](#page-162-0) 程式的錯誤處理』

### 相關作業:

- 第 145 頁的 『使用 [Trillium Software System](#page-156-0) 篩選名稱及位址資料』
- 第 147 頁的 『匯入 [Trillium](#page-158-0) 中間資料』

#### 相關參照:

- 第 219 頁的 『[Trillium DDL](#page-230-0) 至資料倉儲中心中間資料對映』
- 第 150 頁的 『[Trillium Batch System Script](#page-161-0) 或 JCL 的參數』

## 範例: 含有 SYSTERM DD 陳述式的工作步驟

這是一個含有 SYSTERM DD 陳述式的工作步驟範例。

//SYSTERM DD UNIT=&UNIT, // DISP=(MOD,CATLG,KEEP),<br>// SPACE=(400,(20,20),,,R SPACE=(400,(20,20),,,ROUND), // DSN=&PROJPREF.&TRILVER.&PROJECT.STDERR;

## **Trillium Batch System 使用者定義程式**

Trillium Batch System 使用者定義程式隨附於 Windows® NT、Windows 2000、Windows  $XP$  及 UNIX® 版的 「DB2® 資料倉儲中心」 7.2 版或更新版本。在您匯入 Trillium 中 間資料時建立的 Trillium Batch System 步驟,會執行 Trillium Batch System 使用者定 義程式。使用者定義程式會呼叫 Trillium Batch System Script 或 JCL。

#### 相關槪念:

- 第 148 頁的『[Trillium Batch System JCL](#page-159-0) 檔案』
- 第 146 頁的『[Trillium Software System](#page-157-0) 元件』
- 第 147 頁的 『[Trillium](#page-158-0) 中間資料』
- 第 151 頁的 『[Trillium Batch System](#page-162-0) 程式的錯誤處理』

### 相關作業:

- 第 145 頁的 『使用 [Trillium Software System](#page-156-0) 篩選名稱及位址資料』
- 第 147 頁的 『匯入 [Trillium](#page-158-0) 中間資料』

#### 相關參照:

- 第 219 頁的 『[Trillium DDL](#page-230-0) 至資料倉儲中心中間資料對映』
- 第 150 頁的 『[Trillium Batch System Script](#page-161-0) 或 JCL 的參數』

# <span id="page-161-0"></span>**Trillium Batch System Script 或 JCL 的參數**

下列表格包括 Trillium Batch System Script 或 JCL 的參數。本表中所有參數的資料類 型均為 CHARACTER。

| 參數           | 値                                                               |  |
|--------------|-----------------------------------------------------------------|--|
| 遠端主機         | • localhost 是預設値。如果 Trillium Batch System 是安裝在倉儲代<br>理站上,則使用此值。 |  |
|              | • 如果 Trillium Batch System 是安裝在遠端作業系統上,則為遠端主<br>機名稱。            |  |
| Script 或 JCL | Script 或 JCL 的名稱。                                               |  |
| 遠端作業系統       | 遠端主機上作業系統的名稱。如果遠端主機參數的值是 localhost,則<br>忽略此參數。有效值如下:            |  |
|              | • 若為 z/OS 作業系統,則是 MVS                                           |  |
|              | • 若為 AIX、Solaris 作業環境、HP-UX 及 NUMA/Q 作業系統,則是<br>UNIX            |  |
|              | • 若為 Windows NT、Windows 2000、Windows XP 作業系統,則是<br>WIN          |  |
| 遠端使用者 ID     | 具有發出遠端命令權限的使用者 ID。如果遠端主機的値是 localhost,<br>則忽略此參數。               |  |
| 密碼選項         | 取得密碼的方法。有效值如下:                                                  |  |
|              | <b>ENTERPASSWORD</b><br>如果在下一個參數中傳送密碼,則使用此值。                    |  |
|              | <b>PASSWORDNOTREQUIRED</b><br>如果不需要任何密碼,則使用此值。                  |  |
|              | <b>GETPASSWORD</b><br>如果在下一個參數中傳送程式名稱,則使用此值。                    |  |
|              | 需求:                                                             |  |
|              | 程式必須位於代理站、將密碼寫入輸出檔的第一行,且如果順利執<br>行完成,則傳同 0。                     |  |
|              | 「密碼」參數的值必須是密碼程式名稱。                                              |  |
|              | 「程式參數」參數值必須是以引號括住的字串。                                           |  |
|              | • 字串中的第一個參數必須是撰寫密碼的輸出檔名稱。                                       |  |
| 密碼           | 有效值是密碼或密碼程式名稱。密碼程式必須是在倉儲代理站的區域<br>中。                            |  |
| 程式參數         | 密碼程式的參數。                                                        |  |
| 輸出錯誤檔        | 輸出錯誤檔名稱                                                         |  |

表 27. Trillium Batch System Script 或 JCL 的參數

相關概念:

- 第 148 頁的『[Trillium Batch System JCL](#page-159-0) 檔案』
- 第 146 頁的『[Trillium Software System](#page-157-0) 元件』
- 第 147 頁的 『[Trillium](#page-158-0) 中間資料』
- 第 149 頁的 『[Trillium Batch System](#page-160-0) 使用者定義程式』

<span id="page-162-0"></span>• 第 151 頁的 『Trillium Batch System 程式的錯誤處理』

### 相關作業:

- 第 145 頁的 『使用 [Trillium Software System](#page-156-0) 篩選名稱及位址資料』
- 第 147 頁的 『匯入 [Trillium](#page-158-0) 中間資料』

#### 相關參照:

• 第 219 頁的 『[Trillium DDL](#page-230-0) 至資料倉儲中心中間資料對映』

### **Trillium Batch System** 程式的錯誤處理

Trillium Batch System 程式會將錯誤訊息寫入 Windows® NT、Windows 2000、Windows XP 及 UNIX® 作業系統上的標準錯誤 (stderr) 檔案,並寫入 z/OS™ 作業系統上的 SYSTERM 資料集。

若要從 Windows NT 或 UNIX 作業系統上的 Trillium Batch System 程式中擷取錯誤, 必須將標準錯誤重新導向至輸出錯誤檔。

若要從 z/OS 作業系統上的 Trillium Batch System 程式中擷取錯誤, JCL 必須包含 SYSTERM DD 陳述式。

如果您在「匯入中間資料」視窗中指定輸出錯誤檔名稱,則您必須重新導向或儲存標 準錯誤輸出至錯誤檔。資料倉儲中心會讀取檔案,並將含有字串 ERROR 的所有字行當 成錯誤訊息報告。所有 Trillium Batch System 程式錯誤訊息均含有字串 ERROR。

如果沒有在 Script 或倉儲代理站上執行的 JCL 中指定輸出錯誤檔,則資料倉儲中心會 自動建立檔名,並將標準錯誤輸出重新導向至該檔案。如果發現錯誤,則不會刪除錯 誤檔。錯誤檔是儲存在環境變數 VWS\_LOGGING 所指定的目錄中。檔名是 tbsudp-date*time.*err,其中 *date* 是建立檔案的系統日期,且 *time* 是建立檔案的系統時間。 下列檔 名會顯示輸出錯誤檔名稱格式:

tbsudp-021501-155606.err

#### 相關槪念:

- 第 148 頁的『[Trillium Batch System JCL](#page-159-0) 檔案』
- 第 146 頁的『[Trillium Software System](#page-157-0) 元件』
- 第 147 頁的『[Trillium](#page-158-0) 中間資料』
- 第 149 頁的 『[Trillium Batch System](#page-160-0) 使用者定義程式』

#### 相關作業:

- 第 145 頁的『使用 [Trillium Software System](#page-156-0) 篩選名稱及位址資料』
- 第 147 頁的 『匯入 [Trillium](#page-158-0) 中間資料』

#### 相關參照:

- 第 219 頁的 『[Trillium DDL](#page-230-0) 至資料倉儲中心中間資料對映』
- 第 150 頁的 『[Trillium Batch System Script](#page-161-0) 或 JCL 的參數』

# <span id="page-163-0"></span>名稱及位址篩選的錯誤回覆碼

下列表格列示了 Trillium Batch System 程式的回覆碼。

表 28. Trillium Batch System 程式的回覆碼

| 錯誤碼            | 說明                                                                                                    |
|----------------|----------------------------------------------------------------------------------------------------|
| $\Omega$       | 成功                                                                                                    |
| $\overline{4}$ | 警告。當 Trillium Batch System 使用者定義程式存取暫用檔時,無法消除<br>密碼檔案或發生內部錯誤。                                            |
|                | 請檢查密碼檔案的狀態,或在環境變數 VWS_LOGGING 指定目錄下建立<br>的所有暫用檔。                                                         |
| 8              | 參數的數量或值不正確。請讀取日誌檔或文件以取得正確的語法。                                                                            |
| 12             | Trillium Batch System 使用者定義程式透過 FTP 連接遠端主機時,發生問<br>題。請檢查 FTP 連線或主機名稱、使用者 ID 與密碼。                         |
| 16             | Trillium Batch System 使用者定義程式無法建立日誌或內部檔。<br>請檢查看看使用者是否具有正確授權。請檢查看看是否磁碟已滿。                                |
| 20             | 當 Trillium Batch System 使用者定義程式透過 FTP 在 z/OS 中刪除或取<br>得檔案時,無法執行 z/OS JCL 或發生錯誤。<br>請檢查 JESLogFile 以找出原因。 |
| 48             | 找不到環境變數 VWS_LOGGING 或無法建立日誌檔。請檢查日誌檔以取<br>得相關資訊。                                                          |
| 56             | Trillium Batch System 使用者定義程式連接遠端主機時,無法執行 Windows<br>NT 或 UNIX Script 或發生錯誤。請檢查連線或主機名稱、使用者 ID 與<br>密碼。   |
| 500            | Script 或 JCL 檔傳回錯誤,或它沒有傳回錯誤,但錯誤檔卻含有資料。請<br>檢查日誌檔以取得相關資訊。 在 z/OS 上,亦請檢查 JESLogFile。                       |

### 日誌檔

Trillium Batch System 使用者定義程式執行時,資料倉儲中心會在日誌檔中儲存所有診 斷資訊。日誌檔的名稱為 tbsudp-*date-time.log*,其中 *date* 是建立檔案時的系統日期;time 是建立檔案時的系統時間。日誌檔是建立於代理站上環境變數 VWS\_LOGGING 所指定 的目錄中。如果 Trillium Batch System 使用者定義程式順利執行完成,則會刪除日誌 檔。

### 相關概念:

- 第 149 頁的 『[Trillium Batch System](#page-160-0) 使用者定義程式』
- 第 151 頁的 『[Trillium Batch System](#page-162-0) 程式的錯誤處理』

#### 相關作業:

• 第 145 頁的 『使用 [Trillium Software System](#page-156-0) 篩選名稱及位址資料』

# <span id="page-164-0"></span>第 13 章 計算統計値

本章說明如何使用轉換程式來執行統計功能。

# 在資料倉儲中心中定義統計轉換程式

在資料倉儲中心中,可使用下列統計轉換程式:

- ANOVA
- 計算統計値
- 計算小計
- $\cdot$   $\dagger$
- 相互關係
- 移動平均値
- 迴歸

#### 程序:

若要在資料上執行統計轉換,請定義您想使用的統計轉換程式。

#### 相關槪念:

• 第 156 頁的『「卡方」轉換程式』

#### 相關作業:

• 『步驟及作業:資料倉儲中心說明』

# **ANOVA 轉換程式**

使用「變異數分析 (ANOVA)」轉換程式,可以在兩個表格中,以少量參數為基礎,產 生統計計算。ANOVA 具有三種類型:單向 ANOVA、雙向 ANOVA 及三向 ANOVA。

ANOVA 轉換程式可以得到兩個獨立的變異數評估。第一個評估以群組之間的變異性為 基礎。第二個評估以群組之內的變異性為基礎。在 ANOVA 轉換程式計算這些評估之 後,它會算出它們的比率。這個比率的重要性,可由一個分佈系列 (費雪的 F 分佈) 而 得到說明。

這個轉換程式也可以計算 P 值。 P 值是兩個群組的平均值相等的機率。小的 P 值所 傾向的結論是平均值不同。例如,P 值為 0.02 表示範例平均值相等的機會為 2%。同 樣的,大的 P 值傾向於兩個群組的平均值並非不同的結論。

此步驟只能與同一資料庫中的表格搭配使用。將一個倉儲來源或目標表格用作 ANOVA 轉換程式的來源;將至多兩個倉儲目標表格用作 ANOVA 統計計算的目標。如果不想為 ANOVA 轉換選取目標表格,您可以指定 ANOVA 轉換程式在目標資料庫上建立表格。 只有在「程序模型」視窗中將該步驟與某來源鏈結之後,此步驟次類型才能使用「參 數」頁。

<span id="page-165-0"></span>您每次使用此轉換程式執行步驟時,現存的資料都會被取代。在每次執行期間, ANOVA 轉換程式都會捨棄現存的資料庫表格,並重建之。

您只能變更處於開發模式的步驟。

#### 相關作業:

• 『建立 ANOVA 轉換程式的預設目標表格:資料倉儲中心說明』

# 「計算統計値」轉換程式

使用「計算統計値」 轉換程式,可以計算單一表格中任何數目之資料直欄的下列說明 統計值:

- 計數
- 和
- 平均値
- 變異數
- 標準差
- 標準錯誤
- 最小值
- 最大值
- 範圍
- 變化係數

若要使用「計算統計値」轉換程式,請將步驟連接到同一資料庫中的倉儲來源及倉儲 目標。您也可以將步驟連接到倉儲來源,並指定步驟為您在同一資料庫中建立目標表 格。

您只能變更處於開發模式的步驟。

#### 相關作業:

• 『計算共用描述統計値:資料倉儲中心說明』

# 「計算小計」轉換程式

使用「計算小計」轉換程式,可以計算依據時間週期 (每週、每半個月、每月、每季或 每年) 分組之數値集合的連續小計。例如,由於計算帳目的需求,需要經常產生基本時 間週期的數值小計。這在公司的薪資計算上很常見,要求產生各種薪資資料之最新月 及最新年的小計。

「計算小計」轉換程式使用倉儲目標表格作為來源。用作來源的表格必須包含主要 鍵。如果您使用由資料倉儲中心產生的目標表格,則必須先指定表格的主要鍵,然後 才能用它作爲來源。該轉換程式會寫入同一資料庫上的某個表格。在定義此步驟之 前,請先將倉儲目標鏈結到「程序模型」視窗中的該步驟 (即將箭頭指向該步驟)。只有 在「程序模型」視窗中與某來源鏈結時,此步驟次類型才能使用「參數」頁。您只能 變更處於開發模式的步驟。

下列限制適用於一個步驟的單一實例。例如,假設有步驟 1 及步驟 2,則您可以在步驟 1 中使用直欄 B 作為來源直欄;而在步驟 2 中,又將它用作目標直欄。

• 由於計算小計轉換程式可以寫入其來源直欄,因此,可將輸入直欄與其本身對映。 例如,您可以將來源直欄 A 與其本身對映:

表 29. 對映到其本身的來源直欄

| $\overline{\phantom{a}}$ | - 100 |
|--------------------------|-------|
| -11751                   | м     |
| $\overline{1}$           | . .   |

如果某直欄是其它轉換程式定義列中的輸入直欄,則不能將它與其本身對映。例 如,如果下列狀況為真,則不能將直欄 A 與其本身對映:

表 30. 作爲輸入直欄的來源直欄

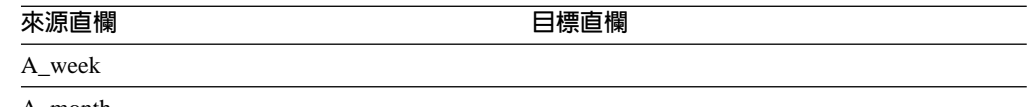

A\_month

在此範例中,直欄 A 分別是兩個不同轉換程式定義中的輸入直欄。

• 對映到目標直欄的來源直欄,不能在同一步驟定義中用作其它對映的目標直欄。例 如,假設有直欄 B、C 及 D,如果第一列指定如下:

表 31. 對映到目標直欄的來源直欄

| - 188 | - 100 |
|-------|-------|
| In.   | 11束   |
| . .   |       |

因為直欄 B 對映為來源直欄, 所以不容許下列對映:

#### 表 32. 不容許的對映

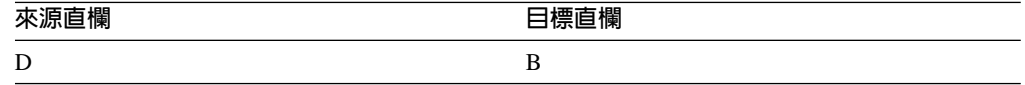

• 如果將某直欄對映為目標,則在此步驟定義的其它對映中,不能再將它用作輸入直 欄或目標輸出直欄。例如,假設有下列橫列:

表 *33. 直欄對*映的範例

| 來源直欄           | 目標直欄 |
|----------------|------|
| $\overline{1}$ | . .  |
|                |      |

由於已將「直欄 A」及「直欄 C」指定為輸出直欄,因此,在其它列中,不能將它 們用作輸入直欄或輸出直欄。

#### 相關作業:

- 『計算依據週期分組數値的連續小計:資料倉儲中心說明』
- 『「計算小計」的參考資料:資料倉儲中心說明』

# <span id="page-167-0"></span>「卡方」轉換程式

使用「卡方」轉換程式,可以在數值資料直欄上,執行卡方檢定和卡方適合度檢定。 這些檢定是非參數檢定。

您可以使用這些檢定的統計結果來判斷:

- 某個變數的值是否與另一個變數的值相關
- 某個變數的值是否相依於另一個變數的值
- 變數值的分佈是否符合您的預期

您可以利用較小的範例大小來使用這些檢定;或者在您考慮使用的變數可能無法正常 分佈時使用這些檢定。卡方檢定和卡方適合度檢定都可以對無法精確測量的資料,進 行最好的利用。

您可以選擇讓「卡方」轉換程式產生一個附加的輸出表格,稱為「期望值輸出表 格」,並可選取某表格作為「期望值輸出表格」,或指定不產生該表格。

在「程序模型」視窗中設定此程序時,請將「卡方」步驟鏈結到某個倉儲目標表格。 若要該步驟產生「期望値輸出表格」,請將其鏈結到同一資料庫中的另一個倉儲目標 表格。

您只能變更處於開發模式之步驟的步驟定義。

#### 相關作業:

- 『執行卡方測試:資料倉儲中心說明』
- 『建立卡方轉換程式的預設目標表格:資料倉儲中心說明』
- 『步驟及作業:資料倉儲中心說明』
- 『定義統計値計算:資料倉儲中心說明』

# 「相互關係」分析

使用「相互關係」轉換程式,可以判定一個屬性値 (如僱用時間) 的變更,與另一個屬性 (如薪資) 的變更之間相互關聯的程度。相關分析的資料由兩個輸入直欄組成;每個直欄 都含有要注意的屬性值。「相互關係」轉換程式可以計算兩個輸入直欄間的各種關聯 程度。您可以爲某個給定的輸入直欄配對,選取一個以上的統計値來計算。

您也可以將輸入直欄中的資料視為從一個較大的移入群中取得的範例,並使用「相互 關係」轉換程式來測試移入中的各屬性之間是否相關。在這個脈絡中,*虛無假設*斷言 這兩個屬性不相關,替代假設 則斷言這兩個屬性相關。

「相互關係」轉換程式會在一或多個直欄配對上,進行下列任何關於相互關係之統計 的計算:

### 相關係數 *r*

相關係數 r 可用來表示資料的兩個屬性或直欄之間的線性關係性的大小。相關 係數也稱為「皮爾森乘積動差相關係數」。 r 値的範圍在 -1 到 +1 之間,與 計量單位無關。接近 0 的 r 值表示屬性間相關性較少; 接近 +1 或 -1 的值則 指示較大的相關性。

<span id="page-168-0"></span>當兩個屬性有正的相關係數時,一個屬性值的增加表示第二個屬性值也同樣增 加。小於 0 的相關係數表示負相關。也就是說,當一個屬性值增加時,另一個 屬性值會傾向於降低。

我們來設想兩個變數  $x$  和  $y$ :

- 如果 r = 1,則 *x* 和 y 會正面地完整相關。 *x* 和 y 的可能值都在同一條 直線上,在 (x,y) 平面上呈現一條正切線。
- 如果 r = 0,則 *x* 和 y 會彼此不相關。它們沒有明顯的線性關係。不過, 這不表示 *x* 和 y 在統計上互不相關。
- 如果 r = -1,則 *x* 和 y 會負面地完整相關。 *x* 和 y 的可能值都在同一條 直線上,在 (x,y) 平面上呈現一條負切線。
- 共變異數

「共變異數」可用來表示兩個屬性或資料直欄之間的線性關係計量。共變異數 值的範圍是負無限到正無限。不過,如果共變異數值太小或太大,無法由數字 來表示,會以 NULL 來表示。

共變異數和相關係數不同,它相依於計量單位。例如,和英呎相較,以英吋來 計量兩個屬性的値,會以 144 為因數而增加共變異數。

- T 值 T 值是測試兩個屬性爲相關之假設時,所使用的 T 統計的觀察値。 T 値的範 圍在負無限和正無限之間。接近 0 的 T 値是虛無假設的證明,證明屬性之間 不相關。遠離 0 的 T 値 (不論正負) 是替代假設的證明,證明屬性彼此相關。
	- T 統計的定義如下:

 $T = r * \text{SQRT}((n-2) / (1 - r*r))$ 

其中,, 是相關係數,, 是輸入值配對數,SQRT 是平方根函數。

如果相關係數 r 是 -1 或 +1,則 T 値由 NULL 來表示。如果 T 値太小或太 大,無法由數字來表示,會以 NULL 來表示。

P 值 P 值是在虛無假設為眞時,T 統計的絕對值會等於或超出觀察值 (T 値) 的機 率。小的 P 值證明虛無假設爲假,屬性事實上相關。

來源表格及目標表格必須處於倉儲資料庫中。此轉換程式可以依您的需要,在含有來 源的同一倉儲資料庫中建立目標表格。您只能變更處於開發模式的步驟。

#### 相關作業:

- 第 153 頁的『在資料倉儲中心中定義統計轉換程式』
- 『 判定兩個直欄變數的線性關係:資料倉儲中心說明』
- 『尋找兩個變數之間的關係及其相關性:資料倉儲中心說明』
- 『定義相關統計値:資料倉儲中心說明』

## 移動平均値

簡單移動平均值和指數平滑移動平均值,通常都能預測若干值的時間相關序列的未來 曲線。移動平均值在業務或財務預測的時間序列分析上,有非常廣泛的用途。連續和 則有很廣泛的其它財務用途。

您可以使用「移動平均值」轉換程式來計算下列值:

- 簡單移動平均值
- 指數移動平均值
- N 週期的資料連續和,其中, N 由使用者來指定

指數移動平均值也稱為指數平滑移動平均值。

移動平均值會重新分佈在較寬的時間週期中簡短發生的事件。這個重新分佈可從時間 序列資料中,除去雜音、隨機事件,以及大的尖峰或谷底。您可以將移動平均值方法 引用於一組時間序列資料,來執行下列動作:

- 除去週期性變異的影響
- 擷取資料趨勢
- 加強長期循環
- 在執行高階分析之前,先平滑化資料集

「移動平均值」轉換程式使用倉儲目標表格作為來源。用作來源的表格必須包含主要 鍵。如果您使用由資料倉儲中心產生的目標表格,則必須先指定表格的主要鍵,然後 才能用它作為來源。該轉換程式會寫入倉儲目標上的一個表格。在定義此步驟之前, 請先將倉儲目標鏈結到「程序模型」視窗中的該步驟 (即將箭頭指向該步驟)。

#### 相關槪念:

- 第 153 頁的 『[ANOVA](#page-164-0) 轉換程式』
- 第 154 頁的『「計算統計値」轉換程式』
- 第 154 頁的 『「計算小計」轉換程式』
- 第 156 頁的『「卡方」轉換程式』
- 第 158 頁的『「迴歸」轉換程式』
- 第 [213](#page-224-0) 頁的『倉儲程式與轉換程式的錯誤日誌記載』

#### 相關作業:

• 第 153 頁的『在資料倉儲中心中定義統計轉換程式』

#### 相關參照:

- 第 [91](#page-102-0) 頁的 『倉儲轉換程式』
- 第 [91](#page-102-0) 頁的 『統計轉換程式』

### 「迴歸」轉換程式

您可以使用「迴歸」轉換程式來識別因變數和一或多個自變數之間的關係,並顯示它 們之間的相關程度。使用此轉換程式,可以顯示價格變化對產品需求的影響、地理位 置對通告效應的影響,以及兩組看似隨機的資料集是如何密切相關的。

此轉換程式會執行後向的完整模組迴歸。所有的獨立變數在開始時都處於模型中,但 每次執行均會除去一個不太重要的獨立變數,直至模型中僅剩下重要的獨立變數為 εC

「迴歸」轉換程式會產生兩個附加的輸出表格:「ANOVA 彙總表格」及「等式變數表 格」。

在此項作業開始之前,您必須先將「程序模型」視窗中的步驟鏈結到一個倉儲來源表 格及三個倉儲目標表格。或者,您也可以將該步驟鏈結到來源,並指定其建立目標表 格。這些表格必須處於相同的資料庫中。「迴歸」轉換程式將「迴歸」轉換所得的結 果寫入一個倉儲目標上的表格,並在第二及第三個目標上建立 「ANOVA 彙總表格」及 「等式變數表格」。您只能變更處於開發模式的步驟。

#### 相關槪念:

- 第 153 頁的 『[ANOVA](#page-164-0) 轉換程式』
- 第 154 頁的 『「計算統計値」轉換程式』
- 第 154 頁的 『「計算小計」轉換程式』
- 第 156 頁的『「卡方」轉換程式』
- 第 [157](#page-168-0) 頁的『移動平均値』

### 相關作業:

• 第 153 頁的『在資料倉儲中心中定義統計轉換程式』

計算統計値

# 第 14 章 在資料倉儲中心中匯出及匯入中間資料

本章說明如何使用資料倉儲中心中間資料的匯出及匯入功能來匯出及匯入物件定義。 從「資料倉儲中心 8.2 版」開始,從 GUI 執行 EXPORT 公用程式時所產生的 .INP 檔 案將會是 Unicode 格式。

# 中間資料匯出功能

| | |

> | | | | | | | |

 $\overline{\phantom{a}}$ 

| | | |

| | | |

您可以使用資料倉儲中心匯出功能來匯出主旨、程序、來源、目標檔及使用者定義的 程式定義。匯出物件時,根據預設值,會將全部的相依項和次層物件匯出到標示語言 檔或 XML 檔案。資料倉儲中心匯出功能適用於下列作業系統:

- $\bullet$  AIX
- Solaris 作業環境
- Windows

您可以匯出下列類型的中間資料:

- 標示語言
- 「共用倉儲中間模型」中間資料
- OLAP Integration Server 中間資料 (僅限 Windows)

匯出程序會使用大量系統資源。在匯出物件定義時,您可能必須限制使用其它程式。 在執行大量匯出作業時,您可能想要將倉儲控制資料庫之 DB2 應用程式資料堆號碼大 小加到 8192。

由於匯入及匯出格式與版次有關,因此,您不能利用舊版次所匯出的檔案,從資料倉 儲中心的一個版次移轉到另一個版次。

從「資料倉儲中心 8.2 版」 開始,由 EXPORT 公用程式所產生的標示語言檔將會是 Unicode 格式 (UTF-8 編碼)。此外,由 EXPORT 公用程式所產生的 .INP 檔案將會是 Unicode 格式。您必須使用 Unicode 編輯器來檢視這些產生的檔案。當您從 GUI 執行 EXPORT 公用程式時,就會產生 .INP 檔案。如果您是從命令行執行 EXPORT 公用程 式,則必須建立 .INP 檔案。「資料倉儲中心」支援 Unicode 及非 Unicode 版本的 .INP 檔案。如果在檔案開頭處找到包含字元碼 U+FFFE 的位元組次序標記 (BOM),則「資 料倉儲中心」會假設 .INP 檔案格式為 Unicode。否則「資料倉儲中心」讀取 .INP 檔 案時,就會假設是系統預設編碼。

依據預設,匯出包括所選取的物件,以及所選物件參照的所有物件。例如,如果您選 取要匯出的程序,則會包括步驟、相依步驟及相依程序所使用的來源及目標。您可以 在匯出中排除來源定義 (如果您是從命令行匯出,可指定 /R)。但是,您必須在匯入標示 檔之前在目標系統中定義來源,以避免發生錯誤。

您可以限制要匯出的物件數,以減少標示檔的大小。依據預設,匯出作業包括具有資 料相依關係的步驟。例如,請設想下列實務範例:程序 P1 包含步驟 S1 - 它會移入 T1,程序 P2 包含步驟 S2 - 它包含來源 T1,這樣便能建立下列相依關係:S1 -> T1 -> S2 -> T3。如果您只匯出程序 P2,也會將 P1 匯出到標示檔中,因為 S2 相依於 S1 作為其資料。資料相依關係會往回推敲。因此,即使您只匯出 P2,也會將 P1 包含在標 示檔中。分別匯出 P1 及 P2 並沒有幫助,因此最好的方式便是將它們一起匯出。如果 您是從命令行匯出,請指定 /B 選項,以排除未選取的程序之相依步驟。

除了資料相依關係之外,您還必須設想重疊關係。設想程序 P5 中的步驟,有連接到程 序 P6 中的步驟之捷徑。如果匯出 P5,也會匯出 P6。在這種情況下,匯出重疊會透過 捷徑往下至下一個步驟。如果您是從命令行匯出,則可使用下列選項:

- 指定 /C 選項來排除由捷徑 (來自所選取的程序) 來連接的步驟及由作業串流來連接 的程序。同時使用選項 /B 及 /C, 只將指定的程序、它們的來源及目標匯出到標示檔 中。
- 指定 /D 選項來排除階式排列步驟及程序,但包括連接到由作業串流來連接的程序之 捷徑。在您匯入標示檔之前,您必須在目標系統中定義捷徑的目標步驟或程序作業 串流,以澼免發生錯誤。

#### 相關作業:

• 『Exporting metadata into a tag language file』 (在 資料倉儲中心 Application Integration  $\mathit{Guide} \#$ 

# 標示語言及 XML 檔案

要將中間資料匯出至標示語言檔或 XML 檔時, 資料倉儲中心會找出您要匯出的物件, 同時產生代表這些物件的標示語言或 XML 陳述式。之後,它會將陳述式放在可以匯入 到另一個資料倉儲中心的檔案中。

在單一匯出程序期間可以建立數個檔案。例如,當您匯出 BLOB 資料的中間資料定義 時,便會建立多個檔案。匯出程序中建立的第一個檔案副檔名是 .tag 或 .xml。如果建 立了多個檔案,則產生的每個附加檔案與副檔名為數字的標示語言檔案同名。

例如,如果您指定的標示語言檔名是 e:\tag\steps.tag,則附加檔案會命名為 e:\tag\steps.1、e:\tag\steps.2 等等。只有副檔名才會被用來識別基本標示語言檔案 內的附加檔案,因此您可以將檔案移動到另一個目錄。但是,您不應更名檔案。您必 須將檔案永久保存在同一個目錄中,否則將無法順利匯入檔案。

您可以將一個作業系統中的標示語言檔移到另一個作業系統。然而,您必須以 ASCII 模 式來傳送副檔名爲 .tag 的檔案。同樣地,您必須以二進位模式來傳送副檔名爲數字的 BLOB 檔案。

標示語言檔及 XML 檔案在版本之間可能不相容。

# 匯入中間資料

 $\overline{\phantom{a}}$ 

您可以匯入物件定義,在您的資料倉儲中心系統中使用。例如,您可能想將範例資料 匯入倉儲,或者在建立新倉儲原型時匯入中間資料。

當您匯入中間資料時,所有物件均會被指定到在標示語言檔或 XML 檔案中所指定的安 全群組。若沒有指定安全群組,則所有物件都會被指定到預設安全群組。

匯入程序會耗用大量的系統資源。在匯入物件定義時,您可能必須限制使用其它程 式。在執行大量匯入作業時,您可能想要將倉儲控制資料庫之 DB2 應用程式資料堆號 碼大小加到 8192。

您可以匯入下列類型的中間資料:

- 標示語言檔
- 共用倉儲中間模型
- ERwin

|

| | |

 $\overline{1}$  $\overline{1}$  $\overline{1}$ 

- MOSeries
- Trillium

您可以使用資料倉儲中心匯入功能,在下列作業系統中匯入物件定義:

- $\bullet$  AIX
- Solaris 作業環境
- Windows

如果匯出了具有未鏈結之捷徑的程序,然後匯入另一個控制資料庫成為 .tag 檔案,則未 鏈結的捷徑資料會造成錯誤 DWC3142: 「在資料倉儲中心控制資料庫中找不到 <dirID>。」當未鏈結的捷徑 dirID 未轉換且指回原始控制資料庫時,就會顯示此錯誤。

如果您將標示語言檔或 XML 檔案從一個系統移動到另一個系統,則必須同時移動所有 與它相關的檔案,而且它們還必須存在於同一個目錄中。

如果您是在使用匯入公用程式建立新的資料倉儲中心,則必須在目標系統中起始設定 一個新的倉儲控制資料庫。完成此作業之後,您便可以依需要匯入標示語言檔或 XML 檔,數量沒有限制。

從「資料倉儲中心 8.2 版」開始,由匯入公用程式所產生的回應檔將會是 Unicode 格 式。您必須使用 Unicode 編輯器來讀取及編輯這些回應檔。

#### 程序:

若要將中間資料匯入資料倉儲中心,請:

- 1. 開啓您要匯入之中間資料類型的「匯入中間資料」視窗。
- 2. 指定要匯入的參數。

### 相關作業:

- 『匯入物件:資訊型錄中心說明』
- 『 匯入 ERwin 標示語言檔:資料倉儲中心說明』
- 『匯入 MQ Series 檔:資料倉儲中心說明』

#### 相關參照:

• 第 220 頁的『「資料倉儲中心」與 [CWM XML](#page-231-0) 物件及內容之間的中間資料對映』

# 公佈倉儲中間資料

公佈中間資料年降了資料倉儲中心」轉送到「資訊型錄中心」的程序。

若倉儲伺服器及倉儲代理站正在遠端系統上執行,您必須以倉儲預設代理站程式系統 及倉儲管理用戶端系統上的同一使用者 ID、密碼及名稱,來編目倉儲控制資料庫。若控 制資料庫不是以這兩個系統上的同一名稱加以編目,倉儲代理站將無法與倉儲控制資 料庫通信。

### 先決條件:

若您正使用「資料倉儲中心」發佈至「資訊型錄中心」,則您必須更新 IWH.environment 檔案中的 Classpath 及 Path 變數。例如:

#CLASSPATH=:/home/db2inst/sqllib/java/db2java.zip:/home/db2inst/sqllib/ java/sqlj.zip:/home/db2inst/sqllib/java/runtime.zip:/home/db2inst/sqllib/java/ Common.jar:/home/db2inst/sqllib/tools/db2 vw.jar:/home/db2inst/sqllib/tools/ db2vwcom.jar:/home/db2inst/sqllib/tools/db2vwddd.jar:/home/db2inst/sqllib/tools/ db2cmn.jar:/home/db2inst/sqllib/java/db2jcc.jar:

#PATH=.:/usr/bin:/usr/bins/etc:/usr/sbin:/usr/ucb:/usr/bin/ X11:/sbin:/home/db2inst/sqllib/bin:/home/db2inst/sqllib/bin:/home/db2inst/sqllib/ bin:/home/db2inst/sqllib/bin:

#### 程序:

若要公佈倉儲中間資料,請:

- 1. 準備環境。
- 2. 選取要公佈的中間資料。
- 3. 更新已公佈的中間資料。
- 4. 排程已公佈之中間資料的一般更新。

### 相關槪念:

- FHow Data Warehouse Center metadata is displayed in the information catalog  $\mathcal{I}$  ( $\pm$ 資訊型錄中心管理手冊中)
- 『Maintenance for published objects in the Data Warehouse Center』 (在 資訊型錄 中心管理手冊中)
- 『Regular updates to Data Warehouse Center metadata』 (在 資訊型錄中心管理手冊 中)

#### 相關作業:

• 『Preparing to publish Data Warehouse Center metadata』 (在 資訊型錄中心管理手 冊中)

#### 相關參照:

• TMetadata Mappings between the Information Catalog Center and the Data Warehouse Center』 (在 資訊型錄中心管理手冊中)

## 增加用於發佈資料倉儲中心中間資料的應用程式資料堆大小

當您要發佈大量「資料倉儲中心」中間資料時,您可能超出資訊型錄資料庫的資料堆 大小。若要更正這個問題,您必須增加應用程式資料堆大小。

#### 程序:

若要增加應用程式資料堆大小,請在 DB2 命令提示中輸入下列命令:

update db cfg for *dbname* using applheapsz 1024

其中 *dbname* 是資訊型錄資料庫的名稱。

## <span id="page-176-0"></span>**MQSeries**

| | 本節說明如何在資料倉儲中心中設定 MQSeries。MQSeries 是 IBM 授權程式的其中一 個系列,可提供訊息佇列服務。

### **MQSeries** 資料

使用資料倉儲中心,您可以從 MQSeries® 訊息佇列中存取資料作為 DB2® 資料庫概略 表。系統提供精靈以協助您建立 DB2 表格函數及 DB2 概略表,您可以透過它來存取 資料。每一個 MQSeries 訊息均被視為有定界符號的字串,且會依據您的規格加以剖析 並當成結果列傳回。此外,您可以存取 XML 文件的 MQSeries 訊息作為倉儲來源。使 用資料倉儲中心,您可以從 MQSeries 訊息佇列及 「DB2 XML Extender 文件存取定義 (DAD)」檔案中匯入中間資料。

當匯入作業完成時,即會新增下列倉儲物件至「倉儲」樹狀結構。

- 名稱為 MQSeries 和 XML 的主旨區域
- 名稱為 MQSeries 和 XML 的程序
- 名稱為 MQSeries 和 XML 的使用者定義程式群組
- 說明於 DAD 檔案中所有倉儲目標表格的定義
- ServiceName.DAD 檔案基本名稱.倉儲目標名稱步驟
- ServiceName.DAD 檔案基本名稱程式範本

#### 相關槪念:

- 第 167 頁的 『[MQSeries](#page-178-0) 儲存程序』
- 第 168 頁的 『[MQSeries](#page-179-0) 的錯誤日誌』

#### 相關作業:

- 第 165 頁的 『建立 MQSeries 訊息的概略表』
- 第 166 頁的 『匯入 [MQSeries](#page-177-0) 訊息及 XML 中間資料』

# 建立 MQSeries 訊息的槪略表

您可以建立概略表,以存取 MQSeries 訊息佇列中的資料。 當您在編目倉儲來源資料庫 時,即會在倉儲代理站上編目資料庫別名。但是,當您建立 MQSeries 和 XML 概略表 時,資料倉儲中心會假設資料庫別名也已在用戶端工作站上定義,且會嘗試使用倉儲 來源資料庫使用者 ID 及密碼來連接它。如果連線成功,則會開啓精靈且您可以建立概 略表。如果連線未順利完成,則會顯示一則警告訊息,且您必須編目資料庫或在精靈 中選擇不同的資料庫別名。

### 先決條件:

下列程式對於在資料倉儲中心中建立 MQSeries 資料的概略表是必需的:

- DB2 Universal Database 7.2 版或更新版本
- DB2 Warehouse Manager 7.2 版或更新版本

<span id="page-177-0"></span>• MQSeries 支援

### 程序:

若要建立 MQSeries 訊息的概略表:

- 1. 在資料倉儲中心視窗中,展開**倉儲來源**樹狀結構。
- 2.展開要包含概略表的倉儲來源。
- 3. 在概略表資料夾上按一下滑鼠右鍵,然後按一下**建立 MQSeries 訊息**。
	- 即會開啓 MQSeries 精靈。當您完成此精靈時,即會在資料倉儲中心中建立一個新的 概略表。當您選取概略表時,即會存取 MOSeries 佇列,且每一則訊息都會依照您在 精靈中的規格,當成有定界符號的字串加以剖析。

### 相關參照:

• 第 195 頁的『[DB2 for z/OS Utility](#page-206-0) 的參數』

# 匯入 MQSeries 訊息及 XML 中間資料

您可匯入 MQSeries 訊息及 XML 中間資料至「資料倉儲中心」。

#### 先決條件:

- 必須安裝下列程式:
	- DB2 Universal Database 7.2 版或更新版本
	- DB2 XML Extender 7.2 版或更新版本
	- MQSeries Σ
- 您必須定義倉儲目標。
- 如果目標表格有主要或外來鍵,則匯出程序會失敗。您必須在資料倉儲中心中手動 删除這些鍵的定義,然後才能匯入 MQSeries 和 XML 中間資料。

#### 程序:

若要將 MOSeries 中間資料匯入資料倉儲中心:

- 1. 請準備倉儲目標資料庫:
	- a. 請定義倉儲目標,並登錄及啓用轉換程式。
	- b. 啟用 DB2 XML Extender 的倉儲目標。
	- c. 建立「XML Extender 資料存取定義 (DAD)」檔案,以告知「資料倉儲中心」如 何將 XML 文件的內容對映到倉儲表格。利用資料庫的 DAD 檔案,啓用 XML 集合。
- 2. 在**倉儲**上按一下滑鼠右鍵,然後按一下匯入中間資料 -> MQSeries 以開啓匯入中間 資料視窗。
- 3. 在 AMI 服務欄位中,鍵入要傳送訊息給它或從其中擷取訊息的服務點。
- 4. 在 AMI 原則欄位中,鍵入傳訊系統要用來執行作業的原則。
- 5. 在 DAD 檔案欄位中,鍵入 DB2 XML Extender DAD 檔案的名稱,或按一下省略 符號 (...) 以搜尋檔案並加以選取。此檔案必須是本端檔案。
- 6. 在倉儲目標欄位中,選取要執行步驟的倉儲目標名稱。
- 7. 在綱目欄位中,鍵入綱目名稱以定義在 DAD 檔案中沒有限定元的表格名稱。預設綱 目是您之前選取的倉儲目標之登入使用者 ID。
- 8.選擇目標選項:

<span id="page-178-0"></span>如果您想要讓步驟在執行時取代目標表格內容,請按一下**取代表格内容**。 如果您想要讓步驟在執行時添加至目標表格內容,請按一下添加至表格内容。

9. 按一下確定。 即會關閉「匯入中間資料」視窗。

如果倉儲目標代理站是遠端的,您必須變更步驟參數:

- 1. 在步驟上按一下滑鼠右鍵,然後按一下内容以開啓步驟的「內容」筆記本。
- 2. 按一下參數標籤。
- 3. 將 DAD 檔案參數的名稱變更爲遠端倉儲目標代理站上同一個 DAD 檔案的名稱。
- 4. 請確定「處理程序選項」頁上的代理站台欄位含有正確的代理站。

### 相關槪念:

- 第 165 頁的『MQSeries 資料』
- 第 167 頁的 『MQSeries 儲存程序』
- 第 168 頁的 『MQSeries 的錯誤日誌』

### 相關作業:

• 第 165 頁的 『建立 MQSeries 訊息的概略表』

### 相關參照:

• 第 168 頁的『MQXMLXF 儲存程序的錯誤回覆碼』

## MQSeries 儲存程序

MOSeries® 和 XML 儲存程序稱為 MOXMLXF,且內含於 Windows® NT 與 UNIX® 版的 DB2® 資料倉儲中心 8.1 版中。在您匯入 MOSeries 和 XML 中間資料時所建立 的步驟會執行儲存程序。其參數說明於下列表格中。

表 34. 儲存程序的參數

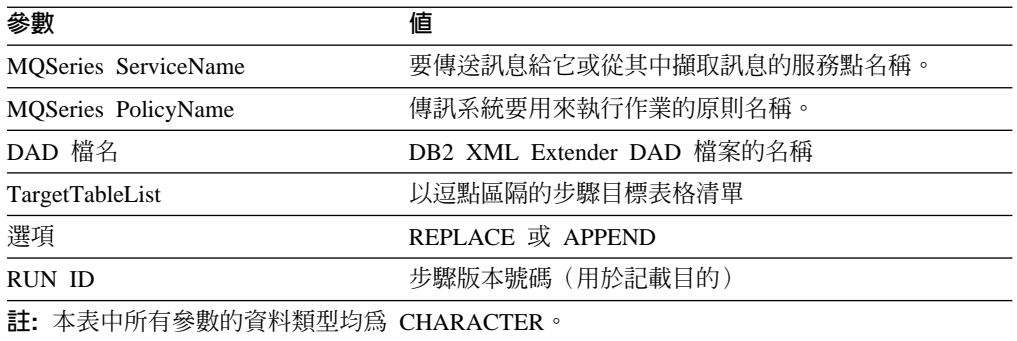

如果「選項」參數的值是 REPLACE,則儲存程序會從目標表格中刪除所有列。儲存 程序也會呼叫 DB2 XML Extender 儲存程序,以移入所有現存 MQSeries 訊息的目標 表格。

### 相關概念:

- 第 165 頁的『MOSeries 資料』
- 第 168 頁的 『MQSeries 的錯誤日誌』

#### 相關作業:

• 第 165 頁的 『建立 MQSeries 訊息的概略表』

- 第 166 頁的 『匯入 MQSeries 訊息及 XML 中間資料』 相關參照:
- 第 168 頁的『MQXMLXF 儲存程序的錯誤回覆碼』

# <span id="page-179-0"></span>MQXMLXF 儲存程序的錯誤回覆碼

當儲存程序執行時,可能會傳回錯誤碼 SQLCODE -443 及 SQLSTATE 38600。

下列表格顯示由 MQXMLXF 儲存程序傳回之錯誤碼的診斷文字。

表 35. 錯誤回覆碼

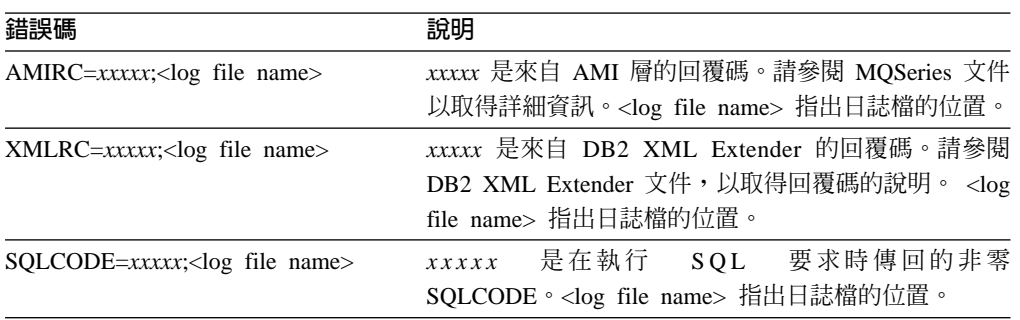

### 相關概念:

- 第 165 頁的『MQSeries 資料』
- 第 167 頁的『MOSeries 儲存程序』
- 第 168 頁的 『MQSeries 的錯誤日誌』

#### 相關作業:

• 第 166 頁的『匯入 MQSeries 訊息及 XML 中間資料』

## MQSeries 的錯誤日誌

資料倉儲中心會在 MQXMLXF 儲存程序執行時,將所有診斷資訊儲存在日誌檔中。日 誌檔的名稱是 mqxfnnnnnnnn.log,其中 nnnnnnnn 是傳送至儲存程序的執行 ID。資料 倉儲中心會在 VWS\_LOGGING 環境變數指定的目錄中建立檔案。如果此環境尙未定 義,則會在暫時目錄中建立日誌檔。

若要讓 UNIX® 系統上的儲存程序看得見 VWS LOGGING 環境變數,請在 db2start 命令之前使用 db2set 命令,將 VWS LOGGING 新增至 DB2ENVLIST 環境變數。

下列範例會顯示環境命令:

db2set DB2ENVLIST="AMT DATA PATH VWS LOGGING"

如果步驟順利執行完成,則會刪除日誌檔。

#### 相關概念:

- 第 165 頁的『MQSeries 資料』
- 第 167 頁的 『MOSeries 儲存程序』

#### 相關作業:

• 第 165 頁的 『建立 MQSeries 訊息的概略表』
• 第 166 頁的 『匯入 [MQSeries](#page-177-0) 訊息及 XML 中間資料』

## 相關參照:

• 第 168 頁的 『[MQXMLXF](#page-179-0) 儲存程序的錯誤回覆碼』

# <span id="page-180-0"></span>匯入 ERwin 中間資料

| | | |

> | | | | | |

> > | |

 $\overline{\phantom{a}}$  $\overline{1}$ 

> | |

 $\mathbf{I}$ 

下列主題說明如何取出 ERwin 中間資料放入「資料倉儲中心」及「資訊型錄中心」。 如果您使用 ERwin 4.0 或更新版本,請從 XML 檔案取出並匯入中間資料。如果您使 用 ERwin 3.5.2,則可從 .ER1 檔案取出 ERwin 中間資料放入 .tag 檔案,然後匯入 .tag 檔案。

## **IBM ERwin 3.5.2 Metadata Extract 程式**

ERwin Metadata Extract 程式會取出所有物件 (如儲存在輸入 ER1 檔案中的資料庫、表 格及直欄),並將中間資料模型寫入資料倉儲中心或「資訊型錄中心」標示語言檔。亦 會取出及建立「資訊型錄中心」的邏輯模型 (由實體及屬性組成)。也會建立物件之間 (如 資料庫與表格之間及表格與實體之間) 所有相關的關係標示。對於沒有資料庫的表格, 則會建立名稱爲 DATABASE 的預設資料庫。對於沒有綱目的表格,則會使用預設綱目 USERID。對於模型名稱,則使用 ER1 檔名。

ERwin Metadata Extract 程式支援所有具有關聯式資料庫的 ER1 模型,包括 DB2®、 Informix®、Oracle®、Sybase、ODBC 資料來源及 Microsoft® SOL Server。

若為 ERwin 4.0 或更新版本,請使用 db2erwinimport 命令從 XML 檔案匯入 ERwin 資料。

#### 相關槪念:

• 第 175 頁的 『[IBM ERwin Metadata Extract](#page-186-0) 程式錯誤』

## 相關作業:

- 第 174 頁的 『將 [ERwin 3.5.2](#page-185-0) 中間資料匯入資料倉儲中心的 wh2imp2 命令語法』
- 第 169 頁的 『執行 ERwin 中間資料匯入命令』
- 第 173 頁的『使用現存的資料庫資料合併 [ERwin](#page-184-0) 中間資料』
- 第 172 頁的『建立 [IBM ERwin Metadata Extract](#page-183-0) 程式的標示語言檔』

### 相關參照:

- 第 218 頁的『對映 [ERwin 3.5.2](#page-229-0) 版物件屬性至資料倉儲中心標示』
- 第 170 頁的 『ERwin 4.0 或較新版本的 [db2erwinimport](#page-181-0) 命令』
- 第 216 頁的『將 [ERwin 4.0](#page-227-0) 版及較新版本的物件屬性對映至資料倉儲中心標示』

# 執行 ERwin 中間資料匯入命令

您所執行的命令需視您擁有的 ERwin 版本而定。

### 先決條件:

若要匯入 ERwin 3.5.2 中間資料,需要下列軟體:

- Windows NT 4.0 或更新版本
- ERwin 3.5.2 及 Service Pack 3 Build 466 或更新版本

<span id="page-181-0"></span> $\overline{\phantom{a}}$ 

若要匯入 ERwin 4.0 中間資料,需要下列軟體:

- AIX、Solaris 作業環境或 Windows NT 4.0 或更新版本
- ERwin 4.0 或更新版本

## 程序:

若您使用 ERwin 3.5.2,請執行下列步驟來匯入 ERwin 中間資料:

- 1. 若要從 ER1 檔產生 .tag 檔,請輸入命令 flgerwin。
- 2. 若要將 .tag 檔匯入 「資料倉儲中心」,請輸入命令 iwh2imp2。

您也可以透過「資料倉儲中心」來匯入 ER1 檔。

若您使用 ERwin 4.0 或較新版本,請執行下列步驟來匯入 ERwin 中間資料:

- 1. 在 ERwin 中,若要將您想匯入「資料倉儲中心」的模型儲存為 XML 檔案,請按一 下**檔案 --> 另存新檔**,並選取 XML 作為檔案類型。
- 2. 若要將 XML 檔案匯入「資料倉儲中心」或「資訊型錄中心」,請輸入命令 db2erwinimport ·

### 相關作業:

- 『提升步驟:資料倉儲中心說明』
- 『步驟及作業:資料倉儲中心說明』

## ERwin 4.0 或較新版本的 db2erwinimport 命令

此命令會將資料從 ERwin 4.0 或較新版本的 XML 檔案匯入資料倉儲或資訊型錄。您 不需要在與 DB2 用戶端相同的系統上安裝 ERwin,但是執行該命令的系統必須能夠讀 取 ERwin 所產生的 XML 輸入檔。該命令可在下列作業系統上的 DB2 用戶端上執行:

- $\bullet$  AIX
- Solaris 作業環境
- Windows

從 ERwin 4.0 或較新版本匯入中間資料的語法:

db2erwinimport -x xmlfile  $\lceil$ -t tracefile]  $\lceil$ -dwc <m><s>]  $\lceil$ -dwcd ctrldb]  $\lceil$ -dwcs  $dwcprefix$   $\int$ -dwcu dwcuser $\int$   $\int$ -dwcp dwcpassword  $\int$ -icm  $\leq$ m  $\vert u \vert$   $\vert r$ > $\int$   $\int$ -icmd icmdb $\int$ [-icms icmschema] [-icmu ucmuser] [-icmp icmpassword]

#### 其中:

 $-x$  *xmlfile* 

ERwin 所建立之 XML 檔案的完整或相對路徑和名稱。

 $-t$  tracefile

追蹤檔的完整或相對路徑和名稱。在執行命令之前,您所指定的目錄名稱必須 存在。追蹤檔會在發生問題時,提供資訊給 IBM。除非您遇到無法解決的問 題,否則請勿指定此選項。

#### $-dwc <sub>m</sub> < c<sub>m</sub>$

指定將 ERwin 中間資料匯入「資料倉儲中心」。

- 合併新增及更新的物件。若您未指定這個選項,會使用預設值 m。 m
- 使用匯入的中間資料來建立星狀綱目。 s

只要一個命令,指定 -dwc 和 -icm 及其相關選項,即可將中間資料匯入「資 料倉儲中心」及資訊型錄。

**-dwcd** *ctrldb*

| |

> | | | | | | | | | | | |

> ||

 $\overline{\phantom{a}}$  $\overline{\phantom{a}}$ 

> | | |

 $\overline{\phantom{a}}$ 

| | | | | | | | | | | | | |

|<br>|<br>|<br>|<br>|<br>|

 $\mathbf{I}$  $\overline{\phantom{a}}$  $\mathsf{l}$  $\overline{\phantom{a}}$  $\mathbf{I}$  $\overline{\phantom{a}}$  $\overline{1}$ 

「資料倉儲中心」控制資料庫編目在用戶端系統上的名稱。若您未指定這個選 項,會使用預設控制資料庫 DWCTRLDB。

**-dwcs** *dwcprefix*

「資料倉儲中心」控制資料庫的字首或綱目。若您未指定這個選項,會使用預 設字首 IWH。

**-dwcu** *dwcuser*

「資料倉儲中心」管理員 ID。僅管理員擁有匯入權限。

**-dwcp** *dwcpassword*

管理員 ID 的相關密碼。

 $\frac{1}{2}$  **cm**  $\leq m \mid u \mid r$ 

指定將中間資料匯入「資訊型錄管理程式」。

- **m** 將新增及更新的物件與資訊型錄中的物件合併。
- u 更新現存的物件並將新物件加入資訊型錄中。刪除資訊型錄中的物 件,但不刪除已匯入中間資料中的物件。
- r 取代現存於中間資料中的物件,並刪除資訊型錄中的物件,但不刪除 已匯入中間資料中的物件。

只要一個命令,指定 -icm 和 -dwc 參數及其相關選項,即可將中間資料匯入 資訊型錄及「資料倉儲中心」。

**-icmd** *icmdb*

所要使用之資訊型錄的名稱。若您沒有指定此選項,便會使用預設資訊型錄 ICMDB $^{\circ}$ 

**-icms** *icmschema*

所要使用之資訊型錄的綱目或型錄名稱。若您沒有指定此選項,便會使用預設 綱目 ICM。

**-icmu** *icmuser*

「資訊型錄管理程式」的管理員 ID。該 ID 是 DB2 授權 ID,用於包含資訊 型錄資料庫的系統。

**-icmp** *icmpassword*

「資訊型錄管理程式」管理員的相關密碼。

表 36. db2erwinimport 命令的回覆碼

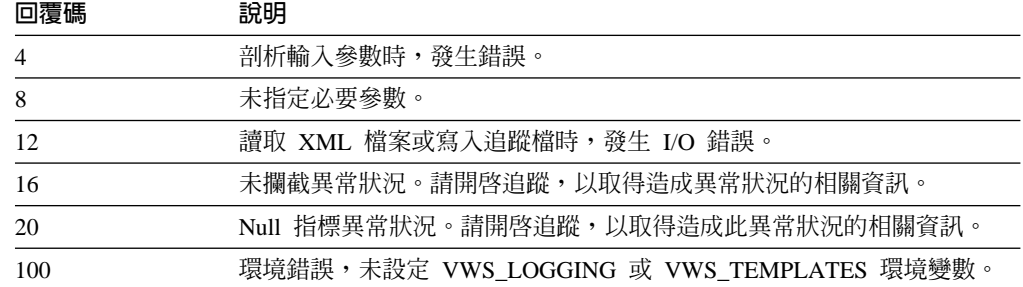

<span id="page-183-0"></span>|

||

|

||

| | |

|||

| | | |

| | | | | | | | | | | | |

| |

| | 表 36. db2erwinimport 命令的回覆碼 (繼續)

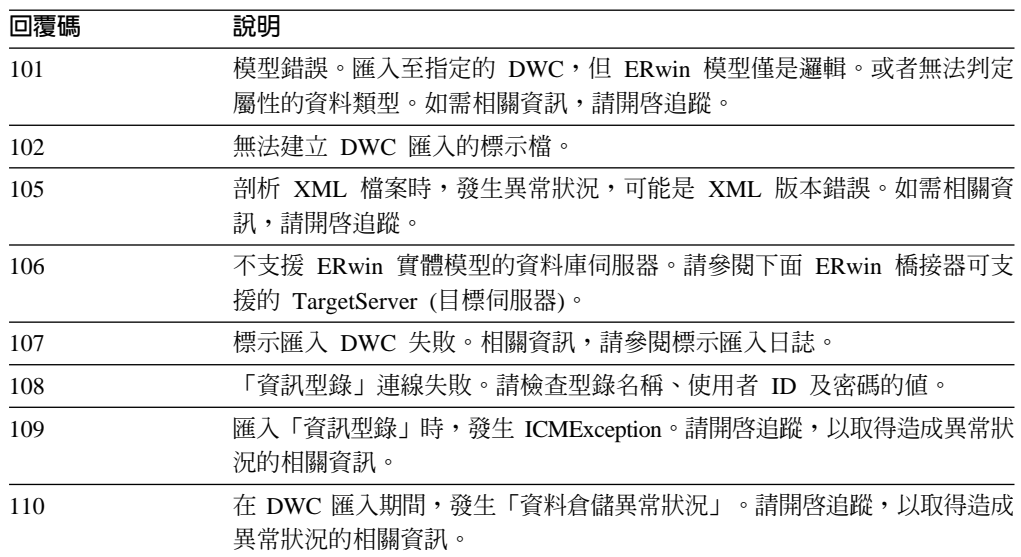

### 相關概念:

• 第 169 頁的『[IBM ERwin 3.5.2 Metadata Extract](#page-180-0) 程式』

## 相關作業:

- 第 174 頁的 『將 [ERwin 3.5.2](#page-185-0) 中間資料匯入資料倉儲中心的 wh2imp2 命令語法』
- 第 169 頁的 『執行 [ERwin](#page-180-0) 中間資料匯入命令』
- 第 173 頁的 『使用現存的資料庫資料合併 [ERwin](#page-184-0) 中間資料』
- 第 172 頁的 『建立 IBM ERwin Metadata Extract 程式的標示語言檔』

### 相關參照:

- 第 218 頁的『對映 [ERwin 3.5.2](#page-229-0) 版物件屬性至資料倉儲中心標示』
- 『ERwin to Information Catalog Center mapping』 (在 資訊型錄中心管理手冊中)
- 『Metadata mappings between ERwin Version 4.0 object attributes and Information Catalog Center properties』 (在 資訊型錄中心管理手冊中)
- 第 216 頁的『將 [ERwin 4.0](#page-227-0) 版及較新版本的物件屬性對映至資料倉儲中心標示』

# 建立 IBM ERwin Metadata Extract 程式的標示語言檔

您可以使用 ERwin Metadata Extract 程式來建立資料倉儲中心或「資訊型錄中心」的標 示語言檔

## 程序:

若要使用 IBM ERwin Metadata Extract 程式以從命令行建立標示語言檔,請輸入 flgerwin 命令。

## 在資料倉儲中心中匯出及匯入中間資料

#### <span id="page-184-0"></span>建立標示語言檔的語法

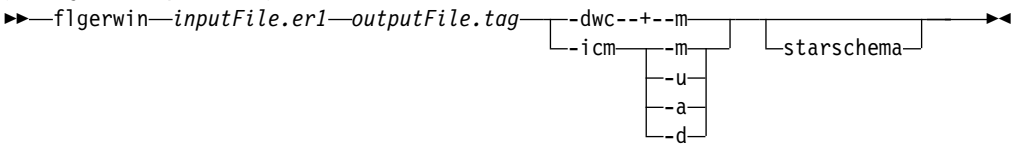

其中 inputFile.er1 是輸入檔的名稱,且 outputFile.tag 是輸出標示語言檔的名稱。

- -dwc 預設値。建立資料倉儲中心標示語言檔。可選用的參數是 -m 與 -starschema。
- -**icm** 建立資訊型錄中心標示語言檔。可選用的參數是 -m丶 -u丶 -a丶及 -d。您只能 爲 -icm 指定一個參數。若您不指定任何參數,則 -icm 就會如同指定了 -m 參 數一樣來執行。

## **-starschema**

會建立 ERwin 模型星狀綱目標示語言檔。

- **-m** 預設値。指定物件上的動作為 MERGE。
- **-u** 選用項目。指定物件上的動作為 UPDATE。
- **-a** 選用項目。指定物件上的動作為 ADD。
- -d 選用項目。指定物件上的動作為 DELETE。

ERwin Metadata Extract 程式會建立一個語言標示檔,它會在匯入到倉儲時定義倉儲目 標。倉儲目標在「資料倉儲中心」中定義爲邏輯實體,它可能並不存在或是空的。

### 相關概念:

| |

 $\overline{\phantom{a}}$  $\overline{\phantom{a}}$ 

> | |

• 第 169 頁的『[IBM ERwin 3.5.2 Metadata Extract](#page-180-0) 程式』

## 相關作業:

• 第 174 頁的 『將 [ERwin 3.5.2](#page-185-0) 中間資料匯入資料倉儲中心的 wh2imp2 命令語法』

#### 相關參照:

• 第 218 頁的『對映 [ERwin 3.5.2](#page-229-0) 版物件屬性至資料倉儲中心標示』

# 使用現存的資料庫資料合併 ERwin 中間資料

當您匯入 ERwin 中間資料時,「資料倉儲中心」會定義倉儲的資料庫及表格,但是若 要讓倉儲存取資料庫,您必須提供正確的使用者 ID 和密碼。

## 程序:

若要合併中間資料與現存的資料庫資料:

- 1. 按一下内容 --> 資料庫 --> 使用者 ID。
- 2. 變更資料倉儲中心使用者 ID 和密碼,以使之與合併的資料庫使用者 ID 和密碼相 配。
- 3.按一下**確定**,以儲存變更並關閉視窗。

# 傳回 ER1 檔案為可寫入狀態

如果檔案正用於現行的 ERwin 階段作業或如果偵測到某些錯誤狀況,則 ERwin Metadata Extract 程式會將 ER1 檔案以唯讀狀態儲存。如果 ER1 檔案是在唯讀狀態中,則您可

<span id="page-185-0"></span>| | 能會收到異常的程式終止錯誤訊息。ERwin Metadata Extract 程式會顯示目前正在處理 的表格名稱。當中間資料取出程式處理完成時,您會收到一則參考訊息。

## 程序:

輸入 ER1 檔必須是在可寫入的狀態。執行中間資料取出程式後, ER1 檔會變成唯讀。 若要將檔案變更爲讀取/寫入模式,請使用命令,如下列範例所示:

attrib -r erwinsimplemode.er1

其中 erwinsimplemode.er1 是 ERwin 純文字檔名稱。

# 將 ERwin 3.5.2 中間資料匯入資料倉儲中心的 wh2imp2 命令語法

使用下列命令來將中間資料從 ERwin 3.5.2 .tag 檔案匯入 「資料倉儲中心」。**限制**:如 果您要變更匯入到「資料倉儲中心」的中間資料,則必須手動編輯標示語言檔案,並 使用「資料倉儲中心」匯入功能來匯入檔案。

**iwh2imp2** *tag-filename log-pathname target-control-db userid password*

```
tag-filename
```
標示語言檔的完整路徑和檔案名稱。

*log-pathname*

日誌檔的完整路徑名稱。

*target-control-db*

匯入的目標資料庫名稱。

userid 用來存取控制資料庫的使用者 ID。

#### *password*

用來存取控制資料庫的密碼。

## 相關概念:

• 第 169 頁的『[IBM ERwin 3.5.2 Metadata Extract](#page-180-0) 程式』

## 相關作業:

- 第 172 頁的『建立 [IBM ERwin Metadata Extract](#page-183-0) 程式的標示語言檔』
- 『 匯入 ERwin 標示語言檔:資料倉儲中心說明』

# 變更標示語言檔以將 DB2 資料庫定義變更為資料倉儲中心中的來源

根據預設値,ERwin Metadata Extract 程式會產生可將資料庫定義為倉儲目標的標示語 言檔。如果您想要匯入這些資料庫作為倉儲來源,則必須變更由取出程式產生的標示 語言檔。從命令行執行取出程式、編輯標示語言檔,並將標示語言檔匯入倉儲,即可 變更標示語言檔。

若要變更 DB2 資料庫定義並使它成為「資料倉儲中心」的來源,您可以變更標示語言 檔。

## 程序:

若要變更標示語言檔案,請:

| | | |

- <span id="page-186-0"></span>• 針對您想當成來源使用的每一個資料庫,將 ISWH 標示從 ISWH(Y) 變更為 ISWH $(N)$ <sup>o</sup>
- 針對您想當成來源使用的每一個資料庫,將關係標示從 :RELTYPE.TYPE(LINK) SOURCETYPE(SCGTARIR) TARGETYPE(DATABASE) 變更為 :RELTYPE.TYPE(LINK) SOURCETYPE(SCGSRCIR) TARGETYPE(DATABASE) ·

## 相關作業:

• 第 174 頁的 『將 [ERwin 3.5.2](#page-185-0) 中間資料匯入資料倉儲中心的 wh2imp2 命令語法』

## **IBM ERwin Metadata Extract** 程式錯誤

如果您收到錯誤訊息,請在此主題中尋找訊息及如何解決錯誤的說明。

## 遺漏 ER1 輸入檔或標示輸出檔。

ERwin Metadata Extract 程式需要特定次序的兩個參數。第一個參數是 ER1 檔 案名稱。第二個參數是標示語言輸出檔的名稱。如果您指定現存標示語言檔的 名稱,則會改寫檔案。

## **Windows<sup>®</sup> 系統異常程式終止。**

輸入 ER1 檔大概是在唯讀狀態。如果在您儲存 ER1 檔時發生問題,且 ERwin Metadata Extract 程式將檔案放在唯讀狀態中, 就會發生此錯誤。輸入下列命 合:

attrib -r inputFile.er1

以將 ER1 檔的狀態變更為讀取/寫入。

### 無法開啓標示語言檔*檔名*。

檢查是否存有任何系統問題,使得無法在現行磁碟機上建立或開啓檔案。

### 找不到範本檔的路徑。

未設定環境變數 VWS\_TEMPLATES。驗證是否安裝了資料倉儲中心。

### 未支援的伺服器版本:版本

您試著取出的輸入 ER1 檔是儲存在程式不支援的目標伺服器上。請啓動 ERwin Metadata Extract 程式、開啓 ER1 檔案,然後按一下**伺服器 --> 目標伺服器**, 及適當的版本。儲存 ER1 檔。

## 不明的 ERwAPI 錯誤。

發生 ERwin API 錯誤,且程式無法取得錯誤相關資訊。請確定是否已安裝了 ERwin 3.5.2。您必須登錄 ERwin API。

若要登錄 ERwin API,請從安裝 ERwin 程式檔的目錄中執行下列命令:

regsvr32 er2api32.dll

您可以從「資料倉儲中心」或從命令行發出 flgerwin 命令,啓動取出程式。

### 取出程式錯誤: 錯誤訊息

請檢查錯誤訊息並採取適當的動作。這很有可能是內部取出程式錯誤,且必須 向「IBM® 軟體支援中心」報告此問題。

### 不明的取出程式錯誤。

發生不明錯誤。這很有可能是內部錯誤,且必須向「IBM 軟體支援中心」報告 此問題。

## 由於發生錯誤,取出程式已終止。

發生錯誤,使得取出程式無法完成。請參照附加的錯誤訊息以解決問題,或聯 絡「IBM 軟體支援中心」。

## 請使用唯一限制名稱。

使用自動產生的限制名稱以確保限制名稱是唯一的。

#### 發現重複的直欄。無法取出直欄。

這是參考訊息,不影響取出程式順利完成。當外來鍵的實體名稱與目前正在處 理的表格中某一直欄的實體名稱相同時,即會顯示此訊息。

# 由 "DBNAME( \_\_ ) OWNER( \_\_ ) TABLE( \_\_ ) COLUMNS( \_\_ )" 所識別的物件類型 "COLUMN"在標示語言檔案中定義了兩次。

這是參考訊息,且您的匯入已順利完成。如果實體中有名稱相同的外來鍵,或 實體有名稱類似的直欄且受截斷影響或其它類似的情況,則您會收到此訊息。 請檢查您的模型是否有重複的直欄名稱,並適當地進行變更。

#### 相關槪念:

• 第 169 頁的『IBM ERwin 3.5.2 Metadata Extract 程式』

## 相關作業:

• 第 169 頁的 『執行 ERwin 中間資料匯入命令』

## 相關參照:

• 第 170 頁的 『ERwin 4.0 或較新版本的 db2erwinimport 命令』

# <span id="page-188-0"></span>第 15 章 擴充資料倉儲中心

您可用下列程式來擴充資料倉儲中心的功能:

- 使用者定義程式
- Microsoft OLE DB  $\overline{\mathcal{R}}$  Data Transaction Services (DTS)

# 使用者定義程式

您可以透過使用者定義程式,依需求使用最好的資料倉儲軟體,同時提供單一的控制 點來管理該倉儲。資料倉儲中心將啓動您於排程時定義為使用者定義程式的應用程 式。

例如,如果您有一個要用於倉儲表格的資料篩選程式,則可以將該資料篩選程式定義 為使用者定義程式,並執行移入倉儲表格步驟之後啓動的程式步驟。

## 何謂程式群組?

程式群組是指包含相關使用者定義程式的邏輯群組。為資料倉儲中心定義使用者定義 程式之前,必須先建立程式群組。

## 何謂使用者定義程式?

使用者定義程式是指您建立的程式或供應商建立的程式。您可以為資料倉儲中心定義 使用者定義程式,讓一或多個步驟可以使用該程式進行處理。如果您是在定義儲存程 序,則必須確定目標資料庫中存在該儲存程序。如果您是在定義任何其它類型的程 式,則必須在為資料倉儲中心定義程式之前,先將程式安裝到一或多個資料倉儲中心 代理站台。

爲資料倉儲中心定義使用者定義程式之後,該程式定義即可當作「程序模型」視窗中 的一個步驟使用。

當執行使用者定義程式時,會將「系統訊息」及「註解」寫入倉儲日誌檔。現在可以 在「工作進度」視窗中看見這些訊息。

## 相關槪念:

- 第 [181](#page-192-0) 頁的『範例:為使用者定義程式指定預先定義的參數』
- 第 [179](#page-190-0) 頁的『使用者定義程式的參數』
- 第 [178](#page-189-0) 頁的『使用者定義程式的代理站』
- 第 [182](#page-193-0) 頁的『使用者定義程式之狀態資訊』
- 第 [180](#page-191-0) 頁的『範例:將參數傳送至使用者定義程式』

## 相關作業:

- 第 179 頁的『啓用使用者定義的程式 [\(Windows\)](#page-190-0)』
- 第 178 頁的『在資料倉儲中心中使用使用者定義程式』
- 『定義執行「使用者定義程式」的步驟:資料倉儲中心說明』
- <span id="page-189-0"></span>• 『定義資料倉儲中心的使用者定義程式:資料倉儲中心說明』
- 『定義「資料倉儲中心」的使用者定義程式:資料倉儲中心說明』

## 相關參照:

• 第 92 頁的『使用者定義程式』

## 在資料倉儲中心中使用使用者定義程式

本主題說明如何在「資料倉儲中心」中定義一個使用者定義程式。

在定義執行使用者定義程式的步驟時,可以爲該程式的參數値變更定義。如果變更程 式的參數值,此變更僅會影響用於該步驟程式的實例。這些變更不影響原始程式定 義。

若要永久變更使用者定義程式的參數值,則必須編輯程式定義。

範例 : 您可以定義使用前一節中所定義之使用者定義程式的步驟。該步驟無來源。因 為您正在使用的檔案,將在依序執行的下一個步驟中,被當作來源使用,所以您必須 使用將該檔案定義為此步驟的目標,然後再定義將檔案用作來源的載入步驟。載入步 驟便會將檔案載入資料庫。

## 先決條件:

如果您的使用者定義程式使用來源或目標的記號,則必須將此步驟鏈結到該來源或目 標。

## 程序:

若要在資料倉儲中心中使用使用者定義程式,請:

- 1. 在資料倉儲中心中,定義一個程式群組
- 2. 定義一個資料倉儲中心的使用者定義程式。
- 3. 定義一個使用使用者定義程式的步驟。
- 4. 測試使用使用者定義程式的步驟。

### 使用者定義程式的代理站

在「程式」筆記本的「代理站」頁中,您必須選取程式安裝所在的代理站。

如果您在定義代理站時指定了使用者 ID 和密碼,則程式會被當作使用者程序來執行。 如果您未指定使用者 ID 和密碼,則無論倉儲代理站定義與否,程序都會執行。

您可以在同一個工作站上,將某些程式當作使用者程序來執行,而將另一些程式當作 系統程序來執行。若要執行這個動作,您必須在工作站上定義兩個代理站:一個有使 用者 ID 和密碼,一個沒有。

#### 相關槪念:

• 第 16 頁的『代理站台配置』

## 相關作業:

• 第 18 頁的『定義代理站台』

## <span id="page-190-0"></span>使用者定義程式的參數

在某些參數上,您可以使用預先定義的記號。資料倉儲中心會將這些記號替換為它們 所表示的值。例如,在步驟目標資源的資料庫名稱中有一個記號:&TDB。如果您在參 數清單中併入該記號,則資料倉儲中心會提供一個資料庫名稱,該名稱是由包含步驟 鏈結目標表格的倉儲目標筆記本所定義。記號可讓您根據使用程式的步驟來變更傳送 的值。

## 程序:

若要新增系統參數或系統記號至程式定義,請開啓「定義使用者程式」筆記本至「參 數」頁,並新增要使用的系統參數或系統記號。

## 相關概念:

- 第 [181](#page-192-0) 頁的『範例:為使用者定義程式指定預先定義的參數』
- 第 [180](#page-191-0) 頁的『範例:將參數傳送至使用者定義程式』

#### 相關參照:

• 第 [92](#page-103-0) 頁的『使用者定義程式』

# 撰寫自己的程式以與資料倉儲中心搭配使用

## 您撰寫的要與資料倉儲中心搭配使用的程式

您可以使用支援下列程式類型之一的任何語言來撰寫程式:可執行檔、命令程式、動 熊鏈結程式庫或儲存程序。

如果使用者定義程式不是類型儲存程序,則它必須常駐於代理站台。倉儲代理站會依 排定的時間來啓動程式。在 Windows® NT、Windows 2000 或 Windows XP 上,代理 站程式預設會被當作系統程序的身份來執行,也就是說,該程式無法存取需要使用者 ID 的資源或程式。此外,程式在存取時所需的任何環境變數,都必須是系統變數。

如果您使用 Object REXX for Windows 來撰寫使用者定義程式,則必須使該代理站程 式能在 Windows NT®、Windows 2000 或 Windows XP 下作為使用者程序執行

儲存程序必須在代理站台可存取的目標倉儲上執行。

## 啓用使用者定義的程式 (Windows)

如果您使用 Object REXX for Windows 來撰寫使用者定義程式,則必須使該代理站程 式能在 Windows NT、Windows 2000 或 Windows XP 下作為使用者程序執行

## 程序:

若要讓使用者定義的程式在 Windows 下執行,請:

- 1. 將倉儲代理站或伺服器服務定義為可與 Windows 桌上管理程式互動的系統程序:
	- a. 從**服務**清單中選取代理站程式或伺服器服務。
	- b. 按一下啓動。
	- c. 按一下帳戶。
	- d. 指定有效的使用者 ID 和密碼。
- <span id="page-191-0"></span>2. 在倉儲代理站或伺服器啓動程式之前,起始設定 Object REXX 環境。您可以從命令 行執行任何 Object REXX 程式來起始設定環境。
- 3. 如果您的 Object REXX 程式發出 DB2 CONNECT 陳述式,請驗證這個陳述式是否 如同下列範例所示,確實含有使用者 ID 和密碼: DB2 CONNECT TO testdb USER db2admin USING db2pass

如果使用者定義程式的程式類型為儲存程序,則該程式必須常駐在與執行程式之步驟 相關的倉儲資料庫內。

#### 相關槪念:

- 第 [181](#page-192-0) 頁的『範例:為使用者定義程式指定預先定義的參數』
- 第 [179](#page-190-0) 頁的『使用者定義程式的參數』
- 第 [178](#page-189-0) 頁的『使用者定義程式的代理站』
- 第 177 頁的『何謂使用者定義程式?』
- 第 [182](#page-193-0) 頁的『使用者定義程式之狀態資訊』
- 第 180 頁的『範例:將參數傳送至使用者定義程式』

## 相關作業:

• 第 178 頁的『在資料倉儲中心中使用使用者定義程式』

### 相關參照:

• 第 [92](#page-103-0) 頁的『使用者定義程式』

# 範例:將參數傳送至使用者定義程式

在執行期間,資料倉儲中心會產生命令行參數清單,並將這些參數當作使用者定義程 式的輸入來傳送。如果可能,在步驟使用這個程式之前,請先從命令行測試這個程 式。

範例:您要撰寫 Windows 工作站上定期檢查檔案的使用者定義程式。程式使用下列參 數:

- 檔名
- 輪詢間隔
- 逾時間隔

這個程式會如下列範例所示來取得參數:

```
char *remoteFile = argv[1];
int interval = 5; // check every 5 minutes
int timeout = 60; // time-out period in minutes
if( (argc==3) || (argc==4) )
{
        if( NumStrValidation( argv[2] ) ) // get polling interval
        {
                interval = atoi( argv[2] );
                if(interval == 0)interval = 5; // used the original one
        }
                else
        {
                trace << "Invalid value for polling interval\n";
                        flush(trace);
                        return PARAMETER_ERROR;
        }
        if( argc==4 ) // get timeout period
        {
                if( NumStrValidation( argv[3] ) )
                {
                        timeout= atoi( argv[3] );
                        if( timeout == 0 )
                                timeout = 480; // used the original one
                }
                else
                {
                        trace << "Invalid value for timeout period\n";
                        flush(trace);
                        return PARAMETER_ERROR;
                }
       }
}
```
## 相關槪念:

- 第 181 頁的『範例:為使用者定義程式指定預先定義的參數』
- 第 [179](#page-190-0) 頁的『使用者定義程式的參數』

## 相關作業:

- 第 179 頁的『啓用使用者定義的程式 [\(Windows\)](#page-190-0)』
- 第 178 頁的『在資料倉儲中心中使用使用者定義程式』

#### 相關參照:

• 第 92 頁的『使用者定義程式』

## 範例:為使用者定義程式指定預先定義的參數

您要定義在 Windows 工作站上定期檢查檔案的使用者定義程式。您想要使用此程式來 尋找另一個步驟要載入資料庫的檔案。

程式使用下列參數:

- 檔名
- 輪詢間隔
- 逾時間隔

您可以使用「倉儲」目標檔名系統參數 (&TTBN) 來代表檔名。定義您自己的輪詢間隔 與逾時間隔參數。

### <span id="page-193-0"></span>相關槪念:

- 第 179 頁的『使用者定義程式的參數』
- 第 180 頁的『範例:將參數傳送至使用者定義程式』

#### 相關參照:

• 第 92 頁的『使用者定義程式』

## 使用者定義程式之狀態資訊

您的程式執行之後,必須傳回一個回覆碼給使用該程式的步驟。回覆碼必須是一個正 整數。如果您的程式未傳回回覆碼,則使用該程式的步驟可能已失敗。當**錯誤 RC1** 的 值是 8410 時,資料倉儲中心會在「日誌明細」視窗的**錯誤 RC2** 欄位中顯示回覆碼。 如果錯誤 RC2 的值是 0 時,則此程式會順利執行而不會發生錯誤。

您的程式還可以將下列其它狀態資訊傳回給資料倉儲中心:

- 另一個回覆碼,它可以和使用者定義程式所傳回的碼相同或不同。
- 警告旗號指出 SOL 警告碼,或指出使用者定義程式在來源表格中找不到資料。當設 定此旗號時,使用該程式的步驟會在「作業工作進度」視窗內出現警告狀態。
- 資料倉儲中心將在「日誌檢視器明細」視窗的**系統訊息**欄位內顯示的訊息。
- 使用者定義程式所處理的資料列數,資料倉儲中心會將它顯示在步驟的「日誌檢視 器明細」視窗內。
- 使用者定義程式所處理的資料位元組數,資料倉儲中心會將它顯示在步驟的「日誌 檢視器明細」視窗內。
- SOLSTATE 回覆碼,資料倉儲中心會將它顯示在「日誌檢視器明細」視窗內的 SOL 狀態欄位中。

倉儲代理站會將其它狀態資訊傳送給倉儲伺服器。

將資訊轉送給資料倉儲中心: 如果要將其它狀態資訊轉送給代理站程式,您的程式必須 建立一個稱為回應檔的檔案,其中含有其它的狀態資訊。回應檔的路徑和檔案名稱指 定於倉儲代理站在呼叫倉儲程式之前所設定的 VWP LOG 環境變數中。您的程式必須 讀取這個使用適當系統呼叫的變數值,建立回應檔。使用者定義程式執行完成之後, 倉儲代理站會檢杳回應檔是否存在。如果存在,則代理站程式會處理這個檔案。 否則, 倉儲代理站不會執行任何動作。如果使用者定義程式無法建立檔案,則程式會繼續執 行。

回應檔的格式: 您的使用者定義程式可以依照任何次序,將其它狀態資訊寫入回應檔 中,不過,它必須使用下列格式來識別資訊。在下列清單中,使用了開始標籤 <Tag> 和 結束標籤 </Tag> 將傳回的每個項目括住。每個開始標籤之後,都必須有一個結束標籤; 同一列中不能有兩個開始標籤。例如,下面這一行是有效的標籤格式:

<RC>...</RC>...<MSG>...</MSG>

下面的內含標籤格式則無效:

<RC>...<MSG>...</RC>...</MSG>

您可以在回應檔中指定下列資訊:

回覆碼 <RC>return code</RC>, 其中 return code 是一個正整數。

#### 回覆碼警告旗號

<WARNING>1</WARNING> 將回覆碼警告旗號設定為開啓。如果此旗號設為 開啓,則「工作進度」視窗的步驟處理程序狀態爲「警告」。

## 資料倉儲中心系統訊息

<MSG>message text\n</MSG>

message text

一或多個訊息的文字

換行字元。如果有多個訊息,則在每個訊息的尾端併入這個字元。  $\mathsf{In}$ 

<COMMENT>comment text</COMMENT>, 其中 comment text 是註解文字。 註解

## 已處理的資料列數

<ROWS>number of rows</ROWS>, 其中 number of rows 是任何正整數。

## 已處理的位元組數

<BYTES>number of bytes</BYTES>, 其中 number of bytes 是任何正整數。

#### **SQLSTATE**

<SQLSTATE>sqlstate string</SQLSTATE>, 其中 sqlstate string 是長度大於 0 且小於等於 5 位數的任何字串。

下列範例顯示回應檔。

 $RC > 20 < RC$ <ROWS>2345</ROWS> <MSG> 參數類型不正確 </MSG> <COMMENT> 提供正確的參數類型 (PASSWORD NOTREQUIRED, GETPASSWORD, ENTERPASSWORD)</COMMENT> <BYTES> 123456</BYTES> <WARNING> 1</WARNING> <SQLSTATE>12345</SQLSTATE>

回應檔如何決定步驟的狀態: 根據以下由程式所設的值而定,顯示在日誌檢視器內的使 用者定義程式回覆碼和步驟狀態也會有所不同:

- 使用者定義程式傳回的回覆碼值
- 是否有回應檔
- 回應檔內的回覆碼值
- 警告旗號是否設定為開啓

下列表格列示這些值的可能組合,以及它們所產生的結果。在此表格中,「步驟」狀 態直欄會顯示步驟狀態,如同在「工作進度」視窗中顯示的一樣。

表 37. 根據某些狀況之使用者定義程式的「步驟」狀態

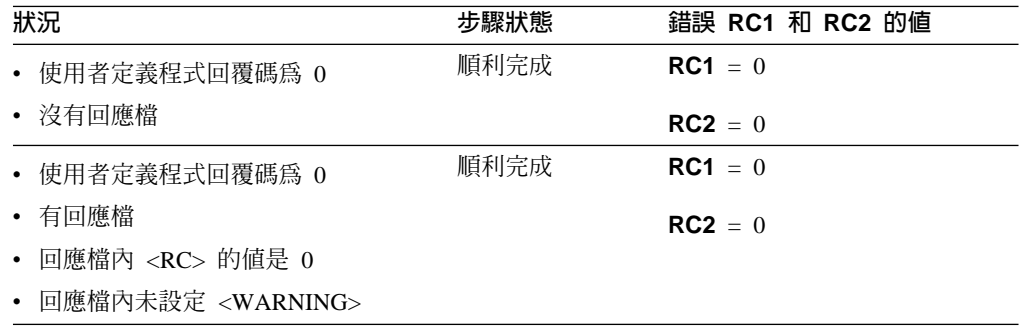

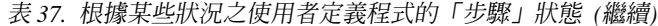

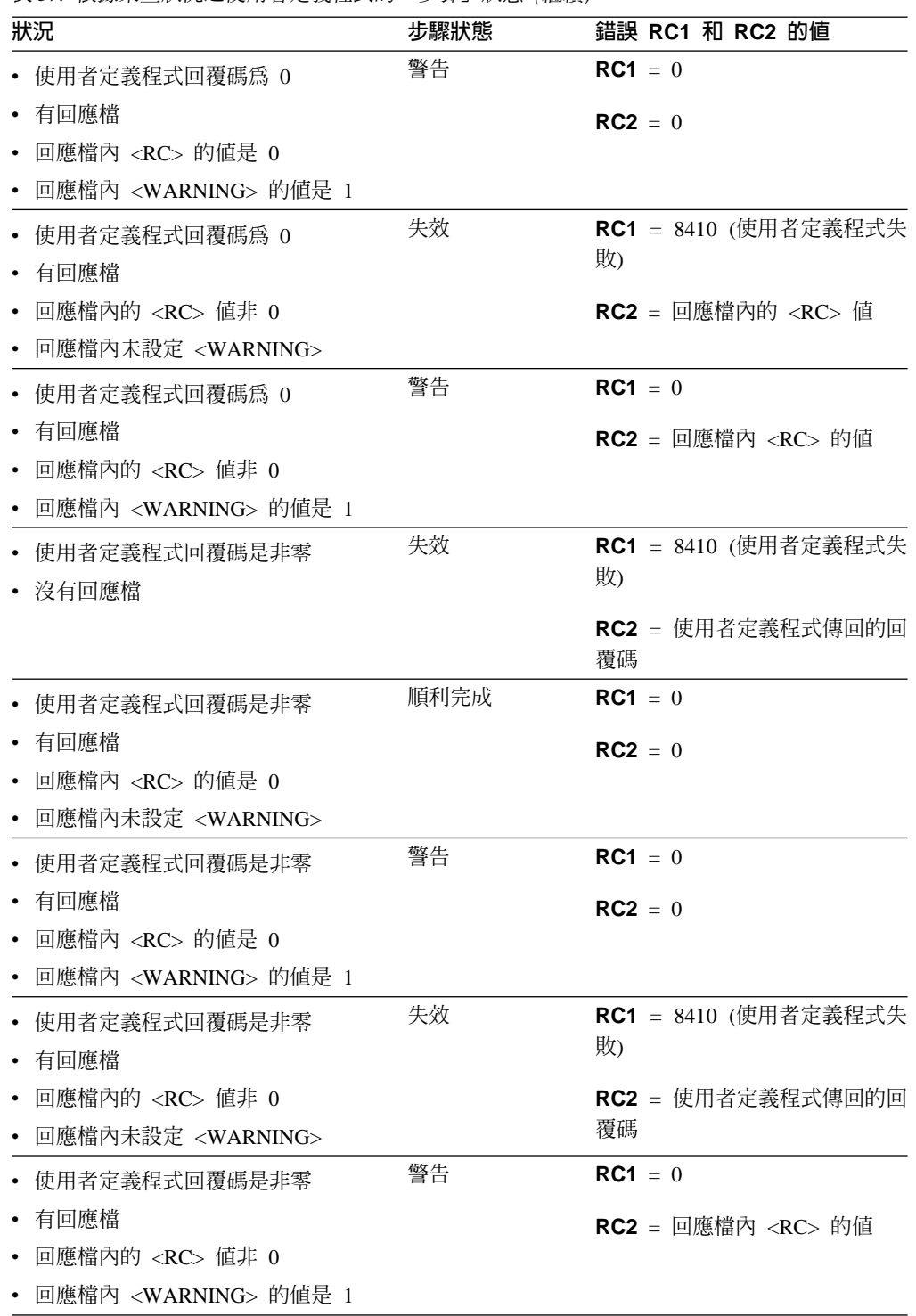

資料倉儲中心會檢查回應檔是否存在,而不論使用者定義程式的回覆碼是 0 或非零。同 時,回應檔內<RC>的值會固定顯示為「日誌明細」視窗 RC2 欄位的値。

## <span id="page-196-0"></span>**Microsoft OLE DB 與 Data Transaction Services 支援**

您可將資料倉儲中心用來作為 DB2 資料庫概略表,從 OLE DB 提供者存取資料。您 可使用與資料倉儲中心一同提供的 OLE DB 「輔助」精靈來建立 DB2 OLE DB 表格 函數,以及可透過其存取資料的 DB2 概略表。

Microsoft DTS 與 Microsoft SQL Server 安裝在一起。所有 DTS 作業均儲存在 DTS 資料包中,您可以使用 Microsoft OLE DB Provider for DTS Packages 來執行及存取 資料包。因為您可以從 DTS 中存取資料包作為 OLE DB 來源,您也可以使用 DTS 資 料包的「OLE DB 輔助」精靈來建立概略表,方法與 OLE DB 資料來源相同。當您在 執行期存取概略表時,會執行 DTS 資料包,且 DTS 資料包中的作業目標表格會變成 已建立的概略表。

在資料倉儲中心中建立概略表之後,您可用其它任一概略表的方式加以使用。例如, 您可以結合 DB2 表格與 SQL 步驟中的 OLE DB 來源。當您在 SQL 步驟中使用新 的概略表時,即會呼叫 DTS 提供者且會執行 DTS 資料包。

# 建立 OLE DB 表格函數的概略表

您可以建立概略表,從資料倉儲中心中的 OLE DB 提供者存取資料。

## 先決條件:

在開始此作業前,您必須先安裝下列軟體。

- DB2 Universal Database for Windows NT 7.2 版或更新版本,來作為倉儲目標資料 庫
- DB2 Warehouse Manager 7.2 版或更新版本

限制:

- 如果倉儲目標資料庫是在 7.2 版之前建立的,則必須在安裝 DB2 Universal Database for Windows NT 7.2 版或更新版本之後,執行 db2updv7 命令。
- 當您在編目倉儲來源資料庫時,即會在倉儲代理站上編目資料庫別名。 但是,當您 啓動精靈時,「資料倉儲中心」會假設資料庫別名也已在用戶端工作站上定義,且 會嘗試使用倉儲來源資料庫使用者 ID 及密碼來連接它。如果連線成功,則會啓動精 靈且您可以建立概略表。如果連線未順利完成,則會顯示一則警告訊息,且您必須 編目或在精靈中選擇不同的資料庫別名。
- 當您輸入精靈的表格名稱時,請使用步驟名稱,它會顯示在作業「工作流程內容」 筆記本的「選項」頁上。
- 當您輸入精靈的表格名稱時,請使用步驟名稱,它會顯示在作業「工作流程內容」 筆記本的「選項」頁上。

## 程序:

若要建立 OLE DB 表格函數的概略表:

- 1. 在資料倉儲中心視窗中,展開**倉儲來源**樹狀結構。
- 2. 展開要包含概略表的倉儲來源。
- 3. 在概略表資料夾上按一下滑鼠右鍵,然後按一下建立 OLE DB 表格函數來開啓 「OLE DB 輔助」精靈。精靈會引導您完成作業,在倉儲來源資料庫中建立新的概 略表。

## 相關作業:

- 第 165 頁的 『建立 [MQSeries](#page-176-0) 訊息的概略表』
- 第 186 頁的 『建立 DTS 資料包的概略表』

# 建立 DTS 資料包的概略表

您可以使用 DTS 在 OLE DB 來源與目標間匯入、匯出及轉換資料,以建置資料倉儲 及資料中心。

## 先決條件:

在開始此作業前,您必須先安裝下列軟體。

- DB2 Universal Database for Windows NT 7.2 版或更新版本,來作為倉儲目標資料 庫
- DB2 Warehouse Manager 7.2 版或更新版本

## 限制:

- 若要在 DTS 資料包中識別特定表格,您必須在建立目標表格的 DataPumpTask 之「工 作流程內容」視窗上,選取「選項」頁的 DSO 列集提供者勾選框。如果您開啓多個 DSO 列集提供者屬性,則只會使用第一個選取步驟的結果。選取概略表時,即會傳回 其目標表格的列集,且會忽略您在後續步驟中建立的所有其它列集。
- DTS 資料包連線字串的語法與 dtsrun 命令相同。

## 程序:

若要建立 DTS 資料包的概略表:

- 1. 在資料倉儲中心視窗中,展開倉儲來源樹狀結構。
- 2. 展開要包含概略表的倉儲來源。
- 3. 在概略表資料夾上按一下滑鼠右鍵,然後按一下 Microsoft OLE DB Provider for **DTS Packages**

即會開啓 「OLE DB 輔助」精靈。 精靈會引導您完成作業,在倉儲來源資料庫中建 立新的概略表。

如需 DTS 的相關資訊,請參閱 Microsoft Platform SDK 2000 文件,其中含有如何建 置精靈連接 DTS 提供者時必要提供者字串的詳細說明。

## 相關作業:

- 第 165 頁的『建立 [MQSeries](#page-176-0) 訊息的概略表』
- 第 185 頁的 『建立 [OLE DB](#page-196-0) 表格函數的概略表』

# <span id="page-198-0"></span>第 16 章 從資料倉儲中心内建立星狀綱目

本章說明如何使用資料倉儲中心建立星狀綱目。

## 星狀綱目

| |

|

 $\overline{\phantom{a}}$ |  $\overline{1}$ |

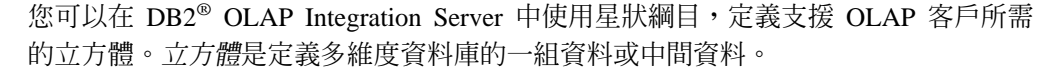

使用資料建置立方體之前,您可將篩選資料移入資料倉儲中心內的星狀綱目。

OLAP 模型是說明如何規劃測量業務的邏輯結構。該模型使用星狀綱目的格式。星狀綱 目是設計成由多個說明業務的維度表格及一個內含業務各個相關事實的事實表格所組 成。例如,如果您有一項銷售書籍的郵購業務,則會有客戶、書籍、型錄和會計年度 等維度表格。事實表格則含有在該會計年度期間,每個客戶在各個型錄中所訂購之書 籍的相關資訊。在資料倉儲中心中定義的星狀綱目稱為*倉儲綱目*。

下列表格使用資料倉儲中心及 DB2 OLAP Integration Server,說明建立倉儲綱目和將資 料載入結果立方體的作業。

*表 38. 作業及用來執行每個作業的產品或元件* 

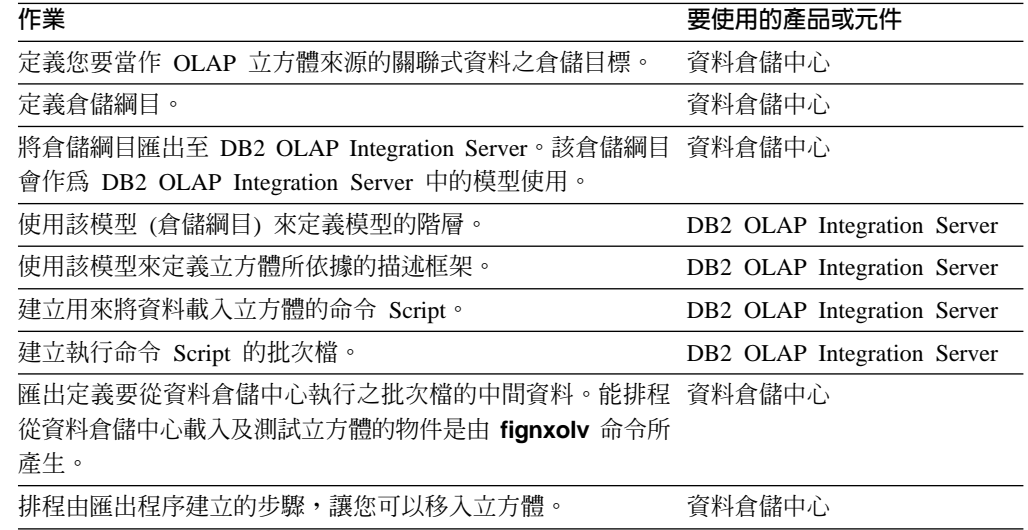

# 設計資料倉儲中心中的倉儲綱目

使用「倉儲綱目模型」視窗,可以建立並儲存與倉儲相關的倉儲綱目模型。可以將倉 儲綱目模型當作中間資料輕易地匯出至 DB2 OLAP Integration Server (作為 OLAP 模 型)。

## 程序:

若要設計倉儲綱目,請:

- 1. 定義倉儲綱目。
- 2. 新增倉儲綱目的表格及概略表。
- 3. 自動結合表格。
- 4. 新增非鍵值直欄之間的結合關係。

# 倉儲綱目

定義倉儲綱目之前,您必須先定義要當作倉儲綱目的來源表格使用的倉儲目標表格:

- 定義倉儲綱目要用的目標表格時,請選取您要當作維度表格或事實表格之目標表格 的 OLAP 綱目的一部份勾選框 (在「定義倉儲目標表格」筆記本中)。
- 定義倉儲綱目的倉儲目標時,倉儲目標名稱必須符合定義倉儲目標所在的實體資料庫 名稱。

任何倉儲使用者都可以定義綱目中的表格,但只有可以存取含有表格之倉儲目標的倉 儲群組成員才能變更表格。

只有由一個資料庫中的表格所組成的倉儲綱目,才能匯出至 DB2® OLAP Integration Server<sup>o</sup>

# 新增倉儲綱目的表格及槪略表

使用「新增資料」視窗,可以將倉儲目標表格、來源表格或來源概略表新增到選取的 倉儲綱目。將倉儲綱目匯出至 DB2 OLAP Integration Server 之前,請勿定義帳戶及時 間維度的表格。

## 程序:

若要將維度表格及事實表格新增到倉儲綱目,請:

- 1. 開啓「新增資料」視窗:
	- a. 展開物件樹狀結構,直到您找到**倉儲綱目**資料夾為止。
	- b. 在倉儲綱目上按一下滑鼠右鍵,再按一下**開啓**。如此即會開啓「倉儲綱目模型 器」視窗。
	- c. 按一下選用區中的**新增資料**圖示,再到畫布中您想要放置表格的地方按一下該 圖示。如此即會開啓「新增資料」視窗。
- 2. 展開「倉儲目標」樹狀結構,直到您在**表格**資料夾下看到表格的清單為止。
- 3. 若要新增表格,請從**可用的表格**清單中選取要併入倉儲綱目的表格,然後按一下 >。 選取的表格清單中的所有表格都包含「倉儲綱目模型器」畫布上的表格圖示。 按一下 >>,將所有表格移至**選取的表格**清單。若要從**選取的表格**中除去表格,請按 一下 <。若要從**選取的表格**中除去全部表格,請按一下 <<。
- 4. 若要建立新來源和目標表格,請在**可用的表格**樹狀結構中的**表格**資料夾上按一下滑 鼠右鍵,再按一下定義。如此即會開啓「定義倉儲目標表格」或「定義倉儲來源表 格」視窗。
- 5. 按一下**確定**。視窗中就會顯示您選取的表格。

#### 相關概念:

• 第 188 頁的『倉儲綱目』

## 相關作業:

• 第 187 頁的『設計資料倉儲中心中的倉儲綱目』

# <span id="page-200-0"></span>將倉儲綱目匯出至 DB2 OLAP Integration Server

使用 「匯出中間資料 - OLAP Integration Server」視窗,將倉儲綱目匯出至 OLAP Integration Server (作為 OLAP 模型)。

## 程序:

將倉儲綱目匯出至 DB2 OLAP Integration Server:

- 1. 若要開啓「匯出中間資料 OLAP Integration Server」筆記本,請在資料倉儲中心中 的**倉儲**上按一下滑鼠右鍵,並選取匯出 -> OLAP Integration Server,以開啓「匯 出中間資料 - OLAP Integration Server」筆記本。
- 2. 指定資訊以匯出綱目。

您可以檢視儲存匯出程序之追蹤資訊的日誌檔。此檔案存在於 VWS\_LOGGING 環境變 數指定的目錄中。Windows NT 之 VWS\_LOGGING 變數的預設值為 x:\sqllib\logging,其中 x 是安裝 DB2 Universal Database 的磁碟機。日誌檔的名稱  $$E$  FLGNXHIS.LOG  $^{\circ}$ 

## 相關作業:

• 『將倉儲綱目匯出至 OLAP Integration Server:資料倉儲中心說明』

# 在 DB2 OLAP Integration Server 中使用倉儲綱目

本節說明如何在 DB2 OLAP Integration Server 中使用倉儲綱目。

## 完成立方體的設計

匯出您在資料倉儲中心中設計的倉儲綱目之後,請使用 DB2 OLAP Integration Server 完 成立方體的設計。

## 程序:

若要完成立方體的設計,請:

- 1. 選用項目:以您在資料倉儲中心中使用的倉儲綱目名稱開啓 OLAP 模型 (倉儲綱 目), 即可檢視您匯出的倉儲綱目。請確定您指定了當作資料來源用來定義模型之 倉儲綱目的倉儲目標。
- 2. 建立 OLAP 描述框架,它是您的立方體所依據之 OLAP 模型 (倉儲綱目) 的子集。 在描述框架中,您會定義 OLAP 模型間的階層。如需根據 OLAP 模型來建立描述 框架的詳細資訊,請參閱 DB2 OLAP Integration Server 7.1 版的 *OLAP Integration Server Metaoutline User's Guide* 。若爲 8.1 版,則此資訊在 OLAP Model Tutorial (可從 DB2 OLAP Integration Server Desktop 獲得) 中。
- 3. 建立說明所有元素的框架,這些元素是定義立方體所在之 Essbase 資料庫所需的元 素。例如,您的框架將包含成員與維度的定義、成員及公式。
- 4. 定義用來將資料載入立方體的 Script。
- 5. 定義從中呼叫 Script 的批次檔。

<span id="page-201-0"></span>6. 將定義批次檔的中間資料匯至資料倉儲中心,讓您可以定期排程立方體的載入。

## 相關作業:

- 第 190 頁的 『在 DB2 OLAP Integration Server 中建立框架』
- 第 190 頁的 『在 DB2 OLAP Integration Server 中建立載入 Script 以將資料載入立 方體』
- 第 191 頁的『建立批次檔以載入 [DB2 OLAP Integration Server](#page-202-0) 的命令 Script』
- 第 192 頁的『將中間資料匯出至「資料倉儲中心」』

# 在 DB2 OLAP Integration Server 中建立框架

此主題說明如何建立框架。建立框架之後,您可以將框架與將資料載入立方體的 Script 連結在一起。此段落中的指示是以 DB2 OLAP Integration Server 7.1 版為基礎;如需 使用 DB2 OLAP Integration Server 的最新指令,請參閱您正在使用之版本的文件。

如需視窗中欄位及控制項的詳細資訊,請參閱 DB2 OLAP Integration Server 的線上說 明。

## 程序:

若要從 DB2 OLAP Integration Server Desktop 中建立資料庫框架,請:

- 1. 開啓根據 OLAP 模型 (倉儲綱目) 建立的描述框架。
- 2. 按一下 **Outline --> Member and Data Load** 。 如此即會開啓「Essbase Application and Database」視窗。
- 3. 在 Application Name 欄位中,選取包含您要載入資料之 Essbase 資料庫的 OLAP 應用程式名稱。您也可以鍵入名稱。
- 4. 在 **Database Name** 欄位中,鍵入您要載入資料的 OLAP 資料庫名稱。
- 5. 在剩餘欄位中鍵入任何其它選項,並按一下 **Next**。
- 6. 在 「Command Script」視窗中鍵入任何其它選項,並按一下 Next。
- 7. 在「Schedule Essbase Load」視窗中, 按一下 Now。
- 8. 按一下 Finish。

如此即會建立 OLAP 框架。然後,您必須建立載入 Script。

## 相關作業:

- 第 [189](#page-200-0) 頁的『完成立方體的設計』
- 第 190 頁的 『在 DB2 OLAP Integration Server 中建立載入 Script 以將資料載入立 方體』

# 在 DB2 OLAP Integration Server 中建立載入 Script 以將資料載入立方體

建立框架之後,您必須建立可將資料載入立方體的載入 Script。將資料載入框架之後, 即可透過試算表程式 (如 Lotus 1-2-3 或 Microsoft Excel) 存取結果立方體以分析資料。 此區段中的指令是根據 DB2 OLAP Integration Server 7.1 版;如需使用 DB2 OLAP Integration Server 的最新指令,請參閱您正在使用的版本之文件。

程序:

<span id="page-202-0"></span>若要建立載入 Script,請:

- 1. 開啓倉儲綱目的描述框架。
- 2. 按一下 Outline --> Member and Data Load。如此即會開啓「Essbase Application and Database」視窗。
- 3. 在 Application Name 欄位中,選取包含您要載入資料之資料庫的 OLAP 應用程 式名稱。您也可以鍵入名稱。
- 4. 在 **Database Name** 欄位中,鍵入您要載入資料的 OLAP 資料庫名稱。
- 5. 在剩餘欄位中鍵入任何其它選項,並按一下 Next。
- 6. 在 「Command Script」視窗中鍵入任何其它選項,並按一下 **Next**。
- 7. 在「Schedule Essbase Load」視窗中, 按一下 Only Save Load Script。
- 8. 按一下 **Save Scripts**。如此即會開啓「儲存 Script」視窗。
- 9. 鍵入命令 Script 檔的名稱及副檔名。
- 10. 按一下 **Finish**。

將資料載入多維度立方體的新命令 Script 會在 \IS\Batch\ 目錄中建立。命令 Script 包 含下列項目:

- 包含立方體之來源資料的 DB2 資料庫名稱
- 將要儲存立方體的 Essbase 資料庫
- 要用於立方體的 OLAP 型錄名稱
- 將資料載入立方體的指示
- 定義 Script 時指定的任何計算選項

以下是名為 my\_script.script 之命令 Script 的範例。LOADALL 項目的換行並不重 要。您可以將項目全部鍵入在一行上。

```
LOGIN oisserv
SETSOURCE "DSN=tbc;UID=user;PWD=passwd;"
SETTARGET "DSN=essserv;UID=user;PWD=passwd"
SETCATALOG "DSN=TBC_MD;UID=user;PWD=passwd;"
LOADALL "APP=app1;DBN=db1;OTL=TBC Metaoutline;FLT_ID=1;OTL_CLEAR=N;
CALC SCRIPT=#DEFAULT#;"
STATUS
```
建立框架及命令 Script 之後,您必須建立執行 Script 的批次檔。批次檔會用作執行 Script 之資料倉儲中心步驟的參數,以載入立方體。

## 相關作業:

- 第 [189](#page-200-0) 頁的『完成立方體的設計』
- 第 190 頁的 『在 [DB2 OLAP Integration Server](#page-201-0) 中建立框架』
- 第 191 頁的『建立批次檔以載入 DB2 OLAP Integration Server 的命令 Script』
- 第 192 頁的『將中間資料匯出至「資料倉儲中心」』

# 建立批次檔以載入 DB2 OLAP Integration Server 的命令 Script

建立載入命令 Script 之後,您必須建立執行 Script 的批次檔。

## 程序:

<span id="page-203-0"></span>若要建立批次檔,請使用文字編輯程式,並輸入呼叫 Script 的命令。您可以建立與下列 範例中相類似的檔案,以執行 my script.script。在這個範例中,不必輸入換行。

```
"C:\IS\bin\olapicmd" < "C:\IS\Batch\my script.script" >
"C:\IS\Batch\my script.log"
```
my script.log 日誌檔顯示匯至資料倉儲中心之中間資料的資訊。它還顯示匯出程序是 否順利完成。

### 相關作業:

- 第 189 頁的『完成立方體的設計』
- 第 190 頁的『在 DB2 OLAP Integration Server 中建立框架』
- 第 190 頁的 『在 DB2 OLAP Integration Server 中建立載入 Script 以將資料載入立 方體』
- 第 192 頁的『將中間資料匯出至「資料倉儲中心」』

## 將中間資料匯出至「資料倉儲中心」

使用 flgnxolv 命令,可以將批次檔 (載入多維度立方體) 的中間資料載入資料倉儲中 心。匯出程序會在資料倉儲中心中建立物件,使載入和測試立方體成為可能。

### 先決條件:

在匯出中間資料之前,請確定您已經定義了倉儲綱目的表格。

## 程序:

若要將中間資料匯出至資料倉儲中心,請輸入下列命令:

flgnxolv HIScatalog HISid HISpw HISpre OLAPscript OLAPcube DWCdb DWCid DWCpw DWCpre ModelName

#### **HIScatalog**

DB2 OLAP Integration Server 中間資料型錄的名稱。

#### **HISid**

DB2 OLAP Integration Server 的監督程式使用者 ID。

#### **HISpw**

DB2 OLAP Integration Server 的監督程式使用者密碼。

#### **HISpre**

DB2 OLAP Integration Server 中間資料型錄的表格字首。

## **OLAPscript**

呼叫 OLAP 載入 Script 之批次檔的路徑和檔案名稱。

## $OIAPcube$

OLAP 立方體由下列格式中的四個物件識別:

essbaseServer.application.essbaseDatabase.outline

#### *essbaseServer*

OLAP Server 名稱。

#### application

包含由 essbaseDatabase 識別之資料庫的 OLAP 應用程式名稱

<span id="page-204-0"></span>*EssbaseDatabase*

包含由 outline 識別之框架的 OLAP Server 資料庫名稱。

*outline* 您想要中間資料所屬的 OLAP Server 框架的名稱。

## *DWCdb*

資料倉儲中心控制資料庫。

## *DWCid*

資料倉儲中心控制資料庫使用者 ID。

### *DWCpw*

資料倉儲中心控制資料庫密碼。

## *DWCpre*

資料倉儲中心表格字首 (IWH)。

#### *ModelName*

OLAP 模型的名稱。

批次檔的中間資料將匯至資料倉儲中心。請參閱日誌檔,取得中間資料的相關資訊。

## 從資料倉儲中心中載入多重維度立方體

本節說明從資料倉儲中心載入多維度立方體。

# 由 DB2 OLAP Integration Server 匯出程序所建立的「資料倉儲中心」物件

當您從 DB2® OLAP Integration Server 匯出中間資料時,會建立下列資料倉儲中心物 件,並與倉儲綱目中的目標表格相結合:

- 名為 OLAP cubes 的主旨區域
- 在主旨區域內,以下列格式命名的程序:

servername.applicationname.databasename.outlinename

*servername*

OLAP Server  $4\frac{2}{100}$ 

*applicationname*

包含 databasename 識別之資料庫的 OLAP Server 應用程式名稱。

### *databasename*

包含 outlinename 識別之框架的 OLAP Server 資料庫名稱。

#### *outlinename*

您匯出之中間資料所屬的 OLAP Server 框架名稱。

• 與程序名稱格式相同的步驟。

該步驟使用批次檔 (您已匯出其中間資料) 作爲參數。當您在步驟的「內容」筆記本 中按一下參數標籤時,參數值直欄會顯示對 DB2 OLAP Integration Server 中建立之 命令 Script 進行呼叫的批次程式完整名稱。例如,「參數值」直欄可能會顯示 c:\is\batch\my\_script.bat 。

當您執行此步驟時,批次檔會執行 Script 以載入多重維度立方體。

當您選取此程序時,構成倉儲綱目的表格會顯示在資料倉儲中心的右窗格中。步驟執 行時,倉儲綱目表格會當作來源表格,用來建置並移入多重維度立方體。維度表格是 用作 OLAP 模型之成員的來源,而事實表格則是測量值 (立方體中的資料) 的來源。

## 相關概念:

• 第 194 頁的『關於公佈有關倉儲綱目的中間資料』

## 相關作業:

• 第 194 頁的『建立排程以移入立方體』

# 建立排程以移入立方體

您可以排程載入多維度立方體的步驟,也可以提升步驟以定期執行它。

## 程序:

若要排程並提升步驟,請:

- 1. 在步驟上按一下滑鼠右鍵,再按一下排程。如此即會開啓「排程」筆記本。
- 2. 使用「時程表」頁,可以定義您想要執行步驟的間隔。
- 3. 使用「排程」筆記本的「作業流程」頁,可以指定此步驟應該在您定義建立倉儲綱 目之倉儲目標表格的步驟順利完成之後執行。
- 4. 在步驟上按一下滑鼠右鍵,再按一下**模式**。您可以按一下**測試**或生產,來執行此步 驟。

順利排程步驟之後,系統會移入使用倉儲綱目建立的立方體。

## 相關槪念:

- 第 193 頁的 『由 [DB2 OLAP Integration Server](#page-204-0) 匯出程序所建立的 「資料倉儲中心」 物件』
- 第 194 頁的『關於公佈有關倉儲綱目的中間資料』

# 關於公佈有關倉儲綱目的中間資料

您可以使用「發佈中間資料 - 資料倉儲到資訊型錄」筆記本,將說明倉儲綱目中之表格 的中間資料發佈到資訊型錄。倉儲綱目對映到「資訊型錄中心」中的星狀綱目。

## 相關作業:

- 第 [163](#page-174-0) 頁的『公佈倉儲中間資料』
- 『Preparing to publish OLAP server metadata』 (在 資訊型錄中心管理手冊中)

## 相關參照:

• 『Metadata mappings between the Information Catalog Center and OLAP server』 (在 資訊型錄中心管理手冊中)

# 第 17 章 維護倉儲資料庫

本章說明如何使用下列倉儲公用程式來維護倉儲資料庫:

- DB2 UDB REORG
- DB2 for z/OS REORG
- DB2 UDB RUNSTATS
- DB2 z/OS 公用程式

# 重組資料

您可以使用 DB2 UDB REORG 或 DB2 for z/OS REORG 公用程式,來重組 DB2 Universal Database 表格中的資料,或 DB2 Universal Database for z/OS 表格空間或索 引中的資料。

## 定義 DB2 UDB REORG 或 DB2 for z/OS REORG 公用程式的値

您可以使用 DB2 重組公用程式,重新排列實體儲存體中的表格。重新排列實體儲存體 中的表格可以消除碎塊,並確定表格是以有效率的方式儲存在資料庫中。您也可以使 用重組來控制表格各列的儲存次序 (通常依據索引)。

## 程序:

若要定義 DB2 Universal Database REORG 或 DB2 for z/OS REORG 公用程式的值, 請開啓您想要定義並指定必需値之步驟的「內容」筆記本。

## 定義 DB2 for z/OS 公用程式的値

您可使用 DB2 for z/OS 公用程式來執行 DSNUTILS 支援的任何公用程式。

#### 程序:

若要定義使用此公用程式之步驟的值,請:

- 1. 新增目標表格至程序。
- 2. 新增 DB2 reorg 步驟至程序。
- 3. 鏈結目標表格至步驟。
- 4. 開啓步驟的「內容」筆記本,並指定步驟的內容。
- 5. 按一下確定,以儲存變更並關閉筆記本。

## DB2 for z/OS Utility 的參數

這是 DB2 for z/OS Utility 的參數及它們的定義。

### **UTILITY ID**

指定此公用程式在 DB2 內的唯一識別字 (UID)。此識別字是 1 至 16 個字元 的字串。

## **RESTART**

指定此公用程式是否會重新啓動現行公用程式,若是,請指定何時重新啓動該 公用程式。否或空值指示該公用程式是新建的,而不是重新啓動的。其它任何 公用程式都不可有相同的公用程式識別字 (UID)。預設會是空值。

## **UTSTMT**

指定公用程式的控制陳述式。這是 VARCHAR (32704) 類型的輸入參數。

### **RETCODE**

指定公用程式的最高回覆碼。這是 INTEGER 類型的輸出參數。

### **UTILITY\_NAME**

指定您要啓動的公用程式。在 UTSTMT 參數中僅指定需要資料集配置的單一公 用程式。

## **RECDSN**

指定將表格空間重組為卸載資料集時所需的編目資料集。如果您指定 RECDSN,則系統會將其配置到 SYSREC DDNAME。

### **RECDEVT**

針對列示在 RECDSN 中之資料集所在的裝置,指定單元位址、同屬的裝置類型 或使用者指派的群組名稱。

## **RECSPACE**

指定磁柱的數目,用作 RECDSN 所指定之資料集的主要空間配置。次要空間配 置將是主要空間配置的 10%。

### **DISCDSN**

指定當將表格空間重組爲捨棄資料集,以保留記錄不重新載入時所使用的編目 資料集名稱。如果指定 DISCDSN,則系統會將其配置到 SYSDISC DDNAME。

## **DISCDEVT**

針對由 DISCDSN 指定之資料集所在的裝置,指定單元位址、同屬的裝置類型 或使用者指派的群組名稱。

## **DISCSPACE**

指定磁柱的數目,用作 DISCDSN 所指定之資料集的主要空間配置。次要空間 配置將是主要空間配置的 10%。

## **PNCHDSN**

指定當依關鍵字 UNLOAD EXTERNAL 或 DISCARD 重組表格空間時所使用 的編目資料集名稱。該資料集用於保留已產生的 LOAD 公用程式控制陳述式。 如果指定 PNCHDSN 的值,則系統會將其配置到 SYSPUNCH DDNAME。

## **PNCHDEVT**

針對由 PNCHDSN 指定之資料集所在的裝置,指定單元位址、同屬的裝置類型 或使用者指派的群組名稱。

## **PNCHSPACE**

指定磁柱的數目,用作 PNCHDSN 所指定之資料集的主要空間配置。次要空間 配置將是主要空間配置的 10%。

#### **COPYDSN1**

指定目標 (輸出) 資料集的名稱。如果指定 COPYDSN1,則系統會將其配置到 SYSCOPY DDNAME<sup>®</sup>

## **COPYDEVT1**

針對由 COPYDSN1 指定之資料集所在的裝置,指定單元位址、同屬的裝置類 型或使用者指派的群組名稱。

## **COPYSPACE1**

指定磁柱的數目,用作 COPYDSN1 所指定之資料集的主要空間配置。次要空 間配置將是主要空間配置的 10%。

#### **COPYDSN2**

指定用作備份之目標 (輸出) 資料集的編目資料集名稱。如果指定 COPYDSN2, 則系統會將其配置到 SYSCOPY2 DDNAME。

## **COPYDEVT2**

針對由 COPYDSN2 指定之資料集所在的裝置,指定單元位址、同屬的裝置類 型或使用者指派的群組名稱。

#### **COPYSPACE2**

指定磁柱的數目,用作 COPYDSN2 所指定之資料集的主要空間配置。次要空 間配置將是主要空間配置的 10%。

## **RCPYDSN1**

指定用作遠端網站主要副本之目標 (輸出) 資料集的編目資料集名稱。如果指定 RCPVDSN1,則系統會將其配置到 SYSRCPY1 DDNAME。

### **RCPYDEVT1**

針對 RCPYDSN1 資料集所在的裝置,指定單元位址、同屬的裝置類型或使用 者指派的群組名稱。

## **RCPYSPACE1**

指定磁柱的數目,用作 RCPYDSN1 所指定之資料集的主要空間配置。次要空 間配置將是主要空間配置的 10%。

#### **RCPYDSN2**

指定用作遠端網站備份之目標 (輸出) 資料集的編目資料集名稱。如果指定 RCPYDSN2,則系統會將其配置到 SYSRCPY2 DDNAME。

#### **RCPYDEVT2**

針對由 RCPYDSN2 指定之資料集所在的裝置,指定單元位址、同屬的裝置類 型或使用者指派的群組名稱。

### **RCPYSPACE2**

指定磁柱的數目,用作 RCPYDSN2 所指定之資料集的主要空間配置。次要空 間配置將是主要空間配置的 10%。

#### **WORKDSN1**

指定需要作為工作資料集,用來排序輸入及輸出的編目資料集名稱。如果指定 WORKDSN1,則系統會將其配置到 SYSUT1 DDNAME。

## **WORKDEVT1**

針對由 WORKDSN1 指定之資料集所在的裝置,指定單元位址、同屬的裝置類 型或使用者指派的群組名稱。

#### **WORKSPACE1**

指定磁柱的數目,用作 WORKDSN1 所指定之資料集的主要空間配置。次要空 間配置將是主要空間配置的 10%。

## **WORKDSN2**

指定需要作為工作資料集,用來排序輸入及輸出的編目資料集名稱。如果使用 非唯一的類型 1 索引,則需要該資料集。如果指定 WORKDSN2,則系統會將 其配置到 SORTOUT DDNAME。

## **WORKDEVT2**

針對由 WORKDSN2 指定之資料集所在的裝置,指定單元位址、同屬的裝置類 型或使用者指派的群組名稱。

## **WORKSPACE2**

指定磁柱的數目,用作 WORKDSN2 資料集的主要空間配置。次要空間配置將 是主要空間配置的 10%。

#### **MAPDSN**

指定需要作為工作資料集,用 ENFORCE CONSTRAINTS 在 LOAD 期間進行 錯誤處理的編目資料集名稱。LOAD 是可選用的。如果您指定 MAPDSN,則會 將其配置到 SYSMAP DDNAME。

## **MAPDEVT**

針對由 MAPDSN 指定之資料集所在的裝置,指定單元位址、同屬的裝置類型 或使用者指派的群組名稱。

## **MAPSPACE**

指定磁柱的數目,用作 MAPDSN 資料集的主要空間配置。次要空間配置將是 主要空間配置的 10%。

### **ERRDSN**

指定需要作為工作資料集,進行錯誤處理的編目資料集名稱。如果指定 ERRDSN,則系統會將其配置到 SYSERR DDNAME。

### **ERRDEVT**

針對由 ERRDSN 指定之資料集所在的裝置,指定單元位址、同屬的裝置類型或 使用者指派的群組名稱。

#### **ERRSPACE**

指定磁柱的數目,用作 ERRDSN 資料集的主要空間配置。次要空間配置將是主 要空間配置的 10%。

## **FILTRDSN**

指定需要作為工作資料集,進行錯誤處理的編目資料集名稱。如果指定 FILTRDSN,則系統會將其配置到 FILTER DDNAME。

## **FILTRDEVT**

針對由 FILTRDSN 指定之資料集所在的裝置,指定單元位址、同屬的裝置類型 或使用者指派的群組名稱。

### **FILTRSPACE**

指定磁柱的數目,用作 FILTRDSN 資料集的主要空間配置。次要空間配置將是 主要空間配置的 10%。

## 相關作業:

• 第 165 頁的 『建立 [MQSeries](#page-176-0) 訊息的概略表』

## 更新系統型錄統計值

您可用 DB2 UDB RUNSTATS 或 DB2 for z/OS 公用程式來更新系統型錄統計值。

## 定義 DB2 UDB RUNSTATS 公用程式的値

使用 DB2 UDB RUNSTATS 公用程式的「內容」筆記本建立一個步驟;該步驟可以用 於更新表格、表格索引或表格及其索引中資料上的系統型錄統計値。最佳化工具會使 用這些統計値,以選擇存取資料的路徑。

一般而言,如果表格中的資料有大量變更,則需要更新統計値。

## 程序:

若要定義使用此公用程式之步驟的值,請:

- 1. 新增目標表格至程序。
- 2. 新增 DB2 UDB RUNSTATS 步驟至程序。
- 3. 鏈結目標表格至步驟。
- 4. 開啓步驟的「內容」筆記本,並指定步驟的內容。
- 5. 按一下確定,以儲存變更並關閉筆記本。

## 相關作業:

• 『執行表格的統計値:資料倉儲中心說明』

## 定義 DB2 for z/OS RUNSTATS 公用程式的值

您可用 DB2 z/OS RUNSTATS 公用程式來收集表格空間中資料性質的相關彙總資訊。

## 程序:

若要定義 DB2 z/OS RUNSTATS 公用程式的值,請開啓步驟筆記本並指定倉儲程式、 參數及處理選項的相關資訊。

# <span id="page-212-0"></span>第 18 章 管理控制**資料**庫

本章說明如何管理倉儲控制資料庫。

## 備份資料

本節說明如何在倉儲資料庫中備份資料。

# 停止資料倉儲中心服務 (Windows)

在備份倉儲資料庫之前,您必須停止「資料倉儲中心」服務。

## 程序:

若要停止資料倉儲中心服務,請:

- 1. 在包含倉儲伺服器的工作站上,按一下**設定 --> 控制台 --> 服務**。畫面中會出現「服 務」視窗。
- 2. 選取倉儲服務,然後按一下**停止**。
- 3. 對「服務」視窗內列出的每個倉儲服務,重複執行此步驟。 如果您停止倉儲日誌器,伺服器也會停止。但是,如果您停止倉儲伺服器,日誌器 不會停止。
- 4. 停止了所有倉儲服務後,請按一下**關閉**。

## 備份倉儲控制資料庫

您必須定期備份倉儲控制資料庫和所有倉儲資料庫。

## 先決條件:

在備份倉儲控制資料庫之前,請停止資料倉儲中心服務。

## 程序:

若要備份倉儲控制資料庫,您可以使用標準的 DB2 備份和復原程序。

## 相關作業:

• 第 201 頁的 『停止資料倉儲中心服務 (Windows)』

# 擴充您的倉儲

使用資料倉儲中心,您可以隨著倉儲的增長擴充網路配置。您可以:

- 使用新的倉儲代理站及管理介面新增新的工作站。
- 從現存的配置刪除代理站程式及管理介面。
- 建立倉儲控制資料庫。如果您要建立倉儲控制資料庫,則必須再次執行起始設定處 理。

## <span id="page-213-0"></span>在資料倉儲中心中新增或刪除管理介面及倉儲代理站

藉由新增或刪除管理介面及倉儲代理站,您可變更資料倉儲中心的配置。

程序:

若要新增管理介面或倉儲代理站至資料倉儲中心配置,請遵循那些元件的安裝程序。

若要從資料倉儲中心配置中刪除管理介面或倉儲代理站,請除去那些元件。

#### 相關槪念:

• 第 16 頁的『代理站台配置』

#### 相關作業:

• 第 18 頁的『定義代理站台』

## 起始設定倉儲資料庫

本節說明如何變更作用中的控制資料庫,以及如何在安裝期間起始設定控制資料庫。

## 變更作用中倉儲控制資料庫

當您安裝倉儲伺服器時,會起始設定安裝期間指定的倉儲控制資料庫。在一般安裝期 間,會建立並起始設定稱為 DWCTRLDB 的預設控制資料庫。起始設定是「資料倉儲中 心」建立控制表格的程序,這些表格是儲存「資料倉儲中心」中間資料的必要表格。 若要確定作用中控制資料庫的名稱,請在「資料倉儲中心登入」視窗中按一下**進階**。

若要使用作用中控制資料庫以外的控制資料庫,請使用「倉儲控制資料庫管理」工具 來切換資料庫。「倉儲控制資料庫管理」工具會將您想要使用的資料庫登錄為作用中 倉儲控制資料庫。使用「倉儲控制資料庫管理」工具前,您必須先停止倉儲伺服器。

「資料倉儲中心」會在倉儲伺服器工作站上建立您指定的資料庫(如果工作站上不存 在該資料庫的話)。如果您想使用遠端資料庫,請在遠端系統上建立該資料庫,並在 倉儲伺服器工作站上編目它。

「DB2 控制中心」或「DB2 命令行處理器」可能會指出倉儲控制資料庫是在不一致狀 態。由於倉儲伺服器未對倉儲日誌器確定其起始啓動訊息,所以會出現此訊息。

### 程序:

若要起始設定新的倉儲控制資料庫:

- 1. 停止倉儲伺服器。
	- 在 Windows 上,停止倉儲伺服器。
	- 在 AIX 上,輸入命令 db2vwsvr stop 以停止倉儲伺服器及日誌器。
- 2. 開啓「倉儲控制資料庫管理」視窗。
	- ・ 在 Windows 上,按一下開始 --> 程式集 --> IBM DB2 --> 設定工具 --> 貪儲 控制資料庫管理。
	- 在 AIX 上,執行 db2wcdbm script。
- 3. 在**新控制資料庫**欄位中,鍵入您想要當成倉儲控制資料庫使用的資料庫名稱。
- 4. 在**綱目**欄位中,鍵入要用於資料庫的綱目名稱。綱目名稱有區分大小寫。
- <span id="page-214-0"></span>5. 在**使用者 ID** 欄位中,鍵入具有資料庫存取權的使用者 ID。
- 6. 在**密碼**欄位中,鍵入使用者 ID 的密碼。
- 7. 在**驗證密碼**欄位中,再次鍵入密碼。
- 8. 按一下**確定**。

此視窗會保持開啓。**訊息**欄位會顯示指示建立和移轉程序狀態的訊息。

- 9. 程序完成之後,請按一下**取消**,以關閉視窗。
- 10. 啓動「資料倉儲中心」管理介面。
- 11. 在「資料倉儲中心登入」視窗中按一下進階,然後在「控制資料庫」欄位中鍵入 新倉儲控制資料庫的名稱。
- 12. 按一下確定,以儲存變更。

## 相關作業:

- 第 9 頁的 『啓動和停止倉儲伺服器及日誌器 [\(Windows\)](#page-20-0)』
- 第 203 頁的『安裝時起始設定倉儲控制資料庫』

## 安裝時起始設定倉儲控制資料庫

若要起始設定倉儲控制資料庫 (而非安裝時所建立的預設控制資料庫), 您必須指定要在 安裝時使用的控制資料庫名稱。安裝程序會以您指定的名稱建立資料庫、起始設定與 資料倉儲中心一起使用的資料庫,該資料庫登錄為作用中倉儲控制資料庫。

如果您引用修正套件或安裝新版的 DB2 或資料倉儲中心,則必須移轉現存的控制資料 庫,以更新其中所含的物件。此外,安裝 Fix Pack 2 之後,您必須重新起始設定倉儲 控制資料庫。

## 程序:

| | |

 $\overline{1}$  $\overline{1}$  $\overline{1}$ 

若要建立倉儲控制資料庫:在安裝了倉儲伺服器以外的工作站上進行安裝時:

- 1. 在倉儲伺服器安裝位置以外的工作站上進行安裝時,請在自訂安裝期間選取**倉儲本** 端控制資料庫。安裝程序將建立資料庫。
- 2. 安裝後,您必須遵循起始設定新倉儲控制資料庫的步驟,使用倉儲伺服器工作站上 的「倉儲控制資料庫管理」視窗。
- 3. 請指定您在安裝時所指定的資料庫名稱。將會起始設定與資料倉儲中心一起使用的 資料庫,並登錄為作用中倉儲控制資料庫。

# 當第 7 版及第 8 版安裝在不同的系統上時,移轉 DB2 Universal Database 第 7 版控制資料庫到 DB2 Universal Database 第 8 版

如果您的 DB2 Universal Database 第 7 版倉儲是安裝在和 DB2 Universal Database 第 8 版不同的系統上,請遵循下列指示,將第 7 版的倉儲控制資料庫移轉為第 8 版。

## 程序:

若要在 DB2 Universal Database 第 7 版和第 8 版分別安裝在不同的系統上時,將第 7 版的控制資料庫移轉到第 8 版:

- 1. 在 DB2 Universal Database 第 7 版系統上:
	- a. 建立一個目錄來存放由 db2move 作業產生的檔案,然後切換到這個目錄中。

## 管理控制資料庫

b. 在作業系統的命令行或 DB2 命令行上,輸入下列命令: db2move *v7controldatabasename* export

其中 v7controldatabasename 是您要移轉之第 7 版倉儲控制資料庫的名稱。

- 2. 在 DB2 Universal Database 第 8 版系統上:
	- a. 將執行 db2move 作業所產生的目錄,移到 DB2 Universal Database 第 8 版安 裝所在的電腦上,再使用作業系統的命令行視窗,切換到這個目錄中。
	- b. 使用 DB2 「控制中心」或 DB2 「命令行處理器」,建立一個 DB2 Universal Database 第 8.1 版資料庫。
	- c. 在作業系統的命令行視窗中,輸入下列命令: db2move *v8controldatabasename* import

其中的 v8controldatabasename 是您剛剛建立的第 8 版資料庫的名稱。

d. 使用「倉儲控制資料庫管理」視窗起始設定第 8 版的倉儲控制資料庫。

## 相關作業:

- 第 201 頁的『備份倉儲控制資料庫』
- 第 202 頁的 『變更作用中倉儲控制資料庫』
- 第 203 頁的『安裝時起始設定倉儲控制資料庫』

### 相關參照:

• 『db2move - Database Movement Tool Command』 (在 *Command Reference*中)

# 資料倉儲中心配置

本節說明如何配置資料倉儲中心。

# 「資料倉儲中心」配置

您可用「資料倉儲中心內容」筆記本來變更「資料倉儲中心」安裝的廣域設定値。您 可以在使用廣域設定值的物件中取代許多廣域設定值。例如,您可以使用「內容」筆 記本,來指定當倉儲代理站在來源表格或檔案中找不到列時,處理步驟的預設行為。 您可以在特定步驟中改寫此廣域設定值。

工作站(以及管理用戶端)必須安裝有「資料倉儲中心」伺服器,才可以使用配置工 具。

<mark>重要事項:「</mark>內容」筆記本中的部份欄位應該只在「IBM® 軟體支援中心」的建議下變 更。如需詳細資訊,請參閱「資料倉儲中心內容」筆記本的線上說明。

## 相關作業:

- 第 202 頁的『在資料倉儲中心中新增或刪除管理介面及倉儲代理站』
- 第 203 頁的『安裝時起始設定倉儲控制資料庫』
# 第 19 章 重新整理 OLAP Server 資料庫

您可以使用倉儲程式來自動重新整理 OLAP Server 資料庫。資料倉儲中心可協助排定 三種 OLAP Server 作業類型的時程:

- 載入資料
- 更新維度
- 執行計算

# 將資料從「資料倉儲中心」載入 OLAP 伺服器資料庫

您可以使用資料倉儲中心將資料載入 OLAP 伺服器資料庫。

#### 先決條件:

若要使用 「資料倉儲中心」 OLAP 伺服器程式,您必須安裝及配置 IBM DB2 OLAP Server 軟體。您可以將此軟體本端安裝在代理站台上,或安裝在網路上的另一個系統  $\pm$   $\circ$ 

#### 程序:

| | |

 $\overline{1}$  $\overline{1}$  $\overline{1}$ 

| | | 若要使用資料倉儲中心將資料載入 OLAP 伺服器資料庫,請:

- 1. 使用「Essbase 應用程式管理程式」,建立 OLAP Server 應用程式及資料庫。請記 下應用程式名稱、資料庫名稱、使用者 ID 以及密碼。輸入到倉儲程式時,會用到此 資訊。
- 2. 使用「Essbase 應用程式管理程式」來定義資料庫框架。
- 3. 定義要從 OLAP Server 作業來源擷取的資料,以載入 Essbase 資料庫。您可以使用 此資料來更新方法 (例如,使用 Essbase IMPORT 命令) 和維度 (例如,使用 BuildDimension 命令)。
- 4. 定義一個從作業資料來源擷取資料的步驟,再依照步驟 3 的定義來建置該資料。
- 5. 將步驟提升為測試模式,並至少執行一次。
- 6. 使用「Essbase 應用程式管理程式」,撰寫並測試要將資料來源載入 Essbase 資料庫 的載入規則。將載入規則儲存到資料庫,或儲存爲倉儲代理站的檔案。 您也可以定義計算 Script,讓它在載入資料之後執行。再將計算 Script 儲存在倉儲 代理站的檔案中。
- 7. 定義一個使用「資料倉儲中心」OLAP 伺服器程式之一的步驟,例如使用載入規則從 純文字檔載入資料 (ESSDATA2)。使用「程序模型」視窗,以指定擷取資料的步驟是 要啓動此步驟。
- 8. 將步驟提升為測試模式,並至少執行一次。
- 9. 為擷取資料的步驟定義的時程表,並將該步驟提升為生產模式。

下圖顯示資料倉儲中心與 OLAP 伺服器之間的資料流程。

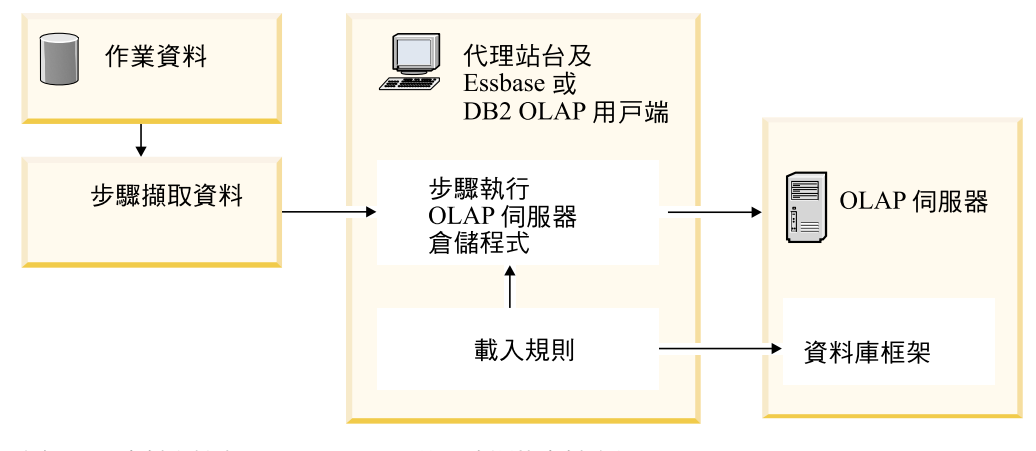

圖 17. 「資料倉儲中心」與 OLAP 伺服器之間的資料流程

# 從資料倉儲中心執行 OLAP 伺服器資料的計算

您可使用下列程式以從資料倉儲中心執行 OLAP 伺服器資料的計算:

- 預設 Calc (ESSCALC1) 倉儲程式
- 具有 Calc 規則的 Calc (ESSCALC2)

#### 程序:

若要呼叫與目標資料庫相關的預設 Calc Script,請新增一「預設 Calc (ESSCALC1)」 倉儲程式至程序並爲此程式定義參數。

若要從「資料倉儲中心」將 Calc Script 套用至 OLAP 伺服器資料庫,請新增「具有 Calc 規則的 Calc (ESSCALC2)」倉儲程式至程序,並定義程式的參數。

### 從純文字檔中載入資料到 OLAP Server 資料庫

您可以透過資料倉儲中心將純文字檔中的資料載入 OLAP 伺服器資料庫。

#### 程序:

若要從純文字檔中載入資料到 OLAP 伺服器資料庫,請將「可用文字資料載入 (ESSDATA1)」倉儲程式新增到程序,並定義該載入程序的參數。

若要使用載入規則從純文字檔載入資料到 OLAP 伺服器資料庫,請將 「使用載入規則從 檔案載入資料 (ESSDATA2)」 倉儲程式新增到程序,並定義該載入程序的參數。

# 從表格載入資料到 OLAP 伺服器資料庫

您可以透過資料倉儲中心從表格載入資料到 OLAP 伺服器資料庫。

#### 程序:

若要使用載入規則從 SOL 表格載入資料到 OLAP 伺服器資料庫,請新增「使用載入規 則從 SQL 表格載入資料 (ESSDATA3)」 倉儲程式到程序,並定義該載入的參數。

若要從表格載入資料到 OLAP 伺服器資料庫,但不使用載入規則,請新增「不使用載入 規則從檔案載入資料 (ESSDATA4)」倉儲程式到程序,並定義該載入程序的參數。

# 從資料倉儲中心更新 OLAP 伺服器框架

在資料倉儲中心中使用 OLAP 伺服器程式以更新 OLAP 伺服器框架。

程序:

若要使用載入規則從來源純文字檔更新 OLAP 伺服器框架,請新增「更新檔案框架 (ESSOTL1)」倉儲程式至程序,並定義載入程序的參數。

若要使用載入規則,從 SQL 來源更新 OLAP 伺服器框架,請新增「更新 SQL 表格框 架 (ESSOTL2)」倉儲程式至程序,並爲載入程序定義參數。

# <span id="page-220-0"></span>第 20 章 資料倉儲中心日誌記載及追蹤資料

資料倉儲中心提供日誌記載功能的三個層次:

- 基本日誌記載功能
- 程式追蹤
- 啓動錯誤追蹤

為協助您診斷問題,在日誌記載的各個層次中,都含有許多種特性。本章說明資料倉 儲中心日誌記載層次及特性。

# 基本日誌記載功能

資料倉儲中心的基本日誌記載功能會擷取在執行期與建置期發生的所有事件及錯誤。 此資訊儲存在倉儲控制資料庫中。日誌檢視器會顯示這些發生在執行期與建置期的事 件及錯誤,以及與它們相關的任何訊息碼或回覆碼。

# 倉儲日誌檔

日誌會保留各個記錄,直到已達指定的計數上限為止。到達計數上限之後,資料倉儲 中心會自動刪除最早的日誌。

建議: 將日誌記錄計數設定成可保存 3 至 4 天記錄量的大小。

您不能關閉基本的日誌記載功能。

#### 相關作業:

- 第 [210](#page-221-0) 頁的『使用基本日誌記載功能檢視建置期錯誤』
- 第 210 頁的『檢視資料倉儲中心中的日誌項目』

### 使用基本日誌記載功能檢視執行時間錯誤

使用基本日誌記載功能來檢視執行時間 (步驟處理程序) 錯誤。

#### 程序:

若要檢視執行時期錯誤,請:

- 1. 開啓資料倉儲中心桌面。
- 2. 按一下**資料倉儲中心 --> 工作進度**。

即會開啓「工作淮度」視窗。

- 3. 選取要檢視其錯誤的步驟。
- 4. 若要開啓「日誌檢視器」視窗並顯示所選取之步驟的執行時期錯誤,請按一下**曰** 誌。

# <span id="page-221-0"></span>使用基本日誌記載功能檢視建置期錯誤

在資料倉儲中心中使用基本日誌記載功能檢視建置期錯誤。

#### 程序:

若要檢視建置期 (匯入表格、建立物件及步驟升級) 的錯誤,請:

- 1. 開啓「工作進度」視窗。
- 2. 按一下**工作進度 --> 顯示曰誌**,以開啓「日誌檢視器」視窗並顯示資料倉儲中心的 建置期錯誤。

# 檢視資料倉儲中心中的日誌項目

如果沒有順利執行步驟或程序,您可以使用「日誌檢視器」來尋找失敗的原因。

#### 程序:

若要檢視日誌項目,請:

- 1. 選取步驟或程序。
- 2. 按一下日誌以開啓「日誌檢視器」視窗。

# 資料倉儲中心元件追蹤資料

本節說明元件追蹤資料,以及如何執行資料倉儲中心「元件」追蹤。

# 元件追蹤資料

依據「IBM® 軟體支援中心」的指示,執行資料倉儲中心追蹤,以產生程式執行的記錄。 您可以執行 ODBC 追蹤、在倉儲控制資料庫上的追蹤,以及在倉儲伺服器、代理站程 式及日誌器元件上的追蹤。

在執行追蹤時,資料倉儲中心會將資訊寫入文字檔。步驟呼叫的資料倉儲中心程式也 會將任何追蹤資訊寫入此目錄。這些檔案位在 VWS\_LOGGING 環境變數所指定的目錄 中。

若為 iSeries™ 系統,許多「倉儲中心」追蹤檔均儲存在 iSeries Integrated File System 中。若要編輯這些追蹤檔,您可以使用 FTP 將這些檔案移到工作站,或使用 Client Access for iSeries .

建議:定期從 program files\sqllib\logging 目錄刪除追蹤檔,使它們不包含已作廢資料。

*VWS\_LOGGING* 的預設値是:

### **Windows**<sup>®</sup> NT \ Windows 2000 \ Windows XP

x:\program files\sqllib\logging

### **UNIX®** P **z/OS™**

/var/IWH

#### **iSeries**

/QIBM/UserData/IWH

資料倉儲中心在 Windows NT®、Windows 2000 及 Windows XP 上撰寫這些檔案:

#### **AGNT**nnnn.LOG

包含追蹤資訊。其中 nnnn 是倉儲代理站的數字程序 ID,依據作業系統的不 同,可以是 4 或 5 個字元。

#### **AGNT**nnnn.SET

包含代理站程式的環境設定。其中 nnnn 是倉儲代理站的數字程序 ID, 依據作 業系統的不同,可以是 4 或 5 個字元。

# **IWH2LOG.LOG**

包含日誌器元件的追蹤結果。

#### **IWH2SERV.LOG**

包含倉儲伺服器的追蹤結果。

### **IWH2DDD.LOG**

包含倉儲控制資料庫的追蹤結果。

### IWH2RGnn.LOG

句含移轉命令的結果。

如果您正在執行一個 UNIX 代理站程式,則資料倉儲中心將在 UNIX 工作站上撰寫下 列檔案:

### startup.log

包含倉儲代理站常駐程式啓動的相關追蹤資訊。

#### vwdaemon.log

包含倉儲代理站常駐程式處理的相關追蹤資訊。

有一個常出現的問題,是由於將 Windows NT、Windows 2000 或 Windows XP 倉儲 代理站當作系統程序來執行,而不是當作使用者程序來執行而造成的。當倉儲代理站 當作系統程序來執行時,因為該程序沒有使用者 ID,所以它沒有連接到網路磁碟機或產 品的授權。這個問題的症狀包括代理站程式找不到倉儲程式 (在「日誌檢視器明細」視 窗內錯誤 RC2 = 128 或錯誤 RC2 = 1),或代理站程式無法執行程式的起始設定。

如果倉儲代理站是當作使用者程序來執行,則倉儲代理站會擁有使用者的特性,包括 可以存取網路磁碟機或使用者已獲授權的程式。

若要避免這些問題,請將倉儲代理站當作使用者程序來執行。如果您正在使用預設代 理站程式,則請將倉儲伺服器作爲使用者處理來執行。

如果環境變數的值 VWS SERVER LOG MAX 大於 0,則當日誌檔到達近似等於由 VWS SERVER LOG MAX 的值指出的位元組數的大小時,倉儲伺服器將停止擴大日誌 檔。當日誌檔到達最大大小時,將保留最新的追蹤日誌項目,並改寫最舊的項目。當 您正在進行廣泛的追蹤時,VWS SERVER LOG MAX=150000000 (150M) 是一個合理 的大小。

#### 相關作業:

- 第 212 頁的『將倉儲代理站作爲使用者程序執行 (Windows)』
- 第 212 頁的『執行「資料倉儲中心」元件追蹤』

# <span id="page-223-0"></span>將倉儲代理站作為使用者程序執行 (Windows)

若您將倉儲代理站作為系統程序而不是使用者程序執行,可能導致步驟失敗。當倉儲 代理站作為系統程序執行時,由於該程序沒有使用者 ID,所以它沒有連接到網路騙動程 式或產品的權限。如果倉儲代理站是作為使用者程序執行,則倉儲代理站會擁有該使 用者的特性,包括授權給使用者的存取網路磁碟機或程式之能力。

#### 程序:

若要將倉儲代理站作為使用者程序執行,請:

- 1. 執行下列步驟,變更要當作使用者處理來執行的倉儲伺服器、倉儲日誌器和倉儲代 理站常駐程式服務:
	- a. 按兩下 Windows 控制台資料夾中的服務圖示。
	- b. 停止服務。
	- c. 選取服務,然後按一下**啓動**。
	- d. 按一下這個帳戶。
	- e. 按一下這個帳戶欄位之後的 ... 按鈕, 以選取使用者 ID。

使用者 ID 必須擁有 Windows NT、Windows 2000 或 Windows XP 的管理授 權,以及任何必要的網路磁碟機的授權。

- f. 在適當欄位中鍵入使用者 ID 的密碼。
- g. 按一下確定。
- h. 重新啓動服務。
- 2. 如果您是在使用所提供的 OLAP 伺服器程式,請驗證 DB2 OLAP 或 Essbase 用戶 端已安裝於執行這個程式之代理站程式的某個本端磁碟機。
- 3. 如果您是在使用所提供的 OLAP 伺服器程式,請驗證 ARBORPATH 變數 (設定於 Essbase 用戶端或管理員) 已指定執行這個程式之代理站程式的某個本端磁碟機,並 指定為系統變數。

#### 相關作業:

• 第 201 頁的『停止資料倉儲中心服務 (Windows)』

### 執行「資料倉儲中心」元件追蹤

澊循此程序以執行資料倉儲中心元件追蹤。

#### 程序:

若要執行資料倉儲中心元件追蹤,請:

- 1. 在倉儲物件上按一下滑鼠右鍵,再按一下内容。
- 2. 依據「IBM 軟體支援中心」的指示,為倉儲控制資料庫、ODBC 連線、伺服器、代 理站程式或日誌器指定追蹤層次。
- 3. 按一下確定。
- 4. 依要求重新啓動服務。
- 5. 執行失敗的作業。
- 6. 重複步驟 1 至 4,將追蹤層次設定回 0。

完成此程序之後,請將追蹤層次設回到 0 以防止效能退化。

您可以在步驟之「內容」筆記本的「處理選項」頁上設定追蹤層次,為個別步驟單獨 執行代理站程式洎蹤。

### 倉儲程式與轉換程式的錯誤日誌記載

提供的倉儲程式與轉換程式會將錯誤寫入日誌檔中。

#### 倉儲程式

提供的倉儲程式會將資料寫入 VWS LOGGING 環境變數中所指定的目錄。將 日誌檔傳送給「IBM® 軟體支援中心」之後,請清除日誌檔的目錄。

#### 轉換程式

轉換程式錯誤訊息的開頭是 DWC14。轉換程式錯誤訊息、警告訊息,以及傳回 的 SOL 程式碼都會儲存成輔助碼。例如,如果訊息開頭是 DWC14,則轉換程 式 (儲存程序) 就是導致錯誤的原因。如果輔助碼包括 SOLCODE,則轉換程式 中的 SOL 陳述式就是導致錯誤的原因。若要啓用日誌記載,請在步驟的「內 容」筆記本的「處理選項」頁中指定日誌表格名稱,再將 :n 字尾加到日誌表格 名稱的尾端。n 的值代表日誌層次:

- 不記錄  $\mathbf{0}$
- 只記錄錯誤  $\mathbf 1$
- $\overline{2}$ 記錄錯誤和警告 (這是預設的日誌記錄層次)
- 記錄錯誤、警告和參考訊息(如轉換程式的啓動和結束)  $\overline{\mathbf{3}}$

例如,如果要指示名稱為 MyLogTable、含有日誌層次 3 或以下之日誌登錄的 日誌表格,您可以指定 MyLogTable:3。在輸出日誌表格中,訊息類型為下列值 之一:

- E. 錯誤
- W 警告
- Q SQL 程式碼

您可以將日誌層次添加到表格空間名稱,以在日誌表格名稱之後包括表格空間 名稱。

例如,如果要指示名稱為 MyLogTable、位在 MyTableSpace 表格空間內且含有 日誌層次 或以下的日誌登錄的日誌表格,您可以指定 3 MyLogTable, MyTableSpace: 3。

倉儲控制資料庫內的輸出日誌表格含有詳細的錯誤訊息、警告訊息,以及 SQL 程式碼。 在輸出日誌表格中,訊息類型是下列值之一:

- E. 錯誤
- W 警告
- Q SQL 程式碼

#### 相關概念:

• 第 209 頁的『倉儲日誌檔』

### 相關作業:

- 第 [210](#page-221-0) 頁的『使用基本日誌記載功能檢視建置期錯誤』
- 第 210 頁的『檢視資料倉儲中心中的日誌項目』

# 追蹤「引用」程式錯誤

您可以追蹤當您使用「引用」程式時所建立的錯誤。

#### 程序:

若要啓用追蹤「引用」程式,請在「倉儲內容」頁上設定「代理站程式追蹤」値 = 4。 當「代理站程式追蹤」= 4 時,「代理站程式」會進行「引用」程式的完整追蹤。

如果 CD 表格中沒有任何資料,則表示未啓動「擷取」程式,或您並未更新來源表格以 建立變更資料。

### 啓動錯誤追蹤檔

當日誌器不執行時,資料倉儲中心會自動建立三個日誌檔。這三個日誌檔名稱是 IWH2LOGC.LOG、IWH2LOG.LOG 和 IWH2SERV.LOG。資料倉儲中心會將檔案儲存 在 VWS\_LOGGING 環境變數所指定的目錄內。

日誌檔有:

### **IWH2LOGC.LOG**

當日誌器不執行時,程序會將訊息寫入這個檔案。資料倉儲中心伺服器與 OLE 伺服器會寫入這個檔案。該檔案只有在日誌器停止時才會建立。檔案包含所有 無法傳送的訊息的完整內容。

#### **IWH2LOG.LOG**

日誌器會在無法啓動自己或已開啓追蹤時,建立這個檔案。當日誌器無法啓動 它自己,且無法寫入資料倉儲中心日誌時,會在這個檔案內寫入主要的診斷資 訊。如果日誌器停止時出現五聲嗶聲、或您收到應用程式錯誤,則請查看這個 檔案。如果日誌器無法啓動,則伺服器也無法啓動。

### **IWH2SERV.LOG**

伺服器日誌包含啓動訊息,且會在伺服器追蹤開啓時逐漸變大。

# <span id="page-226-0"></span>附錄 A. 中間資料對映

| | | |

本附錄涵蓋資料倉儲中心與下列程式間的中間資料對映:

- DB2 OLAP Integration Server 中間資料至資料倉儲中心中間資料
- ERwin 中間資料至資料倉儲中心中間資料
- Trillium Software System 至資料倉儲中心中間資料
- CWM XML 中間資料至資料倉儲中心中間資料

請參閱資訊型錄中心管理手冊, 以取得「資訊型錄中心」至資料倉儲中心及「資訊型錄 中心」中間資料至 OLAP Server 中間資料對映之相關資訊。

# DB2 OLAP Integration Server 與資料倉儲中心之間的中間資料對映

下列表格顯示 DB2 OLAP Integration Server 中間資料與資料倉儲中心中間資料的對映。 當您想將資料從 OLAP Integration Server 發佈到「資訊型錄中心」時,可以使用下列 中間資料對映。

表 39. DB2 OLAP Integration Server 與資料倉儲中心之間的中間資料對映

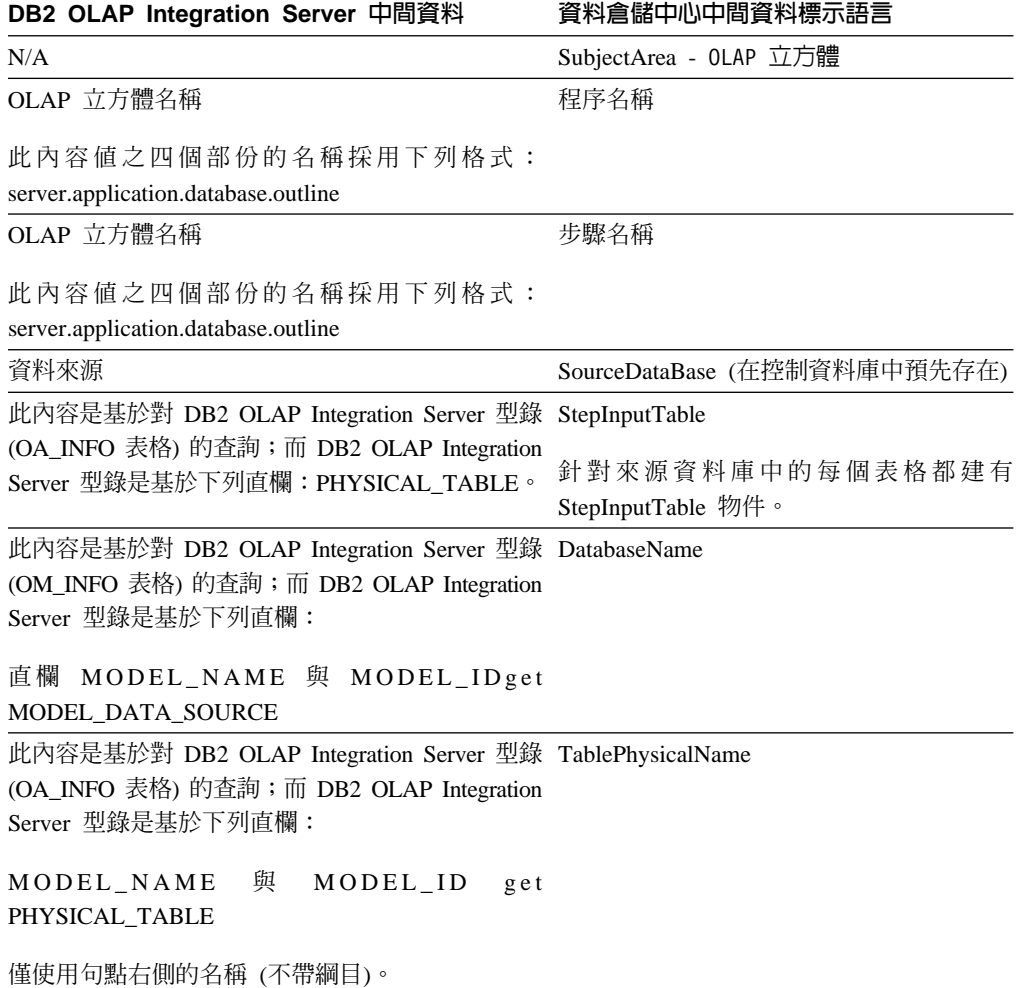

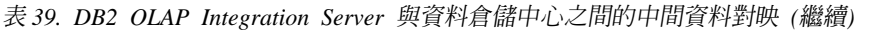

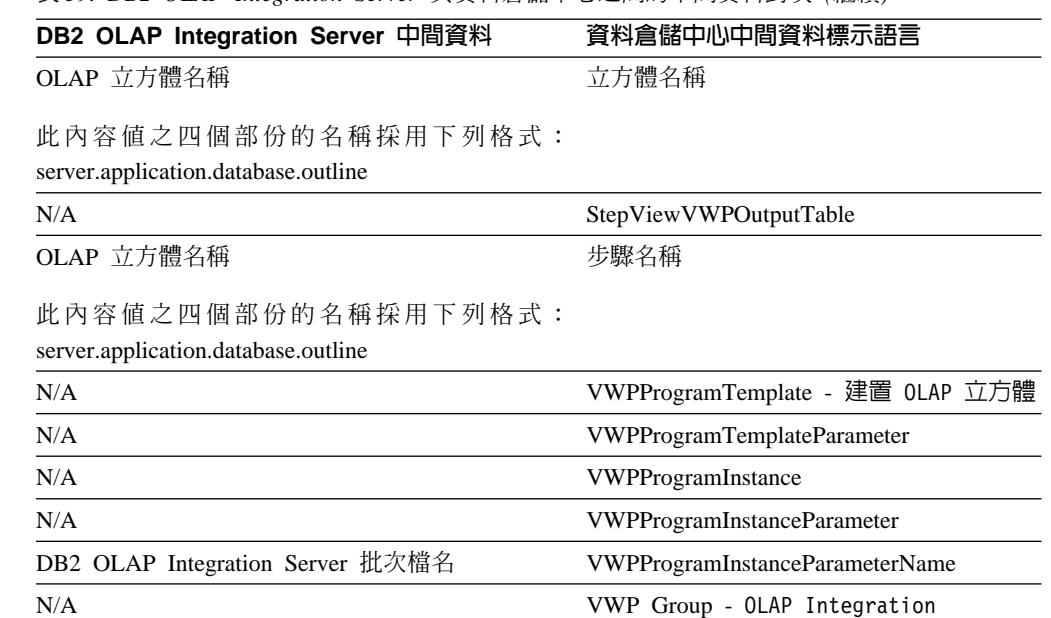

#### 相關作業:

- 第 162 頁的 『匯入中間資料』
- 第 161 頁的 『中間資料匯出功能』

#### 相關參照:

- 第 219 頁的 『[Trillium DDL](#page-230-0) 至資料倉儲中心中間資料對映』
- 第 218 頁的『對映 [ERwin 3.5.2](#page-229-0) 版物件屬性至資料倉儲中心標示』
- 第 220 頁的『「資料倉儲中心」與 [CWM XML](#page-231-0) 物件及內容之間的中間資料對映』
- 第 216 頁的『將 ERwin 4.0 版及較新版本的物件屬性對映至資料倉儲中心標示』

# 將 ERwin 4.0 版及較新版本的物件屬性對映至資料倉儲中心標示

下列表格顯示 XML 檔案中之主要 ERwin 4.0 版物件屬性對應至「資料倉儲中心」標 示的方式:

此表格顯示模型與 WarehouseDatabase.tag 或 SourceDatabase.tag 的對映。

表 40. 顯示模型與 WarehouseDatabase.tag 或 SourceDatabase.tag 的對映

| XML 標示                    | 資料倉儲中心標示                    |
|---------------------------|-----------------------------|
| ModelProps.Name           | DatabaseName                |
| ModelProps.Definition     | DatabaseDescription         |
| 不適用                       | <b>DatabaseNotes</b>        |
| ModelProps.Author         | DatabaseContact             |
| 不適用                       | DatabaseServerName          |
| ModelProps.Name           | DatabasePhysicalName        |
| ModelProps.Target_Server* | DatabaseType                |
| ModelProps.Target_Server* | DatabaseTypeExtended        |
| 不適用                       | Database <sub>U</sub> serid |

| | |

| |

 $\overline{\phantom{a}}$ 

||||||||||

\* 支援下列資料庫類型:DB2、Informix、Oracle、Sybase、Mircosoft SQL Server 及 通用 ODBC。適當的值會對映到「資料倉儲中心」的 DatabaseType 及 DatabaseTypeExtended 標示。

此表格顯示實體與 Table.tag 的對映。

表 41. Table.tag 對映的實體

| | | |

|

|

 $\overline{1}$  $\overline{\phantom{a}}$  $\overline{\phantom{a}}$  $\overline{\phantom{a}}$  $\mathbf{I}$  $\overline{\phantom{a}}$  $\overline{1}$ 

|<br>|<br>|<br>|<br>|<br>|<br>|

|

| |

 $\overline{1}$  $\overline{\phantom{a}}$  $\overline{\phantom{a}}$ I  $\overline{\phantom{a}}$  $\overline{\phantom{a}}$ 

 $\overline{\phantom{a}}$ 

|<br>|<br>|<br>|<br>|

| | | | | |

|<br>|<br>|<br>|<br>|

 $\overline{\phantom{a}}$ 

 $\overline{1}$ 

| | | | | | | |

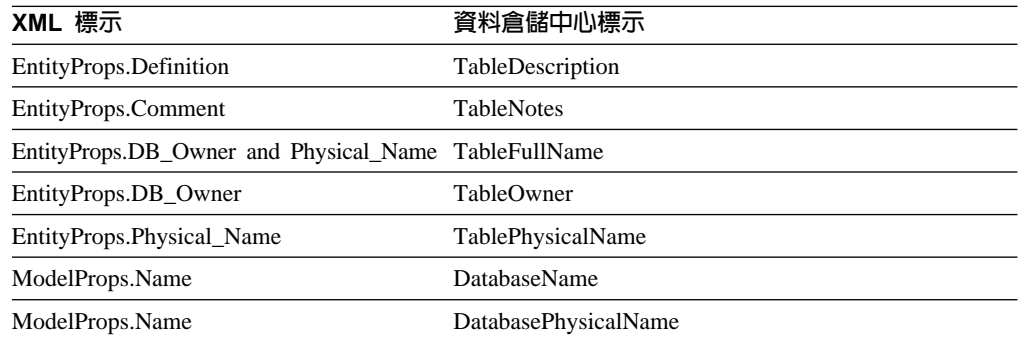

#### 此表格顯示屬性與 Column.tag 的對映。

表 42. *Column.tag 對*映的屬性

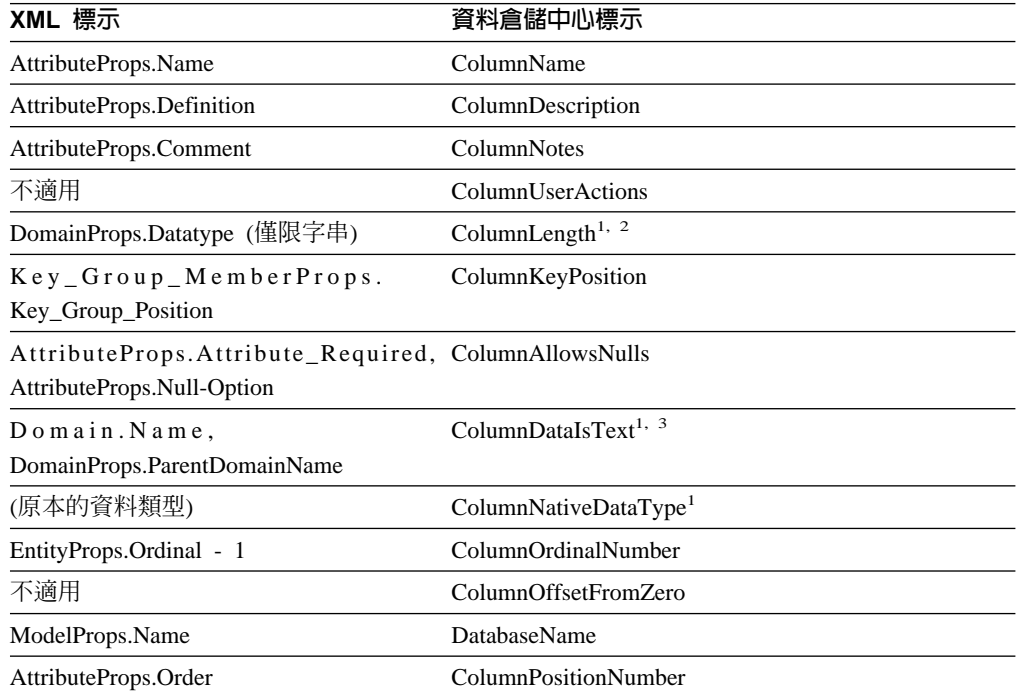

1. 以最相配的組合為準。

- 2. 如果找不到值,則該值為零。
- 3. 若爲 CHAR、VARCHAR、LONGVARCHAR、GRAPHIC、VARGRAPHIC 及 LONGVARGRAPHIC 原本的資料類型,則該值設定為 Y。否則該值設定為 N。

#### 相關槪念:

• 第 169 頁的『[IBM ERwin 3.5.2 Metadata Extract](#page-180-0) 程式』

相關參照:

 $\overline{\phantom{a}}$ 

<span id="page-229-0"></span>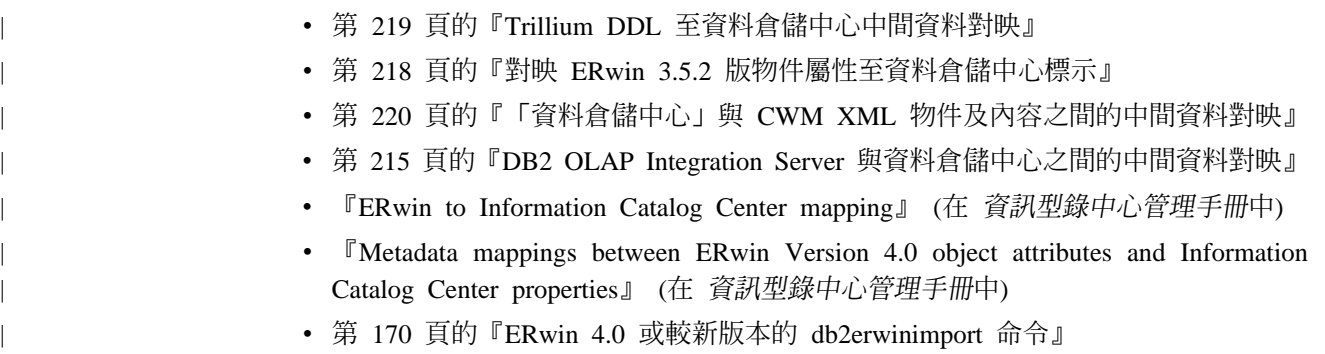

# 對映 ERwin 3.5.2 版物件屬性至資料倉儲中心標示

下列表格顯示主要的 ERwin 3.5.2 版物件屬性如何對應到資料倉儲中心標示:

此表格顯示「資料庫」。

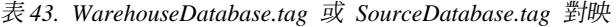

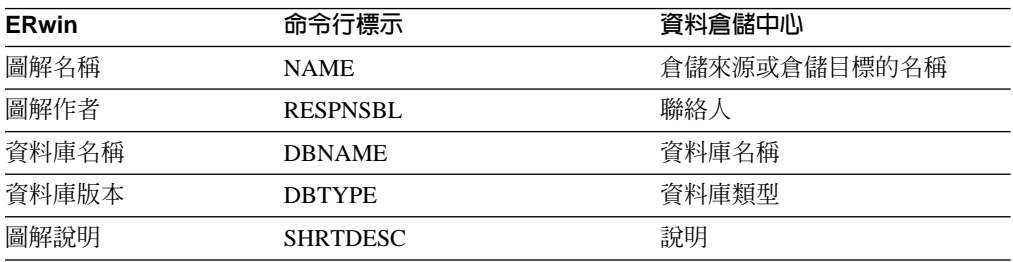

### 此表格顯示「表格」。

表 44. Table.tag 對映

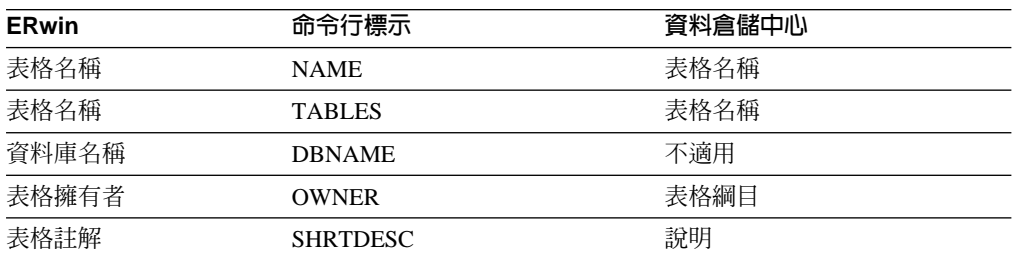

# 此表格顯示「直欄」。

#### 表 45. Column.tag 對映

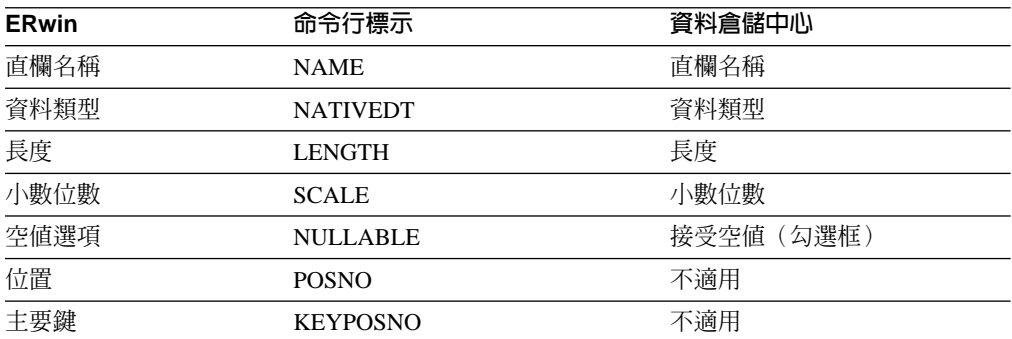

<span id="page-230-0"></span>表 45. Column.tag 對映 (繼續)

| <b>ERwin</b> | 命令行標示           | 資料倉儲中心 |
|--------------|-----------------|--------|
| 資料庫名稱        | <b>DRNAME</b>   | 不適用    |
| 表格擁有者        | <b>OWNER</b>    | 不適用    |
| 表格名稱         | <b>TABLES</b>   | 不適用    |
| 直欄註解         | <b>SHRTDESC</b> | 說明     |

#### 相關概念:

• 第 169 頁的『[IBM ERwin 3.5.2 Metadata Extract](#page-180-0) 程式』

#### 相關作業:

• 第 172 頁的 『建立 [IBM ERwin Metadata Extract](#page-183-0) 程式的標示語言檔』

# Trillium DDL 至資料倉儲中心中間資料對映

若要建立來源與目標檔的中間資料,Trillium Software System 會讀取 Trillium DDL 檔。 DDL 檔已轉換為下列表格中顯示的資料類型。

表 46. DDL 資料類型及同等倉儲資料類型

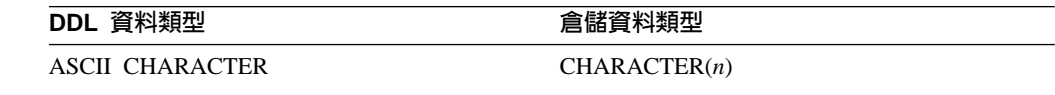

ASCII NUMERIC

EBCDIC CHARACTER

#### EBCIDIC NUMERIC

其它類型 スペッシュ スペッシュ INUMERIC 註: 只有 Trillium Software System 正在 z/OS 作業系統上執行時,才支援 EBCDIC CHARACTER 與 EBCIDIC NUMERIC 資料類型。

變數 *n* 是字串中的字元數。

#### 相關概念:

- 第 148 頁的『[Trillium Batch System JCL](#page-159-0) 檔案』
- 第 146 頁的『[Trillium Software System](#page-157-0) 元件』
- 第 147 頁的『[Trillium](#page-158-0) 中間資料』
- 第 149 頁的 『[Trillium Batch System](#page-160-0) 使用者定義程式』
- 第 151 頁的 『[Trillium Batch System](#page-162-0) 程式的錯誤處理』

#### 相關作業:

- 第 145 頁的『使用 [Trillium Software System](#page-156-0) 篩選名稱及位址資料』
- 第 147 頁的 『匯入 [Trillium](#page-158-0) 中間資料』

#### 相關參昭:

• 第 150 頁的 『[Trillium Batch System Script](#page-161-0) 或 JCL 的參數』

# <span id="page-231-0"></span>「資料倉儲中心」與 CWM XML 物件及内容之間的中間資料對映

下列表格顯示,如何根據「通用倉儲中間模型 (CWM) 規格 V1.0」將「資料倉儲中心」 物件對映至 CWM XML 物件。

表 47. 同等的 CWM XML 物件

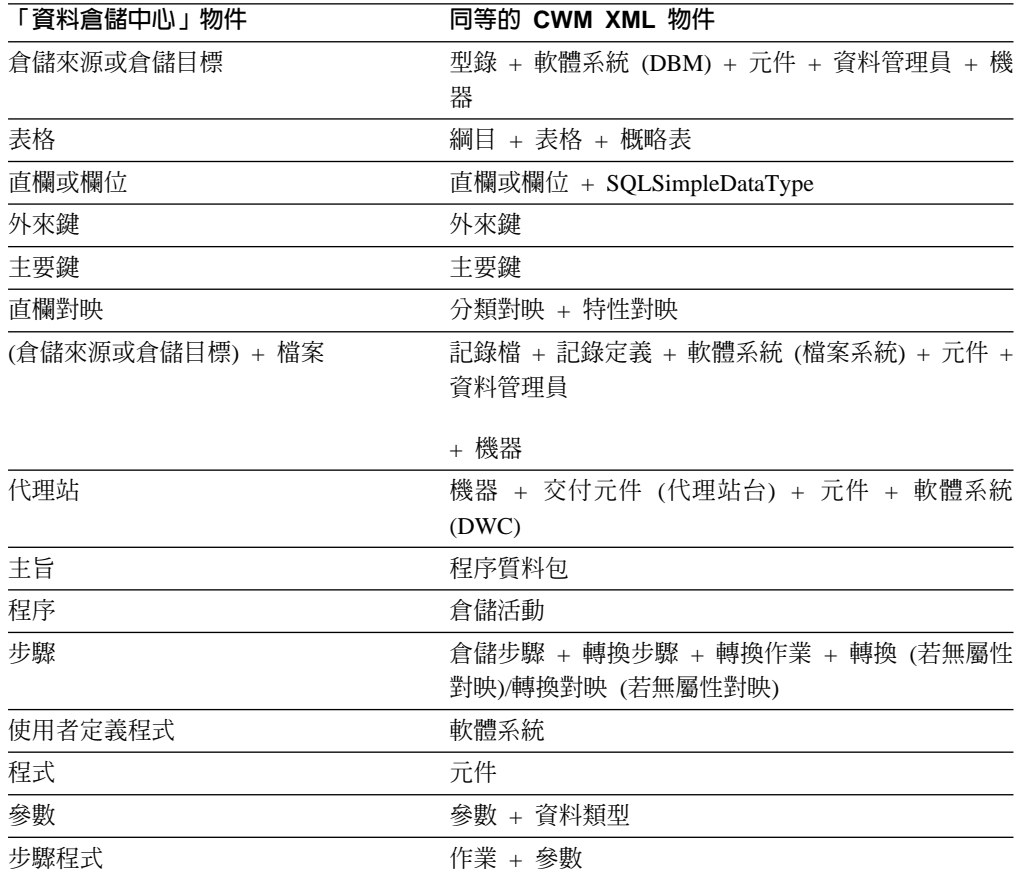

下列表格顯示如何將「資料倉儲中心」內容對映至 CWM XML 內容。

表 48. 同等的 CWM XML 內容

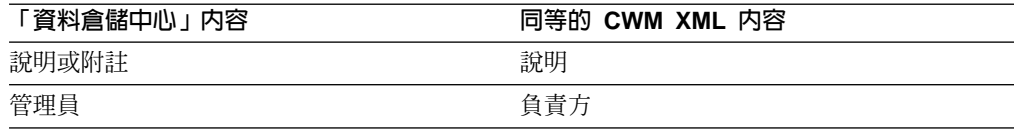

#### 相關槪念:

• 第 169 頁的『[IBM ERwin 3.5.2 Metadata Extract](#page-180-0) 程式』

#### 相關作業:

- 第 162 頁的 『匯入中間資料』
- 第 161 頁的『中間資料匯出功能』
- 第 174 頁的 『將 [ERwin 3.5.2](#page-185-0) 中間資料匯入資料倉儲中心的 wh2imp2 命令語法』
- 第 172 頁的『建立 [IBM ERwin Metadata Extract](#page-183-0) 程式的標示語言檔』
- 第 147 頁的 『匯入 [Trillium](#page-158-0) 中間資料』
- 第 192 頁的『將中間資料匯出至「資料倉儲中心」』

# 相關參照:

- 第 219 頁的 『[Trillium DDL](#page-230-0) 至資料倉儲中心中間資料對映』
- 第 215 頁的 『[DB2 OLAP Integration Server](#page-226-0) 與資料倉儲中心之間的中間資料對映』

中間資料對映

# **附錄 B. 定義倉儲不再支援的程式及轉換程式的値**

不再支援的程式位於「程序模型產生器」視窗中的「倉儲不再支援的程式」資料夾。 不要使用此資料夾中的程式來建立新的步驟。而要對所有步驟類型使用資料倉儲程式 及轉換程式。本附錄提供下列不再支援的程式之相關資訊:

- Visual Warehouse 5.2 程式
- 「Data Warehouse Center 7.2 版清除資料」轉換程式

# 定義 Visual Warehouse 5.2 相容程式的值

本節說明如何使用資料倉儲中心中的 Visual Warehouse 5.2 程式。

## 定義「Visual Warehouse 5.2 DB2 UDB 資料匯出 (VWPEXPT1)」程式的値

使用此步驟,可以執行資料倉儲中心中的「Visual Warehouse DB2 UDB 資料匯出 (VWPEXPT1)」 倉儲程式。 您可以使用該「資料匯出」程式,匯出本端 DB2 資料庫中 的資料。 建議您不要使用此程式來建立新的步驟。而是使用資料倉儲程式。

若匯出程序產生警告,則該程式會傳回如同順利完成時的狀態。

此程式適用於下列作業系統:

- Windows NT
- Windows 2000
- Windows XP
- $\bullet$  AIX
- Solaris 作業環境

#### 先決條件:

在定義此步驟次類型値之前,請在「程序模型」視窗中先將倉儲來源連接到此步驟。 系統會依據您的來源定義,自動定義此步驟次類型的參數值。

# 限制:

「直欄對映」頁不適用於此步驟。

### 程序:

若要定義使用此程式之步驟的值,請:

- 1. 開啓步驟筆記本。
- 2. 指定關於程式的一般資訊。
- 3. 在「參數」頁上,按兩下 SELECT 陳述式的參數值欄位,然後為該程式指定 SELECT 陳述式。
- 4. 選用項目:按兩下「檔案類型修飾元字串」參數的參數值欄位,並鍵入該檔案類型 修飾元字串。 例如,「檔案類型修飾元字串」參數 "coldel" 指示直欄必須以逗點 區隔。請不要在 coldel 與逗點之間插入空格。請確定您將此參數含括在雙引號內。 否則,命令行處理器會將部份字元解譯成檔案重新導向字元。

| | | |

| | |

 $\overline{\phantom{a}}$ 

- 5. 在「處理程序選項」頁上,提供了步驟處理方式的相關資訊。
- 6. 按一下確定,以儲存變更並關閉步驟筆記本。

### 相關作業:

- 第 116 頁的 『定義 [DB2 UDB](#page-127-0) 匯出公用程式』
- 第 117 頁的 『定義 [Red Brick SQL](#page-128-0) 匯出公用程式的値』

# 定義 Visual Warehouse 5.2 DB2 UDB 資料載入插入 (VWPLOADI) 程式的 値

使用此步驟,可以執行資料倉儲中心中的 「Visual Warehouse 5.2 DB2 UDB 資料載入 插入 (VWPLOADD) | 倉儲程式。您可以使用 VWPLOADI,將資料從純文字檔載入 DB2 表格,附加到現存的資料中。建議您不要使用此程式來建立新的步驟。而是使用倉儲 程式。

「Visual Warehouse 5.2 DB2 UDB 載入插入」倉儲程式,會從「程序模型」視窗及您 的步驟定義中,取出下列步驟及倉儲來源參數値:

- 選為該步驟之來源的純文字檔。該步驟必須僅有一個所選取的來源檔。來源檔包含 的欄位號碼及次序,必須與目標表格的相同。僅支援有定界符號的 ASCII (ASCII DEL) 來源檔。如需有定界符號之檔案格式的相關資訊,請參閱 DB2 命令參考手冊。
- 倉儲目標資料庫名稱。若要存取 DB2 資料庫,您必須擁有 SYSADM 或 DBADM 授 權。「DB2 UDB 載入插入」程式不支援多節點資料庫。對於多節點資料庫,請使用 DB2 UDB Enterprise Server Edition 的 「載入純文字檔到 DB2 ESE (VWPLDPR)」。
- 倉儲目標的使用者 ID 和密碼。
- 為步驟定義的目標表格。

這些參數是預先定義的。您無需為這些參數指定值。此外,該步驟還會傳送您提供值 的其它參數。將新資料載入表格之前,程式會先將表格匯至備份檔,供您回復用。

建議:在目標表格專用的 DB2 表格空間中建立目標表格。您建立的任何專用表格空間, 預設都會供所有未指定表格空間的新建表格使用。如果處理失敗,DB2 可能會將整個表 格空間置於保留狀態,而使該表格空間不可存取。若要避免此保留問題發生,請為不 使用此載入程式的步驟,再建一個專用表格空間。

如果倉儲程式在處理過程中偵測到失敗,則會清空表格。如果載入產生警告,則該程 式會傳回如同順利完成時的狀態。

倉儲程式不會收集資料庫統計値。請在完成大型載入之後,執行 DB2 UDB RUNSTATS 程式。

此倉儲程式適用於下列作業系統:

- Windows NT
- Windows 2000
- Windows XP
- $\cdot$  AIX
- Solaris 作業環境

#### 先決條件:

將該步驟連接至倉儲來源以及「程序模型」視窗中的一個倉儲目標。

限制:

- 正在執行該程式之倉儲代理站的資料倉儲中心定義必須包含使用者 ID 和密碼。DB2 載入公用程式不能由名為 SYSTEM 的使用者執行。請確定已為使用該程式的步驟, 在倉儲來源及倉儲目標中選取了相同的倉儲代理站。資料庫伺服器無需位於代理 站。但是,來源檔必須位於資料庫伺服器上。請依據在 DB2 伺服器上定義的名稱, 指定來源檔的完整名稱。
- 「直欄對映」頁不適用於此步驟。

#### 程序:

若要建立表格空間,請輸入: CREATE TABLESPACE *tablespace-name*MANAGED BY SYSTEM USING ('*d:/directory*')

其中 directory 是指要包含該資料庫的目錄。 DB2 會為您建立該目錄。

若要定義使用此倉儲程式之步驟的値,請:

- 1. 開啓步驟筆記本。
- 2. 指定關於倉儲程式的一般資訊。
- 3. 按兩下「備份檔名稱」參數的**參數值**欄位,並鍵入該備份檔的完整名稱。
- 4. 按兩下「檔案類型修飾元字串」參數的**參數值**欄位,並鍵入該檔案類型修飾元字 串。例如,「檔案類型修飾元字串」參數 "coldel" 指示直欄必須以逗點區隔。請不 要在 coldel 與逗點之間插入空格。請確定您將此參數含括在雙引號內。否則,命令 行處理器會將部份字元解譯成檔案重新導向字元。
- 5. 在「處理程序選項」頁上,提供了步驟處理方式的相關資訊。
- 6. 按一下確定,以儲存變更並關閉步驟筆記本。

#### 相關作業:

| | |

- 第 118 頁的『定義 [DB2 Universal Database](#page-129-0) 載入公用程式的値』
- 第 123 頁的 『定義 [DB2 for z/OS](#page-134-0) 載入公用程式』

# **定義 Visual Warehouse 5.2 DB2 UDB 資料載入取代 (VWPLOADR) 程式** 的值

使用此步驟,可以執行資料倉儲中心中的 「Visual Warehouse 5.2 DB2 資料載入取代 (VWPLOADR)」 倉儲程式。您可以將資料從純文字檔載入 DB2 表格,以取代現存的資 料。建議您不要使用此程式來建立新的步驟。而是使用倉儲程式。

「Visual Warehouse 5.2 DB2 UDB 載入取代」倉儲程式,會從「程序模型」視窗及您 的步驟定義中, 取出下列步驟及倉儲來源參數値:

- 選為該步驟之來源的純文字檔。該步驟必須只選取一個來源檔。來源檔包含的欄位 號碼及次序,必須與目標表格的相同。僅支援有定界符號的 ASCII (ASCII DEL) 來 源檔。
- 倉儲目標資料庫名稱。若要存取 DB2 資料庫,您必須擁有 SYSADM 或 DBADM 授 權。此程式不支援多節點資料庫。對於多節點資料庫,請使用 DB2 UDB Enterprise Server Edition 的 「載入純文字檔到 DB2 ESE (VWPLDPR)」程式。
- 倉儲目標的使用者 ID 和密碼。
- 為步驟定義的目標表格。

這些參數是預先定義的。您無需為這些參數指定值。

建議:在目標表格專用的 DB2 表格空間中建立目標表格。您建立的任何專用表格空間, 都將供所有未指定表格空間的新建表格使用。如果處理失敗,DB2 可能會將整個表格空 間置於保留狀態,而使得無法存取該表格空間。若要避免此保留問題發生,請為不使 用此載入程式的步驟,再建一個專用表格空間。

如果倉儲程式在處理過程中偵測到失敗,則會清空表格。如果載入產生警告,則該程 式會傳回如同順利完成時的狀態。

「DB2 UDB 載入取代」程式在載入過程中會收集資料庫統計値,所以您無需在此程式 執行之後執行 DB2 UDB RUNSTATS (VWPSTATS) 程式。

此倉儲程式適用於下列作業系統:

- Windows NT
- $\bullet$  Windows 2000
- Windows XP
- $\cdot$  AIX
- Solaris 作業環境

#### 先決條件:

將該步驟連接至倉儲來源以及「程序模型」視窗中的一個倉儲目標。

#### 限制:

• 執行該程式之代理站的資料倉儲中心定義必須包括使用者 ID 及密碼。DB2 載入公用 程式不能由名為 SYSTEM 的使用者執行。請確定已為使用該倉儲程式的步驟在倉儲 來源及倉儲目標中選取了相同的代理站。資料庫伺服器無需位於代理站。但是,來 源檔必須位於資料庫伺服器上。請依據在 DB2 伺服器上定義的名稱,指定來源檔的 完整名稱。

#### 程序:

若要建立表格空間,請:

CREATE TABLESPACE *tablespace-name* MANAGED BY SYSTEM USING ('*d:/directory*')

其中 directory 是指要包含該資料庫的目錄。DB2 會建立該目錄。

若要定義使用此程式之步驟的值,請:

- 1. 開啓步驟筆記本。
- 2. 指定關於倉儲程式的一般資訊。
- 3. 選用項目:在「參數」頁上,按兩下「檔案類型修飾元字串」參數的參數值欄位, 並鍵入該檔案類型修飾元字串。例如,「檔案類型修飾元字串」參數 "coldel" 指示 直欄必須以逗點區隔。請不要在 coldel 與逗點之間插入空格。請確定您將此參數含 括在雙引號內。否則,命令行會將部份字元解譯成檔案重新導向字元。
- 4. 在「處理程序選項」頁上,提供了步驟處理方式的相關資訊。
- 5. 按一下確定,以儲存變更並關閉步驟筆記本。

# 檔案類型修飾元

檔案類型修飾元可以使用下列修飾元:

表 49. 檔案類型修飾元

| 修飾元          | 說明                                                                                                    |
|--------------|----------------------------------------------------------------------------------------------------|
| Chardel $x$  | $x$ 為單字元字串區隔字元。預設値是雙引號 (″)。您指定的字元會取代雙引<br>號,用來將字串含括在內。您可以將單引號 (') 指定成下列字串區隔字元:<br>Modified by chardel "                                                                                                    |
| Coldel $x$   | $_{x}$ 為單字元直欄區隔字元。預設值是逗點 ⑴。您所指定的字元會取代逗點,<br>用以顯示直欄的結束。請不要在 coldel 與逗點之間插入空格。將此參數含<br>括在雙引號內。否則,命令行處理器會將部份字元解譯成檔案重新導向字<br>元。在下列範例中, coldel ; 會造成匯出公用程式將它找到的所有分號 (;)<br>均解譯為直欄區隔字元: Db2 'export to temp of del modified by coldel; select<br>* from staff where dept = $20''$ |
| Dateisiso    | Dataisiso 會導致所有日期資料值以 ISO 格式匯出。                                                                                                    |
| Decplusblank | Decplusblank 會導致正小數值以空格為字首,而不是以加號 (+) 為字首。預<br>設動作是用加號作為正小數値的字首。                                                                                                    |
| Decpt $x$    | χ 是小數點字元之句點的單字元取代物。預設値是句點 ⑴。您所指定的字元<br>會當作小數點字元取代句點。                                                                                                    |

### **定義 Visual Warehouse 5.2 DB2 UDB REORG (VWPREORG)** 程式的値

使用此步驟,可以執行資料倉儲中心中的 Visual Warehouse 5.2 DB2 UDB REORG (VWPREORG) 程式。此步驟會執行目標表格上的 DB2 UDB REORG 公用程式。建議 您不要使用此程式來建立新的步驟。而是使用資料倉儲程式。

此程式適用於下列作業系統:

- Windows NT
- Windows 2000
- Windows XP
- AIX
- Solaris 作業環境

在該程式完成之後,您便可以排程此步驟,讓它在程式的目標表格上執行。

Visual Warehouse 5.2 DB2 UDB REORG 倉儲程式,會從「程序模型」視窗及您的步 驟定義中,取出下列步驟及倉儲來源參數值:

- 倉儲目標資料庫名稱。
- 倉儲目標的使用者 ID 和密碼。
- 為步驟定義的目標表格。

這些參數是預先定義的。您無需為這些參數指定值。

#### 先決條件:

在「程序模型」視窗中,請在該步驟與倉儲目標之間畫一個資料鏈結。

#### 程序:

若要定義使用此程式之步驟的値,請:

- 1. 開啓步驟筆記本。
- 2. 指定關於倉儲程式的一般資訊。
- 3. 在「處理程序選項」頁上,提供了步驟處理方式的相關資訊。
- 4. 按一下確定,以儲存變更並關閉步驟筆記本。

# $\bar{x}$  Visual Warehouse 5.2 DB2 UDB RUNSTATS (VWPSTATS) 程式的 値

使用此步驟,可以執行資料倉儲中心中的 Visual Warehouse 5.2 DB2 UDB RUNSTATS (VWPSTATS) 倉儲程式。建議您不要使用此程式來建立新的步驟。而是使用資料倉儲程 式。

此程式適用於下列作業系統:

- Windows NT
- $\cdot$  Windows 2000
- Windows XP
- v AIX
- Solaris 作業環境

此步驟會執行目標表格上的 DB2 UDB RUNSTATS 公用程式。在該程式完成之後,您 便可以排程此步驟,讓它在程式的目標表格上執行。

Visual Warehouse 5.2 DB2 UDB RUNSTATS 倉儲程式,會從「程序模型」視窗及您 的步驟定義中, 取出下列步驟及倉儲來源參數值:

- 倉儲目標資料庫名稱。
- 倉儲目標的使用者 ID 和密碼。
- 為步驟定義的目標表格。

這些參數是預先定義的。您無需為這些參數指定值。

#### 先決條件:

在「程序模型」視窗中,請在該步驟與倉儲目標之間書一個資料鏈結。

#### 程序:

若要定義使用此倉儲程式之步驟的値,請:

- 1. 開啓步驟筆記本。
- 2. 指定關於倉儲程式的一般資訊。
- 3. 在「處理程序選項」頁上,提供了步驟處理方式的相關資訊。
- 4. 按一下**確定**,以儲存變更並關閉步驟筆記本。

# wqu**Visual Warehouse 5.2** ⁿJσr- **DB2 Enterprise Server Edition (VWPLDPR)」程式的値 (AIX)**

您可以使用此步驟,在資料倉儲中心中執行 「Visual Warehouse 5.2 載入純文字檔到 DB2 Enterprise Server Edition (僅 AIX) (VWPLDPR)」程式。此步驟會將資料從有定界符號

| |

### 定義倉儲不再支援的程式及轉換程式的值

的純文字檔載入 DB2 Universal Database Enterprise Server Edition 資料庫,以取代現 存的資料。建議您不要使用此程式來建立新的步驟。而是使用倉儲程式。

此程式適用於 AIX。

| |

| |

| | |

> | | | |

 $\overline{\phantom{a}}$  $\overline{1}$  $\overline{1}$  $\overline{1}$ 

| | VWPLDPR 程式在將資料載入平行資料庫的過程中,會執行下列步驟:

1. 連接到目標資料庫

2. 獲得該資料庫的目標分割對映表。

- 3. 分割輸入檔,以便每個檔案均可載入到資料庫分割區上。
- 4. 在所有資料庫分割區上執行遠端載入。

如果資料庫分割區上的載入步驟失敗,則 VWPLDPR 程式會執行以下動作:

- 1. 為每個資料庫分割區建置一個空白載入資料檔。
- 2. 載入空白資料檔。

VWPLDPR 程式會從「程序模型」視窗及您的步驟定義中,取出下列步驟及倉儲來源參 數值:

- 選為該步驟之來源的純文字檔。該步驟必須只選取一個來源檔。僅支援有定界符號 (DEL) 的 檔案。輸入檔及分割檔必須位於資料庫載入所涉及的所有資料庫分割區共用 的檔案系統上。共用的檔案系統必須裝載在所有資料庫分割區的同一目錄上。該目 錄必須夠大,以包含檔案分割之前和之後的輸入檔。
- 倉儲目標資料庫名稱。
- 倉儲目標的使用者 ID 和密碼。
- 為步驟定義的目標表格。

這些參數是預先定義的。您無需爲這些參數指定值。此外還有您必須指定值的一些參 數。

「載入純文字檔到 DB2 Extended Enterprise Edition」程式不會在載入之後執行 DB2 RUNSTATS 公用程式。如果您想在載入之後自動執行 RUNSTATS 公用程式,請為執 行 RUNSTATS 的程序新增一個步驟。

建議:在目標表格專用的 DB2 表格空間中建立目標表格。您建立的任何專用表格空間, 都將供所有未指定表格空間的新建表格使用。如果處理失敗,DB2 可能會將整個表格空 間置於保留狀態,而使得無法存取該表格空間。若要避免此保留問題發生,請為不使 用此載入程式的步驟,再建一個專用表格空間。

#### 先決條件:

在您使用此倉儲程式之前,必須先熟悉平行系統概念及平行載入。

¡ε**:**

此程式僅在 AIX 上執行。

#### 程序:

若要建立表格空間,請:

CREATE TABLESPACE *tablespace-name* MANAGED BY SYSTEM USING (*d:/directory*')

<span id="page-241-0"></span> $\overline{\phantom{a}}$ 

其中 directory 是指要包含該資料庫的目錄。 DB2 會建立該目錄。

若要定義使用此倉儲程式之步驟的值,請:

- 1. 開啓步驟筆記本。
- 2. 指定關於程式的一般資訊。
- 3. 在「參數」頁上,為下列參數提供值:
	- a. 按兩下「直欄區隔字元」參數的參數值欄位,並鍵入該直欄區隔字元。最常見 的值爲逗點 (,) 或分號 (;)。
	- b. 按兩下該字串參數的**參數値**欄位,並鍵入該字串參數。最常見的值爲雙引號 ("), 輸入成 "\"" 。
	- c. 按兩下「小數區隔字元」參數的**參數值**欄位,並鍵入該小數區隔字元。最常見 的值是句點(.)或逗點(.)。
	- d. 按兩下本端、非共用檔案目錄參數的參數值欄位,並鍵入該本端、非共有的檔 案目錄。
	- e. 按兩下參數的「路徑名稱及字首」的**參數値**欄位,並鍵入該參數的路徑名稱及 字首。每個檔案的名稱都會包含該字首及一個數字識別字。
	- f. 按兩下「分段鍵」參數的**參數值**欄位,並爲每個分段鍵鍵入一個參數。該分段 鍵的格式必須為 db2split 資料庫公用程式所使用的格式。格式一般是這樣的: col1,1,,,N,integer 之後緊隨著 col3,3,,5N,character
- 4. 在「處理程序選項」頁上,提供了步驟處理方式的相關資訊。
- 5. 按一下確定,以儲存變更並關閉步驟筆記本。

# 定義「Data Warehouse Center 7.2 版清理資料」轉換程式的値

本節說明如何定義「Data Warehouse Center 7.2 版清理資料」轉換程式的值。

### 「資料倉儲中心 7.2 版清除資料」轉換程式

使用「資料倉儲中心 7.2 版清除資料」轉換程式,可以在表格上執行以規則為基礎的尋 找及取代作業。該轉換程式會找出您在步驟所存取之來源表格的資料直欄中指定的 值。之後,該轉換程式會以您在步驟所寫入之表格內指定的取代值來更新對應的直 欄。您可以從輪入表格選取多個直欄,讓它們轉記到輸出表格中。「資料倉儲中心 7.2 版清除資料」轉換程式未定義轉記直欄的規則或參數。建議您不要使用此轉換程式來 建立新步驟。請改用位於「程序模型」視窗中倉儲轉換程式下的「清除資料」轉換程 式。

載入或匯入之後,您可以使用「資料倉儲中心 7.2 版清除資料」轉換程式來清除資料值 並建立資料值標準,讓它成為程序的一部份。請勿將此轉換程式當作一般的資料直欄 編輯器來使用。

您可以使用「資料倉儲中心 7.2 版清除資料」轉換程式,來執行下列作業:

- 在選取的直欄中,將遺漏、無效或不一致的值取代為適當的替代值
- 除去不適用的資料列
- 裁剪數值
- 執行數值區隔化
- 除去文字中的額外空格

<span id="page-242-0"></span>• 將來源表格的直欄複製到目標表格中

只有來源表格及目標表格在相同的資料庫中,您才能使用「資料倉儲中心 7.2 版清除資 料」轉換程式。來源表格必須是單一的倉儲表格。目標表格則是預設目標表格。

您可以選擇在尋找字串期間忽略大小寫和空格,也可以指定數值資料的容差值。

您只能變更處於開發模式的步驟。

您指定的每一個清除轉換會使用四種清除類型之一:

#### 尋找及取代

執行基本的尋找及取代功能。

區隔化 在值的範圍內執行尋找及取代功能。

**裁剪** 在值的範圍之內或之外執行尋找及取代功能。

轉記 指定輸入表格中的直欄,將其複製到輸出表格中。

先決條件:使用「資料倉儲中心 7.2 版清除資料」轉換程式之前,您必須先建立清除類 型的規則表格。規則表格指定「資料倉儲中心 7.2 版清除資料」轉換程式在尋找及取代 程序期間所使用的値。規則表格必須與來源表格及目標表格在同一個資料庫中。

#### 相關槪念:

- 第 231 頁的『「資料倉儲中心 7.2 版清除資料」轉換程式的規則表格』
- 第 135 頁的 『 「清除資料」 轉換程式』

#### 相關作業:

• 第 232 頁的『定義「資料倉儲中心 7.2 版清除資料」 轉換程式』

# 「資料倉儲中心 7.2 版清除資料」轉換程式的規則表格

此主題說明「資料倉儲中心 7.2 版清除資料」轉換程式的規則表格。建議您不要使用此 轉換程式來建立新步驟。請改用位於「程序模型」視窗中倉儲轉換程式下的「清除資 料」轉換程式。規則表格最少必須包含兩個直欄。一個直欄包含尋找值。另一個直欄 包含取代值。每個直欄中的列都彼此相對映。

例如, 規則表格中的直欄 1 及直欄 2 有如下顯示的值:

表 50. 規則表格範例

| 直欄 | 直欄<br>$\mathbf{\Omega}$ |
|----|-------------------------|
| 桌子 | 椅子                      |
| 表格 | 燈                       |

假設「直欄 1」包含尋找值,「直欄 2」包含取代值。當您執行該步驟時,「資料倉 儲中心 7.2 版清除資料」轉換程式就會搜尋來源直欄的值「桌子」。無論在哪裡找到 值「桌子」,都會在目標直欄之對應欄位中寫入值「椅子」。

「資料倉儲中心 7.2 版清除資料」轉換程式會將尋找直欄中未列示的値,直接複製到目 標表格。在此範例中,值「凳子」未列示在包含尋找值的直欄中。如果所選取的來源 直欄包含値「凳子」,「清除」轉換程式會將「凳子」寫入目標直欄中對應的欄位。

表 51. 必要的直欄

<span id="page-243-0"></span>下列表格說明必須包含在每個清除類型之規則表格中的直欄:

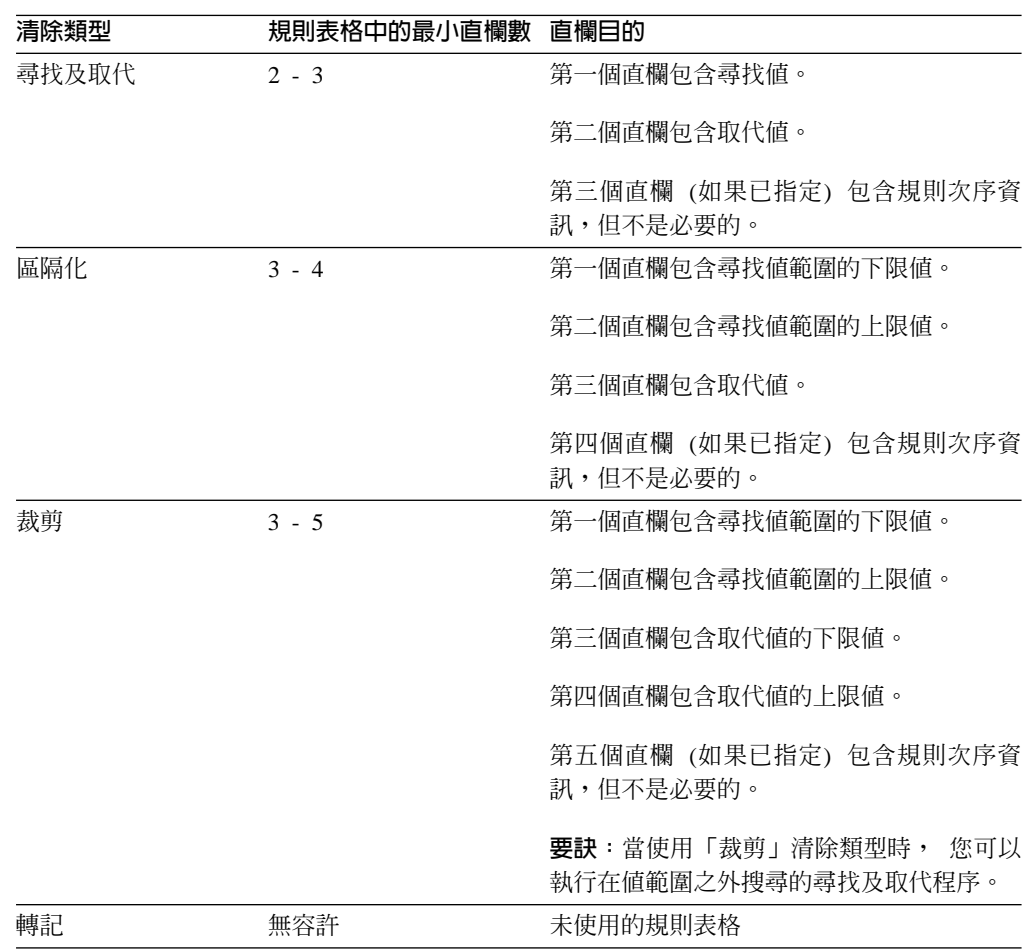

您可以使用步驟的「內容」筆記本來重新排序輸出直欄。您可以變更步驟「內容」筆 記本之「直欄對映」頁上的直欄名稱。

# 定義「資料倉儲中心 7.2 版清除資料」轉換程式

您可以在資料倉儲中心中使用「資料倉儲中心 7.2 版清除資料」轉換程式。建議您不要 使用此轉換程式建立新步驟。請改用位於「程序模型」視窗中倉儲轉換程式下的「清 除資料」轉換程式。

#### 程序:

若要定義「資料倉儲中心 7.2 版清除資料」轉換程式,請:

- 1. 開啓步驟筆記本
- 2. 指定步驟的一般資訊
- 3. 在「參數」頁上,定義您要在執行步驟時執行的清除轉換。
- 4. 在「直欄對映」頁上,對映來源直欄至目標直欄。
- 5. 在「處理程序選項」頁上,提供了步驟處理方式的相關資訊。

#### 相關槪念:

• 第 230 頁的『「資料倉儲中心 7.2 版清除資料」轉換程式』

# 定義倉儲不再支援的程式及轉換程式的値

• 第 231 頁的『「資料倉儲中心 7.2 版清除資料」轉換程式的規則表格』

### 相關參照:

• 第 89 頁的『倉儲已棄用的程式』

# <span id="page-246-0"></span>附錄 C. 資料倉儲中心環境結構

此附錄中的資訊說明資料倉儲中心的構造方式,以及它與作業系統相互作用的方式。

# 資料倉儲中心環境變數

| | | | | |

|<br>|<br>|<br>|<br>|

 $\mathsf{l}$  $\overline{\phantom{a}}$ 

 $\overline{1}$ 

|

| | | | |

 $\overline{\phantom{a}}$ 

在下列表格中,磁碟機字母 C 代表本端磁碟機。

表 52. 「資料倉儲中心」環境變數

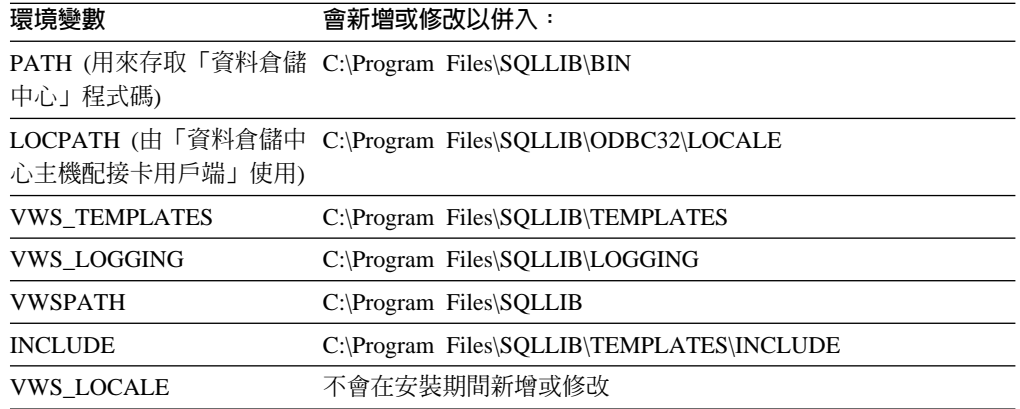

若要修正 Unicode 字元轉換錯誤,您可以使用 VWS\_LOCALE 環境變數來取代 DB2 Warehouse Manager 所使用的 ICU 轉換器。您可以使用 ICU Converter Explorer 工具 或同等工具,來識別 DB2 Warehouse Manager 可使用且由 VWS\_LOCALE 環境變數 所指定的 ICU 轉換器名稱,以取代預設行為。您可以在下列網站找到 ICU Converter Explorer 工具:<http://oss.software.ibm.com/cgi-bin/icu/convexp>。

### 相關概念:

• 第 115 頁的『資料倉儲中心載入及匯出程式』

### 相關參照:

• 第 235 頁的『資料倉儲中心系統登錄更新』

## 資料倉儲中心系統登錄更新

下列各值會新增至下列鍵值中的 Windows 登錄:

HKEY\_LOCAL\_MACHINE\Software\IBM\DB2\DataWarehouseCenter\ServiceParms

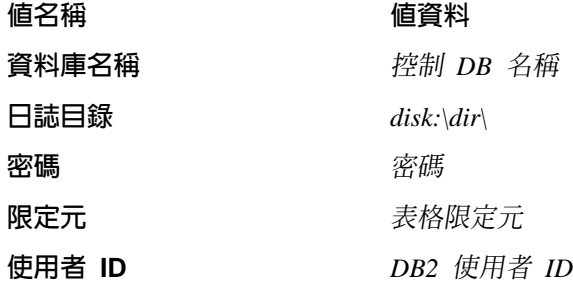

### 相關槪念:

• 第 204 頁的『「資料倉儲中心」配置』

## 相關參照:

• 第 236 頁的『資料倉儲中心配置檔』

# 資料倉儲中心配置檔

在 TCP/IP 配置資訊中已作了以下更新:

```
TCP/IP SERVICES:
vwkernel 11000/tcp
vwlogger 11002/tcp
vwd 11001/tcp
```
### 相關槪念:

• 第 204 頁的『「資料倉儲中心」配置』

### 相關參照:

- 第 235 頁的 『資料倉儲中心環境變數』
- 第 235 頁的『資料倉儲中心系統登錄更新』

# 注意事項

在其它國家中,IBM 可能不會提供本書中所提的各項產品、服務或功能。要知道您所在 區域是否可用到這些產品與服務時,請向當地的 IBM 服務代表查詢。本書在提及 IBM 產品、程式或服務時,不表示或暗示只能使用 IBM 的產品、程式或服務。只要未侵犯 IBM 的智慧財產權,任何功能相當的產品、程式或服務都可以取代 IBM 的產品、程式 或服務。不過,其它非 IBM 產品、程式或服務在運作上的評價與驗證,其責任屬於使 用者。

在這本書或文件中可能包含著 IBM 所擁有之專利或專利申請案。本書使用者並不享有 前述專利之任何授權。 您可以用書面方式來查詢授權,來函請寄到:

IBM Director of Licensing IBM Corporation North Castle Drive Armonk, NY 10504-1785  $U.S.A.$ 

若要查詢有關二位元組 (DBCS) 資訊的授權事宜,請聯絡您國家或地區的 IBM 智慧財 產部門,或者用書面方式寄到:

IBM World Trade Asia Corporation Licensing 2-31 Roppongi 3-chome, Minato-ku Tokyo 106, Japan

下列段落若與該國或地區之法律條款抵觸,即視為不適用: IBM 僅以現狀提供本書, 而不提供任何明示或默示之保證 (包括但不限於可售性或符合特定效用的保證)。若有些 地區在某些交易上並不允許排除上述保證,則該排除無效。

本書中可能會有技術上或排版印刷上的訛誤。因此,IBM 會定期修訂;並將修訂後的內 容納入新版中。同時,IBM 得隨時改進並 (或) 變動本書中所提及的產品及 (或) 程式。

本書對於非 IBM 網站的援引只是為了方便而提供,並不對這些網站作任何認可。該些 網站上的內容並非本 IBM 產品內容的一部份,用戶使用該網站時應自行承擔風險。

當您提供資訊給 IBM 時,您即授權予 IBM 以其認為適當的方式來使用或分送資訊, 而不必對您負起任何責任。

本程式之獲授權者若希望取得相關資料,以便使用下列資訊者可洽詢 IBM。其下列資訊 指的是: (1) 獨立建立的程式與其它程式 (包括此程式) 之間交換資訊的方式 (2) 相互 使用已交換之資訊方法。若有任何問題請聯絡:

IBM Canada Limited Office of the Lab Director 8200 Warden Avenue Markham. Ontario L6G 1C7 **CANADA** 

上述資料的取得有其特殊要件,在某些情況下必須付費方得使用。

本書所描述的任何程式及其所有可用的授權著作是由 IBM 所提供,並受到「IBM 客戶 合約」、「IBM 國際程式授權合約」或雙方之間任何同等合約條款之規範。

此間所含之任何效能資料,皆是得自控制的環境之下;因此不同作業環境之下所得的 結果,可能會有很大的差異。部份測量可能是在開發中的系統上執行,因此不保證可 以從一般的系統獲致相同的結果。甚至有部份的測量,是利用插補法而得的估計值, 其實際結果可能會有所不同。本書的使用者應根據其特有的環境,驗證出適用的資 料。

本書所提及之非 IBM 產品資訊,係由產品的供應商,或其出版的聲明或其它公開管道 取得。IBM 並未測試過這些產品,也無法確認這些非 IBM 產品的執行效能、相容性、 或任何對產品的其它主張是否完全無誤。如果您對非 IBM 產品的性能有任何的疑問, 請逕向該產品的供應商查詢。

有關 IBM 未來動向的任何陳述,僅代表 IBM 的目標而已,並可能於未事先聲明的情 況下有所變動或撤回。

本書中含有日常商業活動所用的資料及報告範例。為了提供完整的說明,這些範例包 括個人、公司、廠牌和產品的名稱。這些名稱全屬虛構,若與任何公司的名稱和住址 雷同,純屬巧合。

著作權授權:

本書包含原始語言的範例應用程式,用以說明各種作業平台上的程式設計技術。您可 以基於研發、使用、銷售或散佈符合作業平台 (用於執行所撰寫的範例程式) 之應用程式 設計介面的應用程式等目的,以任何形式複製、修改及散佈這些範例程式,而無需付 費給 IBM。但這些範例皆未經過完整的測試。因此,IBM 不會保證或暗示這些程式的 穩定性、服務能力或功能。

這些範例程式或是任何衍生著作的每一份拷貝或任何部份,都必須具有下列的著作權 聲明:

© (your company name) (year). Portions of this code are derived from IBM Corp. Sample Programs. © Copyright IBM Corp. \_enter the year or years\_. All rights reserved.

# 商標

下列術語是 IBM 公司在美國及 (或) 其它國家的商標,且至少已被用於 DB2 UDB 文 件圖書庫的其中一份文件中。

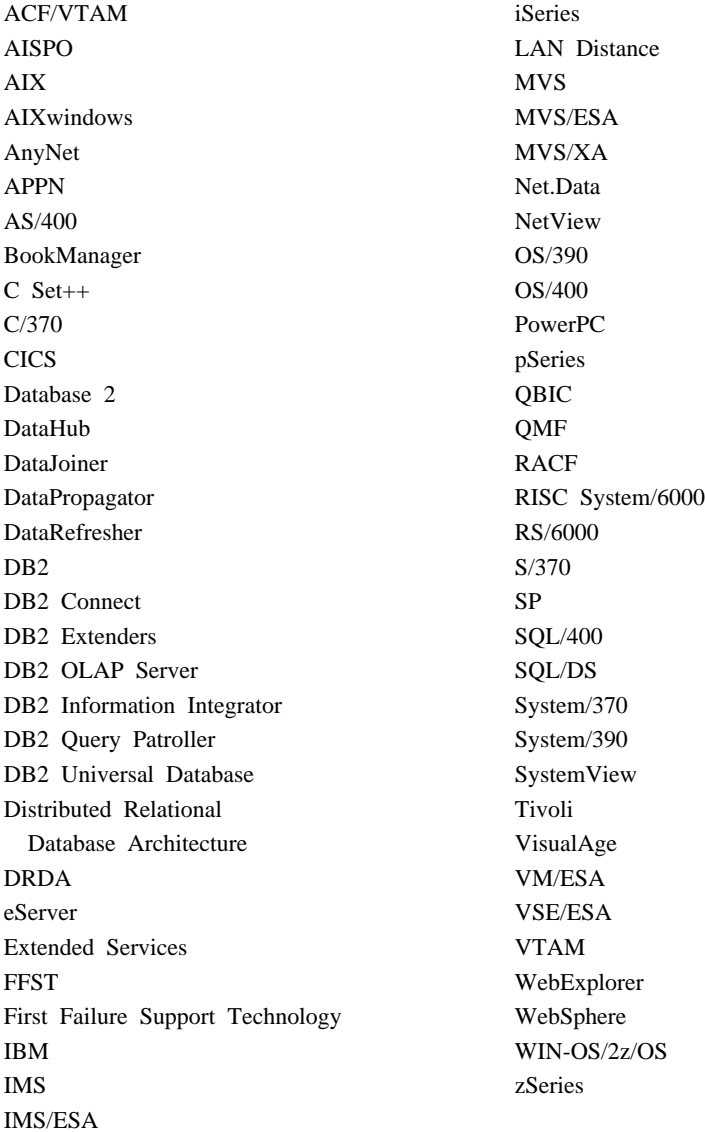

下列術語是其它公司的商標或註冊商標,且至少已被用於 DB2 UDB 文件圖書庫的其中 一份文件中:

Microsoft、Windows、Windows NT 以及 Windows 商標是 Microsoft Corporation 在美 國及 (或) 其它國家的商標。

Intel 及 Pentium 商標是 Intel Corporation 在美國及 (或) 其它國家的商標。

Java 以及所有與 Java 有關的商標是 Sun Microsystems, Inc. 在美國及 (或) 其它國家 的商標。

UNIX 是 The Open Group 在美國及其它國家的註冊商標。

其它公司、產品或服務名稱可能是其它公司的商標或服務標誌。
### 索引

索引順序以中文字,英文字,及特 殊符號之次序排列。

$$
(\neg\texttt{\AA})
$$

一般區隔字元 說明 34

### 〔三劃〕

小計 計算 [154](#page-165-0) 工作步驟, 具 [SYSTERM DD](#page-160-0) 陳述式的範 例 [149](#page-160-0)

### 〔四劃〕

不再支援的倉儲程式 定義 [Visual Warehouse 5.2 DB2 UDB](#page-234-0) [Data Export](#page-234-0) 程式 223 定義 [Visual Warehouse 5.2 DB2 UDB](#page-235-0) [Data Load Insert \(VWPLOADI\)](#page-235-0) 程式  $224$ 定義 [Visual Warehouse 5.2 DB2 UDB](#page-236-0) [Data Load Replace](#page-236-0) [\(VWPLOADR\) 225](#page-236-0) 定義 [Visual Warehouse 5.2 DB2 UDB](#page-238-0) [REORG \(VWPREORG\)](#page-238-0) 程式 227 定義 [Visual Warehouse 5.2 DB2 UDB](#page-239-0) [RUNSTATS \(VWPSTATS\)](#page-239-0) 程式 228 定義 Visual Warehouse 5.2 Load 純文 字檔到 DB2 Enterprise Extended Edition [AIX 228](#page-239-0) 說明 [84](#page-95-0) 「[DWC 7.2](#page-241-0) 清理資料」轉換程式說明 [230](#page-241-0) [Visual Warehouse 5.2](#page-238-0) 程式的檔案類型 修飾元 [227](#page-238-0) 不再支援程式 說明 [89](#page-100-0) 中間資料 公佈倉儲中間資料 [163](#page-174-0) 公佈倉儲綱目中間資料 [194](#page-205-0) 取出 [169](#page-180-0) 從 [DB2 OLAP Integration Server](#page-204-0) 匯出 [193](#page-204-0) 從 [DB2 OLAP Integration Server](#page-203-0) 匯至 「資料倉儲中心」 192 從 [Trillium Software System](#page-158-0) 匯入 147

中間資料 *(繼續)* 匯入 [162](#page-173-0) 匯入 [ERwin](#page-185-0) 中間資料 174 匯入 [XML](#page-177-0) 中間資料 166 匯出 [161](#page-172-0) 匯至標示語言檔案 [162](#page-173-0) 與現存的中間資料合併 [ERwin](#page-184-0) 中間資 料 [173](#page-184-0) 遞增公佈的堆集大小 164 [Trillium](#page-158-0) 中間資料說明 147 中間資料對映 「資料倉儲中心」到 [CWM XML 220](#page-231-0) [DB2 OLAP Integration Server](#page-226-0) 及「資料 倉儲中心」 215 [ERwin](#page-229-0) 至「資料倉儲中心」 218 Trillium DDL 至 [Data Warehouse](#page-230-0) [Center 219](#page-230-0) 內容 配置資料倉儲 204 內部結合 [108](#page-119-0) 公用程式 載入與匯出公用程式說明 [115](#page-126-0) [DB2 for z/OS](#page-206-0) 參數定義 195 分散式關聯資料庫架構 (DRDA) 存取來源 29 設定連接到來源 [AIX 25](#page-36-0) [OS/2 28](#page-39-0) 引用程式 追蹤錯誤 [214](#page-225-0) 文字檔 使用 [FTP](#page-71-0) 存取 60 使用 [FTP](#page-72-0) 存取複製檔案 61 載入到 [OLAP Server](#page-217-0) 資料庫中 206 日期格式 變更 [143](#page-154-0) 日期欄位 指定輸入格式 [144](#page-155-0) 指定輸出格式 [144](#page-155-0) 變更日期格式 [143](#page-154-0)

### 〔五劃〕

主旨區域 說明 2 主要鍵 維度表格 [110](#page-121-0) 說明 [81](#page-92-0) 代理站台 定義 [18](#page-29-0) 定義使用者定義程式 [178](#page-189-0)

代理站台配置 16 代理站程式 支援 [DB2](#page-35-0) 來源 24 支援非 [DB2](#page-48-0) 來源 37 支援檔案來源 59 在前景啓動 [z/OS 13](#page-24-0) 存取 DB2 Relational Connect 來源 [zSeries 34](#page-45-0) 存取本端及遠端資料庫 [iSeries 32](#page-43-0) 存取遠端資料庫的基本需求 [iSeries 31](#page-42-0) 停止 [15](#page-26-0) AIX、Solaris 作業環境、[Linux 15](#page-26-0) [Windows NT](#page-26-0) \ Windows  $2000 \cdot$  Windows  $XP$  15 [zSeries 16](#page-27-0) 執行使用者程序 [Windows NT](#page-223-0) \ Windows  $2000 \cdot$  [Windows XP 212](#page-223-0) 從倉儲新增或刪除 [202](#page-213-0) 啓動 [iSeries 11](#page-22-0) Windows  $NT \cdot$  [Windows 2000](#page-22-0)  $\overrightarrow{xy}$ [Windows XP 11](#page-22-0) 資料倉儲 2 說明 [2, 10](#page-21-0) 變更 [42](#page-53-0) 驗證代理站程式是否已啓動 [iSeries 12](#page-23-0) 驗證版本 AIX、Solaris 作業環境、[Linux 42](#page-53-0) 驗證執行狀態 [iSeries 12](#page-23-0) [zSeries 13](#page-24-0) 卡方轉換程式 [156](#page-167-0) 可用文字資料載入倉儲程式 206 可用文字資料載入程式 88 外來鍵 星形結合 [110](#page-121-0) 說明 [81](#page-92-0) 外框 在 [DB2 OLAP Integration Server](#page-201-0) 中建 立 [190](#page-201-0) 從「資料倉儲中心」更新 207 外部觸發函式 訊息 [100](#page-111-0) 執行步驟 [97](#page-108-0) 啓動 [97](#page-108-0) 範例 [98](#page-109-0)

本端資料庫 為 [iSeries](#page-44-0) 倉儲代理站編目 33 本端檔案來源 存取 [AIX 63](#page-74-0) Solaris 作業環境、[Linux 65](#page-76-0) [Windows NT](#page-72-0) \ Windows  $2000 \cdot$  [Windows XP 61](#page-72-0) 皮爾森乘積動差相關係數 [156](#page-167-0) 日標 定義 80 倉儲 80 倉儲的定義 [Windows NT](#page-57-0) \ Windows  $2000 \cdot$  [Windows XP 46](#page-57-0) 減少目標資料庫大小 112 資料倉儲 2 說明 79目標表格 在遠端資料庫中更新現存表格 77 使用 [DB2 Relational Connect](#page-87-0) 建立 76 從 [DB2 OLAP Integration Server](#page-204-0) 匯出 倉儲物件 [193](#page-204-0) 與 [DB2 Relational Connect](#page-88-0) 一起移動 [77](#page-88-0) 轉換 [135](#page-146-0) 目標資料庫 爲 [Microsoft Excel](#page-63-0) 來源編目 52 編目 [Windows NT](#page-60-0) \ Windows  $2000 \cdot$  Windows  $XP$  49

# [六劃]

共用倉儲中間資料 (cwm) 匯出 [161](#page-172-0) 共用倉儲中間模型 (cwm) 中間資料 匯入 [162](#page-173-0) 共用倉儲中間模型 XML (CWM XML) 中 間資料 對映中間資料 [220](#page-231-0) 共變異數 [156](#page-167-0) 名稱及位址清理 定義錯誤回覆碼 [152](#page-163-0) 倉儲資料 [145](#page-156-0) 處理 [Trillium Batch System](#page-162-0) 錯誤 151 匯入 [Trillium](#page-158-0) 中間資料 147 名稱表格, 建立 [Microsoft Excel](#page-62-0) 資料來源 51 同應檔 182 多維度立方體 建立外框 190 建立載入 [Script 190](#page-201-0) 排程更新 [194](#page-205-0) 設計綱目 [189](#page-200-0) 載入命令 [Script 191](#page-202-0)

字碼轉換 [108](#page-119-0) 有區隔字元的識別碼 說明 34

# 〔七劃〕

伺服器對映 為 [DB2 Relational Connect](#page-68-0) 來源建立 [57](#page-68-0) 作業流程 倉儲程序 [101](#page-112-0) 抄寫 在「資料倉儲中心」中設定 130 建立抄寫控制表格 [131](#page-142-0) 密碼檔案說明 [133](#page-144-0) 說明 [128](#page-139-0) 抄寫步驟 在程序中使用 [132](#page-143-0) 定義 [132](#page-143-0) 說明 [84](#page-95-0) 抄寫來源表格 定義 [130](#page-141-0) 抄寫程式 說明 [89](#page-100-0) 更新 遠端資料庫中的表格 77 步驟 卡方轉換程式 [156](#page-167-0) 列印到文字檔 100 自「資料倉儲中心」外啓動 97 定義 [SQL](#page-116-0) 步驟 105 定義抄寫 [132](#page-143-0) 狀態和使用者定義程式回饋 182 直欄對映 93 建立複合式彙總步驟 112 執行 [95](#page-106-0) 執行暫時表格 96 測試 [95](#page-106-0)[, 96](#page-107-0) 開發 [95](#page-106-0) 監督執行時期活動 [102](#page-113-0) 說明 2,84 模式 測試 [95](#page-106-0) 開發 [95](#page-106-0) 說明 [95](#page-106-0) 錯誤訊息 [103](#page-114-0) [SQL](#page-116-0), 選取及插入資料 105 步驟作業串流 說明 [100](#page-111-0) 系統記號 使用者定義程式的定義 [179](#page-190-0)

# [八劃]

事件檢視器. 倉儲日誌檔 [209](#page-220-0) 事實表格 [110](#page-121-0) 依進度進行 監督執行時期活動 [102](#page-113-0) 使用 FTP 複製檔案倉儲程式 存取資料 61 移動檔案 [127](#page-138-0) 說明 86使用者定義程式 回應 [182](#page-193-0) 回覆碼 [182](#page-193-0) 和步驟狀態 [182](#page-193-0) 定義 [178](#page-189-0) 定義代理站台 [178](#page-189-0) 定義的 [177](#page-188-0) 定義參數 [179](#page-190-0) 指定預先定義的參數 [181](#page-192-0) 啓用 [Windows NT](#page-190-0) \ Windows  $2000 \cdot 179$  $2000 \cdot 179$ 程式群組說明 [177](#page-188-0) 傳送參數 180 與 [Trillium Batch System](#page-160-0) 一起使用 [149](#page-160-0) 說明 2,92 撰寫 179 [MQSeries 167](#page-178-0) [MQXMLXF](#page-179-0) 定義的錯誤回覆碼 168 使用者定義程式步驟 資料倉儲 2 使用者複本步驟 定義 [132](#page-143-0) 來源 在 ODBC 中編目 Microsoft Excel 來源 [Windows NT](#page-61-0) \ Windows  $2000 \cdot$  [Windows XP 50](#page-61-0) 定義 [DB2](#page-46-0) 來源 35 定義抄寫來源 [130](#page-141-0) 定義非 DB2 來源到「資料倉儲中心」 [55](#page-66-0) 建立結合 [106](#page-117-0) 除去結合 [107](#page-118-0) 資料倉儲 2 說明 2,34 編目 Microsoft Access 來源 [Windows NT](#page-59-0) \ Windows  $2000 \cdot$  [Windows XP 48](#page-59-0) [DB2](#page-34-0) 類型 23 [Microsoft Excel 50](#page-61-0) 來源表格 定義抄寫來源表格 [130](#page-141-0) 來源資料 建立摘要 [112](#page-123-0) **過濾** [111](#page-122-0)

具有 Calc 規則的 Calc (ESSCALC2) 程式 在 [OLAP Integration Server](#page-217-0) 資料上執 行計算 [206](#page-217-0) 說明 88函數 新增到表示式 [113](#page-124-0) 命令 Script 載入於 [DB2 OLAP Integration](#page-202-0) [Server 191](#page-202-0) 定義 [SQL 105](#page-116-0) 物件定義 匯入 [162](#page-173-0) 直欄對映 說明, 於資料倉儲中心 93 表示式 新增函數 [113](#page-124-0) 新增常數 [114](#page-125-0) 表格 抄寫說明 [128](#page-139-0) 表格定義 從 Microsoft Access 匯入 [Windows NT](#page-59-0) \ Windows  $2000 \cdot$  [Windows XP 48](#page-59-0) 非 DB2 來源 定義 [DB2 Relational Connect](#page-67-0) 來源 56 為 [Microsoft Excel](#page-63-0) 定義倉儲來源及目 標 52 倉儲代理站支援 37 非 DB2 關聯式資料來源 定義 [56](#page-67-0) 截斷直欄大小 38 非 [IBM](#page-48-0) 來源, 受支援的 37 非參數檢定 [156](#page-167-0)

# [九劃]

建立 具有 [DB2 Relational Connect](#page-87-0) 的目標表 格 76 建置期錯誤 [210](#page-221-0) 星形結合 [110](#page-121-0) 星狀綱目 說明 [110](#page-121-0)[, 187](#page-198-0) 「相關」轉換程式 [156](#page-167-0) 相關係數 [156](#page-167-0) 計算 [Script 205](#page-216-0) 「計算小計」轉換程式 [154](#page-165-0) 計算直欄 定義 [112](#page-123-0) 「計算統計」轉換程式 [154](#page-165-0)

# 〔十劃〕

倉儲 **概觀 1** [DB2 Relational Connect 75](#page-86-0) [DB2 UDB for z/OS 71](#page-82-0) [Microsoft Access](#page-58-0) 來源 47 倉儲不再支援程式 定義 [DWC 7.2 Clean Data](#page-243-0) 轉換程式 [232](#page-243-0) 規則表格 [231](#page-242-0) 說明 89倉儲公用程式 以 [ODBC](#page-127-0) 匯至檔案 116 載入及匯出 115 說明 87[DB2 for iSeries](#page-131-0) 資料載入取代 120 [DB2 for iSeries](#page-129-0) 資料載入插入 118 [DB2 for iSeries](#page-132-0) 載入的 Modstring 參數 [121](#page-132-0) DB<sub>2</sub> for z/OS 195 [DB2 for z/OS RUNSTATS 199](#page-210-0) [DB2 UDB RUNSTATS 199](#page-210-0) [DB2 UDB](#page-127-0) 匯出 116 [DB2 UDB](#page-129-0) 載入 118 倉儲日誌器 啓動及停止 9 驗證狀態 10 倉儲日誌檔 [209](#page-220-0) 倉儲代理站 切換版本 42 支援 [DB2](#page-35-0) 來源 24 支援非 [DB2](#page-48-0) 來源 37 支援檔案來源 [59](#page-70-0) 存取 [DB2 Relational Connect](#page-45-0) 來源 34 存取本端及遠端資料庫 32 存取遠端資料庫的 [iSeries](#page-42-0) 基本需求 [31](#page-42-0) 執行使用者程序 [212](#page-223-0) 啓動  $\pm$  [Windows](#page-22-0)  $\pm$  11  $E$  [z/OS](#page-24-0)  $\pm$  13 ≤ [iSeries 11](#page-22-0) 連接倉儲代理站到倉儲伺服器 [11](#page-22-0) 新增或删除 [202](#page-213-0) 驗證版本 [42](#page-53-0) 驗證狀態 [iSeries 12](#page-23-0) [zSeries 13](#page-24-0) 倉儲代理站台 定義 [18](#page-29-0) 定義使用者定義程式 [178](#page-189-0) 配置 [16](#page-27-0) 說明 2

倉儲代理站常駐程式 停止 AIX、Solaris 作業環境、[Linux 15](#page-26-0) [iSeries 15](#page-26-0) [Windows NT](#page-26-0) \ Windows  $2000 \cdot$  Windows  $XP$  15 [zSeries 16](#page-27-0) 說明 10驗證執行狀態 [iSeries 12](#page-23-0) zSeries 在背景啓動 13 倉儲外來鍵 81 倉儲目標 定義 46 定義 [DB2 for z/OS](#page-83-0) 目標表格 72 建立資料庫 80 爲 [Microsoft Excel](#page-62-0) 建立 51 為 [Microsoft Excel](#page-63-0) 編目 52 資料庫的減少 112 說明 [79](#page-90-0) 檢視資料 [103](#page-114-0) 倉儲伺服器 啓動及停止 9 連接的基本需求 11驗證執行狀態 10 倉儲作業 2 倉儲步驟 列印到文字檔 100 測試 [96](#page-107-0) 監督執行時期活動 [102](#page-113-0) 說明 [84](#page-95-0) 倉儲使用者機密保護 19倉儲來源 支援的版本與版次 23 存取 [DB2 Relational Connect 75](#page-86-0) 存取 [Microsoft Access](#page-51-0) 資料庫 40 存取 [Microsoft Excel](#page-51-0) 來源 40 存取 [Sybase Adaptive Server](#page-49-0) 來源 38 存取 [z/OS](#page-72-0) 或 VM 檔案來源 6[1, 64](#page-75-0) 存取區域檔案 [AIX 63](#page-74-0) [Solaris, Linux 65](#page-76-0) [Windows 61](#page-72-0) 存取遠端檔案 [Solaris, Linux 65](#page-76-0) [Windows 62](#page-73-0) 存取遠端檔案來源 [64](#page-75-0) 定義 非 [DB2](#page-66-0) 來源 5[5, 56](#page-67-0) 檔案來源 [59](#page-70-0) [DB2 Relational Connect](#page-67-0) 來源 56 [DB2 Relational Connect](#page-69-0) 的來源表格 [58](#page-69-0) [DB2 UDB](#page-39-0) 來源專用權 28 [DB2](#page-46-0) 來源 35

倉儲來源 (繼續) 定義 (繼續) Microsoft Excel 來源及目標 52 建立結合 106 除去結合 107 說明 34 檢視資料 103 Linux 23 倉儲服務 停止 201 倉儲物件 從 DB2 OLAP Integration Server 匯出 而建立 193 說明 2 倉儲追蹤資訊 210 倉儲專用權 DB2 Enterprise Server Edition 資料庫 73 DB2 for iSeries 70 DB2 for z/OS 倉儲 72 倉儲控制資料庫 起始設定 202 起始設定期間安裝 203 移轉 203 備份 201 說明 2 倉儲程式 用於操作檔案 127 抄寫用 89 使用 FTP 複製檔案 127 載入資料到 OLAP Server 資料庫中 206 說明 2 錯誤日誌 213 DB2 for  $z/OS$  載入 123 DB2 OLAP Integration Server 程式說明 88 倉儲程序 作業流程 101 說明 83 倉儲群組 19 倉儲管理介面 從倉儲新增或刪除 202 啓動 8 倉儲綱目 公佈中間資料 194 定義 188 建立 187 設計 DB2 OLAP Integration Server 189 匯出至 OLAP Integration Server 189 新增表格及概略表 188 倉儲機密保護 21 倉儲檔案來源範例 65 倉儲檔案程式 86

倉儲轉換程式 反轉資料 141 回歸 158 計算統計値 154 基準資料 143 清理資料 135 產生週期表 141 產生鍵値表 140 說明 91 ANOVA 153 DWC 7.2 清除資料 230 時間 格式 變更 143 時間點步驟 定義 132 純文字檔 使用 FTP 存取 60 使用 FTP 存取複製檔案 61 載入到 OLAP Server 資料庫中 206 記載 倉儲程式及轉換程式的錯誤日誌 213 追蹤倉儲元件 210 執行 Data Warehouse Center 元件追蹤 2.12 檢視日誌項目 210 檢視建置期錯誤 210 檢視執行時期錯誤 209 MOSeries 的錯誤日誌 168 訊息 外部觸發函式 100 定義名稱及位址清理的錯誤回覆碼 152 處理 Trillium Batch System 錯誤 151 匯入 MQSeries 訊息 166 MOSeries 165 「迴歸」轉換程式 說明 158 追蹤 資料 追蹤倉儲元件 210 檔室 用於 DB2 for iSeries Load 公用程 式 121 使用 CA/400 存取 123 執行 Data Warehouse Center 元件 追蹤 212 檢視 DB2 for iSeries Load 公用程 式 122 配置資料倉儲中心 變更 201 配置檔 資料倉儲中心 236

#### 〔十一劃〕

參數 定義使用者定義程式參數 179 指定使用者定義程式的預先定義參數 181 傳送到使用者定義程式 180 DB2 for z/OS 公用程式參數定義 195 Trillium Batch System Script 或 JCL 參數定義 150 執行 FTP 命令檔倉儲程式 127 說明 86 執行時期活動 監督步驟 102 執行時期錯誤 檢視 209 密碼檔案 抄寫密碼檔案說明 133 車用權 定義 DB2 DRDA 來源 29 定義 DB2 Enterprise Server Edition 來 源 73 定義 DB2 for iSeries 倉儲 70 定義 DB2 for z/OS 倉儲 72 定義 DB2 UDB 來源 28 定義 DB2 UDB 倉儲 69 常數 新增到表示式 114 從 SQL 表格程式更新外框 定義的 88 從 SQL 表格載入資料 使用載入規則程式 說明 88 具有載入規則 (ESSDATA3) 倉儲程式 到 OLAP Server 資料庫中 206 從檔案程式更新外框 說明 88 從檔案載入資料 不使用載入規則 (ESSDATA4) 倉儲程 式 到 OLAP Server 資料庫中 206 不使用載入規則程式 說明 88 使用載入規則程式 說明 88 具有載入規則 (ESSDATA2) 倉儲程式 到 OLAP Server 資料庫中 206 控制表格 建立 抄寫用 131 控制資料庫 起始設定期間安裝 202, 203 備份 201 啓動 資料倉儲中心 日誌器 9

啓動 (繼續) 資料倉儲中心 (繼續) 伺服器 9 「旋轉」資料轉換程式 說明 [143](#page-154-0) 「清除資料」轉換程式 定義 [DWC 7.2 232](#page-243-0) 規則表格說明 [139](#page-150-0) 說明 [135](#page-146-0) [DWC 7.2](#page-241-0) 說明的清除類型 230 「產生週期表」轉換程式 說明 [141](#page-152-0) 「產牛鍵値表」轉換程式 定義 [140](#page-151-0) 移動及變換資料 倉儲作業說明 2「移動平均値」轉換程式 說明 [157](#page-168-0) 移轉 倉儲控制資料庫 203 統計値 定義統計的轉換程式 [153](#page-164-0) 統計轉換程式 卡方轉換程式 [156](#page-167-0) 「回歸」轉換程式說明 [158](#page-169-0) 定義 [153](#page-164-0) 「相關」轉換程式 [156](#page-167-0) 「計算小計」轉換程式 [154](#page-165-0) 「計算統計」轉換程式 [154](#page-165-0) 移動平均値 [157](#page-168-0) 說明 [91](#page-102-0) [ANOVA](#page-164-0) 轉換程式 153 規則表格 說明 [139](#page-150-0) 「[DWC 7.2](#page-242-0) 清除資料」轉換程式 [231](#page-242-0) 設定値 日誌目錄 [214](#page-225-0) 連接 存取 DB2 DRDA 來源 [Windows NT](#page-35-0) \ Windows  $2000 \cdot$  Windows  $XP$  24 存取 [DB2 for z/OS](#page-83-0) 倉儲資料庫 72 存取 [DB2 UDB](#page-40-0) 來源 29 存取 DB2 來源 [Windows NT](#page-35-0) \ Windows  $2000 \cdot$  Windows  $XP$  24 存取 Informix 9.2 來源 (含用戶端) [AIX 43](#page-54-0) [Windows NT](#page-50-0) \ Windows  $2000 \cdot$  [Windows XP 39](#page-50-0)[, 40](#page-51-0) 存取 Microsoft SOL Server 來源 [AIX 44](#page-55-0) [Windows NT](#page-51-0) \ Windows  $2000 \cdot$  Windows  $XP$  40

連接 (繼續) 存取 Oracle 8 來源 [AIX 43](#page-54-0) [Windows NT](#page-50-0) \ Windows  $2000 \cdot$  Windows  $XP$  39 存取 Sybase Adaptive Server 來源 [Windows NT](#page-49-0) \ Windows  $2000 \cdot$  Windows  $XP$  38 存取 [Sybase Adaptive Server](#page-53-0) 來源, [AIX 42](#page-53-0) 存取 z/OS 或 VM 檔案來源 Solaris 作業環境、[Linux 64](#page-75-0) Windows  $NT \cdot$  Windows  $2000 \cdot$  [Windows XP 61](#page-72-0) 存取遠端檔案來源 Solaris 作業環境、[Linux 65](#page-76-0) [Windows NT](#page-73-0) \ Windows  $2000 \cdot$  [Windows XP 62](#page-73-0) 建立 [zSeries](#page-44-0) 代理站程式 33 設定 DB2 UDB 來源 [AIX 25](#page-36-0) 設定 DB2 Universal Database 來源 [OS/2 27](#page-38-0) Solaris 作業環境、[Linux 26](#page-37-0) 設定 DRDA 來源 [AIX 25](#page-36-0) [OS/2 28](#page-39-0) Solaris 作業環境、[Linux 27](#page-38-0) 設定 Microsoft SQL Server 來源 Solaris 作業環境、[Linux 44](#page-55-0) 連接到 [DB2 DRDA](#page-42-0) 來源 31 需求 使用 [iSeries](#page-42-0) 倉儲代理站存取遠端資 料庫 31 連接倉儲代理站到倉儲伺服器 11連續小計 [154](#page-165-0)

#### 〔十二劃〕

插入資料 [105](#page-116-0) 提出 [z/OS JCL](#page-138-0) 工作串流倉儲程式 127 測試環境 資料倉儲 步驟 [95](#page-106-0) 測試模式 [95](#page-106-0) 登錄項目 爲「資料倉儲中心」新增 Windows  $NT \cdot$  Windows  $2000 \cdot$  [Windows XP 235](#page-246-0) 程式 使用者定義 92 撰寫使用者定義程式 179 程式步驟 資料倉儲 2 程式群組 定義 [178](#page-189-0)

程式群組 (繼續) 說明 [177](#page-188-0) 程序 資料倉儲 2 說明 83錯誤訊息 [103](#page-114-0) 結合 定義 [106](#page-117-0) 除去 [107](#page-118-0) 說明 [108](#page-119-0) 類型 星狀 [110](#page-121-0) 費雪的 F 分佈 [153](#page-164-0) 週期表格 「產生週期表」轉換程式說明 [141](#page-152-0) 開發步驟 95 開發模式 95

### [十三劃]

匯出公用程式 [115](#page-126-0) 概略表 為 [DTS](#page-197-0) 資料包建立 186 為 [MQSeries](#page-176-0) 訊息建立 165 為 [OLE DB](#page-196-0) 表格函數而建立 185 資料 在 [DB2](#page-135-0) 公用程式之間複製 124 定義變換及移動 84 插入 [105](#page-116-0) 載入到多維度立方體 [190](#page-201-0) **過濾** [111](#page-122-0) 選取 [105](#page-116-0) 資料倉儲 作業資料 1 定義的 1 資訊資料 1 資料倉儲中心 中間資料 與 [DB2 OLAP Integration Server](#page-226-0) 對 M [215](#page-226-0) 日誌器,啓動 9 伺服器,啓動 9 定義 [DB2 Enterprise Server Edition](#page-84-0) 資 料庫 73 建立狀態表格 [74](#page-85-0) 配置內容 [204](#page-215-0) 配置檔 [236](#page-247-0) 停止服務 [Windows NT](#page-212-0) \ Windows  $2000 \cdot$  [Windows XP 201](#page-212-0) 登錄變更 [Windows NT](#page-246-0) \ Windows  $2000 \cdot$  [Windows XP 235](#page-246-0) 管理介面 啓動 7 啓動 [\(AIX\) 8](#page-19-0)

資料倉儲中心 (繼續) 機密保護 19 環境變數 235 OLE DB 支援 185 資料倉儲物件 2 資料庫目錄項目 操作遠端項目 33 資料移動及變換 使用抄寫步驟 132 資料匯出 以 ODBC 至檔案公用程式 116 以 ODBC 至檔案倉儲程式 86 資料模型 IBM ERwin Metadata Extract 程式 169 資料變換及移動 公佈倉儲中間資料到資訊型錄 163 抄寫程式定義 89 抄寫說明 128 漸進式確定說明 106 載入 資料 定義 Data Load Insert 公用程式給 iSeries 118 載入公用程式 說明 115 DB2 for z/OS 87 載入取代公用程式 說明 DB<sub>2</sub> for iSeries 87 過濾 資料, 使用搜尋條件 111 預設 Calc (ESSCALC1) 倉儲程式 在 OLAP Integration Server 資料上執 行計算 206 預設 calc 程式 定義的 88 預設倉儲使用者 定義的 19

## 〔十四劃〕

實例 執行 64 位元 DB2 實例 81 漸進式確定 說明 106 管理介面 從倉儲新增或刪除 202 管理專用權 19 網路檔案系統 (NFS) 存取檔案來源 66 綱目 在「資料倉儲中心」中建立 187 新增表格及概略表 188 維度表格 110

遠端資料庫 爲 iSeries 倉儲代理站編目 33 遠端資料庫目錄 操作項目 33 遠端檔案 存取 Windows NT \ Windows 2000 Windows XP 62 遠端檔案伺服器 從「資料倉儲中心」存取 Windows NT \ Windows  $2000 \cdot$  Windows XP 62 遠端檔案來源 存取 128  $AIX$  64 存取為倉儲來源 Solaris 作業環境、Linux 65 Windows NT \ Windows  $2000 \cdot$  Windows XP 62

# [十五劃]

暫時表格 當作來源使用 96 暫置表格 定義抄寫步驟 132 暱稱表格. 建立給 DB2 Relational Connect 來源 57 標示語言檔 匯入 162 匯出 161 匯出 ERwin 檔 174 ERwin 172 XML 162 範例 工作步驟包含 SYSTERM DD 陳述式 149 外部觸發函式 98 建立伺服器對映及表格暱稱給 DB2 Relational Connect 來源 57 指定使用者定義程式的預先定義參數 181 星形結合 110 星狀綱目 110 傳送參數到使用者定義程式 180 編目本端及遠端資料庫名稱, iSeries 33 odbc.ini 檔案登錄 65 範例資料 檢視來源及目標資料 103 複合式彙總步驟、建立 112 適合度檢定 156

### [十六劃]

機密保護 倉儲的定義 21 「資料倉儲中心」機密保護說明 19 選取 受支援的 DB2 資料來源 23 資料 105 選取及插入 SQL 步驟 漸進式確定說明 106 錯誤 檢視日誌項目 210 檢視建置期錯誤 210 檢視執行時期錯誤 209 錯誤訊息 步驟及程序 103 定義給 MQXMLXF 使用者定義程式 168 錯誤處理 引用程式 214 IBM ERwin 中間資料取出程式 175 Informix 9.2 (含用戶端) 46

# 〔十七劃〕

檔案 存取本端檔案為倉儲來源 61 使用 FTP 存取 60 使用 FTP 存取複製檔案 61 檔家來源 存取區域檔案 AIX  $63$ Solaris 作業環境、Linux 65 使用網路檔案系統 (NFS) 通訊協定存取 66 定義到「資料倉儲中心」 59 倉儲代理站支援 59 從 AIX 存取 z/OS 或 VM 檔案來源 63 編目 Microsoft Excel 來源 50 .odbc.ini 檔案登錄範例 65 檔案程式 86 檔案類型修飾元 Visual Warehouse 5.2 程式 227 環境變數 更新 資料倉儲中心 235  $z/OS$  18 鍵 主要 110 外部 110 鍵値直欄

定義「產生鍵表格」轉換程式 140

### [十八劃]

轉換程式 定義 84 定義統計的轉換程式 [153](#page-164-0) 「旋轉」資料轉換程式說明 [143](#page-154-0) 說明 2, 84, 91錯誤日誌 [213](#page-224-0) [FormatDate](#page-154-0) 轉換程式 143 轉換程式步驟 資料倉儲 2

### 〔二十三劃〕

變更配置 [201](#page-212-0) 變更聚集步驟, 定義 [132](#page-143-0) 變異數分析 定義倉儲轉換程式 [153](#page-164-0) 驗證 通信 [14](#page-25-0)

# **A**

ANOVA 轉換程式 定義 [153](#page-164-0)

### **B**

BVBESTATUS 表格 建立 [74](#page-85-0) 與 [DB2 Relational Connect](#page-86-0) 使用 75

# **C**

CA/400 定義副檔名 [123](#page-134-0) Client Access/400 定義副檔名 [123](#page-134-0) CWM (共用倉儲中間模型) XML 中間資料 對映到「資料倉儲中心」物件 220

# **D**

Data Transaction Services 支援 資料倉儲中心 185 DB2 Connect 存取 [DB2 for iSeries](#page-82-0) 資料庫 71 DB2 Connect 閘道端 設定 [iSeries 71](#page-82-0) [Windows NT](#page-41-0) \ Windows  $2000 \cdot$  Windows  $XP$  30 DB2 DRDA 來源 存取 [29](#page-40-0) 定義專用權 29

DB2 DRDA 來源 (繼續) 設定連接 [AIX 25](#page-36-0) DB2 Enterprise Server Edition 資料庫 定義到「資料倉儲中心」 73 定義專用權 73 DB2 for iSeries 來源 定義專用權 29 倉儲 定義專用權 70 資料庫 存取 [DB2 Connect 71](#page-82-0) Data Load Insert 公用程式 定義 [118](#page-129-0) Data Load Insert 倉儲程式 使用追蹤檔案 [121](#page-132-0) Data Load Replace 公用程式 以 [CA/400](#page-134-0) 存取追蹤檔案 123 定義 [120](#page-131-0) Data Load Replace 倉儲程式 使用追蹤檔案 [121](#page-132-0) Load Insert 公用程式 以 [CA/400](#page-134-0) 存取追蹤檔案 123 Load 公用程式 檢視追蹤檔案 [122](#page-133-0) [modstring](#page-132-0) 參數說明 121 DB2 for VM 設定 [DB2 Connect](#page-41-0) 閘道端 30 DB2 for VM 來源 存取 [29](#page-40-0) 定義專用權 29 DB2 for VSE 設定 [DB2 Connect](#page-41-0) 閘道端 30 DB2 for VSE 來源 存取 [29](#page-40-0) 定義專用權 29 DB2 for z/OS 公用程式 定義値 [195](#page-206-0) 參數定義 [195](#page-206-0) 倉儲 定義到「資料倉儲中心」 72 定義專用權 [72](#page-83-0) 設定倉儲 [71](#page-82-0) 連接至倉儲 72  $Load$  倉儲程式  $123$ [REORG](#page-206-0) 公用程式 195 [RUNSTATS](#page-210-0) 公用程式 199 DB2 OLAP Integration Server 在排程上移入多維度立方體 [194](#page-205-0) 使用「資料倉儲中心」進行中間資料對 映 [215](#page-226-0) 建立外框 190 建立載入 [Script 190](#page-201-0)

DB2 OLAP Integration Server (繼續) 程式 88 匯出中間資料至「資料倉儲中心」 192 載入命令 [Script 191](#page-202-0) DB2 Relational Connect 在遠端資料庫中更新現存表格 77 存取來源資料 75 使用 [zSeries](#page-45-0) 倉儲代理站 34 定義來源表格 58 定義倉儲來源 56 建立目標表格 76 建立伺服器對映及表格暱稱 57 移動目標表格 77 DB2 Universal Database 匯出公用程式 [116](#page-127-0) 載入公用程式 118 [REORG](#page-206-0) 公用程式 195 [RUNSTATS](#page-210-0) 公用程式 199 DB2 Universal Database 來源 存取 [29](#page-40-0) 設定連接 [AIX 25](#page-36-0) [OS/2 27](#page-38-0) Solaris 作業環境、[Linux 26](#page-37-0) [Windows NT](#page-35-0) \ Windows  $2000 \cdot$  [Windows XP 24](#page-35-0) DB2 Universal Database 倉儲 定義專用權 69 DB2 公用程式 在公用程式之間複製資料 [124](#page-135-0) 定義 DB2 for z/OS REORG 公用程式 DB2 UDB 或 [DB2 for z/OS 195](#page-206-0) 定義 [DB2 UDB REORG](#page-206-0) 公用程式 [195](#page-206-0) 說明 [87](#page-98-0) DB2 來源 存取 [DB2 UDB](#page-40-0) 來源 29 定義 [35](#page-46-0) 定義專用權 [28](#page-39-0)[, 29](#page-40-0) 倉儲代理站支援 [24](#page-35-0) DB2 資料庫定義 變更到 [ERwin](#page-185-0) 來源 174 DB2 應用程式堆集大小 公佈 [Data Warehouse Center](#page-175-0) 中間資料 [164](#page-175-0) 匯入中間資料 162 匯出中間資料 [161](#page-172-0) DRDA 來源 存取 [29](#page-40-0) [z/OS 31](#page-42-0) 設定連接 [OS/2 28](#page-39-0) Solaris 作業環境、[Linux 27](#page-38-0) [Windows NT](#page-35-0) \ Windows  $2000 \cdot$  [Windows XP 24](#page-35-0)

**DTS** 資料倉儲中心 185 DTS 資料包 建立概略表 186 「DWC 7.2 清除資料」轉換程式 定義 232 規則表格說明 231 說明 230

## Е

ER1 檔 173 ERwin 中間資料 匯入 174 與現存的資料庫資料合併 173 ERwin 中間資料取出程式 建立標示語言檔 172 啓動 169 寫入 ER1 檔 173 錯誤處理 175 ERwin 物件屬性 對映至「資料倉儲中心」標籤 218 ERwin 標示語言檔 匯出 174

### F

FormatDate 轉換程式 143 FTP 公用程式 存取檔案 60 Full Outer Join 108

### I

IBM ERwin Metadata Extract 程式 169 啓動 169 IBM ERwin 中間資料取出程式 錯誤處理 175 Information Catalog Center 與倉儲中間資料一起移入 163 Informix 9.2 存取倉儲來源 (含用戶端)  $AIX$  43 Windows NT \ Windows 2000 Windows XP 39, 40 配置 ODBC 驅動程式 (含用戶端) Windows NT \ Windows  $2000 \cdot$  Windows  $XP$  45 Informix 9.2 (含用戶端) 錯誤處理 46 Invert Data 轉換程式 定義 141 iSeries 代理站程式 存取遠端資料庫的基本需求 31

iSeries 代理站程式常駐程式 驗證執行狀態 12 iSeries 倉儲代理站 存取本端及遠端資料庫 32 編目本端及遠端資料庫名稱 33 iSeries 資料庫 存取 DB2 Connect 71 IWH2LOGC.LOG 214 IWH2LOG.LOG 214 IWH2SERV.LOG 214

### J

JCL 檔案 與 Trillium Batch 系統一起使用 148

#### L

Left Outer Join 108

#### м

Microsoft Access 存取為倉儲來源 40 定義倉儲 47 載入表格定義至「資料倉儲中心」 48 編目爲來源 48 編目倉儲目標給 49 Microsoft Excel 在 ODBC 中編目 50 存取爲倉儲來源 40,50 定義倉儲來源及目標 52 建立具名表格 51 建立倉儲目標 51 編目倉儲目標給 52 Microsoft SQL Server 存取為倉儲來源 AIX 44 設定連接 Solaris 作業環境、Linux 44 Windows NT \ Windows  $2000 \cdot$  Windows XP 40 mostring 參數 說明 121 **MQSeries** 使用者定義程式 167 建立概略表 165 匯入中間資料 162 匯入訊息 166 說明 165 錯誤日誌 168 MQXMLXF 錯誤回覆碼定義 168 MQXMLXF 使用者定義程式 定義錯誤回覆碼 168

#### N

NFS (網路檔案系統) 存取檔案來源 66

### O

Object REXX for Windows 啓用使用者定義程式 Windows NT \ Windows  $2000 \cdot 179$ ODBC 驅動程式 配置 Informix 9.2 (含用戶端) Windows NT \ Windows 2000 Windows XP 45 odbc.ini 檔案登錄 倉儲檔案來源的範例 AIX、Solaris 作業環境、Linux 65 OLAP Integration Server 從「資料倉儲中心」執行計算 206 設計綱目 189 OLAP Integration Server 中間資料 匯出 Windows NT \ Windows  $2000 \cdot$  Windows  $XP$  161 OLAP Server 外框 更新 207 OLAP Server 資料庫 從純文字檔載入資料 206 從「資料倉儲中心」載入資料 205 OLAP 中間資料 匯入星狀綱目 187 OLE DB 建立表格函數的概略表 185 爲 DTS 資料包建立概略表 186 OLE DB 支援 185 Oracle 存取為倉儲來源  $AIX$  43 Windows NT \ Windows  $2000 \cdot$  Windows XP 39 Outer Join 108

#### P

P 值 156 定義的 153

#### R

Relational Connect 定義來源表格 58 REORG 公用程式 定義 DB2 UDB 或 DB2 for z/OS 195

reorg 公用程式 說明 [DB2, DB2 for z/OS 87](#page-98-0) [Right Outer Join 108](#page-119-0) RUNSTATS 公用程式 定義 [DB2 UDB RUNSTATS](#page-210-0) 公用程式 的值 [199](#page-210-0) 定義値 [z/OS 199](#page-210-0) runstats 公用程式 說明 [DB2, DB2 for z/OS 87](#page-98-0)

# **S**

SQL WHERE 子句 過濾資料 [111](#page-122-0) SQL 步驟 定義 [105](#page-116-0) 指定搜尋條件 [111](#page-122-0) 資料倉儲 2 漸進式確定說明 [106](#page-117-0) 轉換字碼 [108](#page-119-0) Sybase Adaptive Server 存取為倉儲來源 [AIX 42](#page-53-0) [Windows NT](#page-49-0) \ Windows  $2000 \cdot$  Windows  $XP$  38 SYSTERM DD 陳述式 工作步驟的範例包含 [149](#page-160-0)

# **T**

T 値 [156](#page-167-0) TCP/IP 為「資料倉儲中心」更新 236 配置 [z/OS 12](#page-23-0) 「資料倉儲中心」埠號 236 Trillium Batch System 使用使用者定義程式 [149](#page-160-0) 錯誤處理 [151](#page-162-0) JCL 參數 [150](#page-161-0) 檔案 [148](#page-159-0) [Script 150](#page-161-0) Trillium DDL 對映至倉儲物件 [219](#page-230-0) Trillium Software System ≤ [146](#page-157-0) 清理名稱及位址資料 145 Trillium 中間資料 匯入 [147](#page-158-0)[, 162](#page-173-0) 說明 [147](#page-158-0) Trillium 地理編碼程式 說明 [146](#page-157-0)

Trillium 剖析器 說明 [146](#page-157-0) Trillium 媒合器 說明 [146](#page-157-0) Trillium 轉換器 說明 [146](#page-157-0)

## **U**

UDP (使用者定義程式) 請參閱使用者定義程式 [177](#page-188-0)

### **V**

Visual Warehouse 5.2 DB2 UDB 倉儲程式檔案類型修飾元 [227](#page-238-0) [Data Export \(VWPEXPT1\)](#page-234-0) 程式 223 [Data Load Insert \(VWPLOADI\)](#page-235-0) 程式 [224](#page-235-0) [Data Load Replace \(VWPLOADR\) 225](#page-236-0) Load 純文字檔到 [DB2 Enterprise](#page-239-0) [Extended Edition 228](#page-239-0) [REORG \(VWPREORG\)](#page-238-0) 程式 227 [RUNSTATS \(VWPSTATS\)](#page-239-0) 程式 228 VM 檔案來源 存取為倉儲來源 [AIX 63](#page-74-0) Solaris 作業環境、[Linux 64](#page-75-0) [Windows NT](#page-72-0) \ Windows  $2000 \cdot$  [Windows XP 61](#page-72-0) VWPEXPT1 程式 (Visual Warehouse 5.2) 定義 [223](#page-234-0) VWPLDPR 程式  $(5.2 \text{ }\mathrm{f\!})$ 定義 [AIX 228](#page-239-0) VWPLOADI 程式 (Version 5.2) 定義 [224](#page-235-0) VWPLOADR 程式  $(5.2 \text{ }\text{K})$ 定義 [225](#page-236-0) VWPREORG 程式  $(5.2 \text{ } \frac{1}{20})$ 定義 [227](#page-238-0) VWPSTATS 程式  $(5.2 \text{ } \frac{1}{2})$ 定義 [228](#page-239-0)

### **W**

WHERE 子句 過濾資料 [111](#page-122-0)

### **X**

XML 中間資料 匯入 [166](#page-177-0) [XTClient](#page-109-0) 語法 98

### **Z**

zSeries 倉儲代理站 存取 [DB2 Relational Connect](#page-45-0) 來源 34 z/OS 更新環境變數 18 配置 [TCP/IP 12](#page-23-0) z/OS 檔案來源 存取為倉儲來源 [AIX 63](#page-74-0) Solaris 作業環境、[Linux 64](#page-75-0) [Windows NT](#page-72-0) \ Windows  $2000 \cdot$  Windows  $XP$  61

#### ó **IBM**

在美國,請撥以下其中一個電話來連絡 IBM:

- 1-800-IBM-SERV (1-800-426-7378),客戶支援中心
- 1-888-426-4343,取得可用服務選項的資訊
- 1-800-IBM-4YOU (426-4968), DB2 市場銷售

在加拿大,請撥以下其中一個電話來連絡 IBM:

- 1-800-IBM-SERV (1-800-426-7378), 客戶支援中心
- 1-800-465-9600,取得可用服務選項的資訊
- 1-800-IBM-4YOU (1-800-426-4968),DB2 市場銷售

若要尋找您所在之國家或地區的 IBM 辦事處,請查閱位於 <http://www.ibm.com/planetwide> 網站的「IBM 全球聯絡站名錄 (Directory of Worldwide Contacts)」

#### 產品資訊

您可以藉由電話或透過全球資訊網 (WWW) http://www.ibm.com/software/data/db2/udb, 取得 DB2 Universal Database 產品的相關資訊。

該網站包含了技術圖書庫、訂購書籍、產品下載、新聞群組、修正檔案、新聞及 Web 資 源鏈結等最新資訊。

如果您住在美國當地,請撥下列一組電話號碼:

- 1-800-IBM-CALL (1-800-426-2255), 訂購產品或取得一般資訊。
- 1-800-879-2755, 訂購出版品。

關於如何聯絡美國以外地區的 IBM 的資訊,請查閱 [www.ibm.com/planetwide](http://www.ibm.com/planetwide) IBM Worldwide  $\qquad \qquad \qquad \qquad \qquad \qquad$  Worldwide

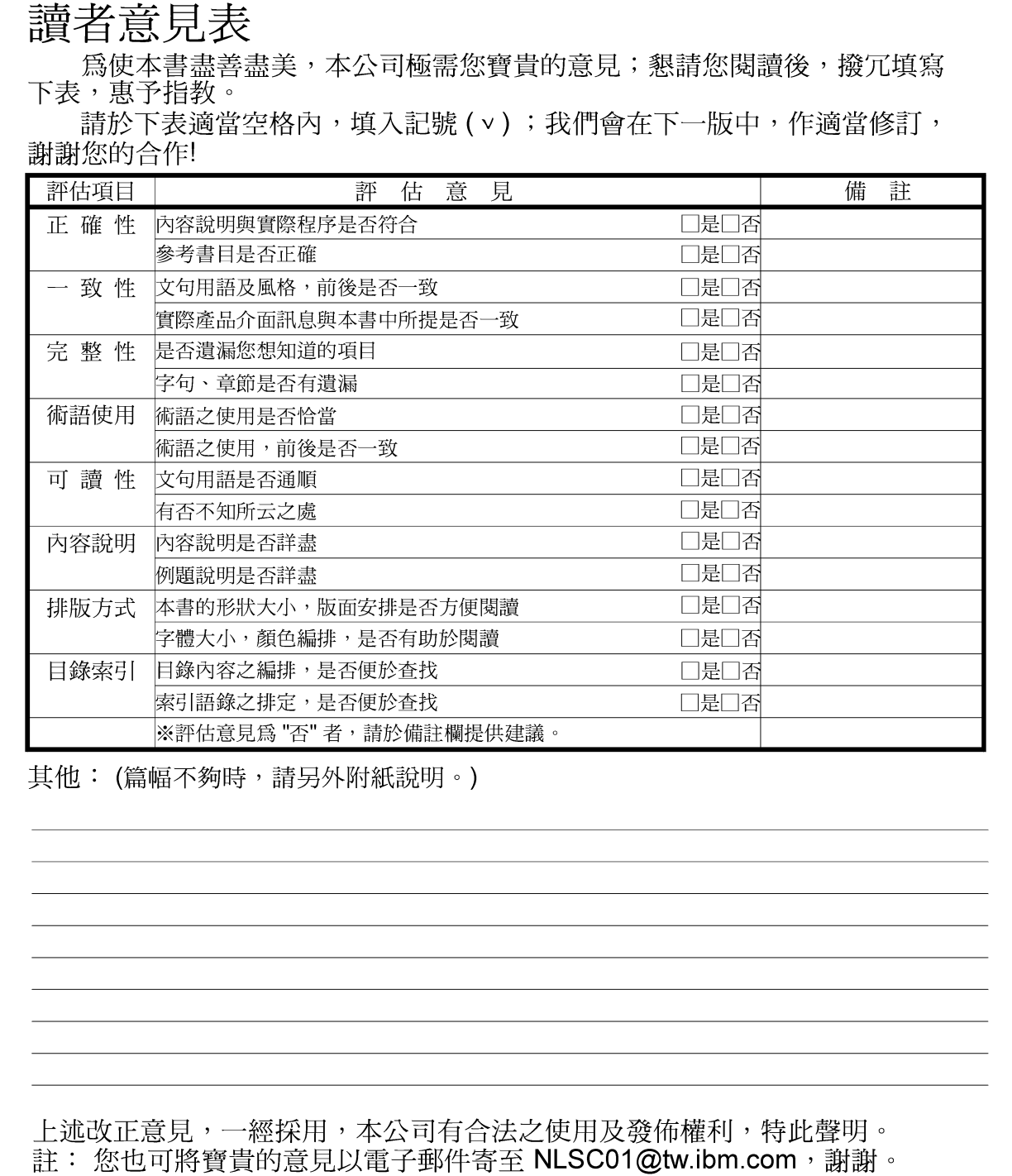

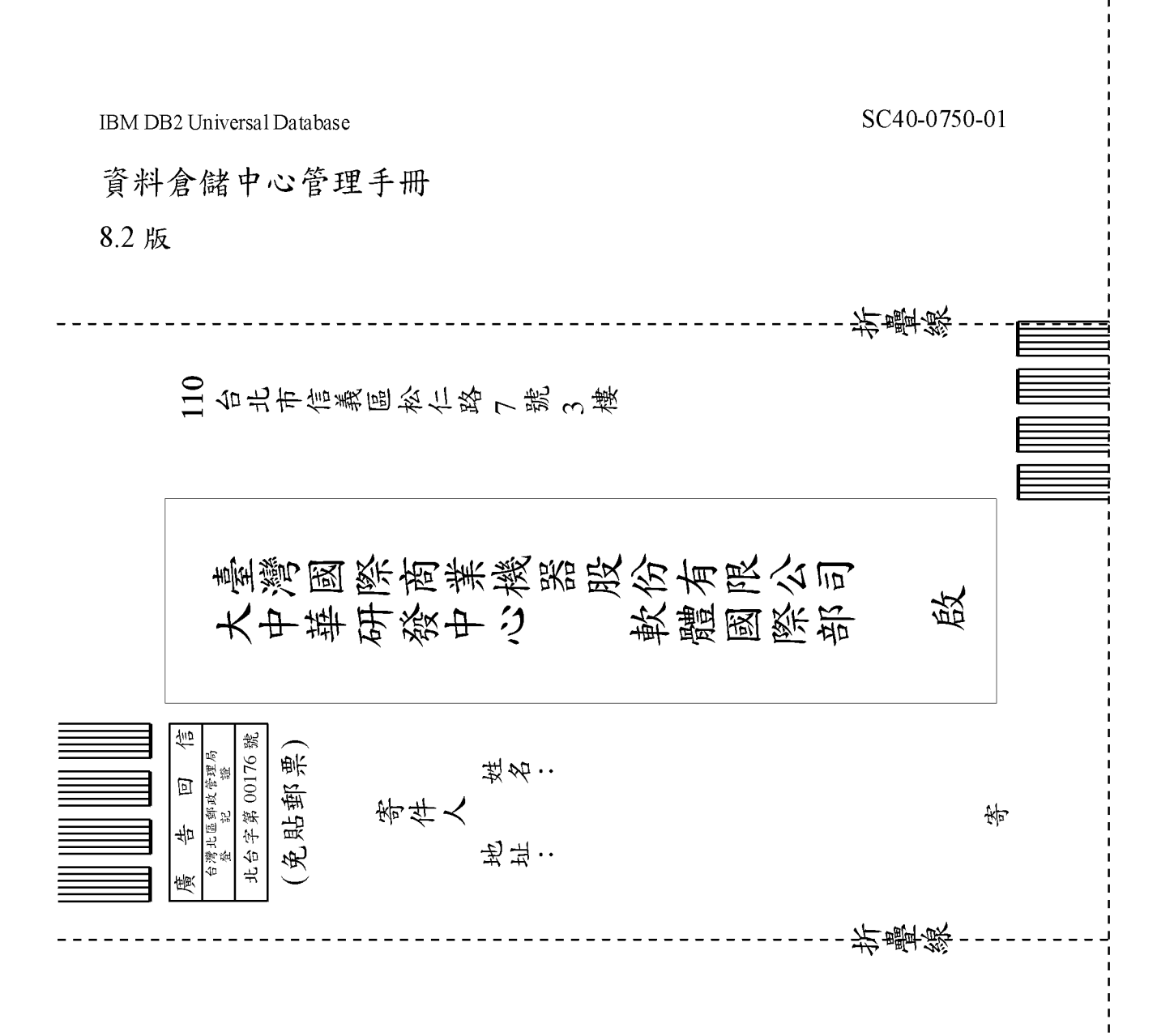

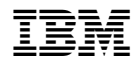

程式號碼: 5724-E66

 $SC40-0750-01$ 

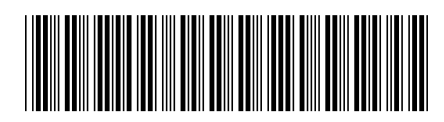